#### **ΥΠΟΥΡΓΕΙΟ ΠΑΙΔΕΙΑΣ, ΘΡΗΣΚΕΥΜΑΤΩΝ ΚΑΙ ΑΘΛΗΤΙΣΜΟΥ ΙΝΣΤΙΤΟΥΤΟ ΕΚΠΑΙΔΕΥΤΙΚΗΣ ΠΟΛΙΤΙΚΗΣ**

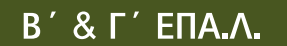

mon

ΤΟΜΕΑΣ ΗΛΕΚΤΡΟΛΟΓΙΑΣ, ΗΛΕΚΤΡΟΝΙΚΗΣ ΚΑΙ ΑΥΤΟΜΑΤΙΣΜΟΥ

BIBNIO MAGHTH

**ΙΝΣΤΙΤΟΥΤΟ ΤΕΧΝΟΛΟΓΙΑΣ ΥΠΟΛΟΓΙΣΤΩΝ ΚΑΙ ΕΚΔΟΣΕΩΝ «ΔΙΟΦΑΝΤΟΣ»**

# **ΕΡΓΑΣΤΗΡΙΟ ΔΙΚΤΥΩΝ ΥΠΟΛΟΓΙΣΤΩΝ**

#### **ΟΜΑΔΑ ΣΥΓΓΡΑΦΗΣ**

- 1. Βουτυράς Γεώργιος, Φυσικός Ρ/Η και Η/Α, καθηγητής ΤΕΙ Αθήνας
- τ. Βουτυρας τεωργιος, Φυσικός Ρ/Η και Η/Α, καθηγητής ΤΕΙ Αθη<br>2. Ματζάκος Α. Πέτρος, Φυσικός Ρ/Η και Η/Α, καθηγητής Δ/θμιας Εκπαίδευσης
- 3. Μπόβαλης Θ. Κωνσταντίνος, Διαχειριστής Δικτύων και Συστημάτων Η/Υ, Καθηγητής Δ/θμιας Εκπαίδευσης

#### **ΟΜΑΔΑ ΚΡΙΣΗΣ**

- 1. Αρβανίτης Κωνσταντίνος, Ηλεκτρολόγος Μηχανικός και Μηχανικός Πληροφορικής ΕΜΠ.
- 2. Πακτίτης Σπύρος, Επίκουρος Καθηγητής ΤΕΙ Αθηνών
- 3. Γκώνος Σπυρίδωνας, Σχολικός Σύμβουλος ΠΕ-12

#### **ΣΥΝΤΟΝΙΣΤΗΣ**

Ματζάκος Πέτρος

#### **ΕΠΙΜΕΛΕΙΑ ΕΚΔΟΣΗΣ**

Ματζάκος Πέτρος

#### **ΗΛΕΚΤΡΟΝΙΚΗ ΕΠΕΞΕΡΓΑΣΙΑ ΚΕΙΜΕΝΟΥ** Σουλτάνη Ελένη

#### **ΓΛΩΣΣΙΚΗ ΕΠΙΜΕΛΕΙΑ**

Παλαδιανού Μαριάνα, φιλόλογος, καθηγήτρια δευτ/θμιας εκπ/σης, ΠΕ 2

ΠΑΙΔΑΓΩΓΙΚΟ ΙΝΣΤΙΤΟΥΤΟ Επιστημονικός Υπεύθυνος του Τομέα «ΗΛΕΚΤΡΟΝΙΚΩΝ», Χατζηευστρατίου Ιγνάτιος Μόνιμος Πάρεδρος του Παιδαγωγικού Ινστιτούτου L

#### Τεχνολογίας Υπολογιστών & Εκδόσεων «Διόφαντος» μέσω ψηφιακής μακέτας. **ΣΤΟΙΧΕΙΑ ΕΠΑΝΕΚ∆ΟΣΗΣ**

Η επανέκδοση του παρόντος βιβλίου πραγματοποιήθηκε από το Ινστιτούτο Τεχνολογίας Υπολογιστών & Εκδόσεων «Διόφαντος» μέσω ψηφιακής μακέτας.

#### ΥΠΟΥΡΓΕΙΟ ΠΑΙΔΕΙΑΣ, ΘΡΗΣΚΕΥΜΑΤΩΝ ΚΑΙ ΑΘΛΗΤΙΣΜΟΥ ΙΝΣΤΙΤΟΥΤΟ ΕΚΠΑΙΔΕΥΤΙΚΗΣ ΠΟΛΙΤΙΚΗΣ

Γ. Βουτυράς, Π. Α. Ματζάκος, Κ. Μπόβαλης

Η συγγραφή και η επιστηµονική επιµέλεια του βιβλίου πραγµατοποιήθηκε υπό την αιγίδα του Παιδαγωγικού Ινστιτούτου

# **ΕΡΓΑΣΤΗΡΙΟ ΔΙΚΤΥΩΝ ΥΠΟΛΟΓΙΣΤΩΝ**

## **Β΄ ΕΠΑ.Λ.**

## **Γ΄ ΕΠΑ.Λ.**

ΕΙΔΙΚΟΤΗΤΑ: ΤΕΧΝΙΚΩΝ ΗΛΕΚΤΡΟΝΙΚΩΝ ΚΑΙ ΥΠΟΛΟΓΙΣΤΙΚΩΝ ΣΥΣΤΗΜΑΤΩΝ, ΕΓΚΑΤΑΣΤΑΣΕΩΝ, ΔΙΚΤΥΩΝ ΚΑΙ ΤΗΛΕΠΙΚΟΙΝΩΝΙΩΝ

**ΤΟΜΕΑΣ ΗΛΕΚΤΡΟΛΟΓΙΑΣ, ΗΛΕΚΤΡΟΝΙΚΗΣ ΚΑΙ ΑΥΤΟΜΑΤΙΣΜΟΥ**

ΙΝΣΤΙΤΟΥΤΟ ΤΕΧΝΟΛΟΓΙΑΣ ΥΠΟΛΟΓΙΣΤΩΝ ΚΑΙ ΕΚΔΟΣΕΩΝ «ΔΙΟΦΑΝΤΟΣ»

#### *Ευχαριστίες*

Ευχαριστίες οφείλονται στους κ. Βαμβακάρη Μιχαήλ και Μπρίνια Παναγιώτη, Μηχανικούς Πληροφορικής, Σκουρτσή Άννα Μαρία, εκπαιδευτικό και Βίκυ Οικονόμου, καθ. ΤΕΙ Αθήνας, για τις επικοδομητικές τους παρατηρήσεις στη διαμόρφωση των κειμένων.

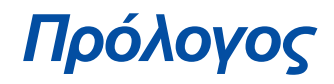

Το βιβλίο που κρατάτε στα χέρια σας αποτελεί έναν αναλυτικό οδηγό χρήσης του λειτουργικού συστήματος δικτύου Windows NT 4.0. Περιέχει θέματα που αφορούν τόσο τον διαχειριστή-επόπτη όσο και τον απλό χρήστη.

Το πρώτο κεφάλαιο περιέχει μία εισαγωγή, στην οποία παρουσιάζονται τα οφέλη από τη δικτύωση των υπολογιστών καθώς και δυνατότητες του λειτουργικού συστήματος Windows NT.

Το δεύτερο κεφάλαιο παρουσιάζει τη διεπαφή του επόπτη και του χρήστη με τα Windows NT Server και Workstation.

Το τρίτο κεφάλαιο είναι αφιερωμένο στις δυνατότητες που έχει ένας διαχειριστής του δικτύου να καθορίζει δικαιώματα χρηστών και ομάδων χρηστών.

Το τέταρτο κεφάλαιο παρουσιάζει τις δυνατότητες που έχει ο διαχειριστής δικτύου στο χειρισμό αρχείων και φακέλων.

Το πέμπτο κεφάλαιο παρουσιάζει τις δυνατότητες των εκτυπωτών και των εκτυπώσεων.

Το έκτο κεφάλαιο αναφέρεται στα διάφορα είδη προφίλ χρηστών και το έβδομο παρουσιάζει τη διαδικασία λήψης αντιγράφων ασφαλείας.

Το όγδοο κεφάλαιο παρουσιάζει θέματα καλωδιακού εξοπλισμού και το ένατο αναφέρεται σε θέματα αρχιτεκτονικής δικτύων. Ειδικότερα αναλύει βήμα-βήμα το πώς εγκαθιστάται μία κάρτα δικτύου, πώς γίνεται η διευθυνσιοδότηση σε επίπεδο IP, πώς γίνεται η εγκατάσταση του TCP/IP πρωτοκόλλου στα Windows NT. Τέλος περιγράφει τις ενεργές συσκευές ενός δικτύου και τον τρόπο που ένας υπολογιστής συνδέεται με το Internet.

Στο δέκατο και τελευταίο κεφάλαιο γίνεται αναλυτική περιγραφή του τρόπου εγκατάστασης των Windows NT 4.0.

Πιστεύοντας ότι πάντα υπάρχει δυνατότητα βελτίωσης σε οποιοδήποτε ανθρώπινο έργο, προτρέπουμε τον κάθε αναγνώστη σε μία επικοδομητική κριτική.

Οι συγγραφείς

# *Περιεχόμενα*

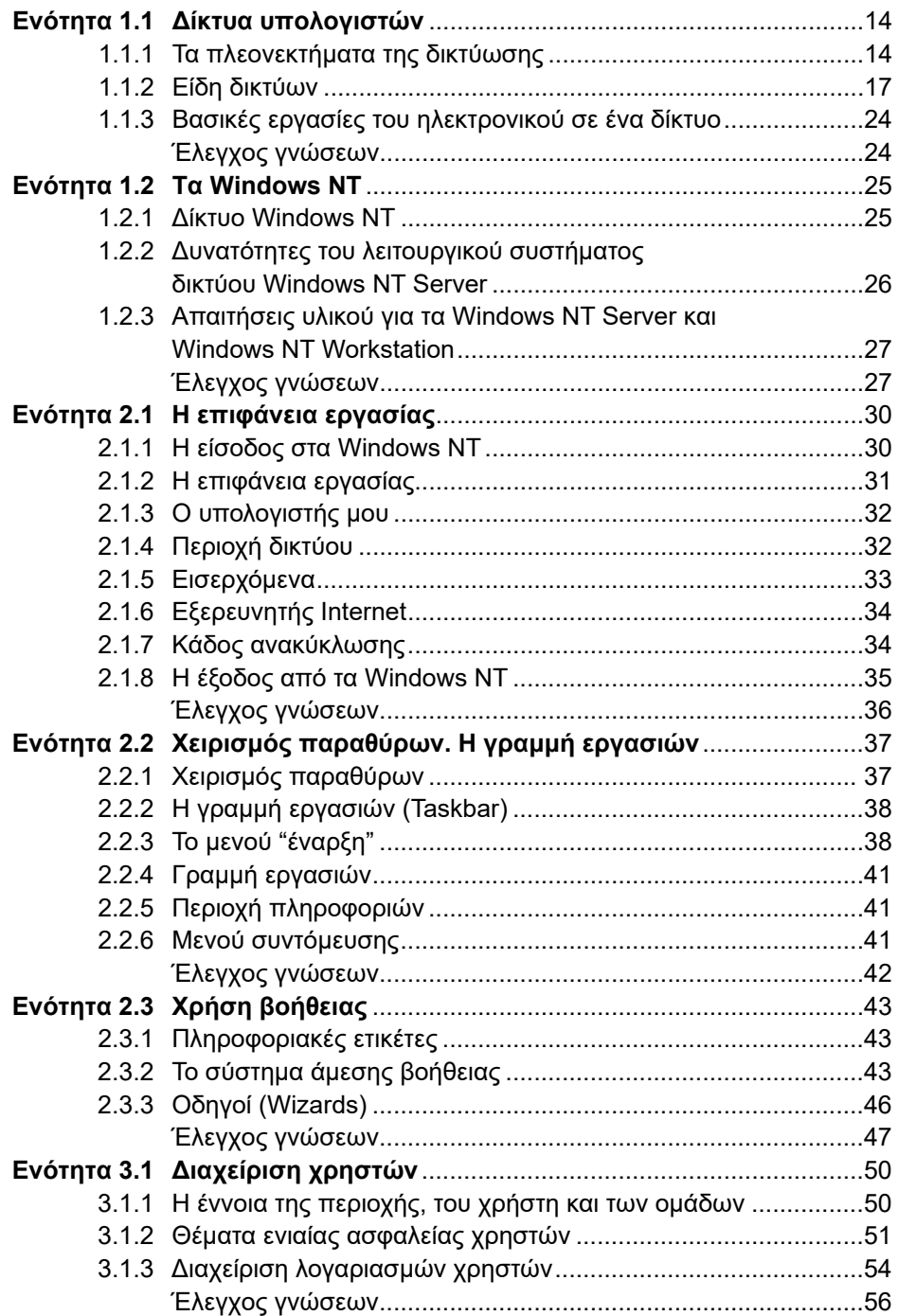

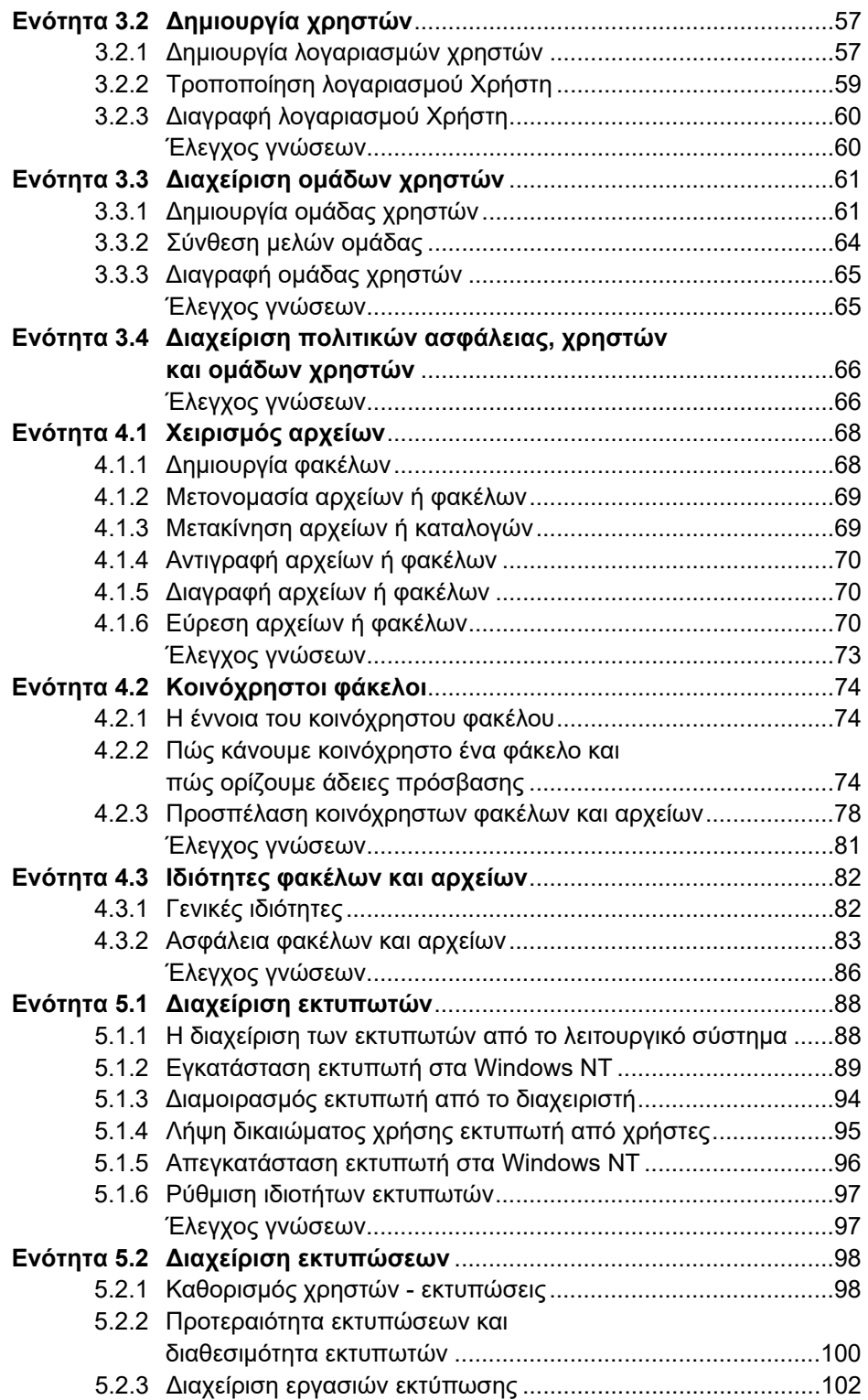

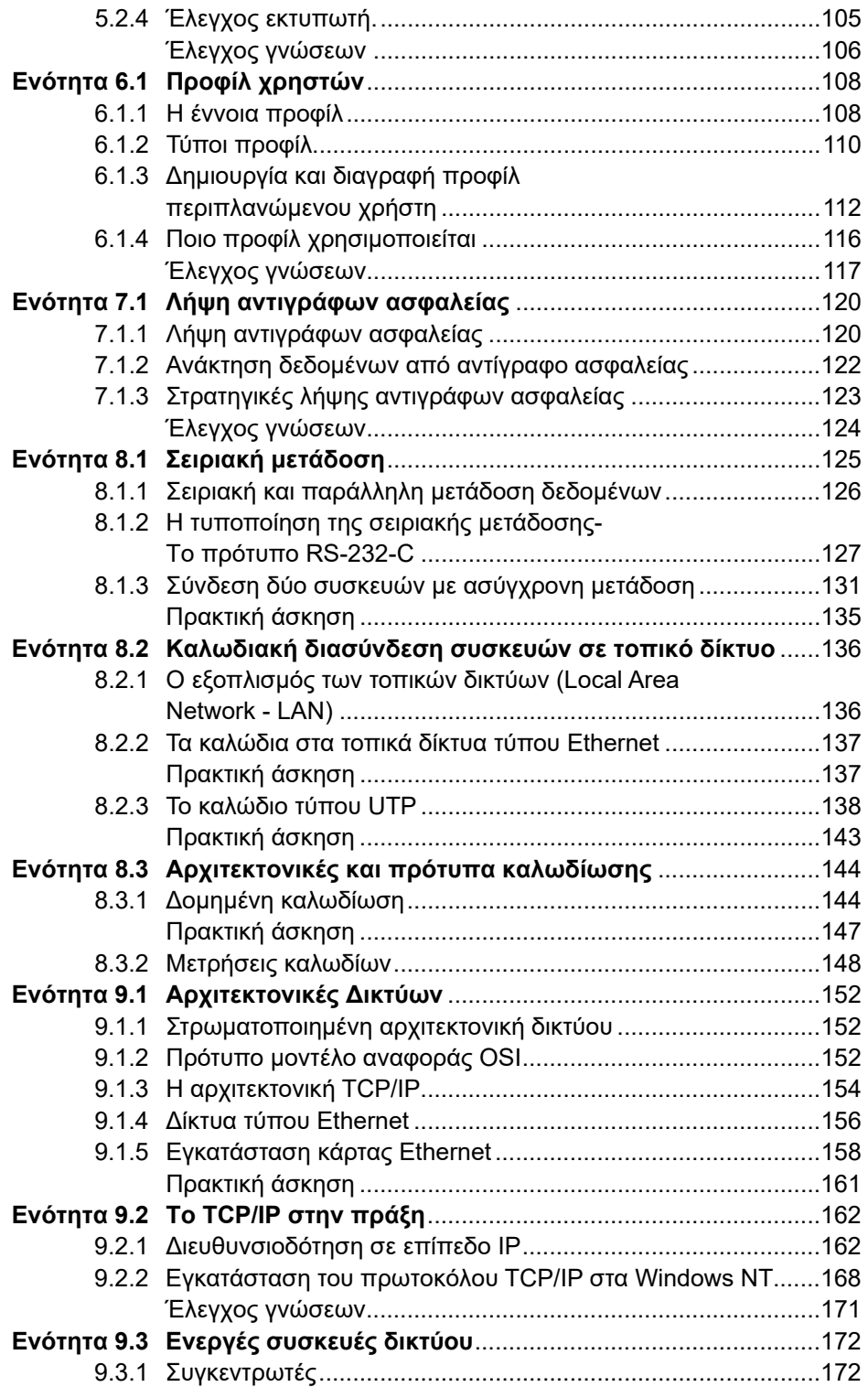

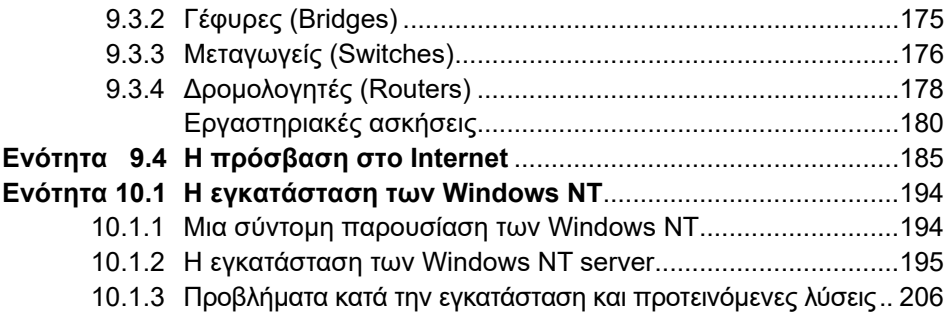

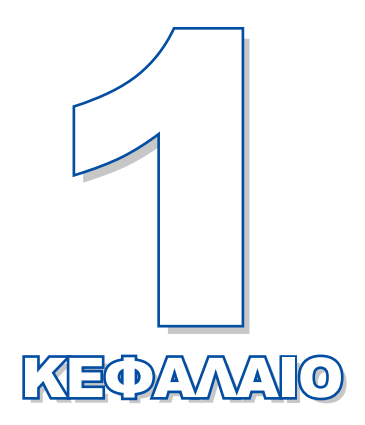

# **Εισαγωγή στα δίκτυα**

Σκοπός αυτού του κεφαλαίου είναι να παρουσιάσει τα οφέλη από τη δικτύωση των υπολογιστών, τις δυνατότητες του λειτουργικού συστήματος δικτύου Windows NT, καθώς και τα τεχνικά χαρακτηριστικά του υλικού ώστε να είναι δυνατή η εγκατάσταση και λειτουργία των Windows NT Server και Windows NT Workstation.

**1.1 Δίκτυα υπολογιστών 1.2 Τα Windows NT**

## *Ενότητα 1.1* **Δίκτυα υπολογιστών**

- **● Τα πλεονεκτήματα της δικτύωσης**
- **● Κατηγορίες δικτύων**
- **● Βασικές εργασίες του ηλεκτρονικού σε ένα δίκτυο**

#### **Όταν τελειώσει αυτή την ενότητα ο μαθητής πρέπει να μπορεί:**

- Να αναφέρει τα οφέλη από τη δικτύωση υπολογιστών.
- **· Να περιγράφει τις διάφορες κατηγορίες δικτύων.**
- Να αναφέρει τις εργασίες που μπορεί να εκτελέσει ένας ηλεκτρονικός σε ένα δίκτυο υπολογιστών.

## **1.1.1 Τα πλεονεκτήματα της δικτύωσης**

Η εποχή που οι χρήστες των προσωπικών υπολογιστών δούλευαν απομονωμένα στα γραφεία τους, εκμεταλλευόμενοι μόνο τις υπολογιστικές δυνατότητες, τον αποθηκευτικό χώρο και τα περιφερειακά του υπολογιστή τους, όλο και απομακρύνεται. Σε ένα σύγχρονο περιβάλλον εργασίας, οι χρήστες των προσωπικών υπολογιστών μπορούν να αντλούν στοιχεία από άλλους υπολογιστές, να εκμεταλλεύονται τις δυνατότητές τους, να επικοινωνούν με άλλους χρήστες, οι οποίοι μπορεί να βρίσκονται στον ίδιο όροφο, κάπου στο ίδιο κτήριο, στην ίδια πόλη, σε οποιοδήποτε σημείο του πλανήτη και όλα αυτά με τη βοήθεια των δικτύων.

Είναι συνηθισμένη πλέον η εικόνα του εργαζόμενου, που από το γραφείο του μπορεί και συνεργάζεται με τους συναδέλφους του, που βρίσκονται σε άλλο μέρος του πλανήτη, ενώ παράλληλα εκτυπώνει στον ακριβό έγχρωμο εκτυπωτή της εταιρείας του, ο οποίος βρίσκεται στο γραφείο της γραμματείας μερικά δωμάτια πιο πέρα, και ταυτόχρονα έχει ζητήσει από το κεντρικό υπολογιστικό σύστημα της εταιρείας του, που βρίσκεται σε άλλο κτήριο, να δημιουργήσει μιαν εκτύπωση με την αναφορά της ημέρας. Επίσης, είναι συνηθισμένη η εικόνα του χρήστη, που χωρίς καν να σηκωθεί από το γραφείο του, ενημερώνεται για το υπόλοιπο του λογαριασμού του από τον υπολογιστή της τράπεζας με την οποία συνεργάζεται, ενώ ταυτόχρονα παρακολουθεί τα νέα της συνεδρίασης του χρηματιστηρίου, προετοιμάζει τη βραδινή του έξοδο, αναζητώντας πληροφορίες για τις κινηματογραφικές ταινίες που παίζονται στην πόλη του, και παραγγέλνει ένα ξενόγλωσσο βιβλίο, που του ζήτησε η κόρη του, από ένα βιβλιοπωλείο στην άλλη άκρη του κόσμου! Όλες αυτές οι δυνατότητες και ακόμα περισσότερες είναι πραγματοποιήσιμες λόγω της επέκτασης των δικτύων υπολογιστών.

Στη συνέχεια του μαθήματος μέσα από τη μελέτη ειδικών περιπτώσεων θα εξαγάγουμε συμπεράσματα για τα οφέλη που προκύπτουν από τη χρήση δικτύων υπολογιστών.

Ας αρχίσουμε εξετάζοντας την περίπτωση μιας εταιρείας, που έχει υποκαταστήματα σε διάφορους νομούς της Ελλάδας. Έστω, ότι σε κάθε υποκατάστημα υπάρχει ένας υπολογιστής για την τήρηση των στοιχείων της αποθήκης, για την παρακολούθηση των λογαριασμών των πελατών, για την εξαγωγή της μισθοδοσίας του προσωπικού κ.ά. Αν οι υπολογιστές της εταιρείας δουλεύουν μεμονωμένα (δεν είναι συνδεδεμένοι σε δίκτυο), τότε τα κεντρικά γραφεία δεν λαμβάνουν έγκαιρα την πραγματική εικόνα της αποθήκης και των οικονομικών των πελατών του υποκαταστήματος, κάτι το οποίο μπορεί να δημιουργήσει σημαντικά και με οικονομικό αντίκτυπο προβλήματα. Για παράδειγμα, δεν είναι δυνατή η άμεση γνώση των ελλείψεων που παρουσιάζονται στις κατά τόπους αποθήκες, για να γίνει και η αντίστοιχη άμεση πραγματοποίηση μαζικών παραγγελιών στους προμηθευτές. Με μια μαζική παραγγελία θα ήταν δυνατή η εξοικονόμηση χρόνου (μία μαζική παραγγελία ενός υπαλλήλου απελευθερώνει υπαλλήλους να ασχοληθούν με άλλες δουλειές) και χρήματος (μία παραγγελία με μεγάλο αριθμό υλικών πετυχαίνει καλύτερη συνολική τιμή από ό,τι πολλές μεμονωμένες) κ.ά.

Άρα, από τη δικτύωση η εταιρεία θα κέρδιζε: **άμεση ενημέρωση για κεντρική λήψη αποφάσεων, χαμηλότερο κόστος προμηθειών και λειτουργίας και σωστή κατανομή του ανθρώπινου δυναμικού**.

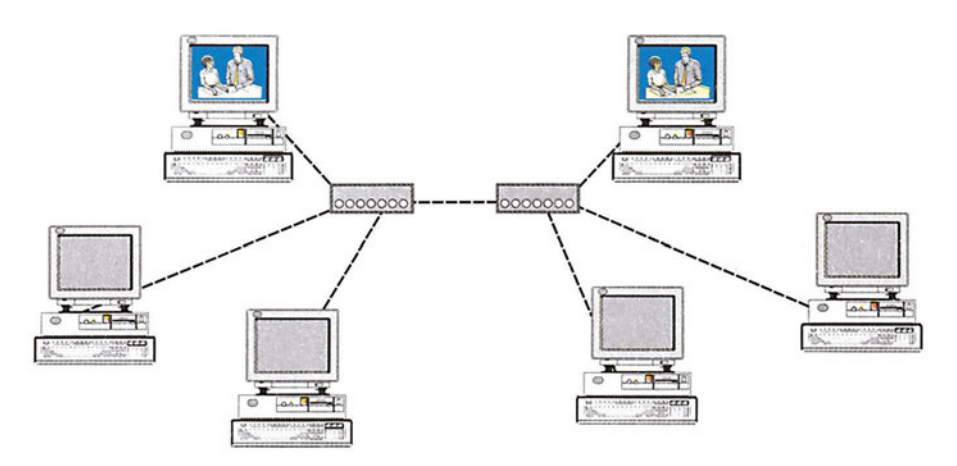

*Σχήμα 1.1.1. Κεντρική λήψη αποφάσεων*

Ας εξετάσουμε τώρα την περίπτωση ενός υποκαταστήματος της εταιρείας, στο οποίο οι προσωπικοί υπολογιστές της γραμματειακής και οικονομικής υποστήριξης εργάζονται μεμονωμένα. Σε αυτή την περίπτωση, η εταιρεία, αν θέλει να είναι σύννομη, πρέπει να έχει αγοράσει για κάθε υπολογιστή, τα διάφορα προγράμματα που χρησιμοποιούν οι εργαζόμενοι. Επίσης, πρέπει να έχει εκτυπωτή σε κάθε υπολογιστή που κάνει εκτυπώσεις (δηλαδή σε όλους), modem για κάθε υπολογιστή που πρέπει να συνδέεται στο Internet ή σε άλλα δίκτυα κ.ά. Αντίθετα, αν οι υπολογιστές της εταιρείας συνδεθούν σε ένα δίκτυο είναι δυνατόν να χρησιμοποιούν το ίδιο πρόγραμμα (με μικρή σχετικά επιβάρυνση για δικτυακή χρήση), τους ίδιους εκτυπωτές και τον ίδιο δικτυακό εξοπλισμό για τη σύνδεσή τους στο Internet και τα άλλα δίκτυα.

Άρα, από τη δικτύωση η εταιρεία θα πετύχαινε **καλύτερη αξιοποίηση και εκμετάλλευση των πόρων από την κοινή χρήση εξοπλισμού και προγραμμάτων**.

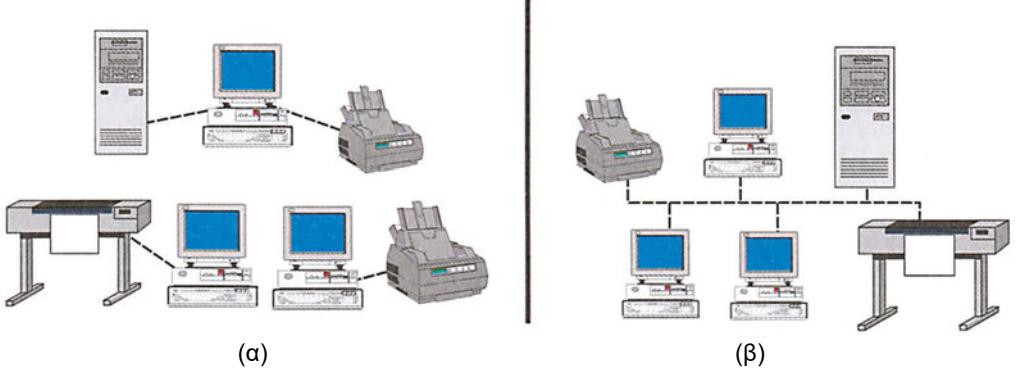

*Σχήμα 1.1.2 (α) Μεμονωμένη χρήση πόρων, (β) Διαμερισμός πόρων*

Εκτός όμως από τα οικονομικά οφέλη και την καλύτερη δυνατή εκμετάλλευση προσωπικού και πόρων, η οργάνωση των υπολογιστών σε δίκτυο αυξάνει την αξιοπιστία του όλου συστήματος. Σε ένα δίκτυο υπάρχει η δυνατότητα προσφοράς εναλλακτικών λύσεων και εκμετάλλευσης άλλων παρόμοιων πόρων σε περίπτωση βλαβών κάποιων συσκευών. Για παράδειγμα, αν κάποιος από τους εκτυπωτές υποστεί βλάβη, μπορεί να γίνει μια εκτύπωση σε άλλο εκτυπωτή του δικτύου. Επίσης, αν κάποιος υπολογιστής βγει εκτός λειτουργίας μπορεί να χρησιμοποιηθούν πληροφορίες, προγράμματα κ.λπ. από άλλον υπολογιστή, ώστε να συνεχιστεί μια εργασία χωρίς διακοπή.

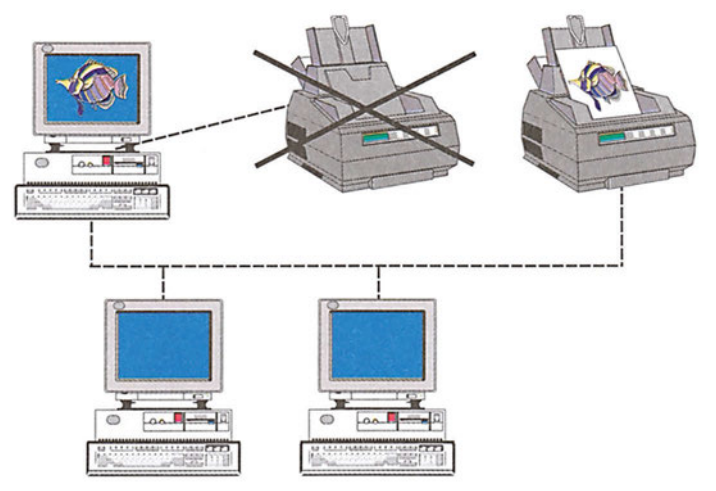

*Σχήμα 1.1.3 Εκτύπωση σε εκτυπωτή δικτύου*

Με τη χρήση συνδεδεμένων σε δίκτυο υπολογιστών, βελτιώνονται οι δυνατότητες συνεργασίας και προάγεται η συλλογική προσπάθεια από τις αυξημένες **δυνατότητες επικοινωνίας**, κάτι που συνεπάγεται την **αύξηση της παραγωγικότητας**. Για παράδειγμα, οι συνεργάτες σε ένα έργο της εταιρείας μπορούν να υλοποιήσουν πολύ πιο εύκολα και γρήγορα μία μελέτη, αν εκμεταλλευτούν τις δυνατότητες που προσφέρει ένα δίκτυο με την ανταλλαγή μηνυμάτων, εγγράφων και στοιχείων. Αντίθετα, αν ο καθένας από αυτούς εργαζόταν μεμονωμένα, θα έπρεπε να επικοινωνεί με τους υπόλοιπους χρησιμοποιώντας τα παραδοσιακά μέσα επικοινωνίας, όπως το τηλέφωνο και το ταχυδρομείο, που

έχουν περιορισμένες δυνατότητες μεταφοράς πληροφοριών και μεγάλους χρόνους απόκρισης. Ακόμη κι αν οι συνεργάτες βρίσκονταν σε κοινό χώρο θα έχαναν αρκετό από το χρόνο τους μετακινούμενοι από υπολογιστή σε υπολογιστή και αντιγράφοντας αρχεία σε δισκέτες, για να δώσουν ή να πάρουν δεδομένα από τους συνεργάτες τους.

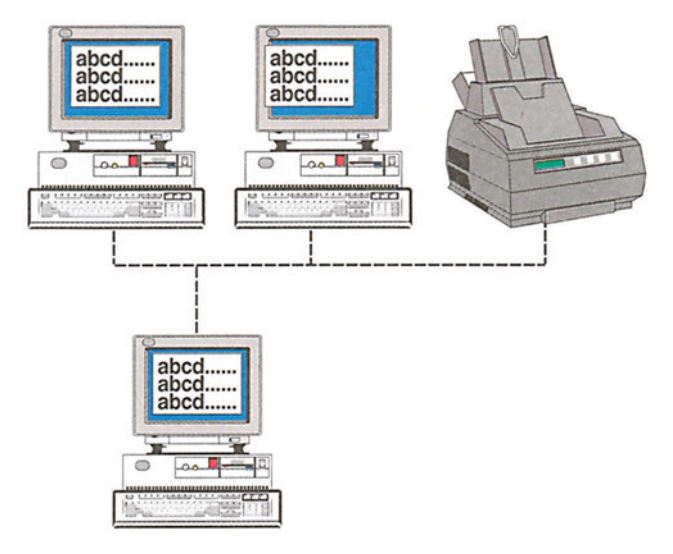

*Σχήμα 1.1.4 Κοινή χρήση δεδομένων*

Τα τελευταία χρόνια, τα προτερήματα των δικτύων επαυξήθηκαν με τις δυνατότητες που προσφέρει το δίκτυο των δικτύων, το Internet. Οι **υπηρεσίες προστιθέμενης αξίας** που παρέχονται στους υπολογιστές που είναι συνδεδεμένοι στο Internet δημιουργούν πολλαπλασιαστικά οφέλη. Τα στοιχεία που μπορεί να αντλήσει κανείς από το Internet δεν είναι μόνο τα στοιχεία που ενημερώνει μια μικρή ή μεγάλη ομάδα συνεργατών, αλλά τα στοιχεία που ενημερώνει ακούραστα και εικοσιτέσσερις ώρες το εικοσιτετράωρο όλος ο κόσμος.

Οι πιο βασικές από τις υπηρεσίες προστιθέμενης αξίας που παρέχονται σε κάθε χρήστη συνδεδεμένο στο Internet είναι: το **Ηλεκτρονικό Ταχυδρομείο (e-mail)**, ο **Παγκόσμιος Ιστός Πληροφοριών (World Wide Web - www)**, η δυνατότητα για **μεταφορά αρχείων (File Transfer Protocol - FTP)**, η δυνατότητα σύνδεσης με τον κεντρικό υπολογιστή ενός υπολογιστικού κέντρου μιας εταιρείας, ενός ιδρύματος ή ενός οργανισμού κ.ά.

## **1.1.2 Είδη δικτύων**

**Δίκτυο** είναι ένα σύνολο υπολογιστών και συσκευών, που διαθέτουν κατάλληλο υλικό εξοπλισμό και λογισμικό, ώστε να επικοινωνούν μεταξύ τους, με στόχο το διαμοιρασμό των κοινών πόρων (π.χ. των εκτυπωτών, των δίσκων, των σαρωτών κ.λπ.), την κοινή εκμετάλλευση πληροφοριών και την ανταλλαγή μηνυμάτων και πληροφοριών μεταξύ των χρηστών. Οι υπολογιστές και οι συσκευές που συνδέονται σε ένα δίκτυο ονομάζονται **σταθμοί.**

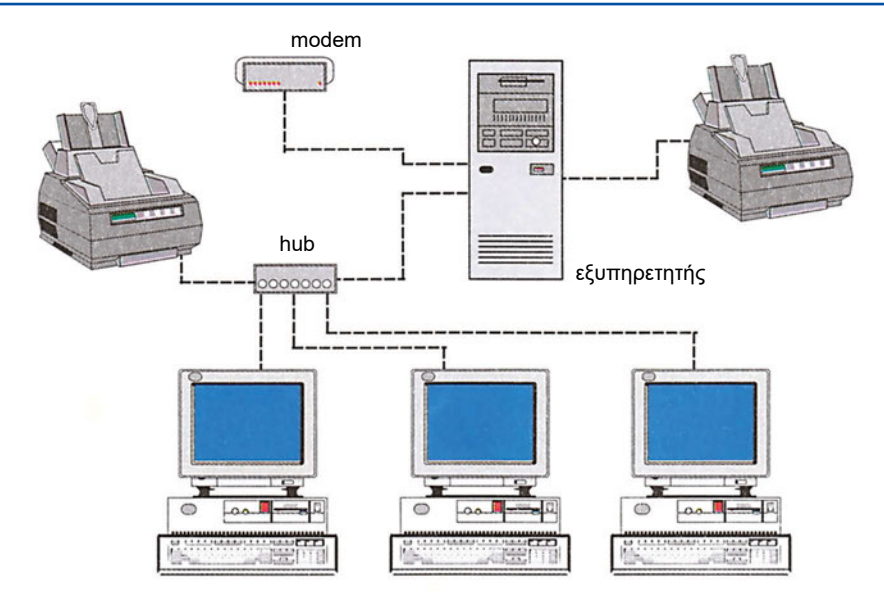

*Σχήμα 1.1.5 Δίκτυο υπολογιστών*

Η ταξινόμηση των δικτύων υπολογιστών γίνεται με βάση κάποια χαρακτηριστική τους ιδιότητα. Μια πολύ κοινή ταξινόμηση γίνεται με βάση τη γεωγραφική κατανομή των σταθμών του δικτύου, δηλαδή ως προς την έκταση που καλύπτει το δίκτυο. Συγκεκριμένα, τα δίκτυα διακρίνονται σε:

- **Τοπικά δίκτυα (Local Area Networks - LAN)**
- **Αστικά** ή **Μητροπολιτικά δίκτυα (Metropolitan Area Networks - MAN)**
- **Δίκτυα ευρείας περιοχής (Wide Area Networks - WAN)**

*Υπάρχουν και ασύρματα δίκτυα. Η ανάπτυξη των ασύρματων δικτύων παρουσιάζει συνεχώς αυξητικές τάσεις.*

**Τοπικά δίκτυα:** Σε αυτή την κατηγορία οι σταθμοί βρίσκονται σε μία μικρής έκτασης περιοχή, για παράδειγμα σε μία αίθουσα (το σχολικό εργαστήριο), σε ένα κτήριο (όπου στεγάζονται τα γραφεία μιας εταιρείας) ή σε ένα συγκρότημα γειτονικών κτηρίων (πανεπιστημιούπολη ή εργοστάσιο). Σε αυτά τα δίκτυα, το πιο συνηθισμένο φυσικό μέσο διασύνδεσης μεταξύ των σταθμών είναι τα συρμάτινα καλώδια ή τα καλώδια οπτικών ινών.

**Αστικά δίκτυα ή Μητροπολιτικά δίκτυα:** Όπως δηλώνει και το όνομά τους τα δίκτυα αυτά μπορεί να εκτείνονται σε έκταση που καλύπτει μια πόλη. Είναι δηλαδή μεγαλύτερα από τα τοπικά δίκτυα. Κατά κανόνα είναι δίκτυα που χρησιμοποιούν καλώδια οπτικών ινών.

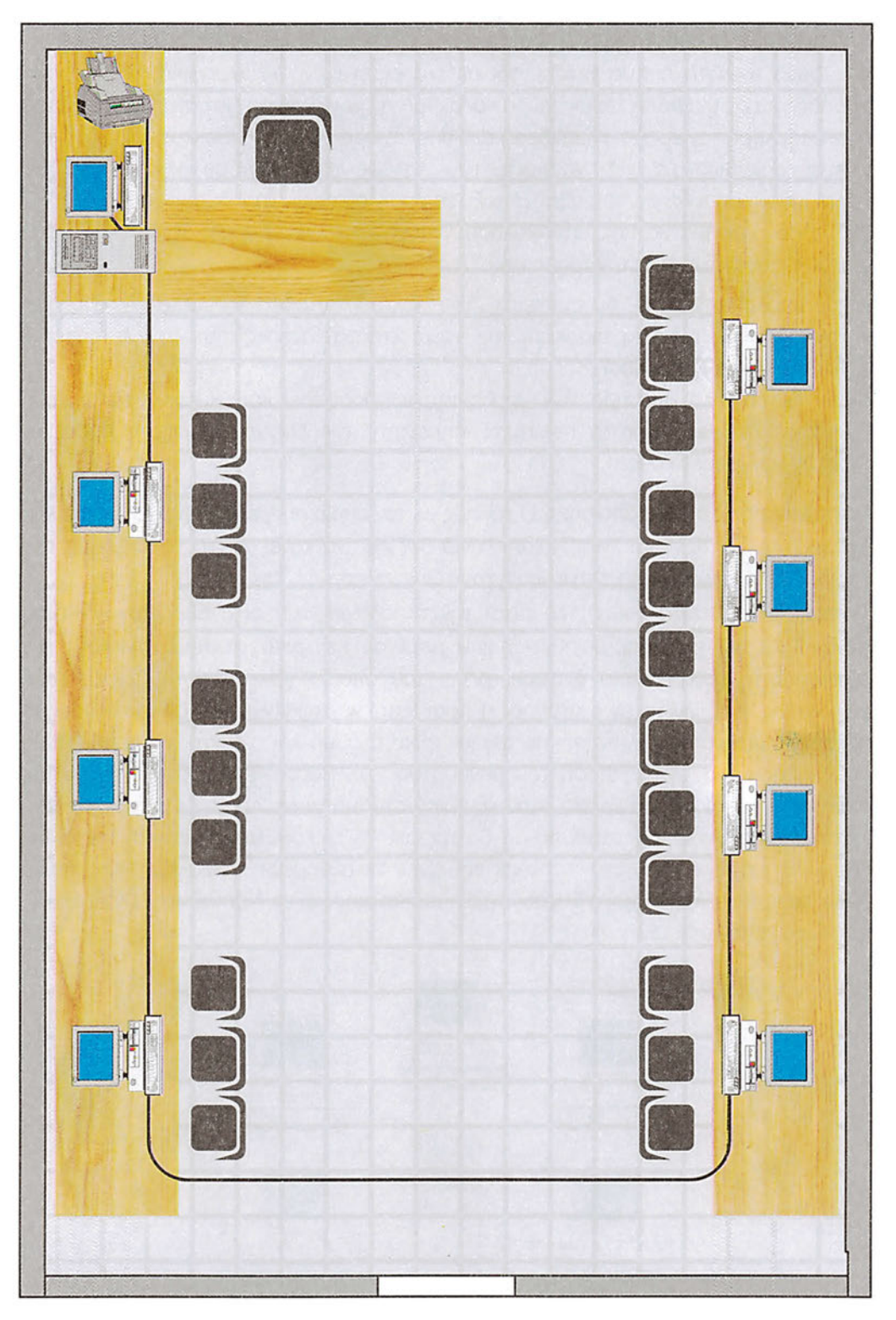

*Σχήμα 1.1.6 Τοπικό δίκτυο*

**Δίκτυα ευρείας περιοχής:** Σε αυτή την κατηγορία οι υπολογιστές και οι συσκευές που συνθέτουν το δίκτυο βρίσκονται σε μία εκτεταμένη γεωγραφική περιοχή, για παράδειγμα σε μία πόλη, σε μια χώρα και ακόμα σε μεγαλύτερη έκταση σε μιαν ήπειρο ή σε ολόκληρο τον κόσμο. Η σύνδεση των υπολογιστών και των συσκευών του δικτύου γίνεται συνήθως με τις γραμμές του τηλεφωνικού δικτύου και μπορεί να χρησιμοποιούνται και ραδιοζεύξεις μεταξύ επίγειων σταθμών ή με δορυφόρους.

Στο παρόν μάθημα θα μας απασχολήσουν μόνο τα τοπικά δίκτυα. Τα τοπικά δίκτυα διακρίνονται ανάλογα με τον τρόπο που:

- οι υπολογιστές και οι συσκευές του δικτύου συνδέονται μεταξύ τους (θα αναφέρουμε αμέσως πιο κάτω τις τρεις επικρατέστερες τοπολογίες: αστέρα, αρτηρίας και δακτυλίου),
- το λειτουργικό σύστημα των υπολογιστών προσφέρει και εκμεταλλεύεται τους κοινούς πόρους (σχέση πελάτη/εξυπηρετητή (client/server) ή σχέση ομότιμων σταθμών (peer-to-peer)).

**Τοπολογίες τοπικών δικτύων** Ο τρόπος με τον οποίο συνδέονται οι σταθμοί σε ένα δίκτυο ονομάζεται τοπολογία. Η τοπολογία δεν έχει να κάνει με την τοποθέτηση των σταθμών στο χώρο, αλλά με τη φυσική τους διασύνδεση.

**Τοπολογία αστέρα (star):** Σε αυτή την τοπολογία όλοι οι σταθμοί του δικτύου συνδέονται απ' ευθείας (point to point) με έναν **κεντρικό σταθμό (master)**, τον **εξυπηρετητή (server)** του δικτύου, μέσω του οποίου γίνεται και η μεταξύ τους επικοινωνία. Επομένως, αν ο σταθμός 1 προτίθεται να επικοινωνήσει με τον σταθμό 3, πρέπει πρώτα να επικοινωνήσει με τον κεντρικό σταθμό και ο κεντρικός σταθμός θα μεσολαβήσει για τη διαβίβαση του μηνύματός του. Βασικό μειονέκτημα αυτής της τοπολογίας είναι ότι μία βλάβη στον κεντρικό σταθμό προκαλεί την κατάρρευση του δικτύου, αφού κανένας σταθμός δε θα μπορεί να επικοινωνήσει με κάποιον άλλο. Πλεονεκτήματα αυτής της τοπολογίας είναι η αυξημένη ασφάλεια, η ευκολία διάγνωσης των βλαβών και η δυνατότητα παράκαμψης και επιδιόρθωσης των σταθμών που έχουν υποστεί βλάβη.

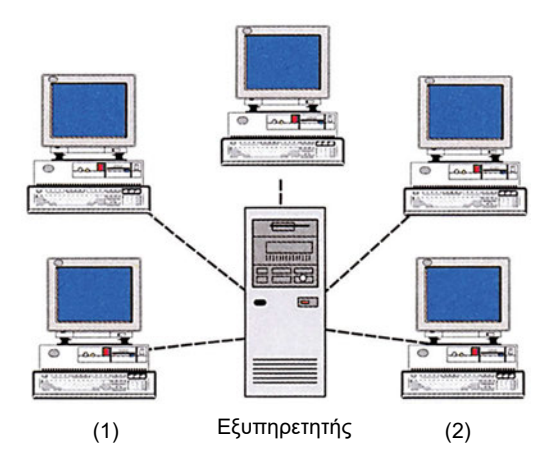

*Σχήμα 1.1.7 Τοπολογία αστέρα*

**Τοπολογία αρτηρίας (bus):** Σε αυτή την τοπολογία όλοι οι σταθμοί του δικτύου συνδέονται πάνω σε ένα κοινό καλώδιο. Δεν υπάρχει κεντρικός σταθμός που να μεσολαβεί για την επικοινωνία μεταξύ των σταθμών που επιθυμούν σύνδεση, όπως στην τοπολογία αστέρα. Αν ένας σταθμός θέλει να επικοινωνήσει με κάποιον άλλο, αποθέτει το μήνυμά του στο κοινό καλώδιο. Το μήνυμα αυτό θα το δεχτούν όλοι οι σταθμοί, αλλά θα το κάνει αποδεκτό μόνον ο σταθμός για τον οποίο προορίζεται. Πλεονέκτημα αυτής της τοπολογίας είναι ότι πιθανή βλάβη οποιουδήποτε υπολογιστή δεν επηρεάζει τη λειτουργία του δικτύου. Βασικό μειονέκτημα είναι η πλήρης κατάρρευση του δικτύου σε περίπτωση βλάβης στο καλώδιο.

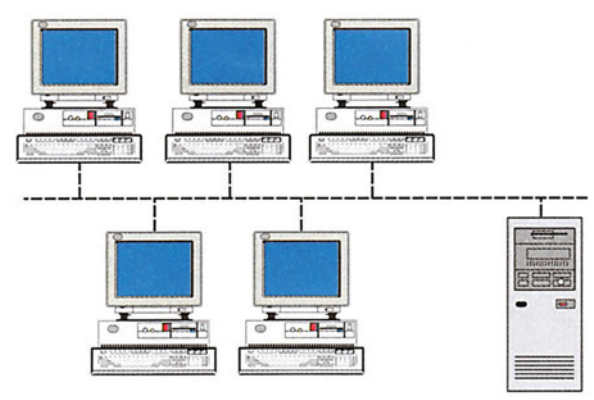

*Σχήμα 1.1.8 Τοπολογία αρτηρίας.*

**Τοπολογία δακτυλίου (ring):** Σε αυτή την τοπολογία οι σταθμοί τοποθετούνται σε ένα δακτύλιο. Κάθε σταθμός του δικτύου συνδέεται με τον επόμενό του, έτσι ώστε να σχηματίζεται ένας κλειστός καλωδιακός δρόμος. Αν ένας σταθμός θέλει να επικοινωνήσει με κάποιον άλλο, στέλνει το μήνυμά του προς μία κατεύθυνση, την ίδια πάντα, με στόχο να το δεχτεί ο γειτονικός του σταθμός. Το μήνυμα θα μεταβιβαστεί από σταθμό σε σταθμό, διαμέσου του κυκλικού καλωδίου, έως ότου φτάσει στον τελικό παραλήπτη του. Βασικό μειονέκτημα αυτής της τοπολογίας είναι ότι βλάβη οποιουδήποτε υπολογιστή μπορεί να διακόψει τη λειτουργία όλου του δικτύου. Το σημαντικότερο πλεονέκτημα της τοπολογίας είναι η μεγάλη επεκτασιμότητα του δικτύου σε πλήθος σταθμών.

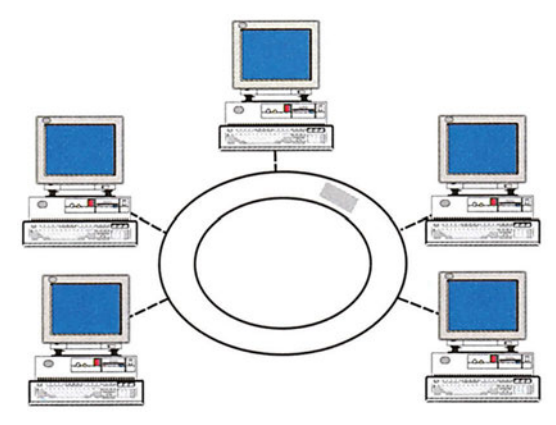

*Σχήμα 1.1.9 Τοπολογία δακτυλίου*

*Αρχιτεκτονική πελάτη/εξυπηρετητή ή αρχιτεκτονική ομότιμων κόμβων;*  **Πελάτης/εξυπηρετητής (client/server):** Σε ένα δίκτυο, και ανεξάρτητα από την τοπολογία του, μπορεί να υπάρχει ένας ή περισσότεροι υπολογιστές **εξυπηρετητές (servers)**, οι οποίοι παρέχουν κεντρικές υπηρεσίες προς τους **πελάτες (clients)**. Οι εξυπηρετητές που χρησιμοποιούνται στα τοπικά δίκτυα πελάτη/εξυπηρετητή μπορεί να είναι:

- **Εξυπηρετητής αρχείων (file server)**. Κύρια λειτουργία του είναι η κεντρική αποθήκευση και διαχείριση των αρχείων, τα οποία διαμοιράζονται από κοινού οι σταθμοί πελάτες.
- **Εξυπηρετητής εκτυπώσεων (print server)**. Κύρια λειτουργία του είναι η διαχείριση των εκτυπωτών και των εκτυπώσεων που ζητούνται από τους υπολογιστές του δικτύου.
- **Εξυπηρετητής βάσεων δεδομένων (database server)**. Κύρια λειτουργία του είναι η εκτέλεση εφαρμογών διαχείρισης βάσεων δεδομένων και η διαχείριση των αρχείων των βάσεων δεδομένων.
- **Εξυπηρετητής επικοινωνιών (communication server)**. Κύρια λειτουργία του είναι η διαχείριση των επικοινωνιών.

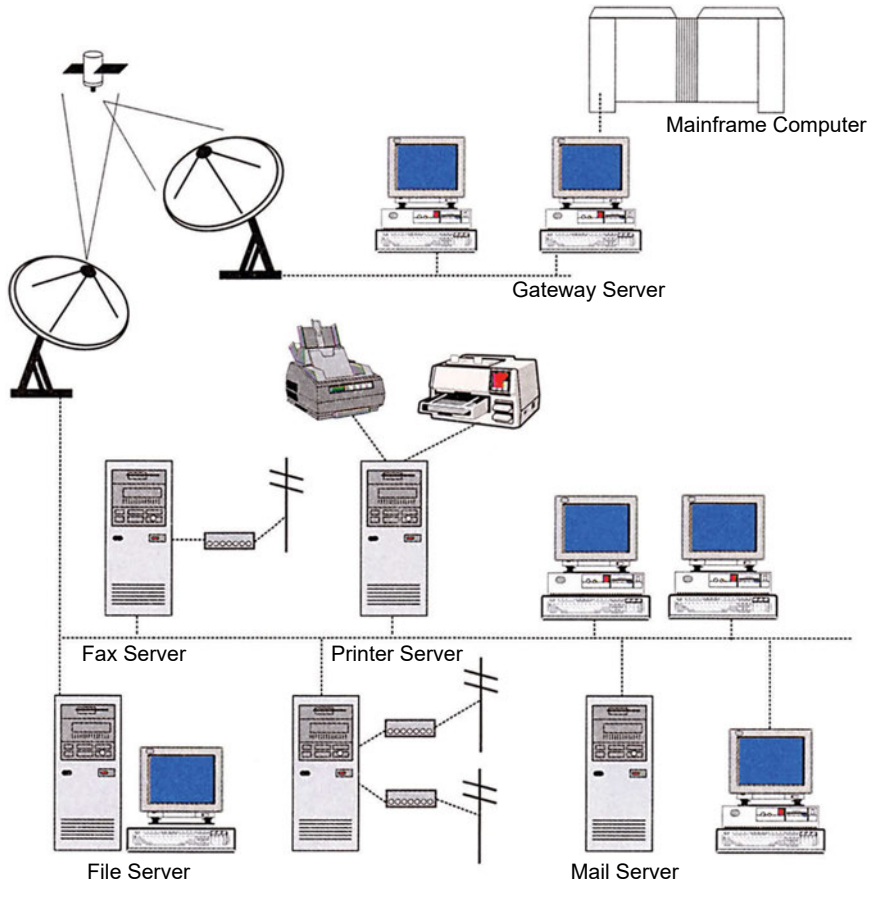

*Εικόνα 1.1.10 Δίκτυο με ποικιλία εξυπηρετητών*

Διακρίνονται σε:

- **► Εξυπηρετητές ταχυδρομείου (Mail servers)**, που αναλαμβάνουν την υπηρεσία του ηλεκτρονικού ταχυδρομείου μεταξύ των χρηστών.
- **► Εξυπηρετητές modem (Modem servers)**, που αναλαμβάνουν το διαμοιρασμό των modems μεταξύ των χρηστών.
- **► Εξυπηρετητές fax (Fax servers)**, που αναλαμβάνουν τη λήψη και την αποστολή fax και τη διανομή τους στους παραλήπτες.
- **► Πύλες (Gateway servers)**, που αναλαμβάνουν την επικοινωνία των χρηστών με μεγάλους κεντρικούς υπολογιστές (mainframes), μίνι υπολογιστές, άλλα τοπικά δίκτυα και το Internet.

Στα μικρά δίκτυα ένας υπολογιστής μπορεί να παίζει το ρόλο περισσοτέρων του ενός εξυπηρετητών. Δηλαδή ένας υπολογιστής μπορεί να είναι και εξυπηρετητής αρχείων και εξυπηρετητής εκτυπώσεων. Οι υπολογιστές που παίζουν το ρόλο του πελάτη είναι γνωστοί και ως **σταθμοί εργασίας (workstations)**.

**Ομότιμοι σταθμοί (peer-to-peer):** Σε ένα δίκτυο ομότιμων σταθμών δεν υπάρχουν κεντρικοί εξυπηρετητές. Κάθε σταθμός εργασίας παρέχει υπηρεσίες τις οποίες μπορούν να χρησιμοποιήσουν οι άλλοι σταθμοί του δικτύου. Οι διάφορες υπηρεσίες που παρέχουν οι εξυπηρετητές σε ένα δίκτυο πελάτη/εξυπηρετητή, παρέχονται από κάθε υπολογιστή του δικτύου, αρκεί φυσικά να διαθέτει τους αντίστοιχους πόρους. Για παράδειγμα, αν κάποιος χρήστης, θέλει να εκτυπώσει σε ένα δίκτυο ομότιμων σταθμών, μπορεί να δρομολογήσει την εκτύπωσή του σε οποιοδήποτε υπολογιστή του δικτύου που έχει εκτυπωτή.

## **1.1.3 Βασικές εργασίες του ηλεκτρονικού σε ένα δίκτυο**

Στο τοπικό δίκτυο μιας εταιρείας, ένας ηλεκτρονικός δικτύων μπορεί να πραγματοποιήσει:

- την εγκατάσταση του λειτουργικού συστήματος του δικτύου
- τη δια χείριση του τοπικού δικτύου
- τη σύνδεση ενός υπολογιστή στο δίκτυο
- τις ρυθμίσεις στο modem και στις άλλες ενεργές συσκευές δικτύωσης,
- τις ρυθμίσεις στα προγράμματα τόσο του εξυπηρετητή, όσο και των σταθμών εργασίας του ηλεκτρονικού ταχυδρομείου, των φυλλομετρητών, κ.λπ.
- την εγκατάσταση προγραμμάτων και συσκευών,
- **την υποστήριξη και την εκπαίδευση των χρηστών του δικτύου.**

#### **Έλεγχος γνώσεων**

- 1. Ποια τα οφέλη από τη χρήση δικτύων υπολογιστών;
- 2. Τι σημαίνει οικονομία σε ανθρώπινο δυναμικό;
- 3. Τι σημαίνει κεντρική λήψη αποφάσεων;
- 4. Τι εννοούμε με τον όρο "κοινή χρήση πόρων" ή "κοινή χρήση εξοπλισμού";
- 5. Να αναλύσετε πώς προκύπτει εξοικονόμηση χρημάτων από τη χρήση δικτύων υπολογιστών.
- 6. Τι είναι δίκτυο υπολογιστών;
- 7. Ποιες είναι οι διάφορες τοπολογίες τοπικών δικτύων;
- 8. Συγκρίνετε τις διάφορες τοπολογίες τοπικών δικτύων.
- 9. Ποιες είναι οι κύριες εργασίες που μπορεί να κάνει ένας ηλεκτρονικός σε ένα τοπικό δίκτυο υπολογιστών;

## *Ενότητα 1.2* **Τα Windows NT**

- **Δίκτυα Windows NT**
- **Δυνατότητες του λειτουργικού συστήματος δικτύου Windows NT Server**
- **Απαιτήσεις υλικού για τα Windows NT Server και Windows NT Workstation**

**Όταν τελειώσει αυτή την ενότητα ο μαθητής πρέπει να μπορεί:**

- Να αναφέρει από τι αποτελείται ένα τυπικό δίκτυο Windows NT.
- Να αναφέρει τις δυνατότητες του λειτουργικού συστήματος δικτύου Windows NT **Server**
- Να αναφέρει τις ελάχιστες απαιτήσεις σε υλικό των Windows NT Server και Windows NT Workstation.

#### **1.2.1 Δίκτυο Windows NT**

Τα Windows NT έχουν καθιερωθεί, εδώ και αρκετό καιρό, ως ένα σταθερό και ασφαλές λειτουργικό σύστημα. Χρησιμοποιούνται πλέον σε πολύπλοκα δίκτυα και σε περιβάλλοντα υψηλών απαιτήσεων με ομοιογενή ή και ανομοιογενή υλικό εξοπλισμό και λογισμικό.

Το δίκτυο των Windows NT ακολουθεί την αρχιτεκτονική πελάτη/εξυπηρετητή. Συνήθως, το λειτουργικό σύστημα Windows NT χρησιμοποιείται σε τοπικά δίκτυα. Όμως, δεν είναι σπάνιες οι περιπτώσεις, που χρησιμοποιείται και σε δίκτυα ευρείας περιοχής. Το περιβάλλον διεπαφής (interface) του χρήστη με τα Windows NT είναι το γνωστό παραθυρικό περιβάλλον των Windows 95/98, με το οποίο είναι εξοικειωμένος ο πολύς κόσμος.

*Τα Windows NT διατίθενται σε δύο εκδόσεις. Σε έκδοση Windows NT Server και σε έκδοση Windows NT Workstation.*

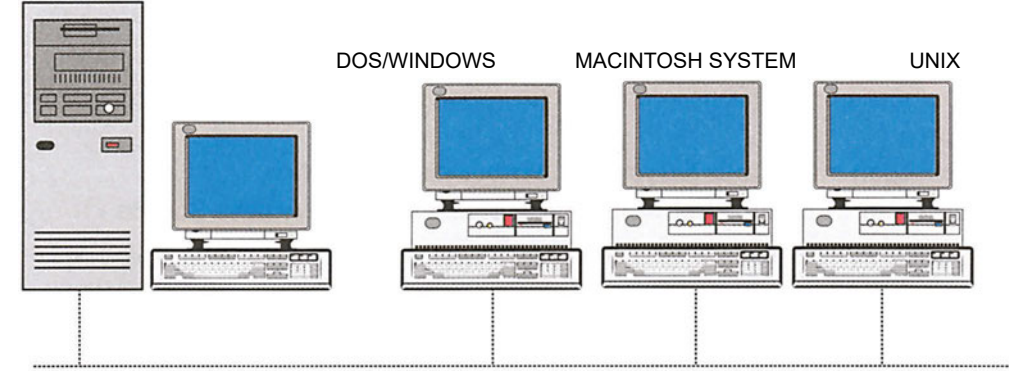

#### WINDOWS NT SERVER

*Εικόνα 1.2.1 Ένας εξυπηρετητής υποστηρίζει διαφόρων τύπων πελάτες*

Σε ένα τυπικό δίκτυο με λειτουργικό σύστημα Windows NT, στον κεντρικό εξυπηρετητή του δικτύου, τρέχει το λειτουργικό σύστημα Windows NT Server, το οποίο μπορεί να συνδέσει σταθμούς εργασίας, που χρησιμοποιούν διάφορα λειτουργικά συστήματα όπως: Windows NT Workstation, Windows 98, Unix, OS/2 και Mac/OS δημιουργώντας ένα δίκτυο από διαφορετικά περιβάλλοντα.

Οι σταθμοί εργασίας σε ένα τέτοιο δίκτυο προσπελαύνουν τους πόρους του (αρχεία, συσκευές, λογισμικό), ανεξάρτητα από το λειτουργικό σύστημα που χρησιμοποιούν.

### **1.2.2 Δυνατότητες του λειτουργικού συστήματος δικτύου Windows NT Server**

Σε αυτό το βιβλίο θα αναπτυχθεί η έκδοση 4.0 του λειτουργικού συστήματος δικτύου Windows NT Server. Οι δυνατότητες αυτής της έκδοσης είναι:

- **Ανεξαρτησία υλικού (hardware independence), μεταφερσιμότητα (portability) και ανεξαρτησία αρχιτεκτονικής (architecture independence).** Τα Windows NT έχουν σχεδιαστεί να "τρέχουν" σε υπολογιστές με διαφορετικό τύπο επεξεργαστή. Η έκδοση 4 των Windows NT Server ή Windows NT Workstation μπορεί να εγκατασταθεί σε υπολογιστές με επεξεργαστή **Intel 80486, Pentium, Pentium Pro, RISC, PowerPC, DEC Alpha RISC.**
- **Υποστήριξη πολλών επεξεργαστών (multi-processors).** Τα Windows NT Server μπορούν να εγκατασταθούν σε υπολογιστές, που διαθέτουν μέχρι και τέσσερις συνεργαζόμενους επεξεργαστές. Τα Windows NT Workstation μπορούν να εγκατασταθούν σε υπολογιστές, που διαθέτουν μέχρι δύο επεξεργαστές.
- **Υποστήριξη πολυδιεργασιών (multitasking)**. Τα Windows NT εντολοδοτούν τον επεξεργαστή ή τους επεξεργαστές να εναλλάσσονται με μεγάλη ταχύτητα μεταξύ πολλών εργασιών. Για παράδειγμα, αν υποθέσουμε ότι έχουμε έναν επεξεργαστή και τρεις εργασίες A, Β, Γ, τα Windows NT εντολοδοτούν τον επεξεργαστή να εκτελεί ένα τμήμα της Α, ένα τμήμα της Β, ένα τμήμα της Γ, να επανέρχεται για εξυπηρέτηση της Α κ.ο.κ. Αυτή η εναλλαγή γίνεται με τόσο μεγάλη ταχύτητα ώστε να προκαλείται η ψευδαίσθηση της ταυτόχρονης εξυπηρέτησης πολλών εργασιών.
- **Αυξημένη ασφάλεια.** Τα δεδομένα προστατεύονται τόσο από αστοχίες του υλικού ή του λογισμικού, όσο και από προσπάθειες προσπέλασης από μη εξουσιοδοτημένους χρήστες.
- **Διασύνδεση σταθμών με διαφορετικά λειτουργικά συστήματα**.
- **Σύνδεση από και προς απομακρυσμένα σημεία (Remote Access Service - RAS).** Οι χρήστες μπορούν να συνδεθούν και από σημεία εκτός του τοπικού δικτύου μέσω τηλεφωνικών γραμμών. Επίσης οι χρήστες του δικτύου που δε διαθέτουν modem μπορούν εκμεταλλευόμενοι αυτή την υπηρεσία να χρησιμοποιήσουν ένα από τα modem του συστήματος.

### **1.2.3 Απαιτήσεις υλικού για τα Windows NT Server και Windows NT Workstation**

Τα τεχνικά χαρακτηριστικά που πρέπει να έχει ο εξυπηρετητής (server) για να εγκατασταθούν τα Windows NT, σύμφωνα με τις προδιαγραφές της εταιρείας Microsoft είναι:

- **Επεξεργαστής:** Intel 80486 ή νεότερος ή οποιοσδήποτε επεξεργαστής RISC Τα Windows NT Server υποστηρίζουν υπολογιστές μέχρι και τέσσερις επεξεργαστές.
- **Μνήμη RAM:** Η κατασκευάστρια εταιρεία αναφέρει ότι είναι δυνατή η λειτουργία και με 16MBytes, αλλά συνηθίζεται να χρησιμοποιούνται περισσότερα από 32 MBytes.
- **Δίαυλος συστήματος:** Πρέπει να είναι όσο το δυνατόν ταχύτερος, με αρκετές υποδοχές PCI.
- **Μητρική πλακέτα (motherboard):** Υποδοχές για περισσότερα από 128 MBytes μνήμης και περισσότερους από έναν επεξεργαστές.
- **Σκληρός δίσκος:** Η χωρητικότητά του πρέπει να είναι τόση, ώστε να αφήνει 128 MB ελεύθερου χώρου στο τμήμα (partition), που είναι εγκατεστημένο το σύστημα αρχείων των Windows NT Server. Προτιμάμε ο εξυπηρετητής να έχει συστοιχία σκληρών δίσκων που φαίνονται σαν ένας (τεχνολογία RAID), αντί ένα μόνο δίσκο.
- **Κάρτα οθόνης:** VGA ή νεότερη με επιταχυντή γραφικών, η οποία να υποστηρίζει τουλάχιστον 256 χρώματα, σε ανάλυση 800x600.
- **CD-ROM:** σε κάθε υπολογιστή στον οποίο θα γίνει εγκατάσταση του λειτουργικού εκτός και αν η εγκατάσταση γίνει μέσω δικτύου.
- **Ποντίκι** ή άλλη συσκευή στόχευσης.
- **Κάρτα δικτύου:** διαύλου (bus) PCI ή EISA.

Οι περιφερειακές συσκευές πρέπει να συνοδεύονται από κατάλληλο λογισμικό (drivers), ώστε να αναγνωρίζονται και να λειτουργούν με τα Windows NT Server. Η κατασκευάστρια εταιρεία δίνει καταλόγους συμβατότητας υλικού (Windows NT 4.0 hardware compatibility list), οι οποίοι περιέχονται στο CD εγκατάστασης.

#### **Έλεγχος γνώσεων**

- 1. Από τι αποτελείται ένα τυπικό δίκτυο Windows NT;
- 2. Ποιες οι δυνατότητες του λειτουργικού συστήματος δικτύου Windows NT Server;
- 3. Ποιες οι απαιτήσεις σε υλικό, ώστε να είναι δυνατή η λειτουργία του Windows NT Server χωρίς προβλήματα;
- 4. Συνδεθείτε με το Internet και αναζητήστε, στις ιστοσελίδες της Microsoft, πληροφορίες για τις τελευταίες απαιτήσεις υλικού για τους εξυπηρετητές και τους σταθμούς εργασίας.

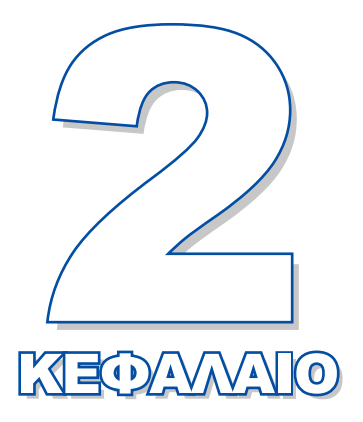

# **Επικοινωνία του Λειτουργικού Συστήματος με το χρήστη**

Σκοπός αυτού του κεφαλαίου είναι να παρουσιάσει τη διεπαφή του διαχειριστή και του χρήστη με τα Windows NT Server και τα Windows NT Workstation.

**2.1 Η επιφάνεια εργασίας 2.2 Το μενού Start 2.3 Χρήση βοήθειας**

# *Ενότητα 2.1* **Η επιφάνεια εργασίας**

- **Η είσοδος στα Windows NT**
- **Η επιφάνεια εργασίας**
- **Ο υπολογιστής μου (My Computer)**
- **Περιοχή δικτύου (Network Neighborhood)**
- **Θυρίδα εισερχομένων (Inbox)**
- **Εξερευνητής του Internet (Internet Explorer)**
- **Κάδος ανακύκλωσης (Recycle Bin)**
- **Η έξοδος από τα Windows NT**

**Όταν τελειώσει αυτή την ενότητα ο μαθητής πρέπει να μπορεί:**

- Να συνδέεται και να αποσυνδέεται από τα Windows NT.
- Να αναφέρει τι αντιπροσωπεύει το κάθε εικονίδιο, πάνω στην επιφάνεια εργασίας.
- Να χρησιμοποιεί τον κάδο ανακύκλωσης.
- Να προσπελαύνει κοινόχρηστους πόρους στο δίκτυο.

## **2.1 Η είσοδος στα Windows NT**

Για να λειτουργήσει ένα δίκτυο Windows NT, πρέπει να ξεκινήσει πρώτα ο εξυπηρετητής του δικτύου, στον οποίο βρίσκεται εγκατεστημένο το λειτουργικό σύστημα Windows NT Server.

Αφού ανοίξουμε τον εξυπηρετητή περιμένουμε για λίγο μέχρι να εμφανιστεί στην οθόνη το διαλογικό παράθυρο της εικόνας 2.1.1. Από αυτή τη στιγμή μπορούν να ξεκινήσουν και οι σταθμοί εργασίας.

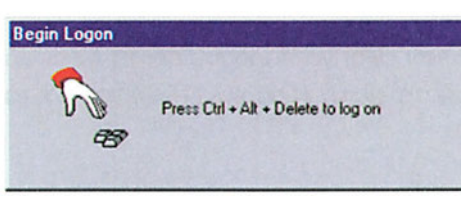

*Εικόνα 2.1.1 To διαλογικό παράθυρο σύνδεσης*

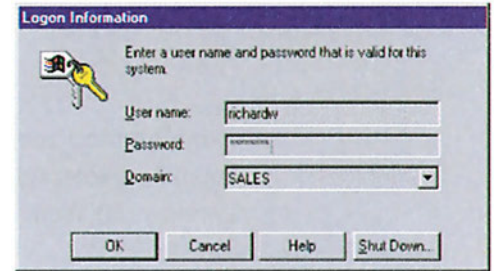

*Εικόνα 2.1.2 To διαλογικό παράθυρο εισόδου*

Αν οι σταθμοί εργασίας έχουν εγκατεστημένο λειτουργικό σύστημα Windows NT Workstation, θα εμφανίσουν στην οθόνη τους παρόμοιο διαλογικό παράθυρο. Για να συνεχίσουμε, πατάμε ταυτόχρονα τα πλήκτρα Ctrl + Alt + Delete, σύμφωνα με την προτροπή του διαλογικού παραθύρου. Στην οθόνη μας εμφανίζεται διαλογικό

παράθυρο, που μας ζητά να πληκτρολογήσουμε το όνομα του **χρήστη (user name)** και το **συνθηματικό πρόσβασης (Password)**, όπως φαίνεται στην εικόνα 2.1.2.

## **2.1.2 Η επιφάνεια εργασίας**

Με την εκκίνηση του Windows NT Server ή με τη σύνδεση ενός σταθμού εργασίας Windows NT Workstation στον Windows NT Server, εμφανίζεται η επιφάνεια εργασίας (desktop), όπως φαίνεται στην εικόνα 2.1.3. Πάνω στην επιφάνεια εργασίας εμφανίζονται εικονίδια-αντικείμενα (στο εξής θα τα αποκαλούμε απλώς εικονίδια).

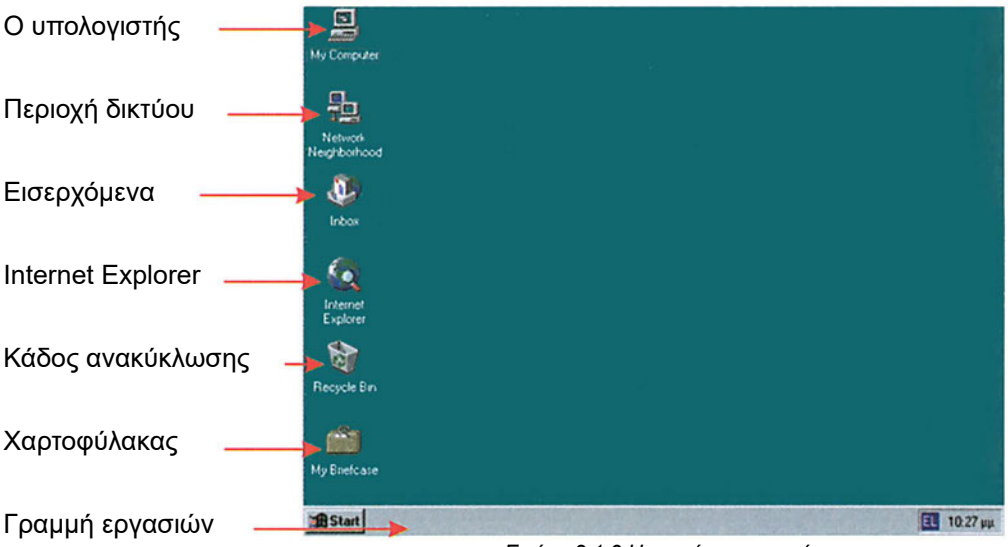

*Εικόνα 2.1.3 Η επιφάνεια εργασίας*

Η εικόνα της επιφάνειας εργασίας μπορεί να διαφέρει αν το σύστημα με τα Windows NT λειτουργεί για αρκετό καιρό και έχουν εγκατασταθεί πρόσθετα προγράμματα.

Η επικοινωνία του χρήστη με τον υπολογιστή γίνεται μέσω του πληκτρολογίου και κυρίως του ποντικιού. Μετακινώντας το ποντίκι πάνω στο γραφείο μας, παράλληλα μετακινείται και ο δείκτης του ποντικιού στην επιφάνεια εργασίας.

Οι κινήσεις που μπορούμε να κάνουμε, όταν δουλεύουμε το ποντίκι είναι:

- **Κλικ:** Πατάμε το αριστερό πλήκτρο του ποντικιού και στη συνέχεια το αφήνουμε (χωρίς όμως να μετακινήσουμε το ποντίκι).
- **Διπλό κλικ:** Δύο διαδοχικά κλικ, χωρίς να μετακινήσουμε το ποντίκι από τη θέση του. Ο χρόνος μεταξύ των δύο κλικ πρέπει να είναι πολύ μικρός.
- **Δεξί κλικ:** Πατάμε το δεξί πλήκτρο του ποντικιού (χωρίς να μετακινήσουμε το ποντίκι).
- **Σύρσιμο:** Μετακινούμε το δείκτη του ποντικιού πάνω σε ένα εικονίδιο, πατάμε το αριστερό του πλήκτρο και χωρίς να το αφήσουμε, σέρνουμε το ποντίκι. Όταν αφήσουμε το αριστερό πλήκτρο, ελευθερώνεται και το εικονίδιο.

## **2.1.3 Ο υπολογιστής μου**

Όταν κάνουμε διπλό κλικ στο εικονίδιο **My Computer (ο υπολογιστής μου)** ανοίγει το παράθυρο της εικόνας 2.1.4. Από το παράθυρο αυτό μπορούμε να έχουμε πρόσβαση στα διάφορα στοιχεία (δίσκους, εκτυπωτές, συσκευές) του τοπικού υπολογιστή.

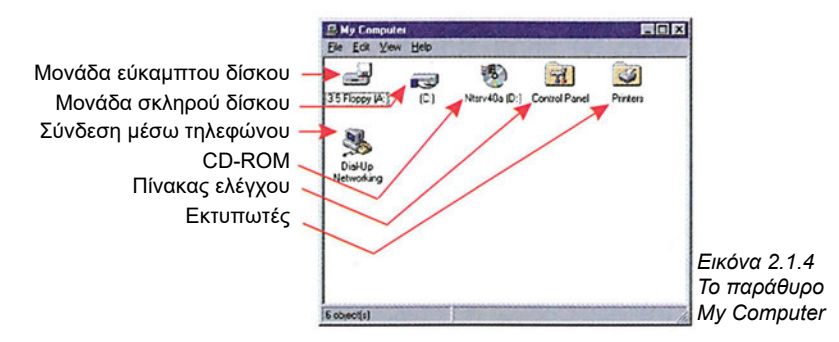

Η εικόνα 2.1.4 μπορεί να διαφέρει από υπολογιστή σε υπολογιστή μια και τα εικονίδια που εμφανίζονται στο εσωτερικό του παραθύρου εξαρτώνται από το εγκατεστημένο υλικό (αν έχουμε ένα ή δύο σκληρούς δίσκους, αν έχουμε CD-ROM, CD-Write κ.λπ.), αλλά και από πιθανές ρυθμίσεις και προσθήκες στο λογισμικό.

Από το εικονίδιο **Printers (εκτυπωτές)** έχουμε πρόσβαση στους εκτυπωτές (τοπικούς και κοινόχρηστους), ενώ από το εικονίδιο Control Panel κάνουμε ρυθμίσεις στο σύστημα και τις περιφερειακές συσκευές του.

Από το εικονίδιο **Dial-Up Networking (τηλεφωνική σύνδεση)** μπορούμε να ρυθμίσουμε συνδέσεις με απομακρυσμένα συστήματα μέσω τηλεφωνικών γραμμών.

## **2.1.4 Περιοχή δικτύου**

Το εικονίδιο **Network Neighborhood (περιοχή δικτύου)** μας επιτρέπει να προσπελάσουμε το δίκτυο και τους κοινόχρηστους πόρους του. Κάνοντας διπλό κλικ στο εικονίδιο, εμφανίζεται το παράθυρο της εικόνας 2.1.5.

| <b>Network Neighborhood</b><br>Ele Edi View Help |                       | 同時間 |
|--------------------------------------------------|-----------------------|-----|
| Name                                             | Connert               |     |
| Entire Network                                   | <b>Entire Network</b> |     |
| 图 Ereyn3                                         |                       |     |
| 图Emp2                                            |                       |     |
| 型Emon3                                           |                       |     |
| Fast.                                            |                       |     |
| <b>All Keebackup</b>                             |                       |     |
| <b>Ed Keepimary</b>                              |                       |     |
| 图Lb2                                             |                       |     |
| 원Math2                                           |                       |     |
| <b>El</b> President                              |                       |     |
|                                                  |                       |     |
|                                                  |                       |     |
|                                                  |                       |     |
| Secret1<br>Si Secret2<br>Si Secret2<br>Si Vebpo  |                       |     |
|                                                  |                       |     |
|                                                  |                       |     |
|                                                  |                       |     |
| $\sim$                                           |                       |     |
|                                                  |                       |     |
|                                                  |                       |     |
|                                                  |                       |     |
|                                                  |                       |     |
|                                                  |                       |     |
|                                                  |                       |     |
|                                                  |                       |     |
|                                                  |                       |     |
|                                                  |                       |     |
|                                                  |                       |     |
|                                                  |                       |     |
|                                                  |                       |     |

*Εικόνα 2.1.5 Το παράθυρο Network Neighborhood*

Τα περιεχόμενα του παραθύρου εξαρτώνται από το πόσοι και ποιοι σταθμοί εργασίας είναι σε λειτουργία. Για να προσπελάσουμε κάποιο κοινόχρηστο πόρο ο οποίος ανήκει σε κάποιον υπολογιστή στο δίκτυο, κάνουμε διπλό κλικ στο συγκεκριμένο υπολογιστή από το παράθυρο Network Neighborhood και αμέσως έχουμε πρόσβαση στον κοινόχρηστο πόρο. Ο τρόπος με τον οποίο καθορίζουμε τα δικαιώματα πρόσβασης θα μελετηθεί σε προσεχές κεφάλαιο.

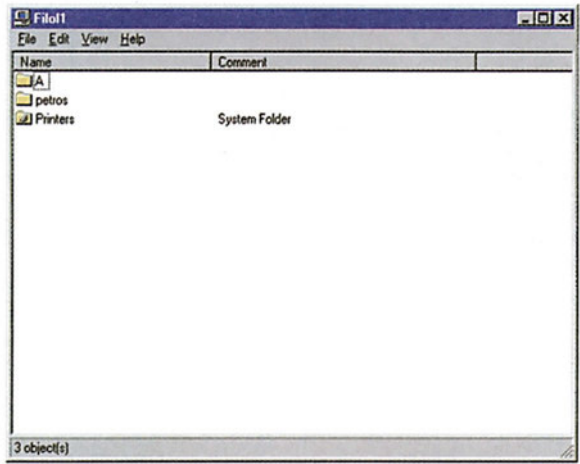

*Εικόνα 2.1.6 Παράθυρο με τους φακέλους υπολογιστή δικτύου*

## **2.1.5 Εισερχόμενα**

Από το εικονίδιο **Inbox (εισερχόμενα)** μπορούμε να έχουμε πρόσβαση στις υπηρεσίες ηλεκτρονικού ταχυδρομείου (e-mail) και fax. To Inbox είναι υποσύνολο του προγράμματος Microsoft Exchange. Συνήθως, η χρήση του fax και του e-mail, γίνεται από άλλα προγράμματα, για παράδειγμα από το Winfax, το Outlook Express κ.ά. Αν στο σύστημά μας είναι εγκατεστημένο το Exchange, κάνοντας διπλό κλικ στο εικονίδιο Inbox, εμφανίζεται η οθόνη χειρισμού του.

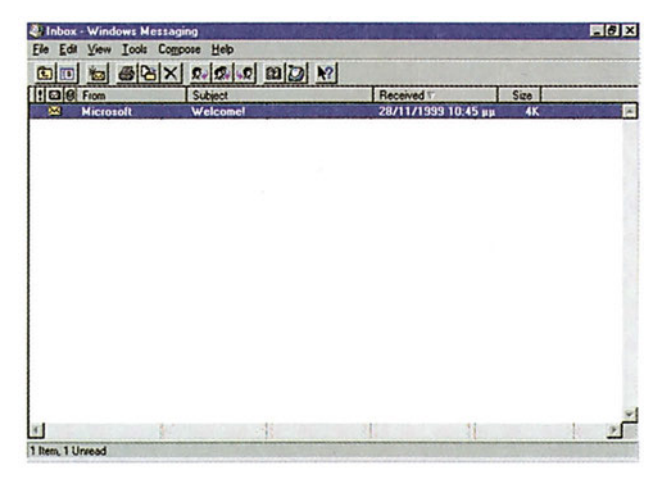

*Εικόνα 2.1.7 Οθόνη χειρισμού του Inbox*

## **2.1.6 Εξερευνητής Internet**

Ο **Internet Explorer (εξερευνητής Internet)** είναι ένας **φυλλομετρητής (Web browser)**. Μας επιτρέπει να επισκεπτόμαστε δικτυακούς τόπους και ιστοσελίδες στο Internet. Η λειτουργία του Internet Explorer προϋποθέτει την ύπαρξη μιας ενεργής σύνδεσης με το Internet. Για να μετακινηθούμε σε κάποια συγκεκριμένη σελίδα, εισάγουμε την διεύθυνση της σελίδας στο πεδίο Address: σε μορφή **URL (Uniform Resource Locator).**

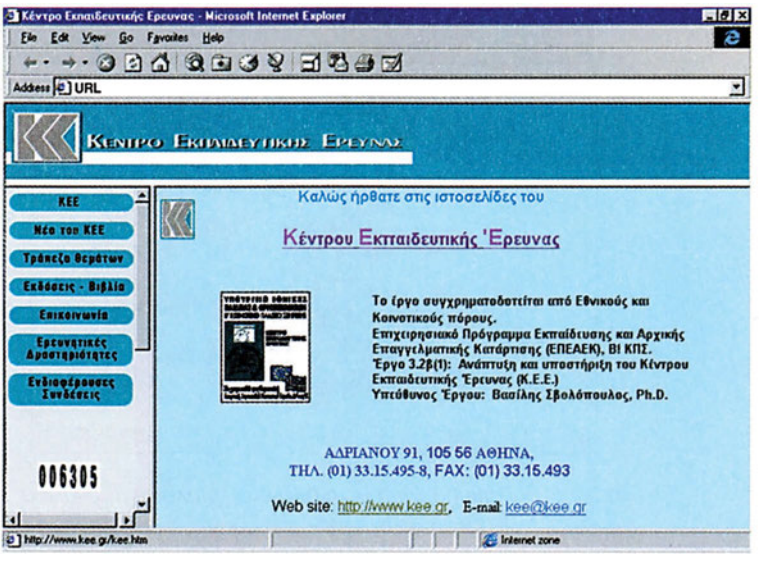

*Εικόνα 2.1.8 Εμφάνιση δικτυακού τόπου από τον Internet Explorer*

## **2.1.7 Κάδος ανακύκλωσης**

Το εικονίδιο αυτό αντιστοιχεί στον **Recycle Bin (κάδο ανακύκλωσης)** των Windows NT. Ο κάδος ανακύκλωσης είναι μία περιοχή στο σκληρό δίσκο του συστήματος, στην οποία καταλήγουν όλα τα αρχεία, φάκελοι και συντομεύσεις, που σβήνουμε με την διαδικασία Delete.

| <b>Recycle Bin</b>  |                                       | <b>HOM</b> |
|---------------------|---------------------------------------|------------|
| File Edit View Help |                                       |            |
| 2022 stakara mpeg   | all christer-ulov_palme-murderer.mpeg |            |
| <b>Z</b> asa bmp    | computer.mpeg                         |            |
| arcyjew data nomoj  | Cops.mpeg                             |            |
| banned01.avi        | <b>J</b> cyclopes                     |            |
| bathfutz.ovi        | andalika-smash.mpeg                   |            |
| big bird mpeg       | E-Liebe.exe                           |            |
| the bloom moeg      | Jexchange                             |            |
| blind-date.mov      | exchange.zip                          |            |
| Blondine.mpeg       | F14supersonic.mpeg                    |            |
| boat3 mpeg          | <sup>C-</sup> FanisCGiver             |            |
| boaldrop.mpeg       | of hit mpeg                           |            |
| boat-kayak.mpeg     | fo-new.doc                            |            |
| boing mpa           | alfucklumpeg                          |            |
| ad boing mpa        | hunnypics.htm                         |            |
| bolard mpeg         | iso-8851                              |            |
| bricks.mpeg         | $\blacksquare$ iro-8852               |            |
| Budwis avi          | a) iso-8859                           |            |
| buffy1.mpeg         | $\lambda$ iso 8859                    |            |
| buffy2mpeg          | ODYSSITY.DOC                          |            |
| chimp.mpeg          | untitled.bmp                          |            |
| 40 object(s)        | <b>48,6MB</b>                         |            |

*Εικόνα 2.1.9 To περιεχόμενο του κάδου ανακύκλωσης* 

Αν σβήσουμε κάποιο αντικείμενο και στη συνέχεια αποφασίσουμε ότι το χρειαζόμαστε ξανά, κάνουμε τα εξής:

- 1. Διπλό κλικ στο εικονίδιο Recycle Bin.
- 2. Επιλογή του αντικειμένου που θέλουμε να επαναφέρουμε.
- 3. Κλικ στην επιλογή File του μενού
- 4. Κλικ στην επιλογή Restore.

Τα αντικείμενα που βρίσκονται στον κάδο ανακύκλωσης δεσμεύουν χώρο στο σκληρό δίσκο. Γι' αυτό σε τακτά χρονικά διαστήματα πρέπει να τον αδειάζουμε. Αυτό γίνεται ως εξής:

- 1. Κάνουμε δεξί κλικ στο εικονίδιο Recycle Bin.
- 2. Κάνουμε δεξί κλικ στην επιλογή Empty Recycle Bin και απαντάμε θετικά στην ερώτηση επιβεβαίωσης.

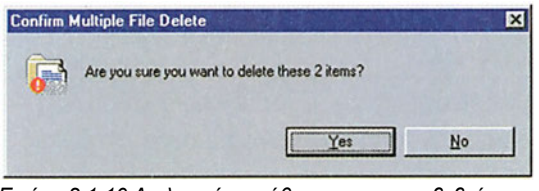

*Εικόνα 2.1.10 Διαλογικό παράθυρο για την επιβεβαίωση της μόνιμης διαγραφής αρχείων*

Ο χώρος που δεσμεύεται από τον κάδο ανακύκλωσης είναι περιορισμένος. Γι' αυτό αν έχουμε σβήσει αρχεία που καταλαμβάνουν περισσότερο από τον προκαθορισμένο χώρο δεν είναι δυνατή η επαναφορά τους. Ο προκαθορισμένος χώρος που καταλαμβάνει ο κάδος ανακύκλωσης ρυθμίζεται ως εξής:

- 1. Κάνουμε δεξί κλικ στον κάδο ανακύκλωσης
- 2. Επιλέγουμε τις ιδιότητες (properties)

Από το σχετικό ρυθμιστικό καθορίζουμε το επί τοις εκατόν ποσοστό της χωρητικότητας του δίσκου, που θέλουμε να καταλάβει ο κάδος ανακύκλωσης.

## **2.1.8 Η έξοδος από τα Windows NT**

Τερματίζοντας την εργασία μας, πρέπει να αποσυνδεθούμε από το δίκτυο.

Από τη γραμμή εργασιών επιλέγουμε Start και στο πτυσσόμενο μενού, που θα εμφανιστεί, επιλέγουμε Shut Down. Στην οθόνη εμφανίζεται το πλαίσιο διαλόγου Shut Down Windows.

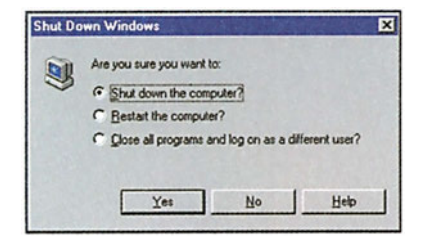

*Εικόνα 2.1.11 Το διαλογικό παράθυρο εξόδου*
Αν επιλέξουμε:

- Shut down the computer (κλείσιμο του υπολογιστή). Κάνουμε κλικ στο πλήκτρο Yes, τερματίζεται η λειτουργία των Windows NT και κλείνει ο υπολογιστής (με την προϋπόθεση να υποστηρίζει ο υπολογιστής το αυτόματο κλείσιμο μέσω των Windows NT).
- Restart the computer (επανεκκίνηση του υπολογιστή). Κάνουμε κλικ στο πλήκτρο Yes, γίνεται επανεκκίνηση του υπολογιστή.
- Close all programs and logon as different user (κλείσιμο των προγραμμάτων και είσοδος με διαφορετικό κωδικό χρήστη). Κάνουμε κλικ στο πλήκτρο Yes, θα κλείσουν όλα τα προγράμματα και θα αποσυνδεθούμε από το σύστημα. Όλες οι υπηρεσίες του Server παραμένουν ενεργές και ένας άλλος χρήστης μπορεί να μπορεί να χρησιμοποιήσει τον υπολογιστή.

#### **Έλεγχος γνώσεων**

- 1. Καταγράψτε τους κοινόχρηστους πόρους του δικτύου σας.
- 2. Δημιουργήστε συντόμευση ενός προγράμματος στην επιφάνεια εργασίας. (Σύρτε το αντίστοιχο εικονίδιο πάνω στην επιφάνεια εργασίας). Κατατάξτε τα εικονίδια, πάνω στην επιφάνεια εργασίας, κατά όνομα, τύπο, μέγεθος, ημερομηνία δημιουργίας. (Κάντε δεξί κλικ πάνω στην επιφάνεια εργασίας και επιλέξτε Arrange icons).

Δημιουργήστε ένα εικονίδιο με το όνομά σας πάνω στην επιφάνεια εργασίας. (Κάντε δεξί κλικ πάνω στην επιφάνεια εργασίας και επιλέξτε New).

Ρυθμίστε το χρώμα και τον screen saver της οθόνης σας. (Κάντε δεξί κλικ πάνω στην επιφάνεια εργασίας και επιλέξτε Properties).

- 3. Δημιουργήστε αρχεία (με χρήση ενός κειμενογράφου) και διαγράψτε τα. Επαναφέρατε τα αρχεία από τον κάδο ανακύκλωσης.
- 4. Ρυθμίστε τη χωρητικότητα του κάδου ανακύκλωσης στο 15% της χωρητικότητας του δίσκου σας.
- 5. Στείλτε για εκτύπωση ένα έγγραφο και ακυρώστε την εκτύπωσή του. (My Computer- Printers- Επιλογή του εκτυπωτή που εκτυπώνουμε, δεξί κλικ πάνω στο έγγραφο- Cancel Printing).

### *Ενότητα 2.2* **Χειρισμός παραθύρων Η γραμμή εργασιών**

- **Χειρισμός παραθύρων**
- **Η γραμμή εργασιών**
- **Το μενού Start**
- **Η περιοχή πληροφοριών**
- **Το μενού συντόμευσης**

**Όταν τελειώσει αυτή την ενότητα ο μαθητής πρέπει να μπορεί:**

- **Να χειρίζεται παράθυρα**
- Να αναγνωρίζει τα εικονίδια που εμφανίζονται στη γραμμή εργασιών
- **Να χειρίζεται το μενού "έναρξη"**
- **Να αναζητά έγγραφα και υπολογιστές σε ένα δίκτυο.**

### **2.2.1 Χειρισμός παραθύρων**

#### **Ελαχιστοποίηση, Επαναφορά, Μεγιστοποίηση, Κλείσιμο παραθύρου**

Στο πάνω μέρος κάθε παραθύρου υπάρχει μια γραμμή τίτλου (Title bar).

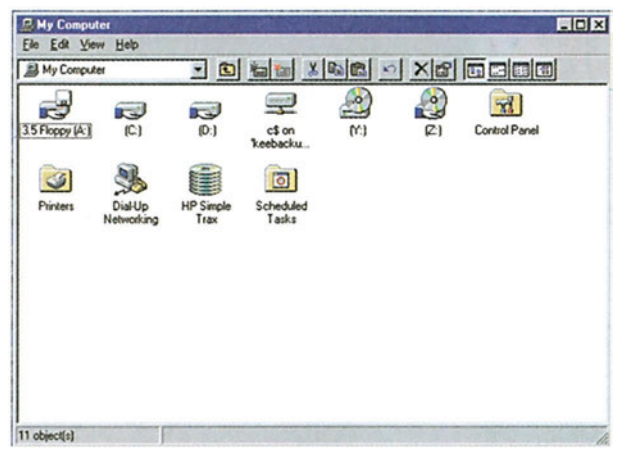

*Εικόνα 2.2.1 Τυπικό παράθυρο Windows*

Στα δεξιά της γραμμής τίτλου υπάρχουν τρία μικρά πλήκτρα.

- Το πλήκτρο **ελαχιστοποίησης (Minimize)**. Κάνοντας κλικ σε αυτό το πλήκτρο, το παράθυρο συρρικνούται σε ένα μικρό πλαίσιο πάνω στη γραμμή εργασιών. Για να επαναφέρουμε το παράθυρο στην αρχική του μορφή, πρέπει να κάνουμε κλικ πάνω σε αυτό το πλαίσιο.
- Το πλήκτρο **μεγιστοποίησης (Maximize)**. Κάνοντας κλικ σε αυτό το πλήκτρο, το παράθυρο μεγαλώνει και καταλαμβάνει ολόκληρη την επιφάνεια εργασίας. Ταυτόχρονα το πλήκτρο μεγιστοποίησης μετατρέπεται σε πλήκτρο επαναφοράς (Restore).
- Το πλήκτρο **επαναφοράς (Restore)**. Κάνοντας κλικ σε αυτό το πλήκτρο, το παράθυρο επανέρχεται στο προηγούμενο μέγεθός του, ενώ το πλήκτρο μετατρέπεται σε πλήκτρο μεγιστοποίησης.
- Το πλήκτρο **κλεισίματος (Close)**. Κάνοντας κλικ σε αυτό το πλήκτρο το παράθυρο κλείνει και ταυτόχρονα τερματίζεται και η εφαρμογή στην οποία αντιστοιχεί.

#### **Αλλαγή μεγέθους και μετακίνηση παραθύρου**

Για να αλλάξουμε το μέγεθος ενός παραθύρου τοποθετούμε το δείκτη του ποντικιού πάνω στο περίγραμμα του παραθύρου (στην πάνω πλευρά, στην κάτω, στη δεξιά ή στην αριστερά). Τότε η μορφή του ποντικιού αλλάζει σε διπλό βέλος. Σέρνοντας το ποντίκι αλλάζει το μέγεθος του παραθύρου. Αν τοποθετήσουμε το δείκτη του ποντικιού σε μία από τις τέσσερις γωνίες του παραθύρου, ο δείκτης αλλάζει σε διπλό διαγώνιο βέλος, δίνοντας μας την δυνατότητα να αλλάξουμε συγχρόνως και τις δύο διαστάσεις του παραθύρου.

Για να μετακινήσουμε ένα παράθυρο σε μια νέα θέση το σέρνουμε από τη γραμμή τίτλου.

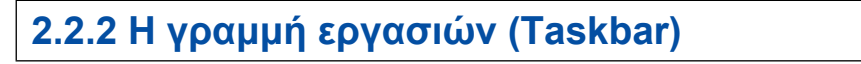

Η γραμμή εργασιών εμφανίζεται στο κάτω μέρος της επιφάνειας εργασίας. Η γραμμή εργασιών αποτελείται από τρία βασικά στοιχεία:

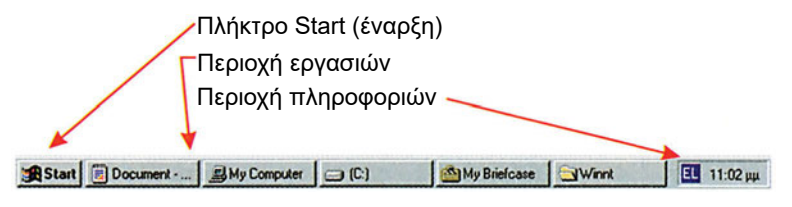

*Εικόνα 2.2.2 Γραμμή εργασιών*

### **2.2.3 Το μενού Start**

Πατώντας στο κουμπί Start (έναρξη) εμφανίζεται το βασικό μενού των Windows NT, που ονομάζεται Start Menu.

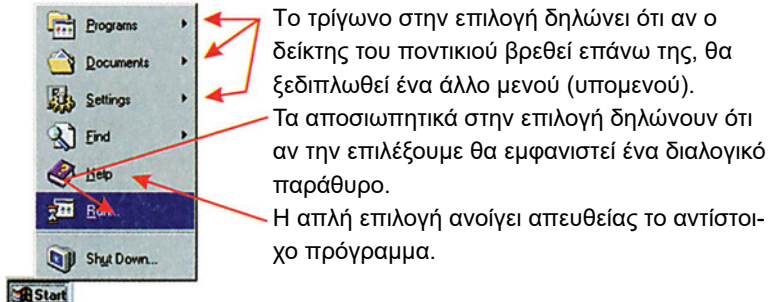

*Εικόνα 2.2.3 To Start μενού*

Οι επιλογές του μενού Start είναι:

**Programs (Προγράμματα):** Η επιλογή αυτή εμφανίζει ένα υπομενού, το οποίο περιέχει όλα τα εγκατεστημένα προγράμματα, καθώς και τις βασικές εφαρμογές-εργαλεία των Windows NT.

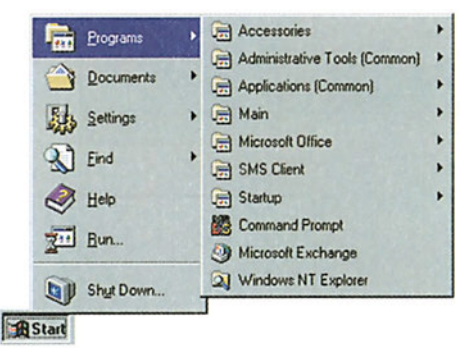

*Εικόνα 2.2.4 Η επιλογή Programs*

**Documents (Έγγραφα):** Η επιλογή αυτή εμφανίζει ένα υπομενού με τα πιο πρόσφατα χρησιμοποιημένα αρχεία εγγράφων. Τα έγγραφα μπορεί να είναι κείμενα του Word, υπολογιστικά φύλλα του Excel, αρχεία ήχου, βίντεο και άλλα. Για να ανοίξουμε κάποιο από τα έγγραφα, το επιλέγουμε κάνοντας κλικ.

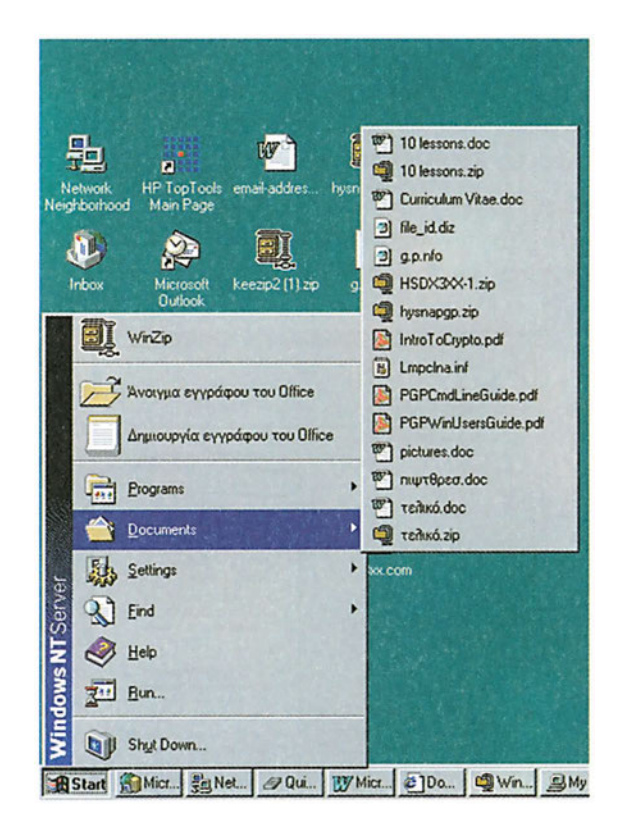

*Εικόνα 2.2.5 Η επιλογή Documents*

**Settings (Ρυθμίσεις)**: Η επιλογή αυτή παρουσιάζει:

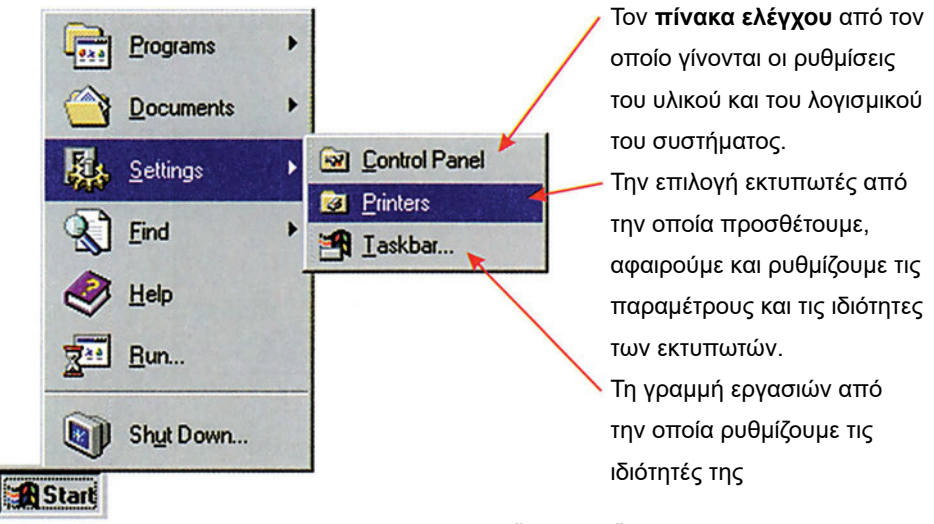

*Εικόνα 2.2.6 Επιλογή* "*Ρυθμίσεις*"

**Find (Εύρεση):** Από την επιλογή Find ενεργοποιούμε την εφαρμογή εύρεσης αρχείων και υπολογιστών. Στο πεδίο Named, του καρτελοδείκτη Name & Location (όνομα και θέση), γράφουμε το όνομα του αρχείου (ή αρχικά του ονόματος) και στο πεδίο Look in τη διαδρομή από την οποία θέλουμε να ξεκινήσει η αναζήτηση. Η αναζήτηση μπορεί να γίνει από τον καρτελοδείκτη Date, με δήλωση της ημερομηνίας ή του εύρους ημερομηνίας δημιουργίας του αρχείου. Επίσης, από τον καρτελοδείκτη Advanced γίνεται αναζήτηση, με τη βοήθεια της επέκτασης, του τύπου ή του μεγέθους του αρχείου. **Help (Βοήθεια):** Από την επιλογή Help έχουμε πρόσβαση στο σύστημα άμεσης βοήθειας (on-line help) των Windows NT.

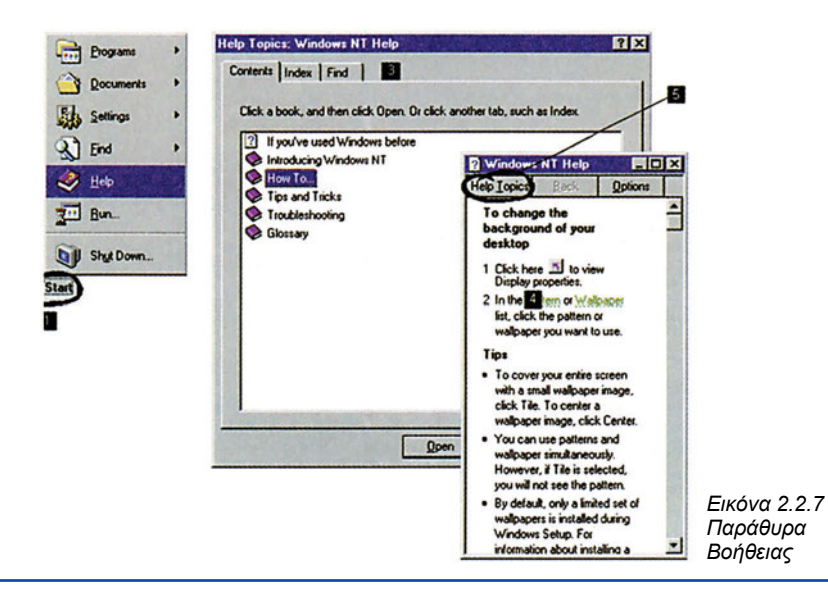

**Run (Εκτέλεση):** Από αυτή την επιλογή μπορούμε να εκτελέσουμε ένα πρόγραμμα, χωρίς να χρειάζεται να το αναζητούμε μέσα στα μενού ή στους καταλόγους των αρχείων. Στο πεδίο Open εισάγουμε το πλήρες όνομα της διαδρομής του και κάνουμε κλικ στο πλήκτρο Ok.

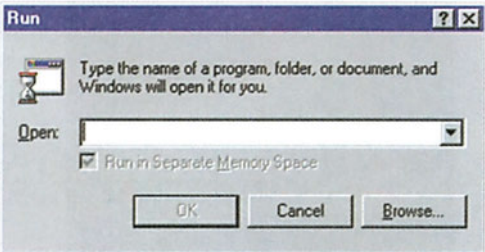

*Εικόνα 2.2.8 Παράθυρο εκτέλεσης*

### **2.2.4 Γραμμή εργασιών (συνέχεια)**

Πάνω στη γραμμή εργασιών για κάθε παράθυρο εμφανίζεται και ένα πλαίσιο. Για να μεταπηδήσουμε από το ένα παράθυρο στο άλλο, αρκεί να πατήσουμε στο πλήκτρο που του αντιστοιχεί.

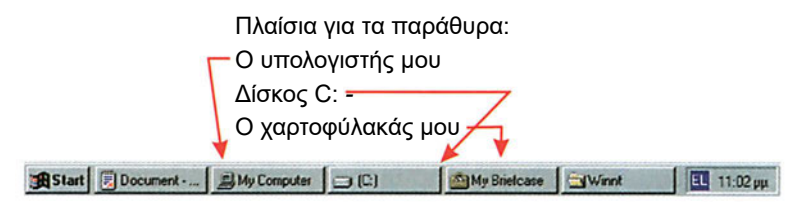

*Εικόνα 2.2.9 Παράθυρο εκτέλεσης*

Το πλήθος των πλαισίων τα οποία χωρούν στη γραμμή εργασιών, εξαρτάται από την ανάλυση της οθόνης. Σε ανάλυση 640x480 χωρούν 19 πλαίσια και σε ανάλυση 800x600 χωρούν 26 πλαίσια.

### **2.2.5 Περιοχή πληροφοριών**

Στα δεξιά της γραμμής εργασιών υπάρχει μια περιοχή, στην οποία εμφανίζονται πληροφορίες, οι οποίες αφορούν κάποια βοηθητικά προγράμματα που εκτελούνται, όπως είναι το ρολόι, η επιλογή της γλώσσας, το πρόγραμμα προστασίας από ιούς, το πρόγραμμα επικοινωνίας με το Internet και άλλα.

### **2.2.6 Το μενού συντόμευσης**

Κάνοντας δεξί κλικ πάνω σε ένα αντικείμενο, εμφανίζεται ένα μενού με επιλογές. Για παράδειγμα, αν κάνουμε δεξί κλικ στο εικονίδιο Network Neighborhood, εμφανίζεται ένα μενού συντόμευσης με επιλογές σχετικές με το δίκτυό μας. Αν δεν υπήρχαν τα μενού συντόμευσης, θα έπρεπε να αναζητήσουμε μια συγκεκριμένη επιλογή, που αφορά ένα αντικείμενο, μέσα σε διαδοχικά μενού και υπομενού.

#### **ΕΠΙΚΟΙΝΩΝΊΑ ΤΟΥ ΛΕΙΤΟΥΡΓΙΚΟΎ ΣΥΣΤΉΜΑΤΟΣ ΜΕ ΤΟ ΧΡΉΣΤΗ**

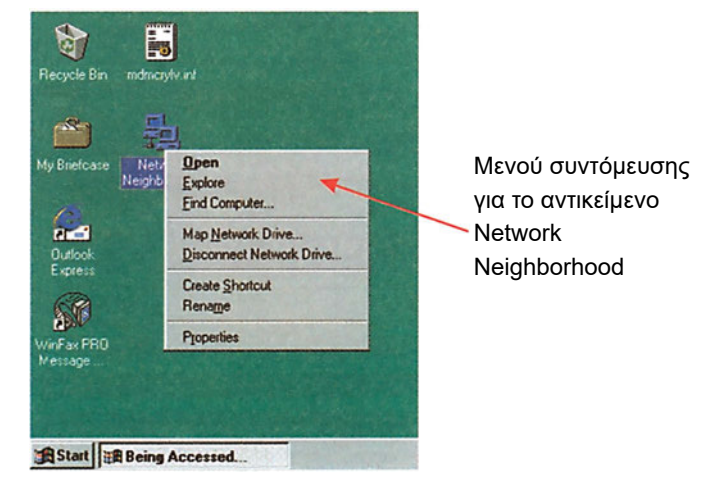

*Εικόνα 2.2.10 Μενού συντόμευσης*

#### **Έλεγχος γνώσεων**

- 1. Ανοίξτε δύο προγράμματα (π.χ. τον Windows Explorer και τον Internet Explorer) και ρυθμίστε τα μεγέθη των παραθύρων τους, έτσι ώστε να φαίνονται και τα δύο στην επιφάνεια εργασίας του υπολογιστή.
- 2. Δημιουργήστε ένα εικονίδιο στην επιφάνεια εργασίας, το οποίο να έχει για όνομα το όνομά σας (Κάντε δεξί κλικ στην επιφάνεια εργασίας, επιλέξτε New Folder και πληκτρολογήστε το όνομά σας). Χρησιμοποιήστε το μενού συντόμευσης για να του αλλάξτε το όνομα. (Κάντε δεξί κλικ πάνω του και επιλέξτε Rename).
- 3. Με τη χρήση του μενού συντόμευσης βρείτε τα αρχεία τύπου \*.txt στο δίσκο σας, χρησιμοποιώντας είτε την επιλογή Find του μενού Start είτε μενού συντόμευσης (Κάντε δεξί κλικ πάνω στο εικονίδιο My Computer και επιλέξτε Find).
- 4. Χρησιμοποιήστε έναν επεξεργαστή κειμένου για να δημιουργήσετε ένα έγγραφο. Αποθηκεύστε το έγγραφο σε ένα αρχείο. Μετακινήστε το αρχείο σε διαφορετικό κατάλογο από αυτόν που το αποθηκεύσατε. Ανοίξτε το αρχείο μέσα από την επιλογή My Document του μενού Start. Τι παρατηρείτε;
- 5. Αναζητήστε το προηγούμενο έγγραφο δίνοντας μέρος του ονόματός του με τη χρήση του προγράμματος Find.

Αναζητήστε αρχεία σε άλλους υπολογιστές του δικτύου, εκτός από το δικό σας.

- 6. Τρέξτε το πρόγραμμα telnet ή ftp. (Αναζητήστε τα προγράμματα με την επιλογή Find)
- 7. Τρέξτε το πρόγραμμα telnet ή ftp με χρήση του προγράμματος Run.
- 8. Τρέξτε το πρόγραμμα της ζωγραφικής και την αριθμομηχανή με χρήση της επιλογής Programs.
- 9. Ρυθμίστε την εμφάνιση της γραμμής εργασιών, από το μενού επιλογών Start Settings -Taskbar.
- 10. Αλλάξτε το μέγεθος και τη θέση της γραμμής εργασιών.

## *Ενότητα 2.3* **Χρήση βοήθειας**

- **Πληροφοριακές ετικέτες**
- **Σύστημα άμεσης βοήθειας**
- **Οδηγοί (Wizards)**

**Όταν τελειώσει αυτή την ενότητα ο μαθητής πρέπει να μπορεί:**

● Να χρησιμοποιεί τη βοήθεια των Windows NT.

Η βοήθεια στα Windows NT μας δίνεται με τρεις διαφορετικούς τρόπους, από:

- Tooltips (πληροφοριακές ετικέτες)
- Το σύστημα άμεσης βοήθειας (On-line Help)
- Οδηγούς (Wizards)

### **2.3.1 Πληροφοριακές ετικέτες**

Οι πληροφοριακές ετικέτες (Tooltips) εμφανίζονται, όταν αφήσουμε για λίγο, το δείκτη του ποντικιού πάνω σε ένα αντικείμενο των Windows NT, χωρίς να τον κινήσουμε και χωρίς να κάνουμε κλικ.

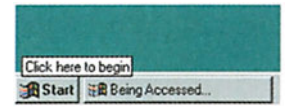

*Εικόνα 2.3.1 Αφήνοντας το δείκτη του ποντικιού πάνω από το πλήκτρο Start, μετά από λίγο εμφανίζεται η πληροφοριακή ετικέτα.*

### **2.3.2 Το σύστημα άμεσης βοήθειας**

Η προσπέλαση στο σύστημα άμεσης βοήθειας των Windows NT γίνεται από:

- Την επιλογή Help (Βοήθεια) του μενού των διαφόρων προγραμμάτων.
- Το πλήκτρο Help (Βοήθεια) που υπάρχει στα διαλογικά παράθυρα.
- $\bullet$  Το πλήκτρο F1.
- Την επιλογή Help (Βοήθεια) του μενού Start

Χρησιμοποιώντας την επιλογή Help (Βοήθεια) του μενού Start εμφανίζεται το παράθυρο της εικόνας 2.3.2, στο οποίο υπάρχουν τρεις καρτελοδείκτες οι:

**Contents (Περιεχόμενα):** Επιλέγοντας αυτό τον καρτελοδείκτη, στο εσωτερικό του παραθύρου εμφανίζονται τα περιεχόμενα της άμεσης βοήθειας. Μπρος από κάθε γραμμή υπάρχει και ένα επεξηγηματικό εικονίδιο. Τα εικονίδια είναι τριών ειδών:

- **Κλειστό Βιβλίο:** Ο τίτλος που υπάρχει δίπλα από το εικονίδιο περιέχει ένα σύνολο σχετικών θεμάτων. Όταν κάνουμε διπλό κλικ στον τίτλο εμφανίζονται τα σχετικά θέματα και ταυτόχρονα το εικονίδιο μετατρέπεται σε εικονίδιο ανοικτού βιβλίου.
- **Ανοικτό βιβλίο:** Ο τίτλος που υπάρχει δίπλα από το εικονίδιο περιέχει ένα σύνολο σχετικών θεμάτων, τα οποία αναφέρονται στις γραμμές που ακολουθούν. Τα θέματα αυτά μπορεί να περιέχουν άλλες ομάδες θεμάτων (κλειστό βιβλίο) ή να είναι έγγραφα. Αν κάνουμε διπλό κλικ σε ένα τέτοιο εικονίδιο τα περιεχόμενα της ομάδας θεμάτων συρρικνώνονται και το ανοικτό βιβλίο μετατρέπεται σε κλειστό.

 **Έγγραφο:** Ο τίτλος που υπάρχει δίπλα από το εικονίδιο δεν περιέχει άλλα θέματα. Κάνοντας διπλό κλικ σε ένα τέτοιο εικονίδιο, ανοίγει το έγγραφο βοήθειας που αντιπροσωπεύει το εικονίδιο.

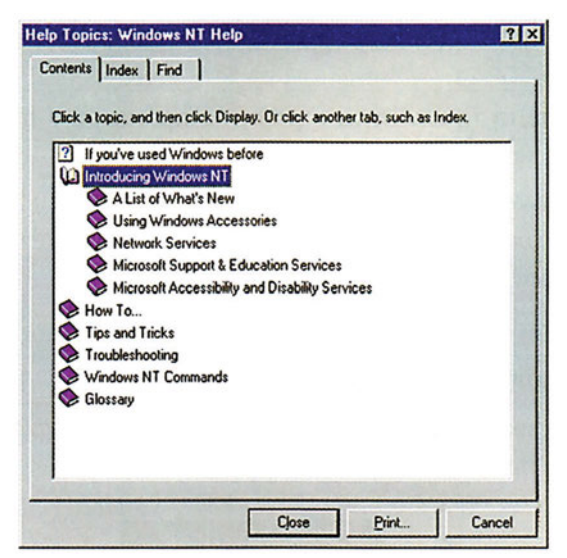

*Εικόνα 2.3.2 Τα περιεχόμενα της άμεσης βοήθειας*

**Index (Ευρετήριο):** Επιλέγοντας αυτόν τον καρτελοδείκτη, στο εσωτερικό του παραθύρου εμφανίζεται το ευρετήριο της άμεσης βοήθειας. Τα θέματα είναι ταξινομημένα κατά αλφαβητική σειρά. Στο πάνω μέρος υπάρχει πεδίο (το πεδίο 1), στο οποίο μπορούμε να πληκτρολογήσουμε τη λέξη για την οποία αναζητούμε πληροφορίες

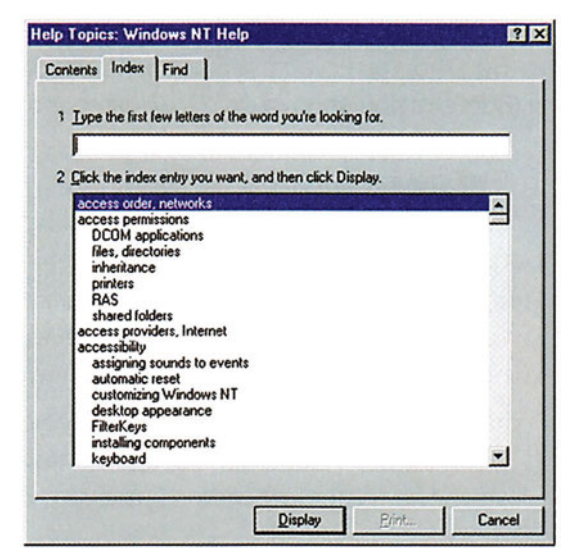

*Εικόνα 2.3.3 Τα περιεχόμενα της άμεσης βοήθειας* 

Στο πεδίο 1 δε χρειάζεται να εισάγουμε ολόκληρη τη λέξη που ψάχνουμε, αρκούν οι αρχικοί χαρακτήρες. Στο πεδίο 2 εμφανίζονται αυτόματα οι λέξεις που συμφωνούν με αυτούς τους χαρακτήρες. Για να προσπελάσουμε τις σχετικές με τη λέξη πληροφορίες, δείχνουμε τη λέξη στο πεδίο 2 και κάνουμε κλικ στο πλήκτρο Display.

**Find (Αναζήτηση):** Αυτόν τον καρτελοδείκτη τον χρησιμοποιούμε όταν θέλουμε να ψάξουμε με βάση κάποια λέξη-κλειδί. Ψάχνοντας με μια λέξη κλειδί, εμφανίζονται αυτόματα όλα τα έγγραφα που περιέχουν αυτή την λέξη. Την πρώτη φορά που επιλέγουμε αυτό τον καρτελοδείκτη εμφανίζεται το διαλογικό παράθυρο της εικόνας 2.3.4.

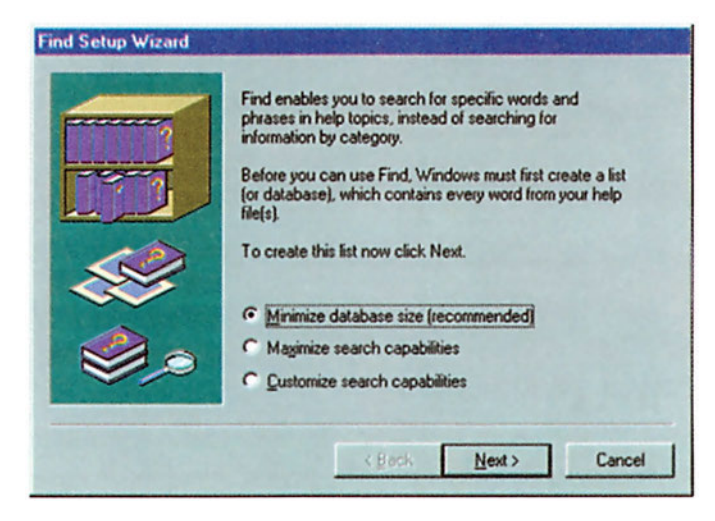

*Εικόνα 2.3.4 To διαλογικό παράθυρο που εμφανίζεται κατά την πρώτη αναζήτηση*

Μας προτείνονται τρεις επιλογές:

**Minimize Database Size (βάση δεδομένων μικρού μεγέθους):** Με την επιλογή αυτή δημιουργείται μια λίστα με τις πιο βασικές λέξεις-κλειδιά, που απαιτεί σχετικά μικρό χώρο στο δίσκο και μέσα στην οποία η αναζήτηση είναι γρήγορη.

**Maximize Search Capabilities (βάση δεδομένων μεγάλου μεγέθους):** Με την επιλογή αυτή δημιουργείται μια λίστα με όλες τις λέξεις-κλειδιά, που απαιτεί πολύ μεγάλο χώρο στο δίσκο και μέσα στην οποία η αναζήτηση είναι αργή.

**Customize Search Capabilities (βάση δεδομένων με ρυθμιζόμενες δυνατότητες αναζήτησης):** Με την επιλογή αυτή μπορούμε να καθορίσουμε ποια αρχεία βοήθειας θα συμπεριλαμβάνονται στην αναζήτηση, πώς θα αντιμετωπίζονται τα θέματα χωρίς τίτλο και αν θα γίνεται αναζήτηση παρόμοιων όρων και φράσεων.

Αφού επιλέξουμε την επιθυμητή μέθοδο δημιουργίας της βάσης δεδομένων κάνουμε κλικ στο πλήκτρο Next και στη συνέχεια στο πλήκτρο Finish για να ολοκληρωθεί η διαδικασία.

Ο καρτελοδείκτης Find περιέχει τρία πεδία:

- Στο πεδίο 1 εισάγουμε τους πρώτους χαρακτήρες της λέξης-κλειδί για την οποία αναζητούμε πληροφορίες.
- Στο πεδίο 2 συγκεκριμενοποιούμε το θέμα που ψάχνουμε.
- Από το πεδίο 3 επιλέγουμε το έγγραφο βοήθειας, το οποίο θέλουμε να προσπελάσουμε, και στο τέλος πατάμε το πλήκτρο Display.

#### **ΕΠΙΚΟΙΝΩΝΊΑ ΤΟΥ ΛΕΙΤΟΥΡΓΙΚΟΎ ΣΥΣΤΉΜΑΤΟΣ ΜΕ ΤΟ ΧΡΉΣΤΗ**

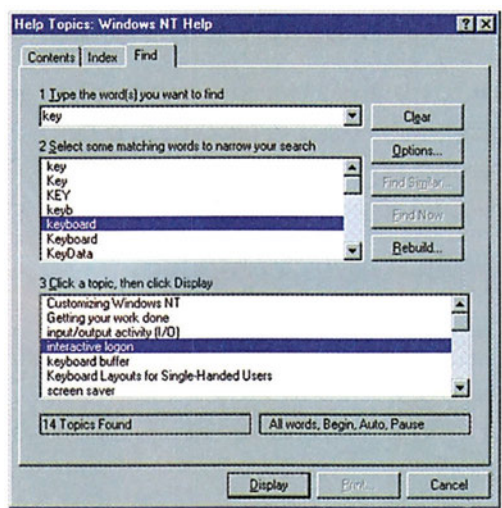

*Εικόνα 2.3.5 To διαλογικό παράθυρο του καρτελοδείκτη Find*

### **2.3.3 Οδηγοί (Wizards)**

Οι οδηγοί (Wizards) χρησιμοποιούνται για την αυτοματοποίηση κάποιων σύνθετων διαδικασιών. Αποτελούνται από ένα σύνολο βημάτων, τα οποία ακολουθούνται με σκοπό την εγκατάσταση μιας συσκευής, ενός προγράμματος, ενός υποπρογράμματος των Windows NT και άλλα. Παράδειγμα αποτελεί η εγκατάσταση ενός εκτυπωτή, όπως θα δούμε σε επόμενο κεφάλαιο.

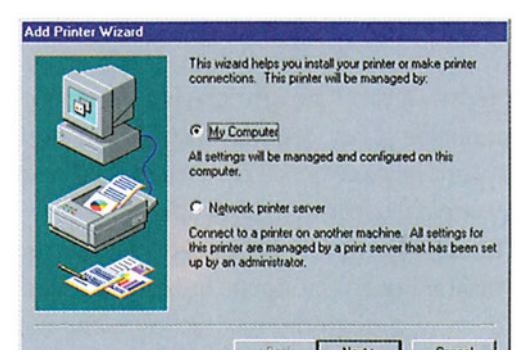

*Εικόνα 2.3.6 To διαλογικό παράθυρο του οδηγού εγκατάστασης εκτυπωτή* 

Τα πλήκτρα που μπορεί να συναντήσουμε σε έναν οδηγό είναι τα εξής:

- **Hint:** Εμφανίζει μια υπόδειξη σχετικά με τον οδηγό.
- **Back:** Μας μεταφέρει ένα βήμα πίσω.
- **Next:** Μας μεταφέρει στο επόμενο βήμα.
- **Cancel:** Τερματίζει τη διαδικασία που ξεκινήσαμε με τον Wizard χωρίς να κάνει καμία αλλαγή και
- **Finish:** Ολοκληρώνει τη διαδικασία.

#### **Έλεγχος γνώσεων**

- 1. Χρησιμοποιώντας τη βοήθεια, καταγράψτε τα βήματα που χρειάζονται για να εγκαταστήσετε μια κάρτα δικτύου.
- 2. Χρησιμοποιώντας τη βοήθεια καταγράψτε τα βήματα για να εγκαταστήσετε μία τηλεφωνική σύνδεση.
- 3. Χρησιμοποιώντας τη βοήθεια καταγράψτε τα βήματα για να εγκαταστήσετε έναν εκτυπωτή.
- 4. Χρησιμοποιώντας τη βοήθεια αλλάξτε την ανάλυση της οθόνης.

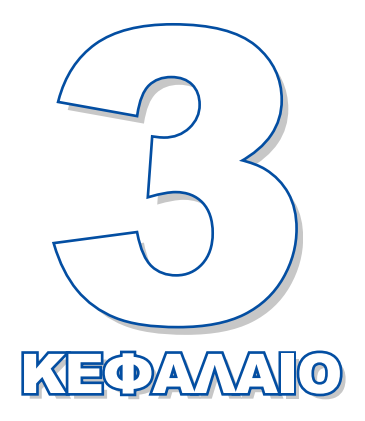

# **Διαχείριση χρηστών και ομάδων**

Σκοπός του κεφαλαίου αυτού είναι να παρουσιάσει τις δυνατότητες που έχει ένας διαχειριστής να καθορίζει δικαιώματα χρηστών και ομάδων χρηστών

- **3.1 Διαχείριση χρηστών**
- **3.2 Δημιουργία χρηστών**
- **3.3 Διαχείριση ομάδων χρηστών**
- **3.4 Διαχείριση πολιτικών ασφάλειας, χρηστών και ομάδων χρηστών**

## *Ενότητα 3.1* **Διαχείριση χρηστών**

- **Η έννοια της περιοχής, του χρήστη, των ομάδων**
- **Θέματα ενιαίας ασφαλείας χρηστών**
- **Διαχείριση λογαριασμού χρήστη**

**Όταν τελειώσει αυτή την ενότητα ο μαθητής πρέπει να μπορεί:**

- **Να αναφέρει τι είναι περιοχή**
- **Να περιγράφει τι είναι ομάδα**
- Να περιγράφει το ρόλο και τις εργασίες που κάνει ένας πρωτεύων και ένας εφεδρικός ελεγκτής περιοχής.
- **Να απαριθμεί τα συστατικά μέρη μιας περιοχής.**
- Να ρυθμίζει δικαιώματα χρηστών.

#### **3.1.1 Η έννοια της περιοχής, του χρήστη και των ομάδων**

#### **Τι είναι η περιοχή**

**Περιοχή (Domain)**, στα Windows NT, είναι μια λογική ομάδα υπολογιστών και χρηστών. Σε ένα domain όλοι οι υπολογιστές έχουν πρόσβαση σε μια κεντρική βάση δεδομένων. Στην κεντρική βάση δεδομένων βρίσκονται αποθηκευμένες όλες οι σχετικές πληροφορίες που αφορούν την ασφάλεια, τους λογαριασμούς και τα δικαιώματα πρόσβασης των **μελών (members)** της ομάδας στο domain.

*Στο εξής θα χρησιμοποιούμε τον αγγλοσαξονικό όρο domain, γιατί ο ελληνικός όρος περιοχή είναι πολύ γενικός, χρησιμοποιείται για πολλές άλλες διαφορετικές έννοιες και μπορεί να προκαλέσει σύγχυση.*

Σε ένα domain υπάρχει ένας υπολογιστής, ο οποίος κάνει χρέη **πρωτεύοντος ελεγκτή περιοχής (Primary Domain Controller - PDC)**, ένας ή περισσότεροι άλλοι υπολογιστές που κάνουν χρέη **εφεδρικού ελεγκτή περιοχής (Backup Domain Controller - BDC)** και ένας τουλάχιστον σταθμός εργασίας.

Στον πρωτεύοντα ελεγκτή του domain ο **διαχειριστής (administrator)** δημιουργεί αποκλειστικά τους λογαριασμούς των μελών της ομάδας στην κεντρική βάση δεδομένων. Για παράδειγμα, στον πρωτεύοντα ελεγκτή του σχολικού εργαστηρίου είναι αποθηκευμένη η βάση με τις πληροφορίες για όλους τους υπολογιστές και για όλους τους χρήστες (μαθητές και καθηγητές) του domain.

Όλες οι αλλαγές που αφορούν τα μέλη της ομάδας αποθηκεύονται σε αυτή τη βάση. Αντίγραφα αυτής της βάσης δημιουργούνται αυτόματα και στους εφεδρικούς ελεγκτές του domain. Έχοντας αυτή την πληροφορία, ένας εφεδρικός ελεγκτής του domain, μπορεί να αναλάβει μέρος των λειτουργιών του πρωτεύοντος ή ακόμα και να παίξει το ρόλο του πρωτεύοντος σε περίπτωση που ο τελευταίος τεθεί εκτός λειτουργίας.

Όταν ένας χρήστης συνδέεται στο domain, ένας από τους ελεγκτές, ελέγχει τον **κωδικό πρόσβασης (user id)**, το **συνθηματικό (password)** και τα δικαιώματα χρήσης. Από τη στιγμή που σε κάποιο χρήστη επιτραπεί η σύνδεση στο domain, αυτός μπορεί να χρησιμοποιεί τους υπολογιστές, τους εκτυπωτές, τα αρχεία που είναι αποθηκευμένα σε ολόκληρο το δίκτυο και γενικά κάθε πόρο του domain, αρκεί να του έχουν αποδοθεί κατάλληλα δικαιώματα από το διαχειριστή του domain.

Σε κάθε domain αποδίδεται ένα όνομα. Το όνομα του domain δηλώνεται όταν γίνεται η εγκατάσταση των Windows NT Server στον πρωτεύοντα ελεγκτή.

#### **Τα συστατικά ενός domain**

Ένα domain των Windows NT περιέχει:

- Τον πρωτεύοντα ελεγκτή.
- **·** Εφεδρικούς ελεγκτές.
- Εξυπηρετητές, που διαθέτουν πληροφορίες και πόρους σε όλο το domain.
- Σταθμούς εργασίας, στους οποίους τρέχουν διάφορα λειτουργικά συστήματα (Windows 95/98, Windows NT Workstation κ.ά.).
- Τους λογαριασμούς των χρηστών (User accounts), δηλαδή λογικά ονόματα στα οποία έχουν αποδοθεί διάφορα δικαιώματα χρήσης και πρόσβασης στους πόρους του domain. Τους λογαριασμούς τους χρησιμοποιούν τα άτομα-χρήστες για να συνδεθούν στο domain.
- Ομάδες (Groups), δηλαδή λογικά σύνολα λογαριασμών χρηστών, τα οποία δημιουργούνται για την ευκολότερη και την απλούστερη διαχείριση του domain. Κάθε λογαριασμός χρήστη μπορεί να ανήκει σε περισσότερες από μία ομάδες. Ένας λογαριασμός που ανήκει σε μια ομάδα έχει συγκεκριμένα δικαιώματα προσπέλασης σε δεδομένα και πόρους. Αν ο λογαριασμός ανήκει και σε άλλη ομάδα, τότε έχει επιπλέον και τα προνόμια της άλλης ομάδας.

### **3.1.2 Θέματα ενιαίας ασφαλείας χρηστών**

Πριν από τη δημιουργία οποιουδήποτε λογαριασμού χρήστη, πρέπει, ως διαχειριστές του domain, να καθορίσουμε μερικές παραμέτρους που αφορούν τους χρήστες και την ασφάλεια του συστήματός μας. Δηλαδή πρέπει να αποφασίσουμε αν θα βάλουμε περιορισμούς στο μήκος, στη διάρκεια ισχύος, την ημερομηνία λήξης των συνθηματικών κ.λπ.

Το πρόγραμμα-εργαλείο το οποίο χρησιμοποιούμε για τη διαχείριση της ενιαίας ασφάλειας των λογαριασμών είναι ο User Manager for Domains (Διαχειριστής χρηστών περιοχής). Για να χρησιμοποιήσουμε αυτό το πρόγραμμα κάνουμε τα εξής:

- 1. Συνδεόμαστε (login) στο Server με λογαριασμό διαχειριστή.
- 2. Επιλέγουμε Start από τη γραμμή εργασιών και στη συνέχεια Programs, Administrative Tools (Common) και User Manager for Domain. Στην οθόνη εμφανίζεται το παράθυρο της εικόνας 3.1.1.

| <b>EUser Manager - KEE</b>      |                                                   |                                                                                         | $\Box$ elxi |
|---------------------------------|---------------------------------------------------|-----------------------------------------------------------------------------------------|-------------|
| User View Policies Options Help |                                                   |                                                                                         |             |
| <b>Usemame</b>                  | <b>Full Name</b>                                  | <b>Description</b>                                                                      |             |
| 32bproj<br>۰                    | <b>Energeia</b> Ereunas                           |                                                                                         |             |
| <b>Administrator</b>            |                                                   | Built-in account for administering the computer/domain                                  |             |
| biol                            | Biologoi-KEE                                      |                                                                                         |             |
| <b>BoD</b>                      | <b>Board of Directors KEE</b>                     |                                                                                         |             |
| chem                            | <b>Ximikoi-KEE</b>                                |                                                                                         |             |
| Ω<br>dkomn                      | Dimitra Komninou                                  |                                                                                         |             |
| B<br>dtsak                      | <b>Despina Tsakiri</b>                            |                                                                                         |             |
| econ                            | Oikonomologoi-KEE                                 |                                                                                         |             |
| eglang                          | English-Language-KEE                              |                                                                                         |             |
| R<br>filol                      | <b>Filologoi-KEE</b>                              |                                                                                         |             |
| finacdep                        | Oikonomiki Ypiresia                               |                                                                                         |             |
| triang                          | French-Language-KEE                               |                                                                                         |             |
| George                          | Γιώργος Παπαδάτος                                 |                                                                                         |             |
| Ω<br>Guest                      |                                                   | Built-in account for quest access to the computer/domain                                |             |
| Đ<br><b>ISUser</b>              |                                                   |                                                                                         |             |
| å<br>info                       | Computer-Science-KEE                              |                                                                                         |             |
| <b>IUSR KEEBACKUP</b>           | <b>Internet Guest Account</b>                     | Internet Server Anonymous Access                                                        |             |
| <b>NYAM_KEEBACKUP</b>           |                                                   | Web Application ManagerInternet Server Web Application Manager identity                 |             |
| idak                            | <b>John Dakans</b>                                |                                                                                         |             |
| kladis                          | <b>Dionisis Kladis</b>                            |                                                                                         |             |
| <b>Groups</b>                   | <b>Description</b>                                |                                                                                         |             |
| <b>Account Operators</b>        |                                                   | Members can administer domain user and group accounts                                   |             |
| <b>Administrators</b>           |                                                   | Members can fully administer the computer/domain                                        |             |
| <b>Backup Operators</b>         | Members can bypass file security to back up files |                                                                                         |             |
| <b>Domain Admins</b>            | Designated administrators of the domain           |                                                                                         |             |
| 2 Domain Guests                 | All domain quests                                 |                                                                                         |             |
| <b>Domain Users</b>             | All domain users                                  |                                                                                         |             |
| <b>Cuests</b>                   |                                                   | Users granted guest access to the computer/domain                                       |             |
|                                 |                                                   | <b>R</b> MTS Trusted ImpersonatoMicrosoft Transaction Server trusted process identities |             |
| <b>Print Operators</b>          | Members can administer domain printers            |                                                                                         |             |
| Replicator                      | Supports file replication in a domain             |                                                                                         |             |

*Εικόνα 3.1.1 Ο διαχειριστής χρηστών*

3. Για τον καθορισμό της πολιτικής της ενιαίας ασφάλειας των λογαριασμών, επιλέγουμε Policies από το μενού και στη συνέχεια Account. Τότε εμφανίζεται το πιο κάτω διαλογικό παράθυρο

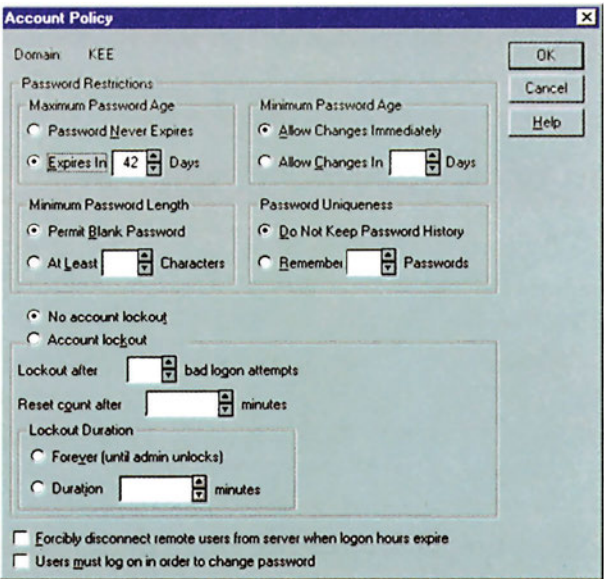

*Εικόνα 3.1.2 To διαλογικό παράθυρο της πολιτικής ενιαίας ασφάλειας των λογαριασμών*

#### **Επιλογές περιορισμών για τα συνθηματικά εισόδου**

Το πάνω μισό μέρος του διαλογικού παραθύρου Account Policy της εικόνας 3.1.2 μας επιτρέπει να κάνουμε ρυθμίσεις, που αφορούν τα συνθηματικά εισόδου των χρηστών. Έχουμε τις εξής επιλογές:

**Μέγιστος χρόνος ζωής του συνθηματικού εισόδου (Maximum Password Age)**: Αν θέλουμε τα συνθηματικά εισόδου να μην έχουν ημερομηνία λήξεως επιλέγουμε: Password Never Expires (το συνθηματικό δε λήγει ποτέ). Αντίθετα, για να επιβάλλουμε αλλαγή των συνθηματικών εισόδου μετά από X ημέρες, από την τελευταία αλλαγή, επιλέγουμε: Expires in (X) Days (Το συνθηματικό λήγει σε X μέρες), με X από 1 έως 999.

**Ελάχιστος χρόνος ζωής του συνθηματικού εισόδου (Minimum Password Age)**: Αν θέλουμε οι χρήστες να αλλάζουν το συνθηματικό εισόδου όποτε θέλουν, επιλέγουμε: Allow Changes Immediately (Επιτρέπονται αλλαγές αμέσως), ενώ αν θέλουμε να αλλάζουν το συνθηματικό εισόδου μόνο αν περάσουν X ημέρες, απ' την τελευταία αλλαγή επιλέγουμε: Allow Changes In X days (Επιτρέπονται αλλαγές μετά από X μέρες), με X από 1 έως 999.

**Ελάχιστο μήκος συνθηματικού (Minimum Password Length)**. Αν θέλουμε να επιτρέψουμε τη χρήση κενών συνθηματικών εισόδου, επιλέγουμε: Permit Blank Password (Επιτρέπεται μη ύπαρξη συνθηματικού), ενώ, αν θέλουμε να επιβάλουμε να έχουν τα συνθηματικά εισόδου τουλάχιστον X χαρακτήρες (με X από 1 έως 14), επιλέγουμε: At least X characters (επιβάλλεται ελάχιστο μήκος συνθηματικού X χαρακτήρες).

**Μοναδικότητα συνθηματικού εισόδου (Password Uniqueness)**: Αν θέλουμε να επιτρέψουμε τη χρήση παλαιών συνθηματικών εισόδου, επιλέγουμε Do Not Keep Password History (μη συγκρατήσεις ιστορικό συνθηματικών). Αυτό σημαίνει ότι όταν φτάσει η ημερομηνία λήξης ενός συνθηματικού εισόδου, ο χρήστης μπορεί να εισάγει ως καινούργιο αυτό που χρησιμοποιούσε μέχρι εκείνη τη στιγμή. Αντίθετα, αν επιλέξουμε Remember X passwords (συγκράτησε τα X τελευταία συνθηματικά), με X από 1 έως 24, απαγορεύουμε τη χρήση ενός από τα X τελευταία συνθηματικά εισόδου. Στο κάτω μέρος του διαλογικού παραθύρου υπάρχει ένα πεδίο με τίτλο **Users Must Log On in Order to Change Password** (ο χρήστης πρέπει να συνδεθεί για να αλλάξει το συνθηματικό του). Αν είναι σημειωμένο, τότε οι χρήστες πρέπει πρώτα να συνδεθούν στο σύστημα για να αλλάξουν το συνθηματικό τους. Αν δεν είναι σημειωμένο, τότε οι χρήστες θα μπορούν να αλλάξουν το συνθηματικό τους, ακόμα και από το πλαίσιο διαλόγου σύνδεσης (Login). Στο κάτω μισό μέρος του διαλογικού παραθύρου Account Policy καθορίζονται οι ρυθμίσεις σχετικά με το κλείδωμα των λογαριασμών, όταν δίνονται λανθασμένα συνθηματικά. Με την επιλογή **No account lockout** (να μην απενεργοποιείται ο λογαριασμός) δεν κλειδώνονται ποτέ οι λογαριασμοί, άσχετα με το πόσες αποτυχημένες προσπάθειες σύνδεσης γίνονται από τους χρήστες. Αν όμως επιλέξουμε **Account Lockout** για κλείδωμα των λογαριασμών, τότε μπορούμε να κάνουμε ρυθμίσεις.

#### Συγκεκριμένα η επιλογή:

**Lockout after X bad login attempts:** κλειδώνει τον λογαριασμό, μετά από X (όπου X από 1 έως 999) αποτυχημένες συνδέσεις.

**Reset count after** *X minutes***:** καθορίζει ότι ο μετρητής των αποτυχημένων προσπαθειών θα μηδενίζεται μετά από X (όπου X από 1 έως 99999) λεπτά.

**Lockout Duration:** επιλέγουμε Forever (*until admin unlocks*) αν θέλουμε να κλειδώνεται μόνιμα ο λογαριασμός μέχρι να τον ξεκλειδώσει ο Administrator. Επιλέγουμε Duration X minutes για να καθορίσουμε ότι ο λογαριασμός θα ξεκλειδώνει αυτόματα μετά από X (με X από 1 έως 99999) λεπτά. Εδώ πρέπει να προσέξουμε ο χρόνος κλειδώματος να είναι μεγαλύτερος από το χρόνο μηδενισμού του μετρητή έτσι ώστε, όταν ξεκλειδώνει ο λογαριασμός, ο μετρητής να ξεκινά από το μηδέν.

**Forcibly Disconnect Remote User from Server When Logon Hours Expire.** Αν γίνει αυτή η επιλογή, οι συνδεδεμένοι χρήστες αποσυνδέονται αυτόματα μόλις λήξει ο χρόνος σύνδεσής τους.

Οι ρυθμίσεις που προτείνονται για μεγαλύτερη ασφάλεια του συστήματος, είναι:

Lockout after 3 bad logon attempts.

Reset Count after 30 minutes.

Lockout Duration 30 minutes.

Αν έχουν καθοριστεί συγκεκριμένες ώρες σύνδεσης (Logon hours) του χρήστη με το domain, θα πρέπει να είναι σημειωμένο το Forcibly Disconnect Remote Users from Server When Logon Hours Expire.

### **3.1.3 Διαχείριση λογαριασμών χρηστών.**

Όταν δημιουργούμε για πρώτη φορά ένα domain στα Windows NT, δημιουργούνται μαζί του και δύο λογαριασμοί χρηστών. Ο λογαριασμός Administrator (Διαχειριστής) και ο λογαριασμός Guest (Φιλοξενούμενος). Ο λογαριασμός Administrator μας επιτρέπει να έχουμε πρόσβαση σε οτιδήποτε ανήκει ή συμβαίνει στο domain, ενώ ο λογαριασμός Guest μπορεί να χρησιμοποιηθεί από οποιονδήποτε συνδέεται προσωρινά στο domain. Για να διαχειριστούμε τους λογαριασμούς των χρηστών ενός domain θα πρέπει να έχουμε συνδεθεί στο σύστημα με το λογαριασμό Administrator ή με κάποιο λογαριασμό με **προνόμια (privileges)** διαχειριστή.

#### **Ενιαία εκχώρηση δικαιωμάτων σε ομάδες και χρήστες**

Για να καθορίσουμε ενιαία τον τρόπο διαχείρισης των δικαιωμάτων χρηστών, κάνουμε τα εξής:

- 1. Συνδεόμαστε στο domain με λογαριασμό Administrator.
- 2. Ανοίγουμε το πρόγραμμα User Manager for Domains.

Κάνουμε κλικ στην επιλογή του μενού Policies και στη συνέχεια κλικ στην επιλογή User Rights (δικαιώματα χρήστη).

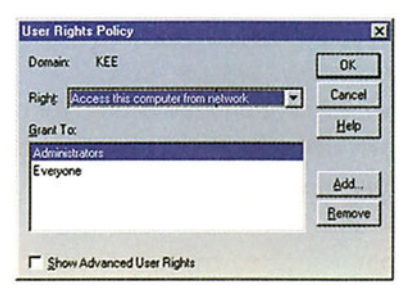

*Εικόνα 3.1.3 Διαλογικό παράθυρο εκχώρησης δικαιωμάτων*

Από την πτυσσόμενη λίστα Right, επιλέγουμε το δικαίωμα το οποίο θέλουμε να διαχειριστούμε. Π.χ. "Access this computer from network". Στο πινάκιο Grant εμφανίζονται οι χρήστες και οι ομάδες χρηστών στους οποίους έχει εκχωρηθεί αυτό το δικαίωμα. Για να προσθέσουμε νέους χρήστες ή ομάδες πατάμε το πλήκτρο Add. Για παράδειγμα, αν θέλουμε στο δικαίωμα "Change the system time" να το έχει ο user1 και να μην το έχει η ομάδα Everyone, τότε κάνουμε τα εξής.

- 1. Επιλέγουμε το δικαίωμα "Change the system time" από την πτυσσόμενη λίστα.
- 2. Επιλέγουμε την ομάδα Everyone από το πινάκιο Grant.
- 3. Πατάμε το πλήκτρο Remove για να αφαιρέσουμε την ομάδα.
- 4. Πατάμε το πλήκτρο Add, οπότε εμφανίζεται το διαλογικό παράθυρο της εικόνας 3.1.4

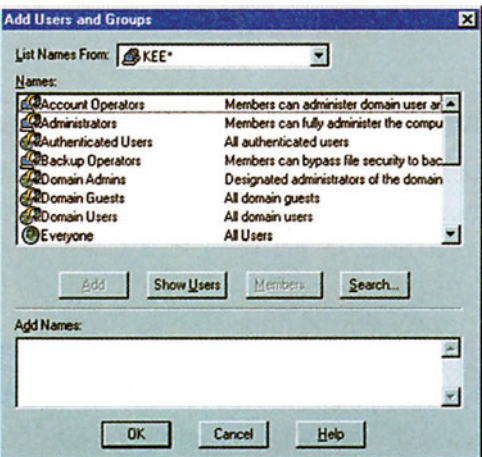

*Εικόνα 3.1.4. Διαλογικό παράθυρο διαχείρισης χρηστών και ομάδων*

- 1. Πατάμε στο κουμπί Show Users για να εμφανιστούν οι χρήστες του domain.
- 2. Επιλέγουμε το χρήστη user1.

Στην περίπτωση που θέλουμε να επιλέξουμε περισσότερους από ένα χρήστες ή ομάδες χρηστών για να τους εκχωρήσουμε το συγκεκριμένο δικαίωμα, τους επιλέγουμε και πατάμε το πλήκτρο Add. Όταν τελειώσουμε με την επιλογή των χρηστών και των ομάδων χρηστών κάνουμε κλικ στο κουμπί ΟΚ.

Για να αφαιρέσουμε ένα δικαίωμα από κάποιο χρήστη ή ομάδα, επιλέγουμε το χρήστη ή την ομάδα και πατάμε το πλήκτρο Remove (εικόνα 3.1.3.).

#### **ΔΙΑΧΕΙΡΙΣΗ ΧΡΗΣΤΩΝ ΚΑΙ ΟΜΑΔΩΝ**

Για να αφαιρέσουμε ένα δικαίωμα από κάποιο χρήστη ή ομάδα, επιλέγουμε το χρήστη ή την ομάδα και πατάμε το πλήκτρο Remove (εικόνα 3.1.3.).

Τα δικαιώματα που μπορούν να εκχωρηθούν στους χρήστες ή στους χρήστες των ομάδων χρηστών, που φαίνονται στην προηγούμενη οθόνη είναι:

**Access this computer from network:** επιτρέπει τη σύνδεση στο συγκεκριμένο υπολογιστή μέσα από το δίκτυο.

**Add workstations to domain:** επιτρέπει την προσθήκη νέων σταθμών εργασίας στο domain.

**Back up files and directories:** επιτρέπει τη λήψη αντιγράφων ασφαλείας των αρχείων του συγκεκριμένου υπολογιστή.

**Change the system time:** επιτρέπει την αλλαγή της ώρας και της ημερομηνίας του ρολογιού του υπολογιστή.

**Load and unload device drivers:** επιτρέπει την εγκατάσταση και διαγραφή προγραμμάτων οδήγησης συσκευών του συστήματος.

**Log on locally:** επιτρέπει τη σύνδεση στα Windows NT Server.

**Manage auditing and security logs:** επιτρέπει τη διαχείριση των λιστών καταγραφής γεγονότων των Windows NT.

**Shut down the System:** επιτρέπει τον τερματισμό λειτουργίας του συστήματος.

**Take ownership of files or other objects:** επιτρέπει την απόκτηση κυριότητας των αρχείων και των υπολοίπων πόρων του συστήματος των οποίων ιδιοκτήτες είναι άλλοι.

#### **Έλεγχος γνώσεων**

- 1. Καταγράψτε τις ρυθμίσεις που ισχύουν για το domain του σχολικού εργαστηρίου που αφορούν τις πολιτικές για τους λογαριασμούς (Account Policies).
- 2. Καταγράψτε τα βήματα που πρέπει να γίνουν ώστε τα συνθηματικά που θα χρησιμοποιούν οι χρήστες:
	- **Να έχουν ελάχιστο μήκος 6 χαρακτήρες.**
	- Να μη συμπίπτουν με κάποια από τα 5 τελευταία συνθηματικά.
- 3. Καταγράψτε τα βήματα που πρέπει να γίνουν ώστε να κλειδώσετε ένα χρήστη για 10 λεπτά εκτός συστήματος, αν αποτύχει να συνδεθεί για δύο συνεχόμενες φορές μέσα σε πέντε λεπτά.

## *Ενότητα 3.2* **Δημιουργία χρηστών**

- **Δημιουργία λογαριασμού χρήστη**
- **Τροποποίηση λογαριασμού χρήστη**
- **Διαγραφή λογαριασμού χρήστη**

#### **Όταν τελειώσει αυτή την ενότητα ο μαθητής πρέπει να μπορεί:**

- Να δημιουργεί χρήστες
- **Να τροποποιεί τα στοιχεία χρηστών**
- **Να διαγράφει χρήστες**

### **3.2.1 Δημιουργία λογαριασμών χρηστών**

Το πρόγραμμα-εργαλείο το οποίο χρησιμοποιούμε για τη δημιουργία, τη διαγραφή, την τροποποίηση των χαρακτηριστικών των χρηστών κλπ, είναι ο **User Manager for Domains**. Για να ανοίξουμε αυτό το εργαλείο κάνουμε τα εξής:

- 1. Συνδεόμαστε (login) στο Server με λογαριασμό διαχειριστή.
- 2. Επιλέγουμε Start από τη γραμμή εργασιών και στη συνέχεια Programs, Administrative Tools (Common) και User Manager for Domain. Για να δημιουργήσουμε ένα νέο χρήστη επιλέγουμε User και στη συνέχεια New User. Στην οθόνη εμφανίζεται το παράθυρο της εικόνας 3.2.1

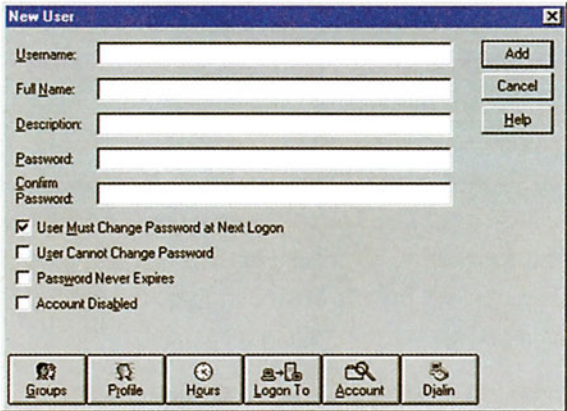

*Εικόνα 3.2.1 To παράθυρο δημιουργίας νέου χρήστη*

Στο πεδίο Username εισάγουμε ένα συμβολικό όνομα, με το οποίο θα είναι γνωστός ο νέος χρήστης στο domain. Στο πεδίο Full Name εισάγουμε το πλήρες όνομα του χρήστη. Στο πεδίο Description εισάγουμε μία σύντομη περιγραφή για το νέο χρήστη. Στο πεδίο Password εισάγουμε το συνθηματικό του νέου χρήστη στο δίκτυο. Τέλος, στο πεδίο Confirm Password εισάγουμε το ίδιο συνθηματικό, με αυτό που εισάγαμε στο προηγούμενο πεδίο, για επιβεβαίωση.

Επίσης, σημειώνουμε το πεδίο User Must Change Password at Next Logon, αν θέλουμε ο χρήστης να αλλάξει το συνθηματικό του την επόμενη φορά που θα συνδεθεί στο domain.

#### **ΔΙΑΧΕΙΡΙΣΗ ΧΡΗΣΤΩΝ ΚΑΙ ΟΜΑΔΩΝ**

Αν θέλουμε ο χρήστης να μην μπορεί να αλλάξει το συνθηματικό πρόσβασής του, σημειώνουμε το πεδίο User Cannot Change Password. Επίσης, αν θέλουμε να μην λήγει ποτέ το συνθηματικό του χρήστη, σημειώνουμε το πεδίο Password Never Expires και αν θέλουμε να απενεργοποιήσουμε προσωρινά τον λογαριασμό, σημειώνουμε το πεδίο Account Disabled.

- Πατώντας το πλήκτρο Groups μπορούμε να ορίσουμε σε ποιες ομάδες χρηστών θα ανήκει ο νέος χρήστης. Οι ομάδες χρηστών εξετάζονται στο επόμενο μάθημα.
- To πλήκτρο Profile χρησιμοποιείται για τον ορισμό του προφίλ που θα χρησιμοποιήσει ο χρήστης. Τα προφίλ των χρηστών εξετάζονται σε επόμενο κεφάλαιο.
	- **Logon Hours** ok User: Cancel Help  $\mathfrak{F}$  $\mathfrak{F}$ Midnight **GAM SPM** Midnight Noon Sunday Allow Monday Disallow Tuesday Wednesday , 1971 yn 1971 yn 1972 yn 1973 yn 1973 yn 1974 yn 1976 yn 1977 yn 1977 yn 1977 yn 197 Thursday ,,,,,,,,,,,,,,,,,,,,,,, Friday Saturday
- Πατώντας το πλήκτρο Hours εμφανίζεται η εικόνα 3.2.2:

*Εικόνα 3.2.2 Παράθυρο για τον καθορισμό των ωρών πρόσβασης ενός χρήστη*

Οι ώρες, στις οποίες μπορεί να συνδέεται ο χρήστης στο δίκτυο, είναι χωρισμένες με μπλε χρώμα. Αν θέλουμε να μη συνδέεται ο χρήστης κάποιες ώρες της ημέρας, επιλέγουμε αυτές τις ώρες και πατάμε το πλήκτρο Disallow.

Πατώντας το πλήκτρο Logon to ορίζουμε τους σταθμούς εργασίας στους οποίους θα μπορεί να συνδέεται ο χρήστης.

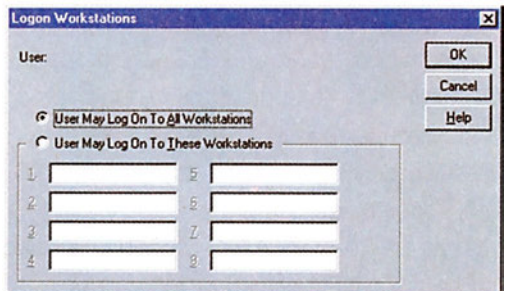

*Εικόνα 3.2.3 Παράθυρο για τον καθορισμό των σταθμών εργασίας*

Αν σημειώσουμε το πεδίο User May Log On to All Workstations ο χρήστης θα μπορεί να συνδέεται σε όλους τους σταθμούς εργασίας. Αν θέλουμε να περιορίσουμε την πρόσβαση σε συγκεκριμένους σταθμούς εργασίας, σημειώνουμε το πεδίο User May Log On To These Workstations και γράφουμε στα κενά πλαίσια κειμένου τους σταθμούς εργασίας, στους οποίους θα μπορεί να συνδέεται ο χρήστης.

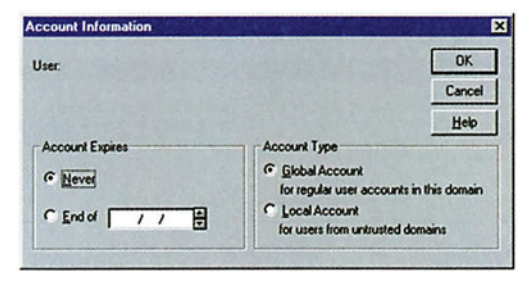

Πατώντας το πλήκτρο Account εμφανίζεται η εικόνα 3.2.4:

*Εικόνα 3.2.4 Παράθυρο για τον καθορισμό πληροφοριών λογαριασμού*

Αν δε θέλουμε ο λογαριασμός να έχει ημερομηνία λήξης, σημειώνουμε το πεδίο Account Expires Never. Επίσης σημειώνουμε το πεδίο End of (date) για να ορίσουμε την ημερομηνία μετά απ' την οποία ο λογαριασμός απενεργοποιείται. Στα δεξιά υπάρχει η ομάδα πεδίων Account Type από την οποία μπορούμε να επιλέξουμε Global Account, αν ο λογαριασμός είναι καθολικός (ανήκει δηλαδή στο συγκεκριμένο domain) ή Local Account, αν ο λογαριασμός είναι τοπικός (προέρχεται δηλαδή από κάποιο άλλο domain). Όταν τελειώσουμε με όλες τις ρυθμίσεις που αφορούν το νέο λογαριασμό, κάνουμε κλικ στο πλήκτρο Add του παραθύρου User properties για να οριστικοποιηθούν οι ρυθμίσεις, να αδειάσουν τα πλαίσια κειμένου και να μπορέσουμε να εισάγουμε και άλλους χρήστες.

### **3.2.2 Τροποποίηση λογαριασμού χρήστη**

Για να αλλάξουμε τις ρυθμίσεις ενός λογαριασμού χρήστη μέσα από τον User Manager κάνουμε διπλό κλικ στο username του χρήστη. Εμφανίζεται το διαλογικό παράθυρο της εικόνας 3.2.5 με συμπληρωμένα τα πεδία κειμένου. Στα πλαίσια κειμένου μπορούμε να εισάγουμε τα νέα στοιχεία.

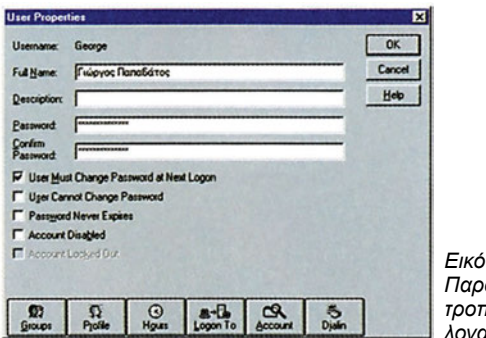

*Εικόνα 3.2.5 Παράθυρο για την τροποποίηση λογαριασμού χρήστη*

### **3.2.3 Διαγραφή λογαριασμού χρήστη**

Για να διαγράψουμε ένα λογαριασμό χρήστη, επιλέγουμε από τον User Manager for Domains το χρήστη κάνοντας κλικ στο όνομά του και πατάμε το πλήκτρο Delete από το πληκτρολόγιο. Εμφανίζεται ένα διαλογικό παράθυρο για επιβεβαίωση, το οποίο μας προειδοποιεί ότι, αν σβήσουμε τον λογαριασμό χρήστη, θα σβηστούν και όλες οι πληροφορίες γι' αυτόν (δικαιώματα, πρόσβαση σε πόρους, και άλλα).

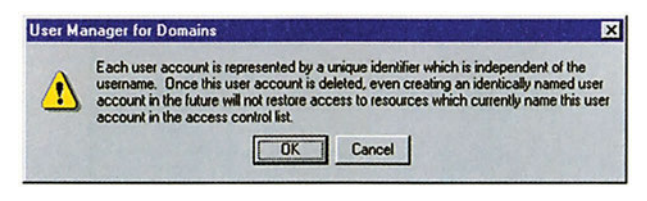

*Εικόνα 3.2.6 Παράθυρο για την επιβεβαίωση διαγραφής χρήστη*

#### **Έλεγχος γνώσεων**

- 1. Δημιουργήστε τους χρήστες user1, user2, user3, user4.
- 2. Για τον user1 κάντε τις παρακάτω ρυθμίσεις: Απαγορεύστε την είσοδο στο σύστημα την ώρα του εργαστηρίου. Συνδεθείτε σαν user1. Τι παρατηρείτε; Συνδεθείτε ως διαχειριστές και διορθώστε το πρόβλημα.
- 3. Απαγορεύστε στον user2 την είσοδο στο domain από τον υπολογιστή που κάθεστε. Δοκιμάστε αν δουλεύει αυτή η ρύθμιση. Συνδεθείτε ως διαχειριστές και διορθώστε το πρόβλημα.
- 4. Ρυθμίστε ο user3 να μην μπορεί να αλλάξει το συνθηματικό εισόδου του. Απενεργοποιήστε το λογαριασμό του user4. Δοκιμάστε αν είναι ενεργές οι ρυθμίσεις που κάνατε.
- 5. Αλλάξτε το πλήρες όνομα (full name) του user2.
- 6. Ο user3 ξέχασε τον password που είχε. Τι πρέπει να κάνουμε;
- 7. Διαγράψτε το χρήστη user4.

## *Ενότητα 3.3* **Διαχείριση ομάδων χρηστών**

- **Δημιουργία ομάδων χρηστών**
- **Σύνθεση ομάδας χρηστών**
- **Διαγραφή ομάδας χρηστών**

**Όταν τελειώσει αυτή την ενότητα ο μαθητής πρέπει να μπορεί:**

- **Να δημιουργεί ομάδες χρηστών**
- **Να τροποποιεί τα στοιχεία ομάδας χρηστών**
- **Να διαγράφει ομάδες χρηστών**

### **3.3.1 Δημιουργία ομάδας χρηστών**

Υπάρχουν δύο ειδών ομάδες χρηστών: οι Τοπικές (Local) και οι καθολικές ή γενικές (Global). Οι τοπικές ομάδες περιέχουν χρήστες στους οποίους δίνονται δικαιώματα πρόσβασης μόνο στο domain μέσα στο οποίο δημιουργήθηκαν. Αντίθετα, οι καθολικές ομάδες χρηστών μπορούν να έχουν πρόσβαση σε διαφορετικά domain. Επίσης μία τοπική ομάδα χρηστών μπορεί να περιλαμβάνει μία ή και περισσότερες γενικές ομάδες χρηστών.

Οι ομάδες παρουσιάζονται στο κάτω μέρος του παραθύρου του User Manager for Domains. Οι τοπικές ομάδες χρηστών έχουν σαν εικονίδιο μια οθόνη υπολογιστή, ενώ οι γενικές έχουν σαν εικονίδιο τη γη.

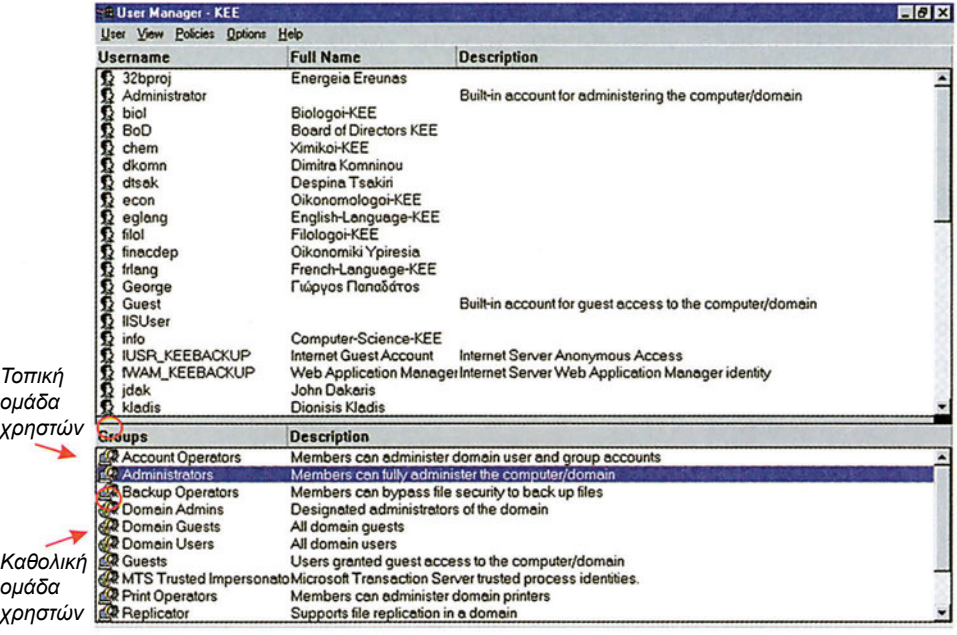

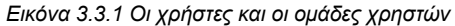

Υπάρχουν κάποιες προκαθορισμένες ομάδες χρηστών στα Windows NT. Αυτές είναι οι εξής:

- **Account Operators:** Τοπική ομάδα της οποίας τα μέλη διαχειρίζονται το τοπικό domain. Δηλαδή χειρίζονται λογαριασμούς και ομάδες.
- **Backup Operators:** Τοπική ομάδα της οποίας τα μέλη μπορούν να παίρνουν αντίγραφα ασφαλείας των αρχείων του domain.
- **Domain Admins:** Καθολική ομάδα της οποίας τα μέλη θεωρούνται διαχειριστές για όλα τα domain του δικτύου.
- **Domain Guests:** Καθολική ομάδα της οποίας οι χρήστες μπορούν να έχουν περιορισμένη πρόσβαση σε όλα τα domains του δικτύου.
- **Domain Users:** Καθολική ομάδα της οποίας οι χρήστες είναι απλοί χρήστες του δικτύου σε όλα τα domain.
- **Guests:** Τοπική ομάδα της οποίας οι χρήστες έχουν περιορισμένη πρόσβαση στο τοπικό domain.
- **Print Operators:** Τοπική ομάδα της οποίας τα μέλη διαχειρίζονται τους εκτυπωτές και τις εργασίες εκτύπωσης του τοπικού domain.
- **Replicator:** Τοπική ομάδα σχεδιασμένη για χρήση από τις λειτουργίες αναπαραγωγής του συστήματος (System Replicator Facilities).
- **Server Operators:** Τοπική ομάδα τα μέλη της οποίας μπορούν να διαχειρίζονται τους Servers του domain.
- **Users:** Τοπική ομάδα που αποτελείται από απλούς χρήστες του domain.

Κάθε χρήστης μπορεί να ανήκει σε μία ή και περισσότερες ομάδες χρηστών. Όταν δημιουργείται κάποιος λογαριασμός χρήστη, αυτόματα γίνεται μέλος της ομάδας χρηστών Domain Users. Όταν κάποιος χρήστης γίνεται μέλος μιας ομάδας χρηστών αυτόματα "κληρονομεί" τα δικαιώματα και τα προνόμια της ομάδας χρηστών. Η ομάδα Administrators έχει όλα τα δικαιώματα και τα προνόμια που μπορεί να έχει μία ομάδα χρηστών, επομένως τα μέλη της δεν χρειάζεται να είναι μέλη οποιασδήποτε άλλης ομάδας.

#### **Δημιουργία καθολικής ομάδας χρηστών**

Για να δημιουργήσουμε μια Καθολική ομάδα χρηστών μέσα από τον User Manager for Domains, κάνουμε κλικ στην επιλογή του μενού User, και κλικ στην επιλογή New Global Group.

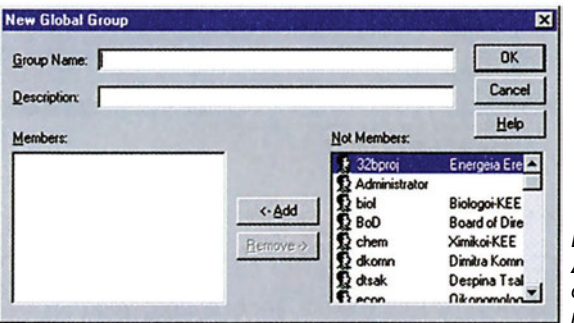

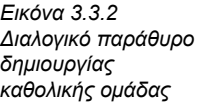

Πληκτρολογούμε το όνομα της ομάδας στο πλαίσιο Group Name. Στο πλαίσιο Description πληκτρολογούμε μία περιγραφή. Στη συνέχεια, επιλέγουμε από τη λίστα Not Members ένα ένα τα μέλη που θέλουμε να προσθέσουμε στην ομάδα και πατάμε το πλήκτρο Add. Αν θέλουμε να αφαιρέσουμε κάποιο μέλος από τη λίστα Members, το επιλέγουμε και πατάμε το πλήκτρο Remove. Τελειώνοντας κάνουμε κλικ στο κουμπί ΟΚ.

#### **Δημιουργία τοπικής ομάδας χρηστών**

Για να προσθέσουμε μία τοπική ομάδα χρηστών, κάνουμε κλικ στην επιλογή New Local Group.

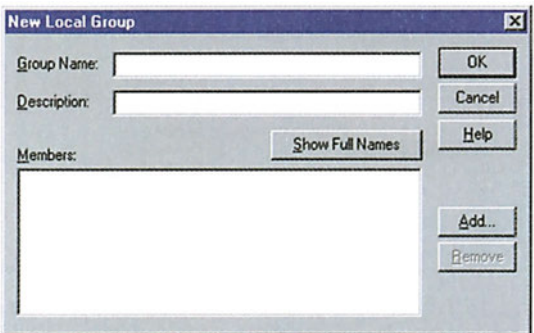

*Εικόνα 3.3.3 Διαλογικό παράθυρο δημιουργίας τοπικής ομάδας*

Πληκτρολογούμε το όνομα της ομάδας στο πλαίσιο Group Name. Στο πλαίσιο Description πληκτρολογούμε μία περιγραφή. Στη συνέχεια κάνουμε κλικ στο πλήκτρο Add, οπότε εμφανίζονται όλοι οι χρήστες.

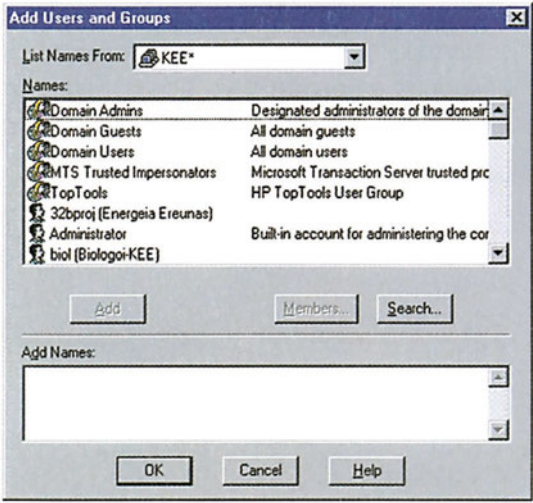

*Εικόνα 3.3.4 Διαλογικό παράθυρο επιλογής μελών τοπικής ομάδας*

Επιλέγουμε στους χρήστες και στις καθολικές ομάδες χρηστών που θέλουμε να προσθέσουμε (ένα ή μία κάθε φορά) και κάνουμε κλικ στο πλήκτρο Add. Όταν τελειώσουμε, πατάμε το πλήκτρο ΟΚ.

### **3.3.2 Σύνθεση μελών ομάδας**

#### *Πώς για μια ομάδα ορίζουμε χρήστες*

Για να αφαιρέσουμε ή να προσθέσουμε σε μία ομάδα χρηστών κάποιους χρήστες, κάνουμε τα εξής: Ανοίγουμε το User Manager for Domains. Επιλέγουμε την ομάδα, της οποίας θέλουμε να αλλάξουμε τους χρήστες της, κάνοντας διπλό κλικ πάνω της. Εμφανίζεται το διαλογικό παράθυρο της εικόνας 3.3.5.

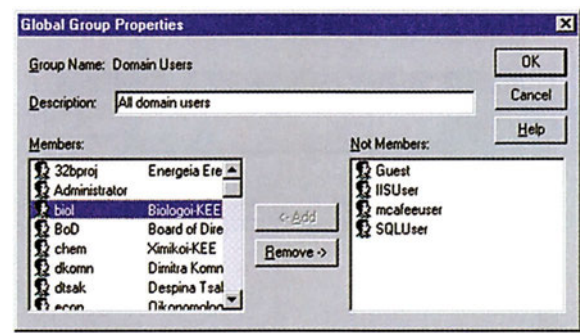

*Εικόνα 3.3.5 Διαλογικό παράθυρο τροποποίησης μελών ομάδας*

Στη συνέχεια, επιλέγουμε από τη λίστα Not Members ένα ένα τα μέλη που θέλουμε να προσθέσουμε στην ομάδα και πατάμε το πλήκτρο Add. Αν θέλουμε να αφαιρέσουμε κάποιο μέλος από τη λίστα Members, το επιλέγουμε και πατάμε το πλήκτρο Remove. Τελειώνοντας κάνουμε κλικ στο κουμπί ΟΚ.

#### *Πώς για ένα χρήστη ορίζουμε ομάδες χρηστών.*

Αντίστοιχα, για να αφαιρέσουμε ή να προσθέσουμε κάποιο χρήστη σε ομάδες χρηστών κάνουμε τα εξής: Ανοίγουμε το User Manager for Domains. Επιλέγουμε το χρήστη τον οποίο θέλουμε να προσθέσουμε σε ομάδα ή να αφαιρέσουμε από ομάδα κάνοντας διπλό κλικ πάνω του. Εμφανίζεται το διαλογικό παράθυρο της εικόνας 3.3.6.

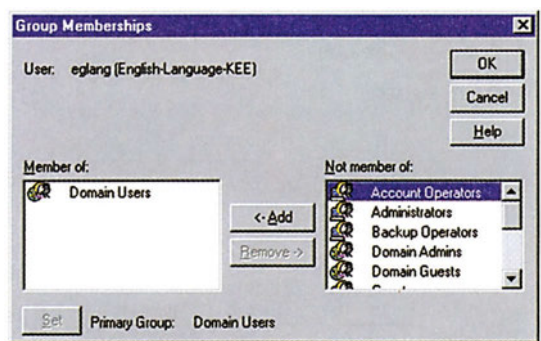

*Εικόνα 3.3.6 Διαλογικό παράθυρο τροποποίησης ομάδων που ανήκει ένας χρήστης* 

Στη συνέχεια, επιλέγουμε από τη λίστα Not Members ένα ένα τα μέλη που θέλουμε να προσθέσουμε στην ομάδα και πατάμε το πλήκτρο Add. Αν θέλουμε να αφαιρέσουμε

κάποιο μέλος από τη λίστα Members, το επιλέγουμε και πατάμε το πλήκτρο Remove. Τελειώνοντας κάνουμε κλικ στο κουμπί ΟΚ.

### **3.3.3 Διαγραφή ομάδας χρηστών**

Για να διαγράψουμε μία ομάδα χρηστών, επιλέγουμε από τον User Manager for Domains την ομάδα κάνοντας κλικ στο όνομά της και πατάμε το πλήκτρο Delete από το πληκτρολόγιο. Με τη διαγραφή μιας ομάδας χρηστών δεν επηρεάζονται τα μέλη του, απλώς δεν ανήκουν πλέον στη συγκεκριμένη ομάδα.

#### **Έλεγχος γνώσεων**

- 1. Δημιουργήστε τους παρακάτω χρήστες user1, user2, user3, user4, user5, user6, user7, user8.
- 2. Δημιουργήστε τις καθολικές ομάδες g-group1, g-group2 και τις τοπικές l-group1 και I-group2.
- 3. Βάλτε τους χρήστες user1, user2, user3, σαν μέλη του g-group1, τους user1, user4, user5, user6, σαν μέλη του g-group2.
- 4. Ομοίως τους user3, user7, user8, καθώς και το g-group1 σαν μέλη του l-group1 και τους user1, user2, user7, σαν μέλη του l-group2.
- 5. Τροποποιήστε το όνομα του g-group2.
- 6. Βγάλτε τους χρήστες user1, user2, και βάλε τον user8 στο g-group 1.
- 7. Διαγράψτε το g-group2.

### *Ενότητα 3.4* **Διαχείριση πολιτικών ασφάλειας, χρηστών και ομάδων χρηστών**

#### **Έλεγχος γνώσεων**

- 1.Καταγράψτε τις ρυθμίσεις που ισχύουν για την περιοχή (domain) του σχολικού εργαστηρίου όσον αφορά τις πολιτικές για τους λογαριασμούς (account Policies). Διαγράψτε τους χρήστες και τις ομάδες που έχετε δημιουργήσει σε προηγούμενα μαθήματα.
- 2. Δημιουργήστε τους χρήστες user1, user2, user3, user4, user5, user6, user7, user8.
- 3. Δημιουργήστε τις καθολικές ομάδες g-group1, g-group2 και τις τοπικές l-group1 και l-group2.
- 4. Βάλτε τους χρήστες user1, user2, user3, σαν μέλη του g-group1, τους user1, user4, user5, user6, σαν μέλη του g-group2.
- 5. Ομοίως βάλτε τους, user3, user7, user8, καθώς και το g-group1 σαν μέλη του I-group1 και τους user1, user2, user7, σαν μέλη του l-group2.
- 6. Κάντε ρύθμιση έτσι ώστε όλοι οι χρήστες να κλειδώνονται έξω από το σύστημα για 3 ώρες αν κάνουν λάθος το συνθηματικό εισόδου τους πάνω από τρεις φορές μέσα σε πέντε λεπτά.
- 7. Κάντε ρύθμιση ώστε μόνο οι user1, user2 να έχουν πρόσβαση στον υπολογιστή που εργάζεστε.
- 8. Καθορίστε τα δικαιώματα του user6 έτσι ώστε να μπορεί να προσθέτει σταθμούς εργασίας στο domain που τώρα εργάζεται.
- 9. Για τον user7 κάντε τις παρακάτω ρυθμίσεις: Απαγορεύστε του την είσοδο στο σύστημα την ώρα του εργαστηρίου. Κάντε login σαν user3 και δοκιμάστε να μπείτε στο σύστημα. Τι παρατηρείτε; Ως διαχειριστής διορθώστε το πρόβλημα.
- 10. Ο user8 ξέχασε τον password που είχε. Τι θα κάνετε;
- 11. Διαγράψτε το χρήστη user4.

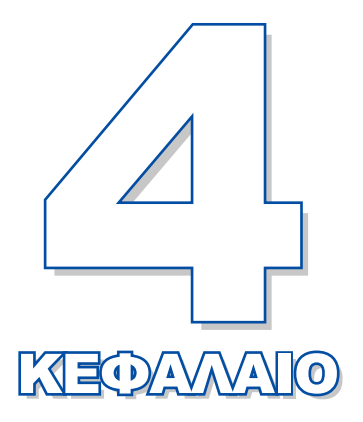

# **Διαχείριση αρχείων και φακέλων**

Σκοπός του κεφαλαίου αυτού είναι να παρουσιάσει τις δυνατότητες που έχει ο διαχειριστής στο χειρισμό αρχείων και φακέλων.

**4.1 Χειρισμός αρχείων**

- **4.2 Κοινόχρηστοι φάκελοι**
- **4.3 Ιδιότητες αρχείων και φακέλων**

## *Ενότητα 4.1* **Χειρισμός αρχείων**

- **Δημιουργία φακέλων**
- **Μετονομασία φακέλων και αρχείων**
- **Μετακίνηση φακέλων και αρχείων**
- **Αντιγραφή φακέλων και αρχείων**
- **Διαγραφή φακέλων και αρχείων**
- **Εύρεση φακέλων και αρχείων**

**Όταν τελειώσει αυτή την ενότητα ο μαθητής πρέπει να μπορεί:**

- **Να δημιουργεί φακέλους**
- Να μετονομάζει, μετακινεί, αντιγράφει φακέλους και αρχεία
- Να διαγράφει και να βρίσκει φακέλους και αρχεία

### **4.1.1 Δημιουργία φακέλων**

Η διαχείριση φακέλων (μετονομασία, μετακίνηση, αντιγραφή, διαγραφή) και αρχείων στα Windows NT γίνεται συνήθως μέσα από το πρόγραμμα-εργαλείο Windows NT Explorer. Για να τρέξουμε αυτό το πρόγραμμα:

Επιλέγουμε Start από τη γραμμή εργασιών και στη συνέχεια Programs, Windows NT Explorer. Στην οθόνη εμφανίζεται το παράθυρο της εικόνας 4.1.1.

| All Folders                                                                                                    |      | del to see o xe del t<br>Contents of Work" |          |                   |  |  |
|----------------------------------------------------------------------------------------------------|------|--------------------------------------------|----------|-------------------|--|--|
| Desktop<br>日· 图 My Computer<br>$\oplus$ 35 Floppy (A:)<br>$\odot$ $\odot$ Boot (C)<br>eminstit<br>$\Box$ Li303<br><b>Li304</b><br>madownid tmp<br><b>El Petros</b><br><b>F</b> Phatool<br>Program Files<br><b>Recycled</b><br><b>Work</b><br>$\odot$ $\odot$ N(D;)<br>C a dsk e (E:)<br><b>E</b> D Files (F.)<br>E Retros on Filell' (G:)<br>$\odot$ $\odot$ $\odot$<br>Control Panel<br>Printers<br>all Scheduled Tasks<br>Hetwork Neighborhood<br>$\mathbb{F}$<br>of Recycle Bin<br>Drivers<br>My Briefcase | Name | Size Type                                  | Modified | <b>Attributes</b> |  |  |

*Εικόνα 4.1.1. To πρόγραμμα Windows NT Explorer*

Για να δημιουργήσουμε έναν καινούργιο φάκελο κάνουμε τα εξής:

- 1. Επιλέγουμε από το αριστερό τμήμα της οθόνης το φάκελο μέσα στον οποίο θέλουμε να δημιουργηθεί.
- 2. Από τη γραμμή μενού επιλέγουμε File, στη συνέχεια New και στη συνέχεια Folder.

Στο δεξί τμήμα της οθόνης εμφανίζεται ένας νέος φάκελος με όνομα New Folder.

3. Πληκτρολογούμε το όνομα που θέλουμε να δώσουμε στο φάκελο και πατάμε το πλήκτρο Enter.

| Work                                                                                                    |                                                                                                    |                                                            |                          |                                 |         |  |
|----------------------------------------------------------------------------------------------------|----------------------------------------------------------------------------------------------------|------------------------------------------------------------|--------------------------|---------------------------------|---------|--|
| All Folders                                                                                                    | Contents of 'w/ork'                                                                                                    |                                                            |                          |                                 |         |  |
| Decktop<br>三 温 My Computer<br>$\equiv$ $\overline{w}$ 3.5 Floppy (A)                                                                                                    | Name<br><b>Homework</b>                                                                                                    | Size Type<br>Modified<br>25/11/1999 3.58 uu<br>File Folder | <b>Athibudes</b>         |                                 | Fight   |  |
| $\Box$ Boot (C)<br>service ES<br>$-14303$                                                                                                    | Elle Edit View Tools Help                                                                                                    | <b>ST Exploring - Work</b>                                 |                          |                                 |         |  |
| $-14304$                                                                                                    | Vork                                                                                                    | E al blu x ala di x al sittem                              |                          |                                 |         |  |
| medownid two<br><b>E Petros</b>                                                                                                    | All Folders                                                                                                    | Contents of 'Work'                                         |                          |                                 |         |  |
| <b>B</b> Phatool<br>Program Files                                                                                                    | Desktop<br>□ 且 My Computer                                                                                                    | Name<br>New Folder                                         | Size Type<br>File Folder | Modified<br>25/11/1999 3.58 pst | Ambures |  |
| <b>Will Recycled</b><br><b>BB Con Work</b><br>8日101<br>$\mathbb{Z}$ $\Box$ $\Box$<br>B SP pelot on Fileff' (G)<br>9(2)<br>Control Panel<br><b>Call Printers</b><br>al Scheduled Tacks<br>ting Network Neighborhood<br><b>Becycle Bin</b><br><b>Dovers</b><br>and My Briefcase<br>1 object(s) selected | E @ 35 Floppy (A)<br><b>E and Boot (C)</b><br>eminutis<br>□ 4303<br>11304<br>modownki two<br>Petros<br><b>B</b> Phatool<br>Program Files<br><b>Recycled</b><br><b>B CY Work</b><br>8 (3 MD)<br>$E = 4$ cke $E$<br>$\mathbb{R}$ $\bigoplus$ $\mathsf{Fhe}$ $\mathbb{F}$ .)<br>P & petros on Filol1' (G.)<br>2021<br><b>Und</b> Control Panel<br>utl Panters<br><b>GI Scheduled Tasks</b> |                                                            |                          |                                 |         |  |
|                                                                                                    | <b>Tig Network Neighborhood</b><br><b>Becycle Bin</b><br><b>Dovers</b><br>My Briefcase                                                                                                    |                                                            |                          |                                 |         |  |

*Εικόνα 4.1.2. Δημιουργία νέου καταλόγου με όνομα HomeWork.*

### **4.1.2 Μετονομασία αρχείων ή φακέλων**

Η μετονομασία φακέλων και αρχείων στα Windows NT γίνεται συνήθως μέσα από τον Windows NT Explorer.

Για να μετονομάσουμε ένα φάκελο ή ένα αρχείο, κάνουμε τα εξής:

- 1. Επιλέγουμε το φάκελο ή το αρχείο που θέλουμε να μετονομάσουμε.
- 2. Από τη γραμμή μενού επιλέγουμε File και στη συνέχεια Rename.
- 3. Πληκτρολογούμε το νέο όνομα που θέλουμε να δώσουμε στο φάκελο ή το αρχείο και πατάμε το πλήκτρο Enter.

### **4.1.3 Μετακίνηση αρχείων ή καταλογών**

Η μετακίνηση φακέλων και αρχείων στα Windows NT γίνεται συνήθως μέσα από τα Windows NT Explorer.

Για να μετακινήσουμε ένα φάκελο ή ένα αρχείο, κάνουμε τα εξής:

- 1. Επιλέγουμε το φάκελο ή το αρχείο που θέλουμε να μετακινήσουμε.
- 2. Από τη γραμμή μενού επιλέγουμε Edit και στη συνέχεια Cut.
- 3. Επιλέγουμε από το αριστερό τμήμα της οθόνης το φάκελο μέσα στον οποίο θέλουμε να τοποθετηθεί ο φάκελος ή το αρχείο.
- 4. Από τη γραμμή μενού επιλέγουμε Edit και στη συνέχεια Paste.

### **4.1.4 Αντιγραφή αρχείων ή φακέλων**

Η αντιγραφή φακέλων και αρχείων στα Windows NT γίνεται συνήθως μέσα από τα Windows NT Explorer.

Για να αντιγράψουμε ένα φάκελο ή ένα αρχείο κάνουμε τα εξής:

- 1. Επιλέγουμε το φάκελο ή το αρχείο που θέλουμε να αντιγράψουμε.
- 2. Από τη γραμμή μενού επιλέγουμε Edit και στη συνέχεια Copy.
- 3. Επιλέγουμε από το αριστερό τμήμα της οθόνης το φάκελο μέσα στον οποίο θέλουμε να αντιγραφεί ο φάκελος ή το αρχείο.
- 4. Από τη γραμμή μενού επιλέγουμε Edit και στη συνέχεια Paste.

### **4.1.5 Διαγραφή αρχείων ή φακέλων**

Η διαγραφή φακέλων και αρχείων στα Windows NT γίνεται συνήθως μέσα από τα Windows NT Explorer.

Για να διαγράψουμε ένα φάκελο ή ένα αρχείο κάνουμε τα εξής:

- 1. Επιλέγουμε το φάκελο ή το αρχείο που θέλουμε να διαγράψουμε.
- 2. Από τη γραμμή μενού επιλέγουμε File και στη συνέχεια Delete. Εμφανίζεται ένα διαλογικό παράθυρο που μας ρωτά αν θέλουμε να μετακινήσουμε το φάκελο ή το αρχείο στον κάδο ανακύκλωσης (Recycle Bin).
- 3. Πατάμε το πλήκτρο Yes για να επιβεβαιώσουμε τη διαγραφή.

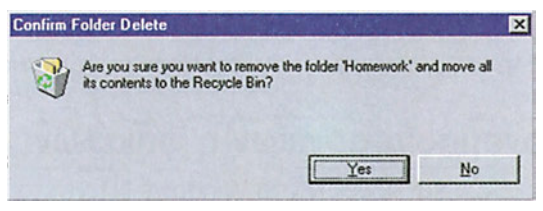

*Εικόνα 4.1.3. Ερώτηση επιβεβαίωσης για διαγραφή* 

### **4.1.6 Εύρεση αρχείων ή φακέλων**

Τα Windows NT περιέχουν ένα πολύ χρήσιμο πρόγραμμα-εργαλείο, το πρόγραμμα Find, με το οποίο μπορούμε να βρίσκουμε αρχεία ή φακέλους σε τοπικούς δίσκους ή σε δίσκους σταθμών εργασίας του δικτύου. Για να εμφανιστεί το παράθυρο του προγράμματος Find, κάνουμε τα εξής:

Επιλέγουμε Start από τη γραμμή εργασιών και στη συνέχεια Find και Files and Folders. Στην οθόνη εμφανίζεται το παράθυρο της εικόνας 4.1.4.

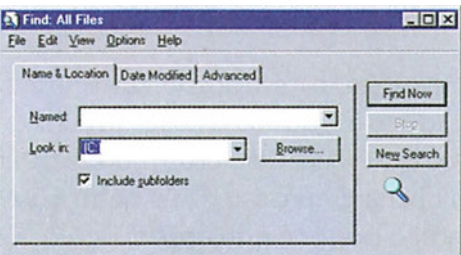

*Εικόνα 4.1.4. Το πρόγραμμα Find*

Το παράθυρο έχει τρεις καρτελοδείκτες. Στον καρτελοδείκτη Name & Location, στο πεδίο:

- **Named:** εισάγουμε το όνομα του αρχείου ή του φακέλου που αναζητούμε. Μπορούμε να χρησιμοποιήσουμε και χαρακτήρες μπαλαντέρ. Οι χαρακτήρες μπαλαντέρ είναι το (?) για την αντικατάσταση οποιουδήποτε χαρακτήρα και ο (\*) για την αντικατάσταση οποιασδήποτε ομάδας χαρακτήρων. Για παράδειγμα, για να βρούμε όλα τα αρχεία που αρχίζουν από f γράφουμε f\*, για να βρούμε όλα τα αρχεία που έχουν προέκταση exe, γράφουμε .exe, για να βρούμε όλα τα αρχεία που το δεύτερο γράμμα τους είναι το e, γράφουμε ?e\*.
- **Look in:** εισάγουμε το φάκελο ή το δίσκο από τον οποίο θα ξεκινήσει η αναζήτηση. Επίσης, σημειώνουμε το πεδίο Include Subfolders στην περίπτωση που θέλουμε να γίνει αναζήτηση και σε όλους τους υποφακέλους που βρίσκονται ιεραρχικά κάτω από το δίσκο ή το φάκελο από τον οποίο έχουμε υποδείξει.

Στον καρτελοδείκτη Date Modified (εικόνα 4.1.5) επιλέγουμε:

- **All Files**, για να γίνει η αναζήτηση σε όλα τα αρχεία ανεξαιρέτως ή
- **Find all files created or modified**, για να ορίσουμε ένα από τα παρακάτω κριτήρια αναζήτησης:
	- ► Between (date1) and (date2) για εύρεση αρχείων που έχουν δημιουργηθεί ή μεταβληθεί μεταξύ δύο ημερομηνιών.
	- ► During the previous (x) months για αρχεία αρχείων που έχουν δημιουργηθεί ή μεταβληθεί κατά τη διάρκεια των προηγούμενων (x) μηνών (όπου x: 1 μέχρι 999).
	- ► During the previous (y) days για αρχεία αρχείων που έχουν δημιουργηθεί ή μεταβληθεί κατά τη διάρκεια των (y) προηγούμενων ημερών (όπου y: 1 μέχρι 999).

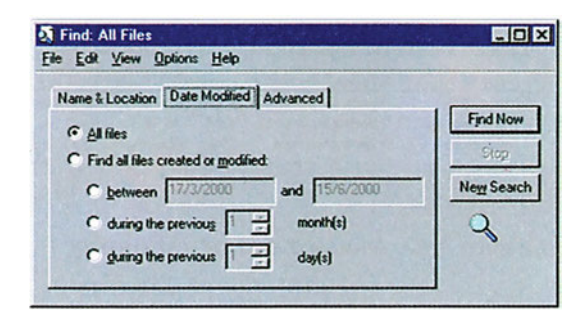

*Εικόνα 4.1.5. Ο καρτελοδείκτης Date modified του διαλογικού παραθύρου του προγράμματος Find*

Στον καρτελοδείκτη Advanced (εικόνα 4.1.6) και στο πεδίο:

**Of type:** ορίζουμε τον τύπο των αρχείων που ψάχνουμε (εικόνες, έγγραφα κτλ.).

**Containing Text:** εισάγουμε μια λέξη ή φράση κλειδί η οποία είμαστε σίγουροι ότι περιέχεται στα αρχεία που ψάχνουμε.

**Size is:** δηλώνουμε το προσεγγιστικό μέγεθος του αρχείου σε KBytes. Από το πτυσσόμενο μενού του πεδίου επιλέγουμε At least (το λιγότερο) για να δηλώσουμε το ελάχιστο
μέγεθος του αρχείου ή At most (το περισσότερο) για να δηλώσουμε το μέγιστο μέγεθος του αρχείου.

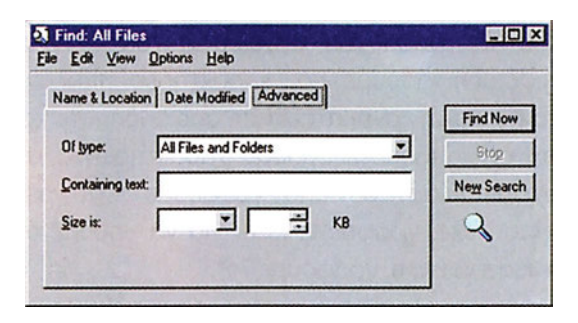

*Εικόνα 4.1.6. Ο καρτελοδείκτης Advanced του διαλογικού παραθύρου του προγράμματος Find* 

Όταν τελειώσουμε τις ρυθμίσεις, πατάμε το πλήκτρο Find Now, οπότε ξεκινά η αναζήτηση. Όταν τελειώσει η αναζήτηση, εμφανίζεται μια λίστα με τα αρχεία που βρέθηκαν να πληρούν τα συγκεκριμένα κριτήρια. Επίσης δίνονται πληροφορίες για τους φακέλους στους οποίους βρίσκονται τα αρχεία, το μέγεθός τους, τον τύπο τους κ.ά. Μπορούμε να ανοίξουμε κάποιο από τα αρχεία της λίστας, κάνοντας διπλό κλικ πάνω του.

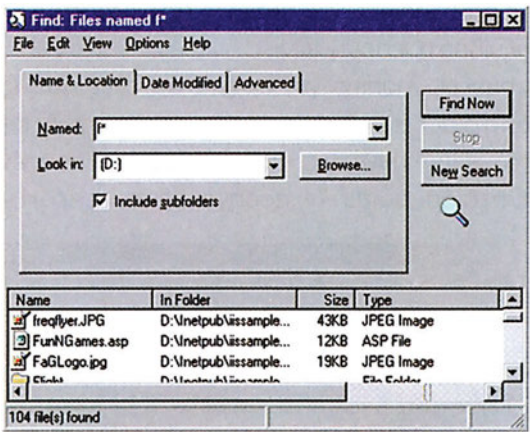

*Εικόνα 4.1.7. Αποτελέσματα της αναζήτησης f\*.*

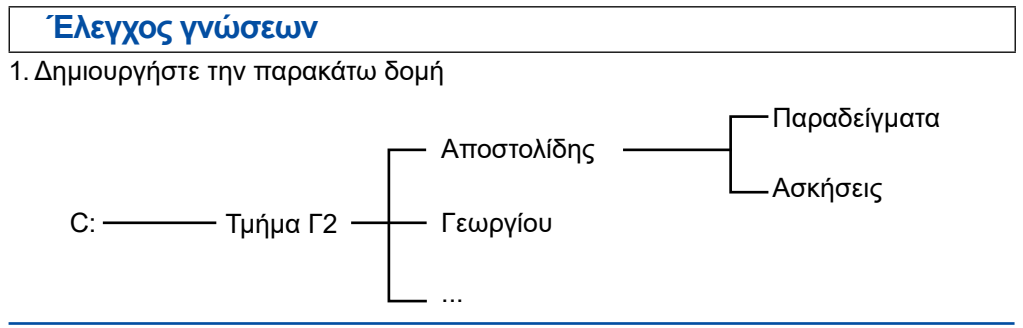

- 2. Μετονομάστε το φάκελο "Γεωργίου" σε "Νικολάου". Αντιγράψτε τους φακέλους από το φάκελο "Αποστολίδης" στο φάκελο "Νικολάου". Μετονομάστε το φάκελο "Ασκήσεις" σε "Ασκήσεις - win-nt".
- 3. Αναζητήστε όλα τα αρχεία που περιέχουν τη λέξη windows NT.
- 4. Βρείτε όλα τα αρχεία που τελειώνουν σε doc.

# *Ενότητα 4.2* **Κοινόχρηστοι Φάκελοι**

- **Η έννοια του κοινόχρηστου φακέλου**
- **Πώς κάνουμε κοινόχρηστο ένα φάκελο και πώς ορίζουμε άδειες πρόσβασης**
- **Προσπέλαση κοινόχρηστων φακέλων**

**Όταν τελειώσει αυτή την ενότητα ο μαθητής πρέπει να μπορεί:**

- Να περιγράφει την έννοια του κοινόχρηστου φακέλου.
- Να κάνει κοινόχρηστο ένα φάκελο.
- Να καθορίζει τις άδειες πρόσβασης των χρηστών σε ένα κοινόχρηστο φάκελο.
- Να προσπελαύνει κοινόχρηστους φακέλους

# **4.2.1 Η έννοια του κοινόχρηστου φακέλου**

Ένα δίκτυο υπολογιστών, όπως αυτό του σχολικού εργαστηρίου, δίνει τη δυνατότητα στους χρήστες του να προσπελαύνουν και να επεξεργάζονται αρχεία και φακέλους, χωρίς να χρησιμοποιούν κατ' ανάγκη τον υπολογιστή στον οποίο έχουν δημιουργηθεί. Αυτό είναι δυνατόν να γίνει μόνον αν οι φάκελοι έχουν δηλωθεί ως **κοινόχρηστοι (shared)**. Όταν ένας φάκελος γίνει κοινόχρηστος τότε γίνονται κοινόχρηστα όλα τα αρχεία και οι υποφάκελοι που περιέχονται σε αυτόν. Στα Windows NT οι κοινόχρηστοι φάκελοι έχουν ποικίλες ιδιότητες. Για παράδειγμα, μπορεί να είναι μόνον ανάγνωσης, ανάγνωσης και εγγραφής, προσπέλασης υπό περιορισμούς κ.ά.

# **4.2.2 Πώς κάνουμε κοινόχρηστο ένα φάκελο και πώς ορίζουμε άδειες πρόσβασης**

Για να κάνουμε ένα φάκελο κοινόχρηστο, ακολουθούμε τα εξής βήματα:

- 1. Συνδεόμαστε στο domain με λογαριασμό διαχειριστή.
- 2. Εκτελούμε το πρόγραμμα Windows NT Explorer. Εντοπίζουμε και επιλέγουμε το φάκελο που θέλουμε να κάνουμε κοινόχρηστο.
- 3. Για παράδειγμα, στην εικόνα 4.2.1. επιλέγουμε το φάκελο Work που βρίσκεται στο δίσκο C:.
- 4. Κάνουμε δεξί κλικ πάνω στο φάκελο και από το πτυσσόμενο μενού που εμφανίζεται, επιλέγουμε Sharing... (ή Properties), οπότε εμφανίζεται διαλογικό παράθυρο με τις ιδιότητες του φακέλου. Επιλέγοντας τον καρτελοδείκτη Sharing έχουμε την εικόνα 4.2.2.
- 5. Απ' ό,τι φαίνεται ο φάκελος Work, είναι εξ ορισμού μη κοινόχρηστος (Not Shared). Για να τον κάνουμε κοινόχρηστο επιλέγουμε Shared as:
- 6. Στο πεδίο Share Name εισάγουμε το συμβολικό όνομα με το οποίο ο φάκελος θα εμφανίζεται στο δίκτυο και στο πεδίο Comment εισάγουμε κάποια σχόλια σχετικά με το φάκελο.

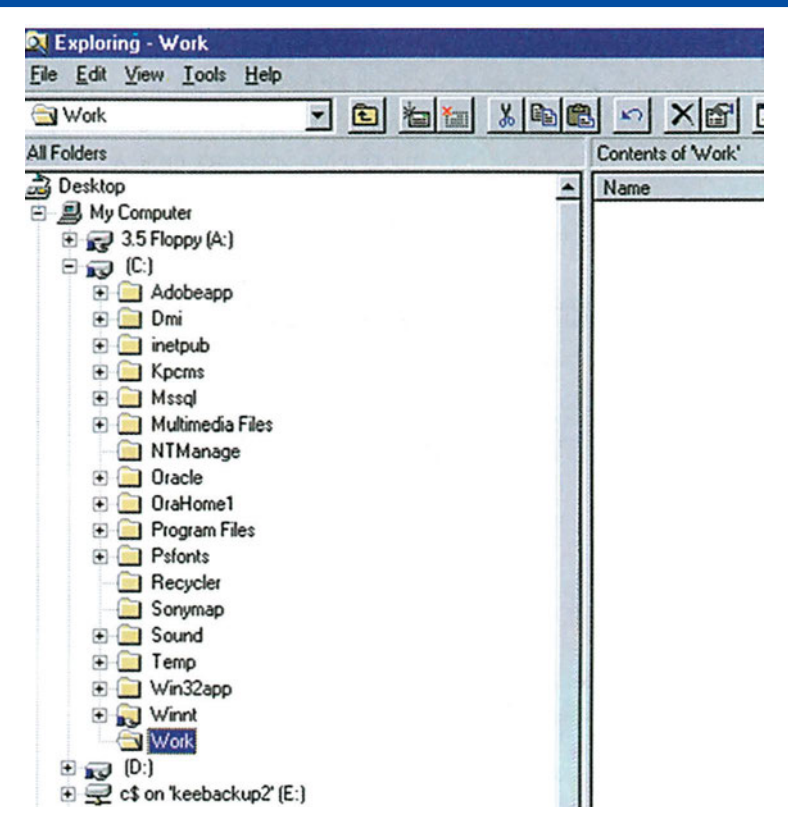

*Εικόνα 4.2.1 To παράθυρο του Windows NT Explorer με επιλεγμένο το φάκελο WORK*

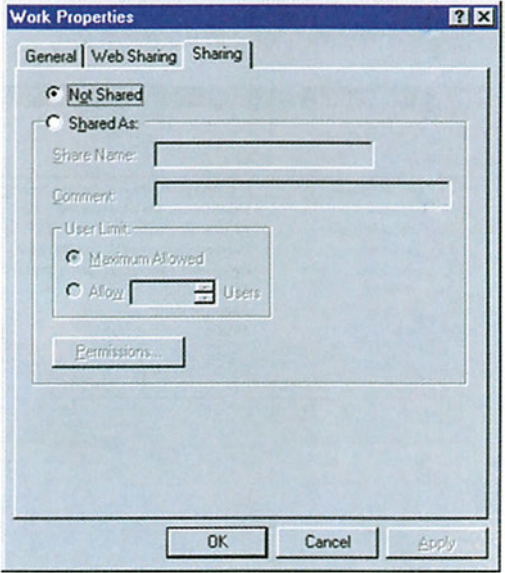

*Εικόνα 4.2.2. To διαλογικό παράθυρο των ιδιοτήτων του φακέλου Work*

- 7. Αν επιθυμούμε ο φάκελος να είναι προσπελάσιμος ταυτόχρονα από περιορισμένο αριθμό χρηστών, από την ομάδα User Limit επιλέγουμε Allow και καθορίζουμε τον αριθμό των χρηστών. Διαφορετικά επιλέγουμε Maximum Allowed.
- 8. Για να ορίσουμε ποιοι χρήστες θα προσπελαύνουν το φάκελο Work και ποιες ακριβώς άδειες πρόσβασης θα έχουν (No Access, Read, Change, Full Control), κάνουμε κλικ στο πλήκτρο **Permissions**. Εμφανίζεται το διαλογικό παράθυρο της εικόνας 4.2.3.

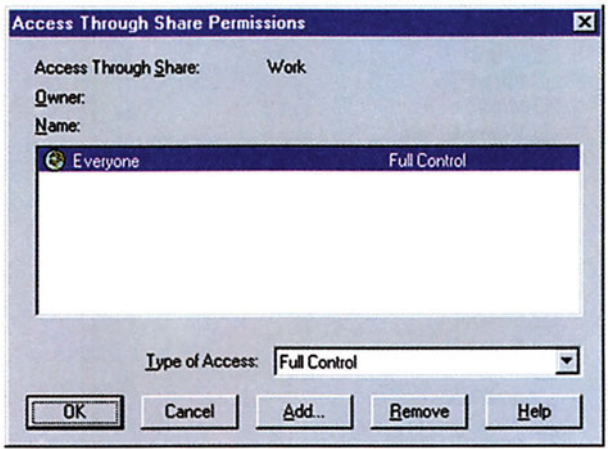

*Εικόνα 4.2.3. Διαλογικό παράθυρο απόδοσης αδειών σε χρήστες*

Σε αυτό προτείνεται όλοι οι χρήστες "Everyone" να έχουν πλήρη δικαιώματα (Full Control) επί του φακέλου.

9. Για να καθορίσουμε τους χρήστες και τις ομάδες χρηστών που θέλουμε να έχουν πρόσβαση στο φάκελο Work πατάμε το πλήκτρο Add (εικόνα 4.2.3), οπότε εμφανίζονται οι ομάδες χρηστών του domain (εικόνα 4.2.4).

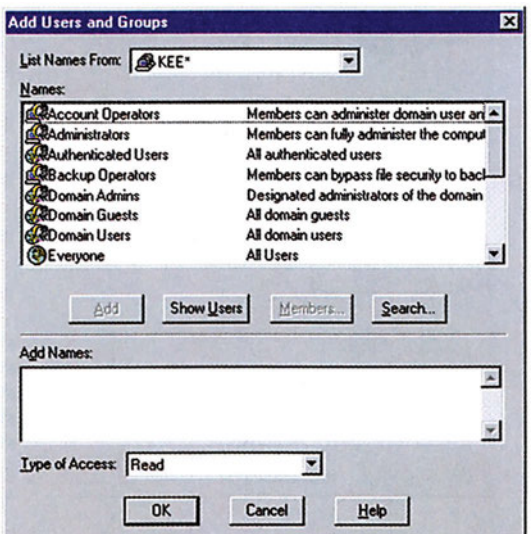

*Εικόνα 4.2.4. Διαλογικό παράθυρο προσθήκης χρηστών*

- 10. Αν επιπλέον πατήσουμε το πλήκτρο Show Users (εικόνα 4.2.4) εμφανίζονται και οι χρήστες του domain. Επιλέγουμε έναν έναν και τους μεταφέρουμε στην περιοχή Add Names πατώντας το πλήκτρο Add. Όσοι μεταφερθούν σε αυτή την περιοχή θα έχουν την ίδια άδεια πρόσβασης.
- 11. Η άδεια πρόσβασης ορίζεται από την πτυσσόμενη λίστα του πεδίου **"τύπος προσπέλασης" (Type of Access)** είτε του διαλογικού παραθύρου 4.2.3 είτε του διαλογικού παραθύρου 4.2.4.
- 12. Αν θέλουμε διαφορετικοί χρήστες ή/και διαφορετικές ομάδες χρηστών να έχουν διαφορετική άδεια πρόσβασης στο φάκελο που επιλέξαμε στο βήμα 3.
- 13. Επαναλαμβάνουμε τα βήματα 10 και 11. Αφού κάνουμε όλες τις απαραίτητες ρυθμίσεις κλείνουμε στη σειρά τα παράθυρα που είναι ανοικτά.

Από το σημείο αυτό και μετά ο φάκελος Work, που επιλέξαμε (βήμα 3), είναι κοινόχρηστος στο δίκτυο, με όνομα που έχουμε δηλώσει (βήμα 6), για τους χρήστες που έχουμε επιλέξει (βήμα 10), με άδεια πρόσβασης, που έχουμε καθορίσει (βήμα 11). Ένας κοινόχρηστος φάκελος ξεχωρίζει από το χέρι που φαίνεται να τον προσφέρει, το οποίο προστίθεται στο κάτω μέρος του εικονιδίου του.

Οι άδειες πρόσβασης είναι:

**No access:** Απαγορεύει κάθε είδους προσπέλαση στον κοινόχρηστο φάκελο, στους υποφακέλους του και στα αρχεία του.

**Read:** Επιτρέπει την εμφάνιση των ονομάτων των υποφακέλων και των αρχείων, την ανάγνωση των δεδομένων των αρχείων και την εκτέλεση των εκτελέσιμων αρχείων.

**Change:** Επιτρέπει ό,τι επιτρέπει και η άδεια πρόσβασης Read. Επιπλέον επιτρέπει την πρόσθεση αρχείων και υποφακέλων στον κοινόχρηστο φάκελο, την αλλαγή δεδομένων των αρχείων και τη διαγραφή υποφακέλων και αρχείων.

**Full Control:** Επιτρέπει ό,τι επιτρέπει η άδεια πρόσβασης Change και επιπλέον την αλλαγή αδειών στον κοινόχρηστο φάκελο και στα αρχεία του.

Αν θέλουμε να αφαιρέσουμε την κοινοχρησία από ένα φάκελο, κάνουμε τα εξής:

- 1. Από το πρόγραμμα Windows NT Explorer επιλέγουμε το φάκελο
- 2. Πατάμε δεξί κλικ και από το πτυσσόμενο μενού επιλέγουμε Properties.
- 3. Στον καρτελοδείκτη Sharing επιλέγουμε Not Shared και πατάμε ΟΚ.

### **Σημαντικές Παρατηρήσεις:**

1. Για λόγους ευκολότερης διαχείρισης των σταθμών εργασίας ενός δικτύου με τα Windows NT, όλες οι μονάδες δίσκου είναι κοινόχρηστες εξ ορισμού, για τις ομάδες χρηστών Administators, Backup Operators και Server Operators. Αυτό φαίνεται αν κάνουμε δεξί κλικ σε μια μονάδα δίσκου του εξυπηρετητή, π.χ. στο δίσκο C:, και επιλέξουμε Sharing. Το συμβολικό όνομα κοινοχρησίας είναι το όνομα του δίσκου μαζί με το σύμβολο \$. Για παράδειγμα για το δίσκο C: το συμβολικό όνομα κοινοχρησίας είναι C\$.

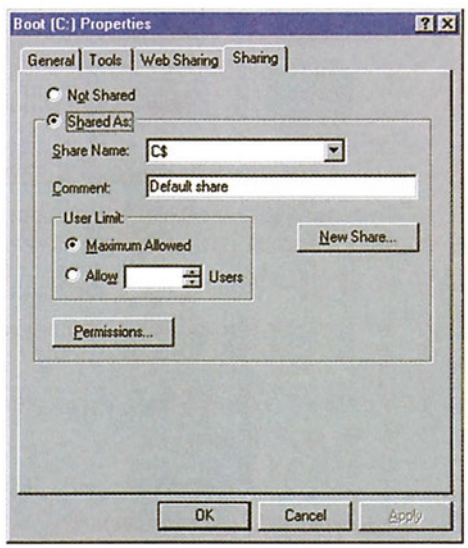

*Εικόνα 4.2.5 Διαλογικό παράθυρο κοινοχρησίας δίσκου για χρήστη της ομάδας administrator*

- 2*.* Η επιλογή New Share... (Νέα κοινοχρησία) εμφανίζεται όταν ένας φάκελος έχει ήδη διαμοιραστεί. Ένας φάκελος μπορεί να διαμοιραστεί πολλές φορές με διαφορετικά ονόματα και άδειες πρόσβασης κάθε φορά.
- 3. Για να αλλάξουμε την άδεια πρόσβασης ενός φακέλου κάνουμε τα εξής:
	- α. Επιλέγουμε το φάκελο από το Windows NT Explorer.
	- β. Κάνουμε δεξί κλικ πάνω του.
	- γ. Από το πτυσσόμενο μενού επιλέγουμε Sharing ή Properties και ακολούθως τον καρτελοδείκτη Sharing.
	- δ. Επιλέγουμε Permissions.
	- ε. Επιλέγουμε το χρήστη ή την ομάδα, την άδεια πρόσβασης του/της οποίου/ας θέλουμε να αλλάξουμε.
	- στ. Ορίζουμε τη νέα άδεια πρόσβασης.
		- ζ. Κλείνουμε διαδοχικά τα παράθυρα που έχουμε ανοίξει.
- 4. Αφαιρούμε τη δυνατότητα προσπέλασης σε ένα φάκελο από όλους τους χρήστες του domain, αν εφαρμόσουμε τα βήματα 1 έως 3 της προηγούμενης παρατήρησης Και επιλέξουμε Not Share

# **4.2.3 Προσπέλαση κοινόχρηστων φακέλων και αρχείων**

Για να προσπελάσουμε κάποιο κοινόχρηστο πόρο στο δίκτυο (π.χ. δίσκο, φάκελο), κάνουμε τα εξής:

1. Διπλό κλικ στο εικονίδιο Network Neighborhood που βρίσκεται στην επιφάνεια εργασίας.

2. Επιλέγουμε τον υπολογιστή στον οποίο υπάρχει ο κοινόχρηστος πόρος. Για παράδειγμα έστω ότι θέλουμε να προσπελάσουμε τον κοινόχρηστο φάκελο petros στον υπολογιστή Filol1. Κάνουμε διπλό κλικ στο εικονίδιο του υπολογιστή Filol1.

| <b>En Network Neighborhood</b>                                                                                                    |                       | ENE |
|----------------------------------------------------------------------------------------------------|-----------------------|-----|
| File Edit View Help                                                                                                    |                       |     |
| Name                                                                                                    | Comment               |     |
| Name<br>Sale Entire Network<br>Entire Network<br>Entire Network<br>Entre Network<br>Sale Keebackup<br>Sale Network<br>Sale Cart<br>Sacret2<br>Sacret2<br>Sacret2<br>Sacret2<br>Sacret2<br>Webpe | <b>Entire Network</b> |     |
|                                                                                                    |                       |     |
|                                                                                                    |                       |     |
|                                                                                                    |                       |     |
|                                                                                                    |                       |     |
|                                                                                                    |                       |     |
|                                                                                                    |                       |     |
|                                                                                                    |                       |     |
|                                                                                                    |                       |     |
|                                                                                                    |                       |     |
|                                                                                                    |                       |     |
|                                                                                                    |                       |     |
|                                                                                                    |                       |     |
|                                                                                                    |                       |     |
|                                                                                                    |                       |     |
|                                                                                                    |                       |     |
|                                                                                                    |                       |     |
|                                                                                                    |                       |     |
|                                                                                                    |                       |     |
|                                                                                                    |                       |     |
|                                                                                                    |                       |     |
|                                                                                                    |                       |     |
|                                                                                                    |                       |     |
|                                                                                                    |                       |     |
|                                                                                                    |                       |     |
|                                                                                                    |                       |     |
|                                                                                                    |                       |     |
|                                                                                                    |                       |     |
| 1 object(s) selected                                                                                                    |                       |     |
|                                                                                                    |                       |     |

*Εικόνα 4.2.6 Οι υπολογιστές που έχουν συνδεθεί στο domain.*

*3.* Κάνουμε διπλό κλικ στο φάκελο Petros, οπότε βλέπουμε τα περιεχόμενά του στην οθόνη.

| <b>Elle Edit View Help</b> |                         |                    |                  |     |
|----------------------------|-------------------------|--------------------|------------------|-----|
| Name                       | Comment                 |                    |                  |     |
| JA<br>l oetros             | petros on Filol1        |                    |                  | EDX |
| <b>Brinters</b>            | File Edit View Help     |                    |                  |     |
|                            | Name                    | Size Type          | Modified         |     |
|                            | 70 epy                  | <b>File Folder</b> | 11/11/1999 11:12 |     |
|                            | <b>B</b> access         | <b>File Folder</b> | 11/11/1999 11:09 |     |
|                            | Attach                  | <b>File Folder</b> | 11/11/1999 11:09 |     |
|                            | biblio-krisi            | <b>File Folder</b> | 11/11/1999 11:09 |     |
|                            | diafora                 | <b>File Folder</b> | 11/11/1999 11:09 |     |
|                            | diktia-polimesa         | <b>File Folder</b> | 11/11/1999 11:09 |     |
|                            | download                | <b>File Folder</b> | 11/11/1999 11:12 |     |
|                            | $\rule{0pt}{0pt}$ epy 7 | <b>File Folder</b> | 11/11/1999 11:09 |     |
|                            | <b>Jeudora</b>          | <b>File Folder</b> | 11/11/1999 11:11 |     |
|                            | lexcel                  | <b>File Folder</b> | 11/11/1999 11:09 |     |
|                            | $\Box$ ge               | <b>File Folder</b> | 11/11/1999 11:12 |     |
|                            | licons                  | <b>File Folder</b> | 11/11/1999 11:12 |     |
|                            | IP Subnet Calcu         | <b>File Folder</b> | 11/11/1999 11:12 |     |
|                            | mormor                  | <b>File Folder</b> | 11/11/1999 11:09 |     |
|                            | <b>I</b> pekm           | <b>File Folder</b> | 11/11/1999 11:10 |     |
| 3 object(s)                | ] Ini                   | <b>File Folder</b> | 11/11/1999 11:10 |     |

*Εικόνα 4.2.7. Διαδοχικές προσπελάσεις σε κοινόχρηστο πόρο*

Μπορούμε να έχουμε απευθείας σύνδεση σε ένα φάκελο, έτσι ώστε να μην είμαστε αναγκασμένοι να ανοίγουμε κάθε φορά τρία ή και παραπάνω παράθυρα για να τον προσπελάσουμε. Αυτό γίνεται ως εξής:

- 1. Κάνουμε δεξί κλικ στο εικονίδιο My Computer ή στο Network Neighborhood.
- 2. Κάνουμε κλικ στην επιλογή Map Network Drive (Απεικόνιση μονάδας δικτύου).

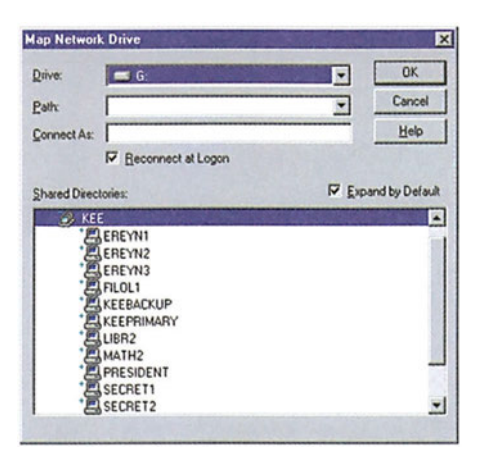

*Εικόνα 4.2.8. To διαλογικό παράθυρο απεικόνισης των μονάδων δικτύου*

- 3. Στο πεδίο Drive επιλέγουμε το γράμμα, το οποίο θέλουμε να αντιπροσωπεύει τον κοινόχρηστο φάκελο, σαν να επρόκειτο για μια μονάδα δίσκου.
- 4. Στο πεδίο Path εισάγουμε τη διαδρομή του κοινόχρηστου φακέλου σε μορφή UNC (Universal Naming Convention). Π.χ. για το προηγούμενο παράδειγμα η διαδρομή UNC είναι: \\Filol1\Petros.
- 5. Κάτω από το πεδίο Path υπάρχει το πεδίο Connect as:. Σε αυτό το πεδίο εισάγουμε ένα όνομα χρήστη, με το οποίο θα προσπελαύνουμε το φάκελο. Αν αφήσουμε αυτό το πεδίο κενό χρησιμοποιείται το όνομα χρήστη, το οποίο χρησιμοποιήσαμε για να συνδεθούμε στο domain.
- 6. Αν θέλουμε να αποκαθίσταται αυτόματα η άμεση σύνδεση σε αυτόν το φάκελο, με την είσοδό μας στο domain κάνουμε κλικ στο πεδίο Reconnect at Logon (Αποκατάσταση σύνδεσης με την είσοδο).
- 7. Κλείνουμε διαδοχικά τα παράθυρα που έχουμε ανοίξει.

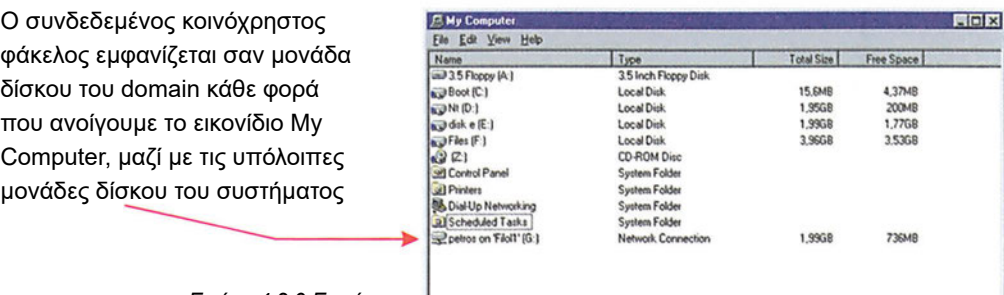

*Εικόνα 4.2.9 Εμφάνιση των συνδεδεμένων κοινόχρηστων φακέλων* Για να καταργήσουμε μια άμεση σύνδεση, κάνουμε τα εξής:

- 1. Διπλό κλικ στο εικονίδιο My Computer.
- 2. Δεξί κλικ στο συνδεδεμένο φάκελο του οποίου θέλουμε να καταργήσουμε τη σύνδεση και από το πτυσσόμενο μενού επιλέγουμε Disconnect. Ο φάκελος εξαφανίζεται από το παράθυρο My Computer.

### **Έλεγχος γνώσεων**

- 1. α) Δημιουργήστε ένα φάκελο με όνομα "Ασκήσεις".
	- β) Δημιουργήστε τους χρήστες user-1, user-2, user-3.
	- γ) Δημιουργήστε την ομάδα group-1 με μέλη τους user-1 και user-2.
	- δ) Κάντε το φάκελο "Ασκήσεις" κοινόχρηστο με όνομα Ασκήσεις-1.
	- ε) Δώστε άδεια πρόσβασης, read στην ομάδα "group-1" και change στο χρήστη User-3.
	- στ) Δοκιμάστε αν ισχύουν όσα μάθαμε στο μάθημα για την άδεια πρόσβασης read που αποδώσαμε.
		- ζ) Κάντε το φάκελο "Ασκήσεις" κοινόχρηστο με όνομα Ασκήσεις-1 και άδεια πρόσβασης Read για το χρήστη User-1 και με όνομα Ασκήσεις-2 για το χρήστη user-2 και άδεια πρόσβασης Full Control.
		- η) Δοκιμάστε αν ισχύουν όσα μάθαμε στο μάθημα για την άδεια πρόσβασης read που αποδώσαμε.
- 2. α) Δημιουργήστε ένα φάκελο με όνομα "Λύσεις".
	- β) Κάντε τον κοινόχρηστο, με \$ και με δικαίωμα Full Control για το χρήστη user-3.
	- γ) Συνδεθείτε στο domain σα χρήστης user-3
	- δ) Προσπέλασε το φάκελο "Λύσεις". Καταγράψτε τα βήματα.
- 3. Αποδώστε στο φάκελο "Ασκήσεις" το γράμμα W:. Προσπελάστε το φάκελο W. Καταγράψτε τα βήματα.

# *Ενότητα 4.3* **Ιδιότητες φακέλων και αρχείων**

- **Γενικές ιδιότητες**
- **Ασφάλεια φακέλων και αρχείων**

**Όταν τελειώσει αυτή την ενότητα ο μαθητής πρέπει να μπορεί:**

- Να αναφέρει ποιες είναι οι γενικές ιδιότητες των αρχείων και φακέλων
- Να αλλάζει τις γενικές ιδιότητες των αρχείων και φακέλων
- **Να αναφέρει ποιες είναι οι ιδιότητες ασφάλειας σε αρχεία και φακέλους**
- **· Να αλλάζει τις ιδιότητες ασφάλειας σε αρχεία και φακέλους**

# **4.3.1 Γενικές Ιδιότητες**

Στα αρχεία και τους φακέλους μπορούμε να καθορίσουμε τις γενικές ιδιότητες και τα χαρακτηριστικά ασφαλείας τους, που σχετίζονται με τις άδειες πρόσβασης των χρηστών. Για να δούμε αλλά και να ορίσουμε τις γενικές ιδιότητες ενός αρχείου ή ενός φακέλου κάνουμε δεξί κλικ στο όνομα του αρχείου ή του φακέλου και στη συνέχεια επιλέγουμε Properties. Για παράδειγμα, αν έχουμε επιλέξει το αρχείο 16\_PARARTHMA.doc, εμφανίζεται το παράθυρο της εικόνας 4.3.1.

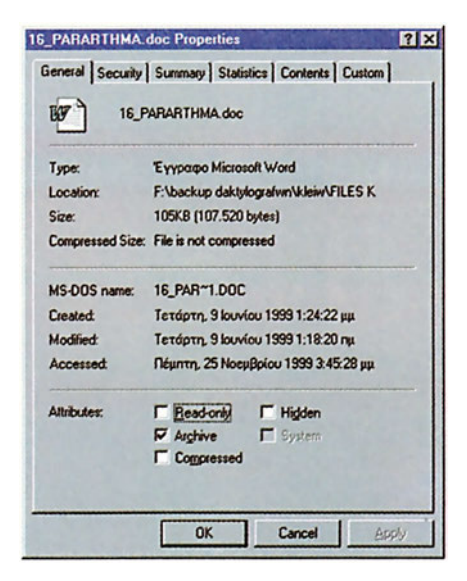

*Εικόνα 4.3.1. Ο καρτελοδείκτης των γενικών ιδιοτήτων* 

Οι πέντε βασικές γενικές ιδιότητες αρχείου ή φακέλου είναι:

**Read-only (μόνο ανάγνωση):** όταν είναι ενεργή αυτή η ιδιότητα, το αρχείο μπορεί να διαβαστεί, να εκτελεστεί, αλλά δεν είναι δυνατή η αλλαγή των περιεχομένων του. Επίσης, πριν γίνει διαγραφή ή μετονομασία του, εμφανίζεται προειδοποιητικό μήνυμα. Αν η ιδιότητα αυτή έχει αποδοθεί σε φάκελο, τότε σε περίπτωση μετονομασίας ή διαγραφής του εμφανίζεται προειδοποιητικό μήνυμα.

**Archive (αρχειοθέτηση):** Η ιδιότητα αυτή σχετίζεται με τη λήψη εφεδρικών αντιγράφων. Μερικά προγράμματα που χρησιμοποιούνται για λήψη εφεδρικών αντιγράφων (backup) απενεργοποιούν αυτή την ιδιότητα όταν λάβουν αντίγραφο του αρχείου. Κάθε φορά που το περιεχόμενο του αρχείου μεταβάλλεται, η ιδιότητα αυτή ενεργοποιείται.

**Hidden (κρυφό):** όταν είναι ενεργή αυτή η ιδιότητα, τότε το αρχείο ή ο φάκελος δεν εμφανίζεται στις λίστες περιεχομένων.

**System (συστήματος):** όταν είναι ενεργή αυτή η ιδιότητα, το αρχείο ή ο φάκελος θεωρείται αρχείο (ή φάκελος) συστήματος.

**Compressed (Συμπιεσμένος):** Αν είναι ενεργή αυτή η ιδιότητα, το αρχείο ή ο φάκελος σημαίνει ότι είναι συμπιεσμένος.

# **4.3.2 Ασφάλεια φακέλων και αρχείων**

Εκτός από τις γενικές ιδιότητες τα αρχεία και οι φάκελοι έχουν και ιδιότητες οι οποίες καθορίζουν τις άδειες πρόσβασης. Τις άδειες πρόσβασης μπορούμε να τις καθορίσουμε κάνοντας δεξί κλικ στο όνομα του αρχείου και επιλέγοντας στη σειρά Properties-Security (εικόνα 4.3.2).

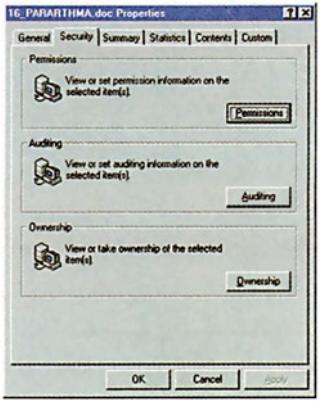

*Εικόνα 4.3.2 Ο καρτελοδείκτης Security του διαλογικού παραθύρου Properties αρχείου.*

Στη συνέχεια κάνουμε κλικ στο πλήκτρο Permissions (εικόνα 4.3.3).

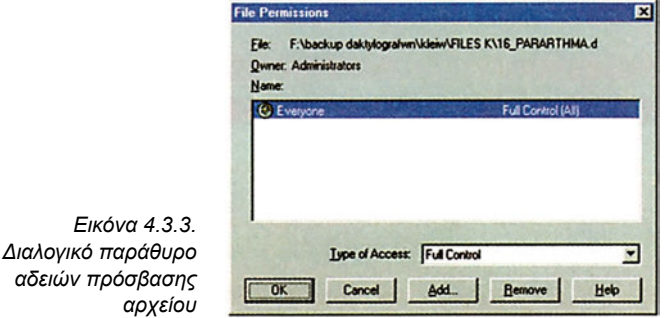

#### **ΔΙΑΧΕΙΡΙΣΗ ΑΡΧΕΙΩΝ ΚΑΙ ΦΑΚΕΛΩΝ**

Το διαλογικό παράθυρο που εμφανίζεται είναι ίδιο με το διαλογικό παράθυρο Permissions της καρτέλας Sharing που συναντήσαμε στο προηγούμενο μάθημα. Για να αποδώσουμε άδειες σε χρήστες και ομάδες χρηστών ακολουθούμε ακριβώς τα ίδια βήματα που είχαμε πραγματοποιήσει στο προηγούμενο μάθημα.

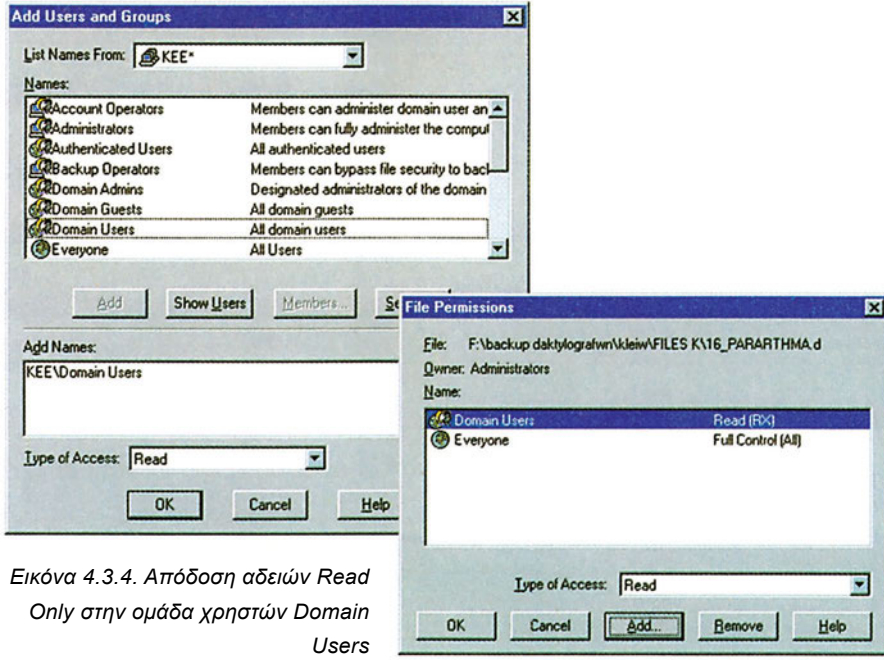

Οι άδειες πρόσβασης που μπορούμε να καθορίσουμε για κάθε έναν από τους χρήστες ή τις ομάδες χρηστών για ένα αρχείο είναι:

**No Access:** Απαγορεύεται κάθε πρόσβαση στο αρχείο για το συγκεκριμένο χρήστη ή την ομάδα χρηστών.

**Read:** Επιτρέπει την ανάγνωση των δεδομένων του αρχείου και την εκτέλεσή του, αν πρόκειται για εκτελέσιμο αρχείο από το συγκεκριμένο χρήστη ή τη συγκεκριμένη ομάδα χρηστών.

**Change:** Επιτρέπει ό,τι και η άδεια Read και επιπλέον την αλλαγή των δεδομένων του αρχείου και τη διαγραφή του από το χρήστη ή την ομάδα χρηστών.

**Full Control:** Επιτρέπει ό,τι και η άδεια Change και επιπλέον την αλλαγή των δικαιωμάτων του αρχείου από το χρήστη ή την ομάδα χρηστών.

Επιλέγοντας την άδεια πρόσβασης **Special Access** μπορούμε να ορίσουμε συγκεκριμένα δικαιώματα για ένα αρχείο όπως:

```
Read (ανάγνωση)
Write (εγγραφή)
Execute (εκτέλεση)
Delete (διαγραφή)
Change Permission (αλλαγή αδειών) και Take ownership (απόκτηση κυριότητας).
```
Οι άδειες πρόσβασης που μπορούμε να καθορίσουμε για κάθε έναν από τους χρήστες ή τις ομάδες χρηστών, για ένα φάκελο είναι:

**No Access:** Απαγορεύεται κάθε πρόσβαση στο φάκελο και στα αρχεία του για το συγκεκριμένο χρήστη ή ομάδα χρηστών.

**List:** Επιτρέπει την εμφάνιση των ονομάτων των αρχείων και των υποφακέλων του φακέλου για το συγκεκριμένο χρήστη ή τη συγκεκριμένη ομάδα χρηστών. Δεν επιτρέπει πρόσβαση στα αρχεία εκτός κι αν αυτό καθορίζεται από κάποια άλλη άδεια.

**Read:** Επιτρέπει εμφάνιση ονομάτων αρχείων και υποφακέλων, πρόσβαση στους υποφακέλους του φακέλου, ανάγνωση δεδομένων των αρχείων και εκτέλεση εφαρμογών, για το χρήστη ή την ομάδα χρηστών.

**Add:** Επιτρέπει προσθήκη αρχείων και υποφακέλων στο φάκελο, αλλά δεν επιτρέπει πρόσβαση στα αρχεία του φακέλου εκτός και αν αυτό καθορίζεται από άλλη άδεια.

**Add & Read:** Συνδυάζει την άδεια Read με την άδεια Add.

**Change:** Επιτρέπει ό,τι και η άδεια Add & Read συν την αλλαγή δεδομένων στα αρχεία και τη διαγραφή φακέλων και αρχείων.

**Full Control:** Επιτρέπει ό,τι και η άδεια Change, συν την αλλαγή δικαιωμάτων και την απόκτηση κυριότητας στο φάκελο και στα αρχεία του.

Οι άδειες πρόσβασης **Special File Access** και **Special Directory Access** παραχωρούν αυστηρώς καθορισμένα δικαιώματα σε αρχεία και σε φακέλους αντίστοιχα (Read, Write, Execute, Delete, Change Permission και Take ownership). Av θέλουμε αυτού του είδους τις άδειες να τις κληρονομήσουν και οι υποφάκελοι και τα αρχεία που περιέχονται στο φάκελο, στο οποίο αποδώσαμε την άδεια αρχικά, επιλέγουμε το πεδίο ελέγχου Replace Permissions on Subdirectories ή/ και το πεδίο ελέγχου Replace Permissions on Existing Files, αντίστοιχα.

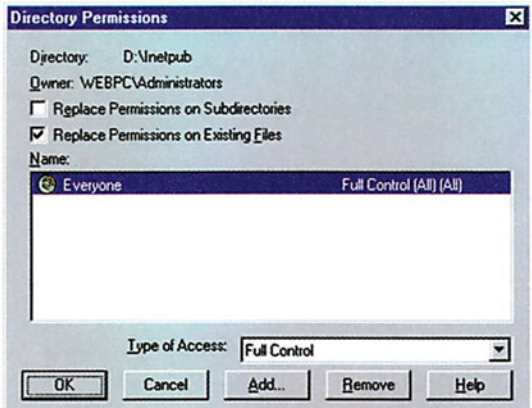

*Εικόνα 4.3.5 Διαλογικό παράθυρο αδειών πρόσβασης φακέλου.*

### **Έλεγχος γνώσεων**

- 1. Δημιουργήστε τα αρχεία: test-1, test-2, test-3 teswt-4 με έναν επεξεργαστή Κειμένου. Τροποποιήστε τις γενικές ιδιότητες του test-1 σε Read-only. Ελέγξτε αν μπορείτε να γράψετε μέσα σε αυτό το αρχείο. Κάντε τις απαραίτητες ενέργειες για να μπορείτε να αλλάξετε το περιεχόμενό του.
- 2. Μετατρέψτε το αρχείο test-2 σε αρχείο συστήματος. Μπορείτε να το δείτε σε λίστα; Επαναφέρετε τις ρυθμίσεις για μπορέσετε να το ξαναδείτε.
- 3. Στο αρχείο test-3 απενεργοποιήστε την ιδιότητα Archive. Προσθέστε μία γραμμή στο αρχείο. Καταγράψτε την κατάσταση του Archive.
- 4. Απαγορεύστε στους χρήστες User-1, user-2, user-3 να έχουν οποιαδήποτε πρόσβαση στο αρχείο tets-4.
- 5. Απαγορεύστε στους χρήστες user-1, user-2 να αλλάζουν δικαιώματα στο αρχείο Test-2.

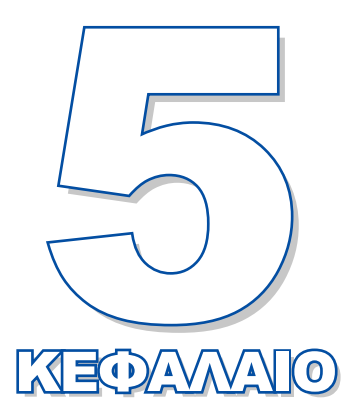

# **Διαχείριση εκτυπωτών και εκτυπώσεων**

Σκοπός του κεφαλαίου αυτού είναι να παρουσιάσει τις δυνατότητες που έχει ο διαχειριστής στη διαχείριση εκτυπωτών και εκτυπώσεων.

**5.1 Διαχείριση εκτυπωτών 5.2 Διαχείριση εκτυπώσεων**

# *Ενότητα 5.1* **Διαχείριση εκτυπωτών**

- **Η διαχείριση των εκτυπωτών από το λειτουργικό σύστημα**
- **Εγκατάσταση εκτυπωτή στα Windows NT**
- **Διαμοιρασμός εκτυπωτή από το διαχειριστή**
- **Λήψη δικαιώματος χρήσης εκτυπωτή από χρήστες**
- **Απεγκατάσταση εκτυπωτή**
- **Ρύθμιση ιδιοτήτων εκτυπωτών**

**Όταν τελειώσει αυτή την ενότητα ο μαθητής θα πρέπει να μπορεί:**

- Να αναφέρει τις εργασίες που γίνονται στο παρασκήνιο, όταν ένας χρήστης στέλνει ένα αρχείο προς εκτύπωση
- Να προσθέτει-εγκαθιστά έναν εκτυπωτή σε δίκτυο Windows NT
- **Να απεγκαθιστά έναν εκτυπωτή**
- **Να ρυθμίζει τα χαρακτηριστικά εκτυπωτών**

### **5.1.1 Η διαχείριση των εκτυπωτών από το λειτουργικό σύστημα**

Μία από τις ιδιαίτερα εξελιγμένες υπηρεσίες των Windows NT είναι η υπηρεσία εκτυπώσεων. Το σύστημα εκτυπώσεων των Windows NT αποτελείται από τα **προγράμματα οδήγησης εκτυπωτών (printer drivers)** και από το **διαχειριστή ετεροχρονισμένων εκτυπώσεων (printer SPOOLer - Simultaneous Peripheral Operation On Line)**.

### **Πρόγραμμα οδήγησης εκτυπωτή**

Κάθε τύπος εκτυπωτή απαιτεί διαφορετικό τρόπο επικοινωνίας με το υπολογιστικό σύστημα. Είναι αναγκαία λοιπόν η ύπαρξη προγραμμάτων οδήγησης για κάθε τύπο εκτυπωτή. Ένα πρόγραμμα οδήγησης δίνει τις κατάλληλες εντολές στον εκτυπωτή ώστε να εκτυπώσει σωστά ένα κείμενο, ένα σχέδιο, μία εικόνα. Τα Windows NT περιέχουν μια μεγάλη βιβλιοθήκη από προγράμματα οδήγησης εκτυπωτών. Όταν ζητάμε να γίνει μια εκτύπωση, μέσα από μια εφαρμογή, η εφαρμογή δεν στέλνει τα δεδομένα κατευθείαν στον εκτυπωτή, αλλά στο πρόγραμμα οδήγησης του. Το πρόγραμμα οδήγησης του εκτυπωτή αφού επεξεργαστεί και μετατρέψει τα δεδομένα σε μια μορφή κατάλληλη για τον εκτυπωτή, τα προωθεί στο διαχειριστή ετεροχρονισμένων εκτυπώσεων.

### **Διαχειριστής ετεροχρονισμένων εκτυπώσεων**

Ας υποθέσουμε ότι σε έναν εκτυπωτή πρόκειται να στείλουν εκτύπωση δύο εφαρμογές. Αν η πρώτη από αυτές δέσμευε αποκλειστικά τον εκτυπωτή, η δεύτερη θα καθυστερούσε περιμένοντας την αποδέσμευση του εκτυπωτή από την πρώτη. Το πρόβλημα αυτό το λύνει η χρήση διαχειριστή ετεροχρονισμένων εκτυπώσεων (spooler).

Συγκεκριμένα ο spooler:

- Δέχεται τις εκτυπώσεις από τις εφαρμογές και αναλαμβάνει αυτός την εκτύπωσή τους έτσι, ώστε οι εφαρμογές να μπορούν να συνεχίσουν την κύρια εργασία τους.
- Διαχειρίζεται τη μεταφορά δεδομένων προς τους εκτυπωτές.

Όταν θέλουμε να εκτυπώσουμε μέσα από μια εφαρμογή (π.χ. Word, Excel κ.ά.), δίνουμε την κατάλληλη εντολή για εκτύπωση μέσω της ίδιας της εφαρμογής. Η εφαρμογή στέλνει τα προς εκτύπωση δεδομένα στο πρόγραμμα οδήγησης. Το πρόγραμμα οδήγησης, αφού προσαρμόσει τα δεδομένα για τον αντίστοιχο εκτυπωτή, τα προωθεί στο spoller. Στο spoller τα δεδομένα τα παραλαμβάνει ο επεξεργαστής εκτυπώσεων **(print processor)**. Ο επεξεργαστής εκτυπώσεων σε συνεργασία με το **δρομολογητή εκτυπώσεων (print router)** αποστέλει στον κατάλληλο εκτυπωτή τα δεδομένα.

# **5.1.2 Εγκατάσταση εκτυπωτή στα Windows NT**

Ένας εκτυπωτής που μπορεί να χρησιμοποιηθεί από υπολογιστές ενός δικτύου Windows NT μπορεί να είναι συνδεδεμένος είτε τοπικά σε κάποιον υπολογιστή του δικτύου είτε απ' ευθείας στο δίκτυο.

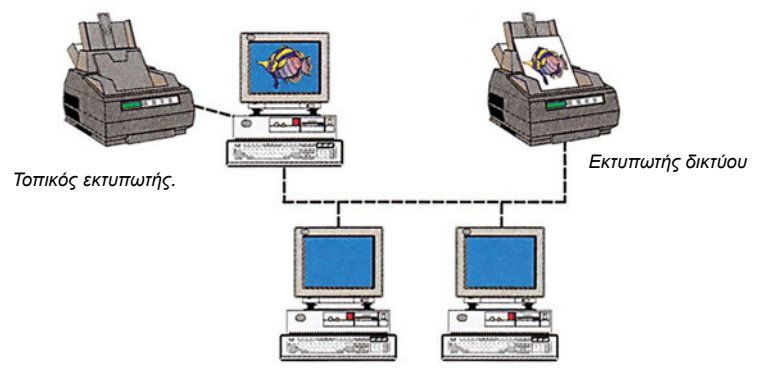

*Σχήμα 5.1.1 Εκτυπωτής δικτύου και τοπικός εκτυπωτής.* 

Η εγκατάσταση ενός εκτυπωτή στα Windows NT, είναι ουσιαστικά εγκατάσταση και ρύθμιση του προγράμματος οδήγησης που αντιστοιχεί στον εκτυπωτή, για την αρμονική συνεργασία μεταξύ του υπολογιστικού συστήματος και του εκτυπωτή.

### **Εγκατάσταση τοπικού εκτυπωτή**

Με την προϋπόθεση ότι ο εκτυπωτής έχει φυσική σύνδεση με τον υπολογιστή, πραγματοποιούμε την εγκατάστασή του κάνοντας τα εξής βήματα:

- 1. Συνδεόμαστε στο domain με λογαριασμό διαχειριστή (Administrator), από τον υπολογιστή που είναι συνδεδεμένος ο εκτυπωτής.
- 2. Κάνουμε κλικ στο πλήκτρο Start της γραμμής εργασιών.
- 3. Επιλέγουμε Setting.
- 4. Επιλέγουμε Printers, οπότε εμφανίζεται παράθυρο με τους εγκατεστημένους εκτυπωτές (εικόνα 5.1.1).

#### **ΔΙΑΧΕΙΡΙΣΗ ΕΚΤΥΠΩΤΩΝ ΚΑΙ ΕΚΤΥΠΩΣΕΩΝ**

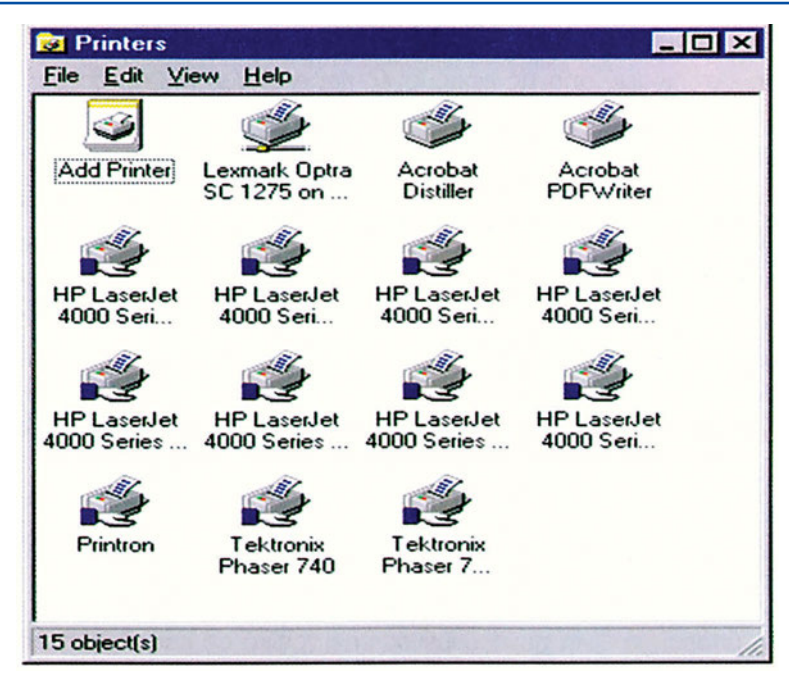

*Εικόνα 5.1.1 Εγκατεστημένοι εκτυπωτές*

5. Στο παράθυρο Printers κάνουμε διπλό κλικ στο εικονίδιο Add printer (εικόνα 5.1.1) οπότε εμφανίζεται το διαλογικό παράθυρο της εικόνας 5.1.2.

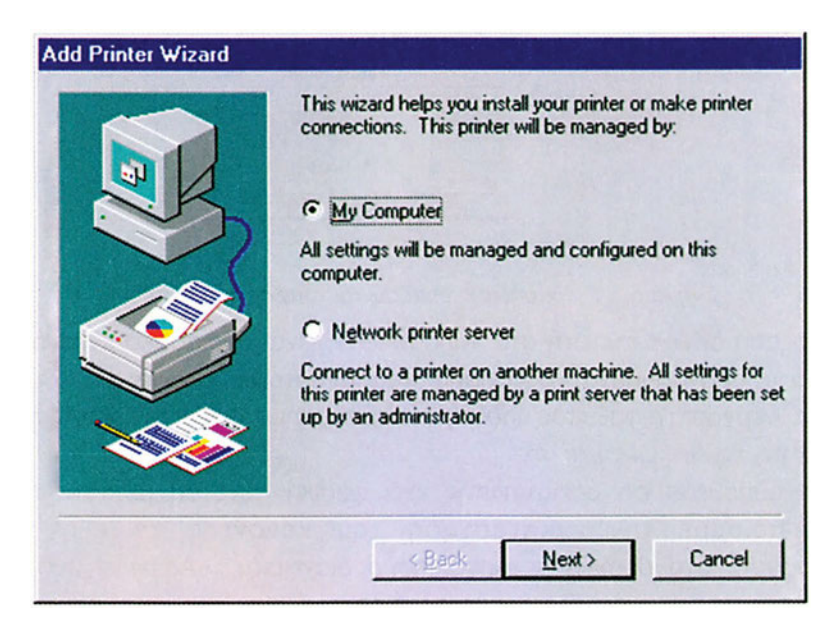

*Εικόνα 5.1.2 To διαλογικό παράθυρο εγκατάστασης εκτυπωτή*

6. Επιλέγουμε το πεδίο My Computer και πατάμε το πλήκτρο Next. Εμφανίζεται το διαλογικό παράθυρο της εικόνας 5.1.3.

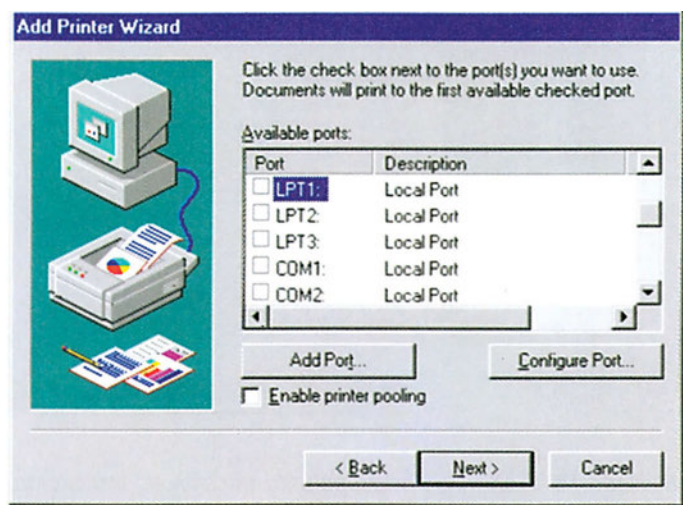

*Εικόνα 5.1.3 Το διαλογικό παράθυρο για την επιλογή θύρας*

7. Επιλέγουμε τη θύρα στην οποία είναι συνδεδεμένος ο εκτυπωτής (συνήθως οι τοπικοί εκτυπωτές είναι συνδεδεμένοι στην παράλληλη θύρα LPT1:) και πατάμε στο πλήκτρο Next.

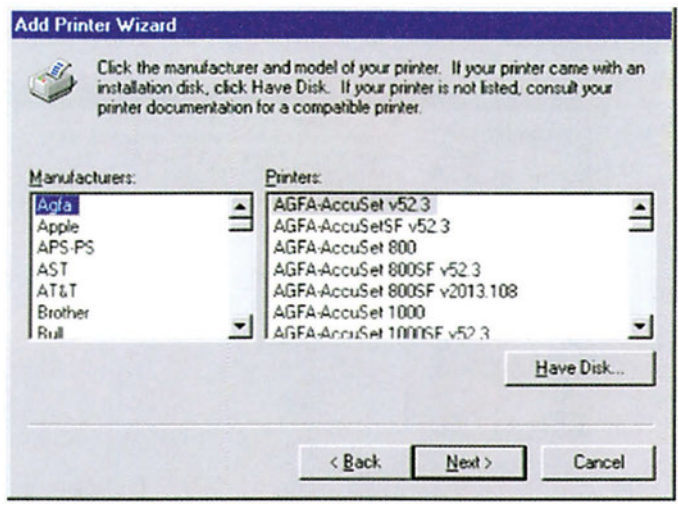

*Εικόνα 5.1.4. Διαλογικό παράθυρο με τη λίστα των διαθέσιμων driver εκτυπωτών.*

8. Στο διαλογικό παράθυρο που εμφανίζεται (εικόνα 5.1.4) διαλέγουμε από το αριστερό πινάκιο τον κατασκευαστή του εκτυπωτή και από το δεξί το μοντέλο του για να επιλέξουμε το πρόγραμμα οδήγησης που θα εγκατασταθεί. Αν το μοντέλο του εκτυπωτή δεν υπάρχει στη λίστα, κάνουμε κλικ στο πλήκτρο Have disk για να εγκαταστήσουμε το πρόγραμμα οδήγησης από τη δισκέτα ή το CD-ROM που συνοδεύει τον εκτυπωτή. Στη συνέχεια κάνουμε κλικ στο πλήκτρο Next οπότε εμφανίζεται το διαλογικό παράθυρο της εικόνας 5.1.5.

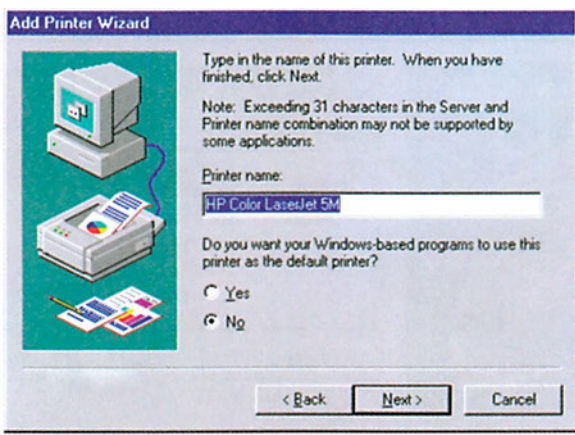

*Εικόνα 5.1.5 Διαλογικό παράθυρο μετά την επιλογή του εκτυπωτή*

9. Στο πεδίο Printer name γράφουμε το συμβολικό όνομα με το οποίο θα αναφερόμαστε στον εκτυπωτή. Επίσης, επιλέγουμε το πεδίο Yes, στην περίπτωση που θέλουμε να οριστεί ο εκτυπωτής ως πρωτεύων (default) για το συγκεκριμένο υπολογιστή. Αυτό σημαίνει ότι όλα τα προς εκτύπωση έγγραφα θα εκτυπώνονται σ' αυτόν τον εκτυπωτή αν δεν καθορίσουμε για ποιον εκτυπωτή προορίζονται. Πατάμε το Next. Εμφανίζεται το διαλογικό παράθυρο της εικόνας 5.1.6.

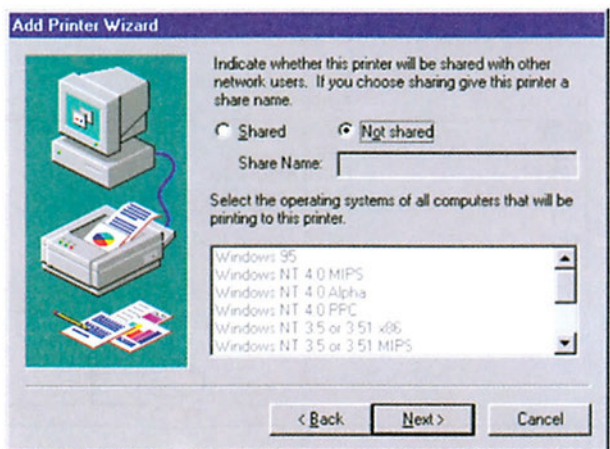

*Εικόνα 5.1.6. Διαλογικό παράθυρο για το διαμοιρασμό ή όχι του εκτυπωτή.*

- 10. Αν θέλουμε ο εκτυπωτής να μην είναι κοινόχρηστος επιλέγουμε το πεδίο Not shared ενώ αν θέλουμε να είναι κοινόχρηστος επιλέγουμε Shared. Στη συνέχεια πατάμε το πλήκτρο Next.
- 11. Στο τελευταίο διαλογικό παράθυρο επιλέγουμε Yes αν θέλουμε να γίνει δοκιμαστική εκτύπωση στον εκτυπωτή. Η ολοκλήρωση της εγκατάστασης του εκτυπωτή γίνεται με το πάτημα του πλήκτρου Finish. Τότε αντιγράφονται τα απαραίτητα αρχεία από το CD-ROM στο σκληρό δίσκο του υπολογιστή.

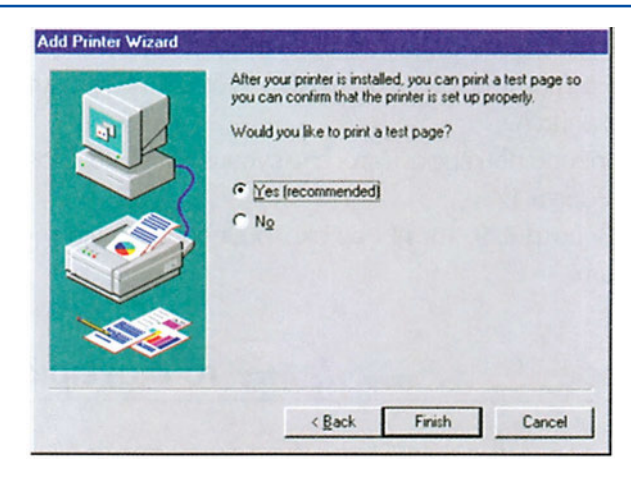

*Εικόνα 5.1.7. Διαλογικό παράθυρο για τον τερματισμό της εγκατάστασης εκτυπωτή* 

### **Εγκατάσταση εκτυπωτή δικτύου**

Στην περίπτωση που ο εκτυπωτής που πρόκειται να εγκαταστήσουμε, συνδέεται απ' ευθείας στο δίκτυο, κάνουμε τα εξής:

- Α. Προγραμματίζουμε τον εκτυπωτή. Από το μενού εντολών του, του αποδίδουμε μια από τις διαθέσιμες IP διευθύνσεις καθώς και τη Sub Net Mask. (Η IP διεύθυνση και η Sub Net Mask αναφέρονται στο κεφάλαιο 9).
- Β. Αποφασίζουμε ποιος από τους υπολογιστές του δικτύου θα αναλάβει τη διαχείριση του εκτυπωτή. Συνήθως, επιλέγεται ένας από τους εξυπηρετητές του δικτύου ώστε να είναι πάντα διαθέσιμος.
	- 1. Συνδεόμαστε στο domain με λογαριασμό διαχειριστή (Administrator), από τον υπολογιστή-εξυπηρετητή εκτυπώσεων.
	- 2. Ακολουθούμε τα βήματα 2,3,4,5,6, που ακολουθήσαμε για την εγκατάσταση του τοπικού εκτυπωτή. Στο παράθυρο της εικόνας 5.1.3. επιλέγουμε Add Port.
	- 3. Ανάλογα με τον τύπο του εκτυπωτή επιλέγουμε την κατάλληλη θύρα (π.χ. Lexmark DLC Network Port ή Lexmark TCP/IP Network Port ή HP TCP/IP Standard ή Printronix TCP/IP), και πατάμε στο πλήκτρο New Port (εικόνα 5.1.8).

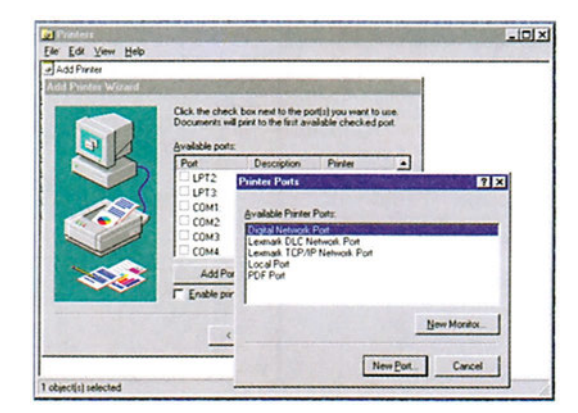

*Εικόνα 5.1.8. Διαλογικό παράθυρο εγκατάστασης θύρας*

### **ΔΙΑΧΕΙΡΙΣΗ ΕΚΤΥΠΩΤΩΝ ΚΑΙ ΕΚΤΥΠΩΣΕΩΝ**

- 4. Συμπληρώνουμε το πεδίο του ονόματος, δίνοντας ένα συμβολικό όνομα στη θύρα και το πεδίο της IP διεύθυνσης δίνοντας την ίδια IP διεύθυνση με αυτή που δώσαμε στον εκτυπωτή στο βήμα Α.
- 5. Στο διαλογικό παράθυρο που εμφανίζεται επιλέγουμε Finish και Close. Εμφανίζεται το διαλογικό παράθυρο 5.1.4.
- 6. Ακολουθούμε τα βήματα 8, 9, 10, 11 που ακολουθήσαμε και για την εγκατάσταση του τοπικού εκτυπωτή.

# **5.1.3 Διαμοιρασμός εκτυπωτή από το διαχειριστή**

Στην παράγραφο 5.1.2 είδαμε πώς εγκαθίσταται ένας εκτυπωτής σε δίκτυο. Σε αυτή την παράγραφο θα δούμε πώς μπορεί να χρησιμοποιηθεί ένας εγκατεστημένος εκτυπωτής.

- Σε κάθε υπολογιστή του δικτύου, από τον οποίο θα θέλαμε οι χρήστες να κάνουν εκτυπώσεις σε ένα συγκεκριμένο εκτυπωτή, δημιουργούμε μία σύνδεση με τον εκτυπωτή.
	- 1. Από τον υπολογιστή στον οποίο θέλουμε να δημιουργήσουμε τη σύνδεση με τον εκτυπωτή, συνδεόμαστε στο domain με λογαριασμό διαχειριστή (Administrator).
	- 2. Κάνουμε κλικ στο πλήκτρο Start της γραμμής εργασιών και επιλέγουμε Settings, Printers, οπότε εμφανίζεται παράθυρο με τους εγκατεστημένους στον υπολογιστή εκτυπωτές.
	- 3. Κάνουμε κλικ στο πλήκτρο Start της γραμμής εργασιών και επιλέγουμε Programs-Windows NT Explorer.
	- 4. Κάνουμε κλικ στο εικονίδιο Network Neighborhood.
	- 5. Επιλέγουμε τον υπολογιστή στον οποίο έχουμε εγκαταστήσει τον εκτυπωτή.
	- 6. Κάνουμε διπλό κλικ στο φάκελο Printers, οπότε εμφανίζονται οι εγκατεστημένοι εκτυπωτές του υπολογιστή που επιλέξαμε στο βήμα 5.
	- 7. Επιλέγουμε τον εκτυπωτή που θέλουμε να διαμοιράσουμε.
	- 8. Σέρνουμε τον εκτυπωτή παράθυρο Printers.

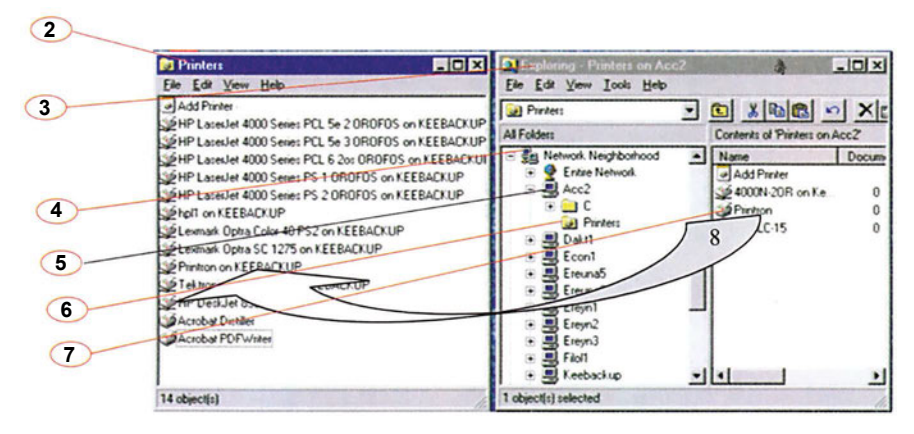

*Εικόνα 5.1.10 Τα βήματα σύνδεσης υπολογιστή - εκτυπωτή*

- Διαμοιράζουμε τον εκτυπωτή.
	- 1. Συνδεόμαστε στο domain με λογαριασμό διαχειριστή (Administrator), από τον υπολογιστή που εκτελέσαμε τις εργασίες που περιγράφονται στο τμήμα Α.
	- 2. Κάνουμε κλικ στο πλήκτρο Start της γραμμής εργασιών και επιλέγουμε Settings Printers, οπότε εμφανίζεται παράθυρο με τους εγκατεστημένους στον υπολογιστή εκτυπωτές.
	- 3. Κάνουμε δεξί κλικ στον εκτυπωτή που θέλουμε να διαμοιράσουμε.
	- 4. Από το πτυσσόμενο μενού επιλέγουμε Properties.
	- 5. Στο παράθυρο που εμφανίζεται επιλέγουμε τον καρτελοδείκτη Sharing και επιλέγουμε Shared.
- Αποδίδουμε στο διαμοιρασμένο εκτυπωτή, δικαιώματα πρόσβασης και απόδοσης δικαιωμάτων σε ομάδες ή μεμονωμένους χρήστες. Τα βήματα που πρέπει να ακολουθηθούν, αναλύονται στο επόμενο μάθημα.

# **5.1.4 Λήψη δικαιώματος χρήσης εκτυπωτή από χρήστες**

Με την προϋπόθεση ότι ο διαχειριστής του domain έχει διαμοιράσει έναν εκτυπωτή και έχει αποδώσει δικαιώματα χρήσης στους χρήστες, οι χρήστες πρέπει την πρώτη φορά που θα ήθελαν να χρησιμοποιήσουν τον εκτυπωτή, να κάνουν τα παρακάτω βήματα:

- 1. Κλικ στο πλήκτρο Start της γραμμής εργασιών και επιλογή Programs-Windows NT Explorer.
- 2. Κλικ στο εικονίδιο Network Neighborhood.
- 3. Επιλογή του υπολογιστή στον οποίο έχει εγκατασταθεί ο εκτυπωτής.
- 4. Διπλό κλικ στον εκτυπωτή.

Άλλος τρόπος:

- 1. Κλικ στο πλήκτρο Start της γραμμής εργασιών και επιλογή του προγράμματος Settings - Printers (ή από την επιφάνεια εργασίας επιλογή του εικονιδίου My computer και Printers).
- 2. Διπλό κλικ στο εικονίδιο Add Printers, οπότε εμφανίζεται το διαλογικό παράθυρο 5.1.11

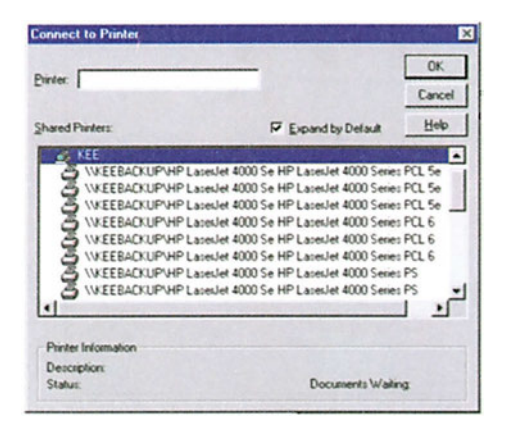

*Εικόνα 5.1.10 Διαλογικό παράθυρο για την επιλογή εκτυπωτή* 

### **ΔΙΑΧΕΙΡΙΣΗ ΕΚΤΥΠΩΤΩΝ ΚΑΙ ΕΚΤΥΠΩΣΕΩΝ**

- 3. Επιλογή του πεδίου Network Printer server.
- 4. Επιλογή του εκτυπωτή.
- 5. Επιλογή του εκτυπωτή ως πρωτεύοντος ή όχι.
- 6. Πάτημα του πλήκτρου Finish

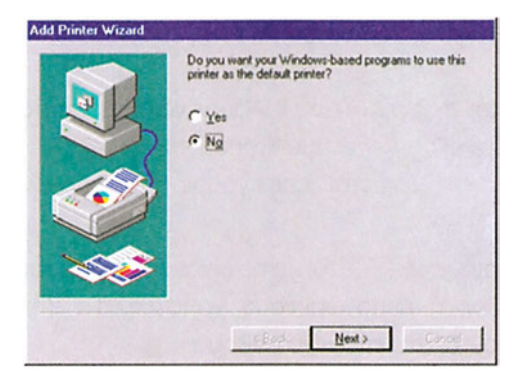

*Εικόνα 5.1.11 Διαλογικό παράθυρο για την επιλογή εκτυπωτή ως πρωτεύοντος ή όχι*

# **5.1.5 Απεγκατάσταση εκτυπωτή στα Windows NT**

Για να απεγκαταστήσουμε έναν εκτυπωτή στα Windows NT κάνουμε τα εξής:

- 1. Συνδεόμαστε στο σύστημα με λογαριασμό διαχειριστή (Administrator), από τον υπολογιστή που είναι συνδεδεμένος ο εκτυπωτής.
- 2. Κάνουμε κλικ στο πλήκτρο Start της γραμμής εργασιών.
- 3. Επιλέγουμε Setting.
- 4. Επιλέγουμε Printers, οπότε εμφανίζεται παράθυρο με τους εγκατεστημένους εκτυπωτές (εικόνα 5.1.2).
- 5. Επιλέγουμε τον εκτυπωτή που θέλουμε να απεγκαταστήσουμε και πατάμε το πλήκτρο Delete απ' το πληκτρολόγιο.
- 6. Επιβεβαιώνουμε την απεγκατάσταση του εκτυπωτή πατώντας στο Yes του παραθύρου που εμφανίζεται.

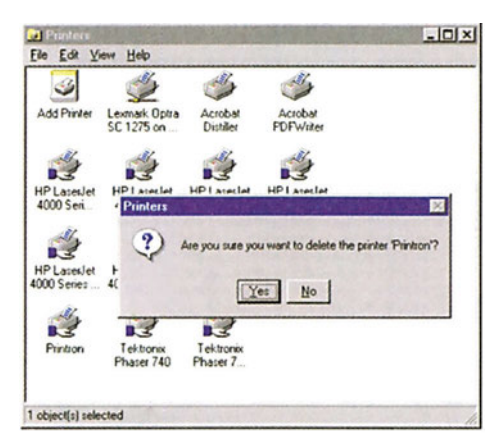

*Εικόνα 5.1.12. Διαλογικό παράθυρο επιβεβαίωσης απεγκατάστασης εκτυπωτή.*

# **5.1.6 Ρύθμιση ιδιοτήτων εκτυπωτών**

Με δεδομένο ότι έχουμε συνδεθεί στο domain με λογαριασμό διαχειριστή (Administrator), έχουμε τη δυνατότητα να αλλάξουμε τις ρυθμίσεις των εκτυπωτών.

Αυτό γίνεται ως εξής:

- 1. Κάνουμε διπλό κλικ στο εικονίδιο My Computer που βρίσκεται στην επιφάνεια εργασίας.
- 2. Κάνουμε διπλό κλικ στο εικονίδιο Printers.
- 3. Κάνουμε δεξί κλικ στο εικονίδιο του εκτυπωτή του οποίου θέλουμε να αλλάξουμε τις ρυθμίσεις και επιλέγουμε Properties.
- 4. Στο διαλογικό παράθυρο που εμφανίζεται επιλέγουμε τον καρτελοδείκτη Device Settings. Σε αυτό το σημείο μπορούμε να κάνουμε ρυθμίσεις για τις γραμματοσειρές, τον τύπο χαρτιού, τον τρόπο προώθησης του χαρτιού στον εκτυπωτή κ.ά.

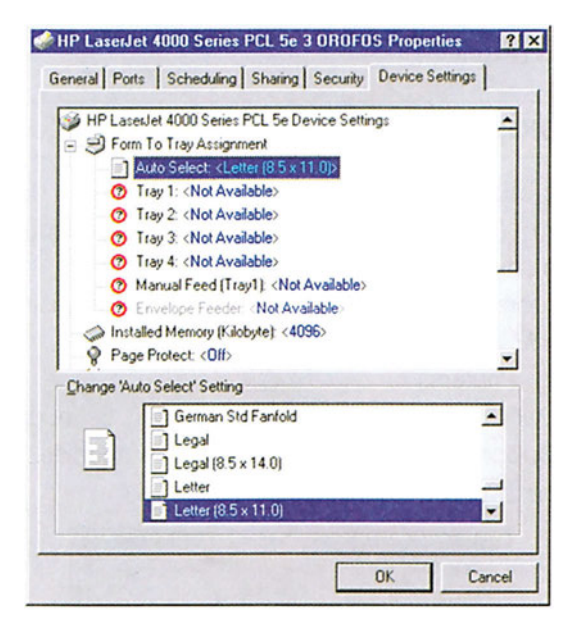

*Εικόνα 5.1.13 Διαλογικό παράθυρο ρυθμίσεων εκτυπωτή*

Ας σημειωθεί ότι η συγκεκριμένη καρτέλα δεν είναι ίδια για όλους τους εκτυπωτές αφού κάθε εκτυπωτής έχει μοναδικά χαρακτηριστικά. Παρακάτω εμφανίζεται μία χαρακτηριστική καρτέλα που μας δείχνει ποιες ρυθμίσεις μπορεί να αλλάξουμε για ένα συγκεκριμένο όμως εκτυπωτή.

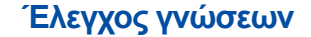

- 1. Εγκαταστήστε έναν εκτυπωτή δικτύου στον εξυπηρετητή του εργαστηρίου.
- 2. Εγκαταστήστε σε ένα τοπικό σταθμό έναν εκτυπωτή και χαρακτηρίστε τον ως κοινόχρηστο.

# *Ενότητα 5.2* **Διαχείριση εκτυπώσεων**

- **Καθορισμός χρηστών-εκτυπώσεις**
- **Προτεραιότητα εκτυπώσεων και διαθεσιμότητα εκτυπωτών**
- **Διαχείριση εργασιών εκτύπωσης**
- **Έλεγχος εκτυπωτή**

**Όταν τελειώσει αυτή την ενότητα ο μαθητής πρέπει να μπορεί:**

- Να καθορίζει ποιοι χρήστες θα μπορούν να εκτυπώνουν σε ένα κοινόχρηστο εκτυπωτή
- Να καθορίζει την προτεραιότητα των εκτυπώσεων που στέλνονται σε ένα εκτυπωτή.
- Να καθορίζει τη διαθεσιμότητα των εκτυπωτών.
- **Να διαχειρίζεται εκτυπώσεις**
- **Να ελέγχει έναν εκτυπωτή**

# **5.2.1 Καθορισμός χρηστών - εκτυπώσεις**

Για να καθορίσουμε ποιοι χρήστες επιτρέπεται να έχουν προσπέλαση σε ένα κοινόχρηστο εκτυπωτή (πώς κάνουμε έναν εκτυπωτή κοινόχρηστο το είδαμε στο προηγούμενο μάθημα), ακολουθούμε τα παρακάτω βήματα:

- 1. Συνδεόμαστε στο domain με λογαριασμό διαχειριστή (Administrator).
- 2. Κάνουμε κλικ στο πλήκτρο Start της γραμμής εργασιών.
- 3. Επιλέγουμε Setting Printers.
- 4. Κάνουμε δεξί κλικ στον εκτυπωτή του οποίου θέλουμε να καθορίσουμε τα δικαιώματα πρόσβασης και πατάμε στην επιλογή Properties.
- 5. Επιλέγουμε τον καρτελοδείκτη Security

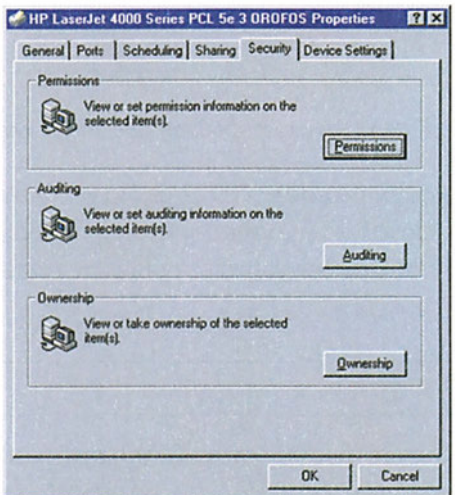

*Εικόνα 5.2.1. Διαλογικό παράθυρο ιδιοτήτων εκτυπωτή*

6. Για να καθορίσουμε ποιοι χρήστες θα προσπελαύνουν τον εκτυπωτή και ποιες ακριβώς άδειες πρόσβασης θα έχουν (No Access, Print, Manage documents, Full Control), κάνουμε κλικ στο πλήκτρο Permissions. Εμφανίζεται το διαλογικό παράθυρο της εικόνας 5.2.2.

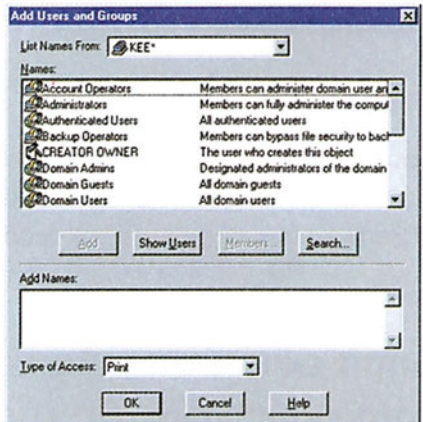

*Εικόνα 5.2.2. Διαλογικό παράθυρο απόδοσης αδειών σ' εκτυπωτή*

7. Για να καθορίσουμε τους χρήστες και τις ομάδες χρηστών που θέλουμε να έχουν πρόσβαση στον εκτυπωτή, πατάμε το πλήκτρο Add (εικόνα 5.2.2), οπότε εμφανίζονται οι ομάδες χρηστών του domain (εικόνα 5.2.3).

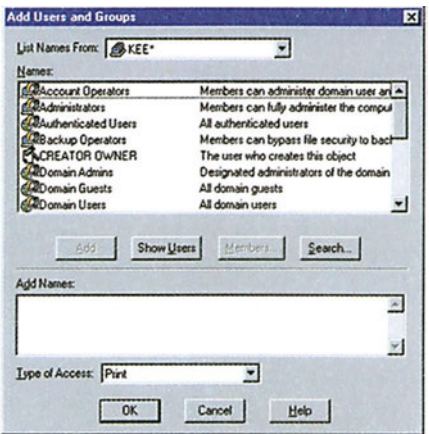

*Εικόνα 5.2.3. Διαλογικό παράθυρο προσθήκης χρηστών*

- 8. Αν επιπλέον πατήσουμε το πλήκτρο Show Users (εικόνα 5.2.3) εμφανίζονται και οι χρήστες του domain. Επιλέγουμε ένα χρήστη ή μια ομάδα και πατώντας το πλήκτρο Add, τη μεταφέρουμε στην περιοχή Add Names. Όσοι μεταφερθούν σε αυτή την περιοχή θα έχουν την ίδια άδεια πρόσβασης.
- 9. Η άδεια πρόσβασης ορίζεται από την πτυσσόμενη λίστα του πεδίου "τύπος προσπέλασης" (Type of Access) είτε του διαλογικού παραθύρου 5.2.3 είτε του διαλογικού παραθύρου 5.2.2.

### **ΔΙΑΧΕΙΡΙΣΗ ΕΚΤΥΠΩΤΩΝ ΚΑΙ ΕΚΤΥΠΩΣΕΩΝ**

Οι άδειες πρόσβασης του χρήστη ή της ομάδας χρηστών στον εκτυπωτή είναι:

- **Full Control**: Πλήρη δικαιώματα (εκτύπωση και διαχείριση εκτυπώσεων).
- **Print**: Μόνο το δικαίωμα εκτύπωσης.
- **Manage documents:** Δικαίωμα διαχείρισης των εργασιών εκτύπωσης.
- **No access**: Απαγόρευση πρόσβασης.
- 10. Αφού κάνουμε όλες τις απαραίτητες ρυθμίσεις κλείνουμε στη σειρά τα παράθυρα που είναι ανοικτά.

Για να αφαιρέσουμε χρήστες ή ομάδες χρηστών, που δεν επιθυμούμε να έχουν πρόσβαση στον εκτυπωτή, επαναλαμβάνουμε τα προηγούμενα βήματα, και ενώ είμαστε στην οθόνη της εικόνας 5.2.2 επιλέγουμε το χρήστη ή την ομάδα και πατάμε το πλήκτρο Remove.

# **5.2.2 Προτεραιότητα εκτυπώσεων και διαθεσιμότητα εκτυπωτών**

Για να ρυθμίσουμε τη διαθεσιμότητα του εκτυπωτή και την προτεραιότητα των εκτυπώσεων που στέλνονται σε έναν εκτυπωτή, κάνουμε τα εξής:

- 1. Κάνουμε κλικ στο πλήκτρο Start της γραμμής εργασιών.
- 2. Επιλέγουμε Setting | Printers.
- 3. Κάνουμε δεξί κλικ στον εκτυπωτή τον οποίο θέλουμε να ρυθμίσουμε, επιλέγουμε Properties και στο παράθυρο που θα εμφανιστεί επιλέγουμε τον καρτελοδείκτη Scheduling.

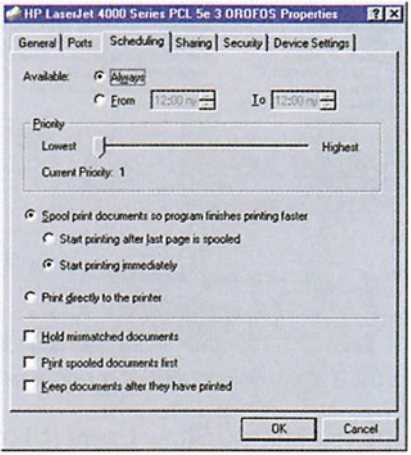

*Εικόνα 5.2.4. Διαλογικό παράθυρο για ρύθμιση προτεραιοτήτων.*

- 4. Στο πεδίο Available επιλέγουμε Always, αν θέλουμε ο εκτυπωτής να είναι διαθέσιμος όλες τις ώρες, ή από τα πεδία From (από) και Το (μέχρι) ορίζουμε τις ώρες στις οποίες θα είναι διαθέσιμος ο εκτυπωτής.
- 5. Με τη βοήθεια του μηχανισμού ολίσθησης Priority μπορούμε να ορίσουμε την προτεραιότητα που θα έχουν εκ προοιμίου οι εκτυπώσεις που στέλνονται σ' αυτόν τον εκτυπωτή, από Lowest (ελάχιστη) έως Highest (μέγιστη).

6. Αν θέλουμε να αλλάξουμε την προτεραιότητα σε μία συγκεκριμένη εκτύπωση, πριν δώσουμε την εντολή για την εκτύπωσή της, ρυθμίζουμε την προτεραιότητα της εκτελώντας τα προηγούμενα βήματα. Μετά την αποστολή της εκτύπωσης, πρέπει να επαναφέρουμε την αρχική προτεραιότητα, διαφορετικά όλες οι εκτυπώσεις που θα γίνουν στη συνέχεια θα έχουν την προτεραιότητα που καθορίσαμε στο τελευταίο βήμα.

Ένας άλλος τρόπος για να αλλάξουμε την προτεραιότητα εκτύπωσης ενός εγγράφου, αφού έχουμε δώσει εντολή εκτύπωσης του, είναι ο εξής:

- 1. Κάνουμε κλικ στο πλήκτρο Start της γραμμής εργ ασιών.
- 2. Επιλέγουμε Setting | Printers.
- 3. Κάνουμε διπλό κλικ στον εκτυπωτή στον οποίο στείλαμε το έγγραφο προς εκτύπωση. Στην οθόνη εμφανίζεται παράθυρο με τα έγγραφα που έχουν σταλεί για εκτύπωση στο συγκεκριμένο εκτυπωτή (ουρά εκτυπωτή).

| <b>Rd</b> Printers      |                                                                                                    |          |                                                                                                    |                                                | $-0x$                                                                                             |                                                                                                    |
|-------------------------|----------------------------------------------------------------------------------------------------|----------|----------------------------------------------------------------------------------------------------|------------------------------------------------|---------------------------------------------------------------------------------------------------|----------------------------------------------------------------------------------------------------|
|                         | File Edit View Help                                                                                                    |          |                                                                                                    |                                                |                                                                                                   |                                                                                                    |
| Add Printer             | SHP LaserJet 4000 Series PCL 5e 2 OROFOS on KEEBACKUP                                                                                                    |          |                                                                                                    |                                                |                                                                                                   |                                                                                                    |
|                         | HP LaserJet 4000 Series PCL 5e 3 OROFOS on KEEBACKUP<br>SHP LaserJet 4000 Series PCL 6 2os OROFOS on KEEBACKUP<br>HP LaserJet 4000 Series PS 1 OROFOS on KEEBACKUP<br>HP LaserJet 4000 Series PS 2 OROFOS on KEEBACKUP                                                                                                    |          |                                                                                                    |                                                |                                                                                                   |                                                                                                    |
|                         | hpl1 on KEEBACKUP                                                                                                    |          |                                                                                                    |                                                |                                                                                                   |                                                                                                    |
|                         | Lexmark Optra Color 40 PS2 on KEEBACKUP<br>Lexmark Optra SC 1275 on KEEBACKUP                                                                                                    |          |                                                                                                    |                                                |                                                                                                   |                                                                                                    |
| $P$ ir                  | HP LaserJet 4000 Series PCL 5e 2 OROFOS                                                                                                    |          |                                                                                                    |                                                |                                                                                                   | <b>Hax</b>                                                                                                    |
| <b>SEHP</b><br>Acr      | Printer Document View Help<br><b>Document Name</b>                                                                                                    | Status   | Owner                                                                                                    | Pages                                          | Size                                                                                              | Submitted                                                                                                    |
| SACI<br>STel<br>1 objec | Microsoft Word - 03_tech_antist.doc<br>Microsoft Word - 04_tech_symplidoc<br>Microsoft Word - 01_tech_st doc<br>Microsoft Word - 02 thetiki pe doc<br>Microsoft Word - 01 thetike st doc<br>Microsoft Word - 03_thet_antist.doc<br>Microsoft Word - 04 thetiks symplidoc<br>Microsoft Word - 05 thetiki anap.doc<br>Microsoft Word - 06_thet_apant.doc | Printing | Administrator<br>Administrator<br>Administrator<br>Administrator<br>Administrator<br>Administrator<br>Administrator<br>Adramstrator<br>Administrator | 2/8<br>6<br>4<br>15<br>3<br>8<br>5<br>15<br>11 | 142KB/442KB<br>372KB<br><b>190KB</b><br>804KB<br>179KB<br>42SKB<br>257KB<br>662KB<br><b>544KB</b> | 3 08:46 pp. 25/11<br>3.08.48 pp. 25/11<br>3 08 50 pp 25/11<br>3.09.13 pp. 25/11<br>309.17 pp. 25/11<br>3:09:17 pv 25/11<br>3.09.19 pp. 25/11<br>3.09.22 pp. 25/11<br>3 09:24 pp. 25/11 |
|                         | 9 document(s) in queue                                                                                                    |          |                                                                                                    |                                                |                                                                                                   |                                                                                                    |

*Εικόνα 5.2.5. Διαλογικά παράθυρα εκτυπωτών και ουράς εκτυπωτή.*

- 4*.* Επιλέγουμε το έγγραφο και πατάμε δεξί κλικ.
- 5. Επιλέγουμε Properties. Εμφανίζεται το διαλογικό παράθυρο της εικόνας 5.2.5.

#### **ΔΙΑΧΕΙΡΙΣΗ ΕΚΤΥΠΩΤΩΝ ΚΑΙ ΕΚΤΥΠΩΣΕΩΝ**

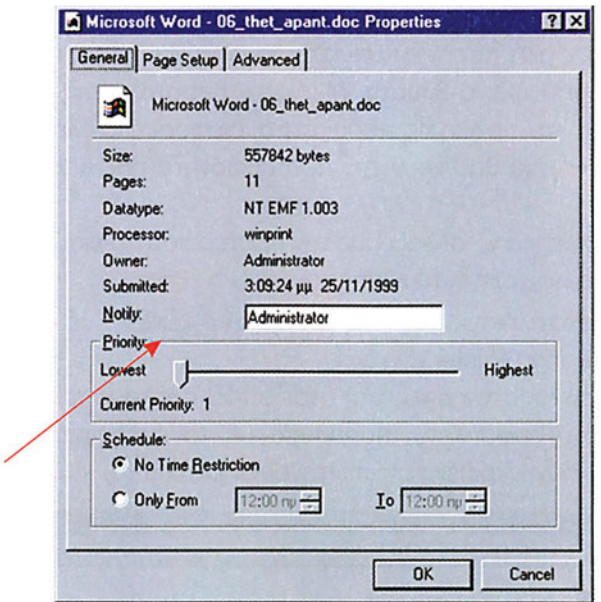

*Εικόνα 5.2.6. Διαλογικό παράθυρο αλλαγής προτεραιότητας εκτύπωσης εγγράφου*

6. Ρυθμίζουμε την προτεραιότητα με τη βοήθεια του μηχανισμού ολίσθησης Εξ ορισμού, όλες οι εργασίες εκτύπωσης εκτυπώνονται αμέσως μόλις γίνει διαθέσιμος ο εκτυπωτής. Από το παράθυρο της εικόνας 5.2.6. μπορούμε να αλλάξουμε και την ώρα που θα γίνει μια εκτύπωση είτε γιατί η εργασία εκτύπωσης είναι μεγάλη και δεν θέλουμε να απασχολήσουμε τον εκτυπωτή για μεγάλο χρονικό διάστημα, είτε γιατί η εκτύπωση αφορά κάποιο χρήστη, ο οποίος θέλει να παραλάβει την εκτύπωσή του μία συγκεκριμένη ώρα. Η αλλαγή της ώρας εκτύπωσης γίνεται από το πεδίο Schedule της καρτέλας General. Στα πεδία Only From και Το ορίζουμε το χρονικό διάστημα μέσα στο οποίο θέλουμε να γίνει η εκτύπωση.

### **5.2.3 Διαχείριση εργασιών εκτύπωσης**

Όπως έχουμε δει σε προηγούμενες ενότητες οι εργασίες εκτύπωσης δημιουργούνται μέσα από τις διάφορες εφαρμογές λογισμικού (υπολογιστικά φύλλα Excel, επεξεργαστές κειμένου Word κ.ά.). Από τη στιγμή που δημιουργείται μια εργασία εκτύπωσης, μετά από κάποια στάδια επεξεργασίας, φτάνει στο διαχειριστή ετεροχρονισμένων εκτυπώσεων. Μόλις ο διαχειριστής ετεροχρονισμένων εκτυπώσεων παραλάβει την εργασία εκτύπωσης, την τοποθετεί σε μια ουρά αναμονής. Εκεί η εργασία παραμένει μέχρι να πραγματοποιηθούν οι εκτυπώσεις που προηγούνται, να ελευθερωθεί ο εκτυπωτής και να έρθει η σειρά της για εκτύπωση. Αν βέβαια η εργασία εκτύπωσης προορίζεται για κάποιον εκτυπωτή δικτύου, τότε η μονάδα διαχείρισης εκτυπώσεων στέλνει την εργασία στον υπολογιστή, που είναι υπεύθυνος για το συγκεκριμένο εκτυπωτή.

Μπορούμε να δούμε την εξέλιξη των εργασιών εκτύπωσης που προορίζονται για κάποιο συγκεκριμένο εκτυπωτή, ακολουθώντας τα παρακάτω βήματα:

- 1. Κάνουμε κλικ στο πλήκτρο Start της γραμμής εργασιών.
- 2. Επιλέγουμε Setting | Printers.
- 3. Ανοίγουμε το παράθυρο του εκτυπωτή που μας ενδιαφέρει, κάνοντας διπλά κλικ στο εικονίδιο που τον αντιπροσωπεύει.
- 4. Στο διαλογικό παράθυρο (εικόνα 5.2.5), που εμφανίζεται, παρουσιάζονται σε λίστα όλες οι εργασίες εκτύπωσης που εκτυπώνονται εκείνη τη στιγμή καθώς και εκείνες που περιμένουν τη σειρά τους για να εκτυπωθούν στο συγκεκριμένο εκτυπωτή. Επίσης, παρουσιάζονται και οι παρακάτω πληροφορίες για κάθε εργασία εκτύπωσης:

**Όνομα εγγράφου (Document name):** είναι ένα όνομα, το οποίο αποτελείται συνήθως από το όνομα του αρχείου το οποίο εκτυπώνεται και από την εφαρμογή από την οποία έχει δοθεί η εκτύπωση.

**Κατάσταση (Status):** Δηλώνει σε ποια κατάσταση βρίσκεται η εργασία εκτύπωσης. Error, αν υπάρχει κάποιο πρόβλημα, Spooling όταν η εργασία βρίσκεται στη μονάδα διαχείρισης εκτυπώσεων και Printing όταν η εργασία εκτυπώνεται.

**Κάτοχος (Owner):** Το όνομα του χρήστη που έχει στείλει την εργασία εκτύπωσης.

**Σελίδες (Pages):** Ο αριθμός των σελίδων που εκτιμώνται ότι θα εκτυπωθούν, ο οποίος όμως μερικές φορές αποκλίνει από τον πραγματικό αριθμό των σελίδων που τελικά θα εκτυπωθούν.

**Μέγεθος (Size):** Δηλώνει το πλήθος των bytes που απομένουν να σταλούν, μέχρι να ολοκληρωθεί η εκτύπωση.

**Χρόνος δημιουργίας (Submitted):** Αναφέρει την ημερομηνία και την ώρα που δημιουργήθηκε η εργασία εκτύπωσης.

**Θύρα (Port):** Αναφέρει τη θύρα στην οποία γίνεται η εκτύπωση, η οποία βέβαια συμπίπτει με τη θύρα που είναι συνδεδεμένος ο εκτυπωτής.

Για να γίνει ταξινόμηση των εργασιών εκτύπωσης με βάση κάποια από τις στήλες, κάνουμε κλικ στην επικεφαλίδα της στήλης που μας ενδιαφέρει. Για παράδειγμα, για να ταξινομήσουμε τις εργασίες εκτύπωσης με βάση την ημερομηνία και ώρα που δημιουργήθηκαν, κάνουμε κλικ στην επικεφαλίδα της στήλης Submitted.

### **Παύση και συνέχιση εργασιών εκτύπωσης**

Υπάρχει περίπτωση κάποια εργασία εκτύπωσης να είναι υπερβολικά μεγάλη, ή να θέλουμε να γίνει η εκτύπωσή της αργότερα. Για να γίνει αυτό πρέπει να παύσουμε προσωρινά την εργασία εκτύπωσης με τον παρακάτω τρόπο:

- 1. Επιλέγουμε από τη λίστα (εικόνα 5.2.5.) στην οποία εμφανίζονται οι εργασίες εκτύπωσης, την εργασία που θέλουμε να παύσουμε προσωρινά.
- 2. Κάνουμε κλικ στην επιλογή του μενού Document και επιλέγουμε Pause.
- 3. Δίπλα στην εργασία εκτύπωσης, στη στήλη Status, εμφανίζεται η ένδειξη Paused.

Το αποτέλεσμα της παύσης μιας εργασίας εκτύπωσης εξαρτάται από την κατάσταση

στην οποία βρισκόταν, τη στιγμή που ζητήθηκε η παύση της. Διακρίνουμε δύο περιπτώσεις:

- Η εργασία εκτύπωσης βρισκόταν στην ουρά αναμονής περιμένοντας να έρθει η σειρά της (κατάσταση spooling). Τότε εισέρχεται σε κατάσταση παύσης (Paused) έως ότου γίνει ανάκληση της παύσης. Μάλιστα, όταν έρθει η σειρά της, και εξακολουθεί να βρίσκεται σε κατάσταση παύσης, παρακάμπτεται από τις υπόλοιπες εργασίες εκτύπωσης που βρίσκονται στην ουρά.
- Η εργασία εκτυπωνόταν (κατάστασης Printing). Τότε σταματάει η εκτύπωσή της. Όμως ο εκτυπωτής δε συνεχίζει να εκτυπώνει κάποια από τις υπόλοιπες εργασίες της ουράς. Αυτό γίνεται για να αποφευχθεί η ανάμειξη των σελίδων δύο διαφορετικών εργασιών εκτύπωσης. Βέβαια αν η εργασία εκτύπωσης παραμένει για μεγάλο χρονικό διάστημα σε κατάσταση παύσης, θα απορριφθεί από τον εκτυπωτή και πρέπει να τη διαγράψουμε και να ξαναδώσουμε εντολή εκτύπωσή της.

Όταν θέλουμε να συνεχίσουμε μια εργασία εκτύπωσης που είχαμε διακόψει προσωρινά, ακολουθούμε τα ίδια βήματα που εκτελέσαμε για την παύση της μόνο που στο βήμα 3, αντί για Pause επιλέγουμε Resume.

### **Διαγραφή εργασιών εκτύπωσης.**

Για να διαγράψουμε μια εργασία εκτύπωσης ακολουθούμε τα παρακάτω βήματα:

2. Επιλέγουμε από τη λίστα (εικόνα 5.2.4.) που εμφανίζονται οι εργασίες εκτύπωσης, την εργασία που θέλουμε να διαγράψουμε.

Πατά με το πλήκτρο Delete. Η κατάστασή της αλλάζει σε Deleting. Μετά από λίγο η εργασία εκτύπωσης εξαφανίζεται από την ουρά. Εδώ θα πρέπει να προσέξουμε ότι αν σβήσουμε μια εργασία η οποία εκείνη την ώρα εκτυπώνεται, μπορεί να πάρουμε από τον εκτυπωτή μια λανθασμένη εκτύπωση ή ακόμα χειρότερα, να κολλήσει ο εκτυπωτής. Σ' αυτή την περίπτωση κάνουμε επανεκκίνηση του εκτυπωτή. Γενικά σε τέτοιες περιπτώσεις πριν σβήσουμε μια εργασία εκτύπωσης, τη θέτουμε πρώτα σε κατάσταση παύσης και στη συνέχεια τη σβήνουμε. Αν η εργασία εκτύπωσης που σβήνουμε δεν εκτυπώνεται εκείνη την ώρα, δεν υπάρχει κανένα απολύτως πρόβλημα.

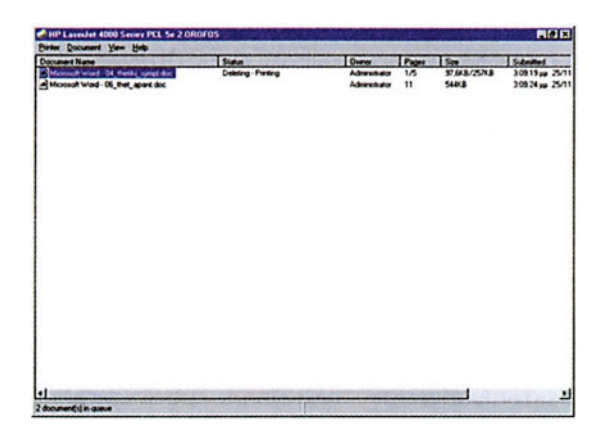

*Εικόνα 5.2.7. Διαλογικό παράθυρο ουράς εκτυπωτή με εργασία που σβήνεται.*

# **5.2.4 Έλεγχος εκτυπωτή**

### **Προσωρινή παύση εκτυπωτή.**

Όπως είδαμε στην προηγούμενη ενότητα, μπορούμε να διακόψουμε προσωρινά κάποιες εργασίες εκτύπωσης που βρίσκονται σε εξέλιξη. Μπορούμε όμως να διακόψουμε προσωρινά και τη λειτουργία του εκτυπωτή σαν συσκευή και επομένως όλων των εργασιών εκτύπωσης που βρίσκονται στην ουρά περιμένοντας τη σειρά τους. Αυτό γίνεται ως εξής:

- 1. Κάνουμε κλικ στο πλήκτρο Start της γραμμής εργασιών.
- 2. Επιλέγουμε Setting | Printers.
- 3. Ανοίγουμε το παράθυρο του εκτυπωτή που μας ενδιαφέρει κάνοντας διπλό κλικ στο εικονίδιο που τον αντιπροσωπεύει.
- 4. Από το μενού επιλογών κάνουμε κλικ στην επιλογή Printer και στη συνέχεια κλικ στην επιλογή Pause printing. Μετά απ' αυτό η γραμμή τίτλου του παραθύρου του εκτυπωτή, εμφανίζει την ένδειξη Paused.

| Printer<br>Document View                      | <b>Help</b> |               |               |       |               |                    |        |
|-----------------------------------------------|-------------|---------------|---------------|-------|---------------|--------------------|--------|
| Install                                       |             | <b>Status</b> | Owner         | Pages | Size          | Submitted          | Port   |
| Pause Printing                                | er01filog   | Printing      | administrator | 11    | 3,87KB/54     | 10:32:09 nu 15/6/2 | 4000N- |
| ↓ Set As Default Printer<br>Document Defaults | καιία 5 κ   |               | administrator |       | <b>50.0KB</b> | 10:32:20 nu 15/6/2 |        |
|                                               | DOC         |               | administrator | 2     | <b>113KB</b>  | 10:32:30 nu 15/6/2 |        |
|                                               | boc         |               | administrator |       | 31.2KB        | 10:32:42 nu 15/6/2 |        |
| Sharing                                       | bс          |               | administrator |       | 40.9KB        | 10:32:49 nu 15/6/2 |        |
| <b>Purge Print Documents</b>                  |             |               |               |       |               |                    |        |
| Properties                                    |             |               |               |       |               |                    |        |
| Close                                         |             |               |               |       |               |                    | D      |
| I CRIME MINISTRIPT CHARGE                     |             |               |               |       |               |                    | n      |

*Εικόνα 5.2.8. Διαλογικό παράθυρο ουράς εκτυπωτή έχοντας σε ανάπτυξη το πτυσσόμενο μενού Printer.*

Μόλις γίνει η παύση της λειτουργίας του εκτυπωτή, ο εκτυπωτής δε σταματάει αμέσως τη λειτουργία του. Για να σταματήσει τη λειτουργία του θα πρέπει να:

ολοκληρωθεί η εκτύπωση της τρέχουσας εργασίας του εκτυπωτή και

να εκκενωθεί η μνήμη αποθήκευσης (buffer) του εκτυπωτή. Για να επαναφέρουμε τον εκτυπωτή στην ίδια κατάσταση όπως ήταν πριν την παύση του, ακολουθούμε τα ίδια ακριβώς βήματα με αυτά που ακολουθήσαμε για την προσωρινή διακοπή του. Παρατηρούμε πως δεν υπάρχει τώρα η ένδειξη Paused στη γραμμή τίτλου, πράγμα που δείχνει ότι ο εκτυπωτής είναι πάλι έτοιμος να εκτυπώσει.

### **Διαγραφή όλων των εργασιών εκτύπωσης.**

Αν θέλουμε να διαγράψουμε όλες τις εργασίες εκτύπωσης από μια ουρά ενός εκτυπωτή, μπορούμε να τις διαγράψουμε μία προς μία (όπως έχουμε ήδη δει), μπορούμε όμως να τις διαγράψουμε και όλες μαζί επιλέγοντας το πεδίο Purge print documents της εικόνας 5.2.7.

### **Χρησιμοποίηση σελίδων διαχωρισμού**

Με τα Windows NT έχουμε τη δυνατότητα να εκτυπώνουμε σελίδες διαχωρισμού μεταξύ των εκτυπώσεων που στέλνονται σε έναν εκτυπωτή. Η χρησιμότητα των σελίδων

### **ΔΙΑΧΕΙΡΙΣΗ ΕΚΤΥΠΩΤΩΝ ΚΑΙ ΕΚΤΥΠΩΣΕΩΝ**

διαχωρισμού φαίνεται καθαρά σε περιβάλλοντα εργασίας στα οποία στέλνονται πολλές εκτυπώσεις, από διαφορετικούς χρήστες σε έναν εκτυπωτή. Η εκτύπωση μιας σελίδας διαχωρισμού σημαίνει το τέλος μιας εργασίας εκτύπωσης και την αρχή μιας άλλης. Έχουμε δύο διαφορετικά στυλ σελίδων διαχωρισμού στα Windows NT Workstation:

**SYSPRINT. SEP:** Δουλεύει με εκτυπωτές γλώσσας Postscript και

**PCL. SEP:** Δουλεύει με εκτυπωτές γλώσσας PCL

Τα δυο αυτά αρχεία βρίσκονται στον κατάλογο C:\WIN NT\SYSTEM32

Για να χρησιμοποιήσουμε κάποια από αυτές τις σελίδες διαχωρισμού κάνουμε τα εξής:

- 1. Κάνουμε κλικ στο πλήκτρο Start της γραμμής εργασιών.
- 2. Επιλέγουμε Setting | Printers.
- 3. Ανοίγουμε το παράθυρο του εκτυπωτή που μας ενδιαφέρει κάνοντας διπλό κλικ στο εικονίδιο που τον αντιπροσωπεύει.
- 4. Κάνουμε κλικ στο πεδίο Printer | Properties και κλικ στο πλήκτρο Separator page που βρίσκεται στον καρτελοδείκτη General. Εμφανίζεται το διαλογικό παράθυρο Separator page.

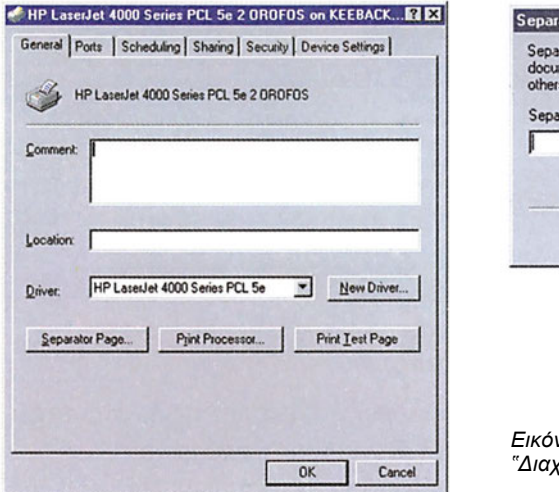

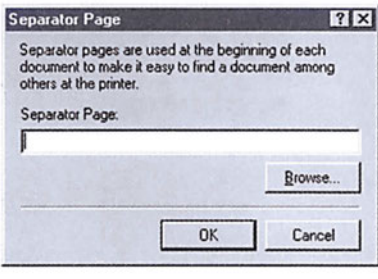

*Εικόνα 5.2.9. Διαλογικό παράθυρο "Διαχωριστή εκτυπώσεων".*

- *5.* Στο πεδίο Separator page πληκτρολογούμε το όνομα της σελίδας διαχωρισμού που θα χρησιμοποιούμε (π.χ. C:\WIN NT\SYSTEM32\SYSPRINT. SEP)
- 6. Κάνουμε διαδοχικά κλικ στο ΟΚ για να κλείσει το διαλογικό παράθυρο properties.

### **Έλεγχος γνώσεων**

- 1. Επιτρέψτε μόνο στους χρήστες user1, user2, και στην ομάδα group-1, να έχουν προσπέλαση στον εκτυπωτή του εργαστηρίου.
- 2. Επιτρέψτε στο χρήστη user-1 να "ελέγχει" τον εκτυπωτή. Κάνε Login σα χρήστης user-1 και δείτε αν δουλεύουν οι προηγούμενες ρυθμίσεις που κάνατε. Καταγράψτε τι δικαιώματα έχει ο χρήστης user-1 και τι δεν έχει πάνω στον εκτυπωτή.
- 3. Στείλτε μερικές εκτυπώσεις στον εκτυπωτή και μετά μία από αυτές ακυρώστε την. Στις υπόλοιπες αλλάξτε τη σειρά με την οποία θα εκτυπωθούν (κάντε Pause τον εκτυπωτή).

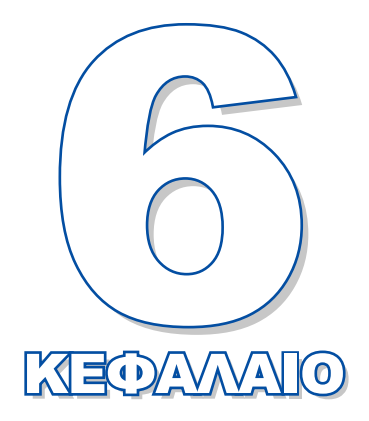

# **Προφίλ χρηστών**

Σκοπός αυτού του κεφαλαίου είναι να παρουσιάσει τα διάφορα είδη προφίλ χρηστών, τις ιδιότητές τους και τις χρήσεις τους.

**6.1 Προφίλ χρηστών**
# *Ενότητα 6.1* **Προφίλ χρηστών**

- **Η έννοια του προφίλ**
- **Τύποι προφίλ**
- **Δημιουργία και διαγραφή προφίλ περιπλανώμενου χρήστη**
- **Ποιο προφίλ χρησιμοποιείται**

**Όταν τελειώσει αυτή την ενότητα ο μαθητής πρέπει να μπορεί:**

- **Να εξηγεί τι είναι προφίλ χρήστη**
- Να αναφέρει ποια είναι τα πλεονεκτήματα από τη χρήση προφίλ
- Να απαριθμεί τις ρυθμίσεις που αποθηκεύονται σε ένα προφίλ
- Να περιγράφει τους τύπους προφίλ που υπάρχουν

# **6.1.1 Η έννοια προφίλ**

Κάθε χρήστης έχει τις δικές του προτιμήσεις σε ό,τι αφορά το περιβάλλον εργασίας του (δηλαδή τα χρώματα της οθόνης, τα εικονίδια που φαίνονται στην επιφάνεια εργασίας, τα ιδιαίτερα χαρακτηριστικά κάποιων προγραμμάτων κ.ά.) γι' αυτό το λόγο και κάνει κατάλληλες ρυθμίσεις. Όμως, ένας υπολογιστής είναι δυνατόν να χρησιμοποιείται από περισσότερους του ενός χρήστες, οι οποίοι με τη σειρά τους πραγματοποιούν τις δικές τους ρυθμίσεις. Οι ρυθμίσεις αυτές πρέπει να αποθηκεύονται χωριστά για τον κάθε χρήστη, έτσι ώστε όταν ένας χρήστης χρησιμοποιήσει αργότερα τον υπολογιστή να βρίσκει αναλλοίωτες τις ρυθμίσεις που είχε πραγματοποιήσει. Για παράδειγμα, έστω ότι ο χρήστης user1 συνδέεται στο domain του σχολικού εργαστηρίου από τον υπολογιστή computer1. Ρυθμίζει μπλε το χρώμα της επιφάνειας εργασίας, δημιουργεί μία συντόμευση του επεξεργαστή κειμένου Word και καθορίζει ότι όταν χρησιμοποιεί την αριθμομηχανή θα εμφανίζεται το επιστημονικό (scientific) της πληκτρολόγιο. Έστω, ότι κάποια άλλη χρονική στιγμή ο χρήστης user2 συνδέεται και αυτός στο domain του σχολικού εργαστηρίου από τον ίδιο υπολογιστή, δηλαδή τον computer1.

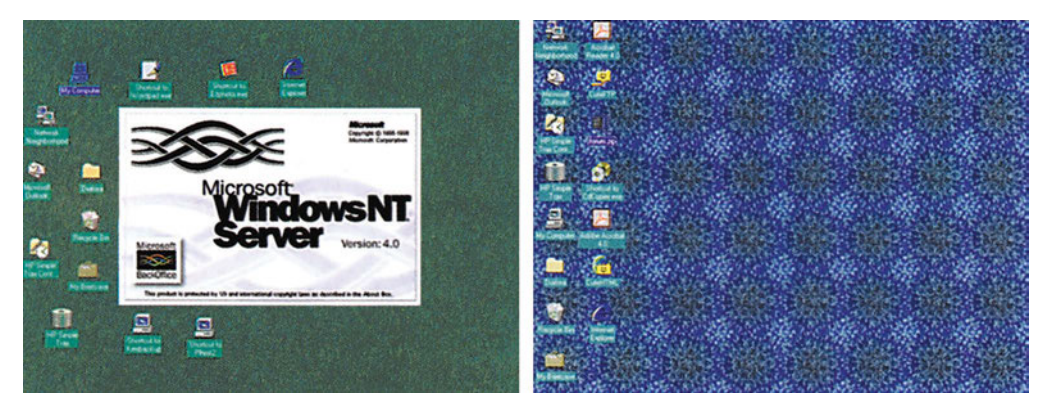

*Εικόνα 6.1.1 Το προφίλ του user1 ρυθμίζει διαφορετικά την επιφάνεια εργασίας σε σχέση με το προφίλ του user2.*

Ο χρήστης user2 ρυθμίζει πράσινο το χρώμα της επιφάνειας εργασίας, δημιουργεί μία συντόμευση του υπολογιστικού φύλλου Excel και καθορίζει ότι όταν χρησιμοποιεί την αριθμομηχανή, θα εμφανίζεται το απλό (standard) πληκτρολόγιο.

Το λειτουργικό σύστημα Windows NT προσφέρει τη δυνατότητα στους χρήστες του να χρησιμοποιούν ο καθένας τις δικές του ρυθμίσεις κάθε φορά που συνδέονται στο δίκτυο. Το σύνολο των ρυθμίσεων που πραγματοποιεί κάθε χρήστης συνθέτουν αυτό που ονομάζουμε **προφίλ (profile)** του χρήστη. Για παράδειγμα οι ρυθμίσεις που έχει πραγματοποιήσει ο χρήστης user1, συνθέτουν το προφίλ του user1 και οι ρυθμίσεις που έχει πραγματοποιήσει ο χρήστης user2, συνθέτουν το προφίλ του user2.

### *Το προφίλ χρήστη συντίθεται από τις ρυθμίσεις της επιφάνειας εργασίας και τις ρυθμίσεις στα προγράμματα ενός χρήστη.*

#### **Ποιες ρυθμίσεις συνθέτουν ένα προφίλ**

Οι ρυθμίσεις που συνθέτουν το προφίλ ενός χρήστη είναι:

- τα καλαισθητικά στοιχεία της επιφάνειας εργασίας, δηλαδή τα χρώματα, η ταπετσαρία, η προστασία οθόνης (screen savers), κτλ.
- Τα εικονίδια που υπάρχουν πάνω στην επιφάνεια εργασίας, όπως συντομεύσεις (shortcuts), κατάλογοι, αρχεία κλπ.
- οι ρυθμίσεις στον εξερευνητή των Windows, στον πίνακα ελέγχου, στα προγράμματα που υπάρχουν στα πρόσθετα βοηθήματα (Accessories).
- οι ρυθμίσεις στη γραμμή εργασιών, όπως η θέση, το μέγεθος και η συμπεριφορά της
- οι συνδέσεις των εκτυπωτών του δικτύου,
- οι ρυθμίσεις σε κάποια προγράμματα που υποστηρίζουν προφίλ Windows NT, όπως είναι το υπολογιστικό φύλλο Excel, ο επεξεργαστής κειμένου Word κ.ά. που έχουν τη δυνατότητα αποθήκευσης πληροφοριών για κάθε χρήστη χωριστά.
- οι σελιδοδείκτες που μπορεί να έχει τοποθετήσει ο χρήστης στη βοήθεια (Help) των Windows NT.

#### **Πλεονεκτήματα από τη χρήση προφίλ**

Κάθε φορά που ένας χρήστης χρησιμοποιεί ένα συγκεκριμένο υπολογιστή, η επιφάνεια εργασίας και οι ρυθμίσεις στα προγράμματα, είναι όπως τα άφησε την τελευταία φορά που αποσυνδέθηκε. Επίσης, αν το προφίλ ενός χρήστη αποθηκευθεί στον εξυπηρετητή του domain, ως **προφίλ περιπλανώμενου χρήστη (roaming profile)**, τότε ο χρήστης αυτός μπορεί να χρησιμοποιεί το προφίλ του από οποιοδήποτε υπολογιστή Windows NT του domain και αν συνδεθεί.

Ένας διαχειριστής μπορεί να δημιουργεί ειδικά προφίλ (υποχρεωτικό προφίλ περιπλανώμενου χρήστη) ανά ομάδα χρηστών, έτσι ώστε οι χρήστες να μην έχουν τη δυνατότητα να χρησιμοποιούν προγράμματα, στα οποία δεν έχουν δικαιοδοσία, να μην μπορούν να αλλάζουν την επιφάνεια εργασίας τους αναγκάζοντας το διαχειριστή να κάνει κάθε τόσο εκ νέου ρυθμίσεις, κλπ.

# **6.1.2 Τύποι προφίλ**

Υπάρχουν δύο βασικοί τύποι προφίλ χρήστη, εκ των οποίων ο ένας χωρίζεται σε δύο υποκατηγορίες. Συγκεκριμένα:

- το τοπικό προσωπικό προφίλ (local personal),
- το περιπλανώμενο
	- ► το προσωπικό προφίλ περιπλανώμενου χρήστη (roaming personal) και
	- ► το υποχρεωτικό προφίλ περιπλανώμενου χρήστη (roaming mandatory).

#### **Τοπικό προσωπικό προφίλ**

Έστω ότι ο χρήστης με όνομα user1 συνδέεται στο domain του σχολικού εργαστηρίου για πρώτη φορά. Η σύνδεση γίνεται από τον υπολογιστή με όνομα computer1, ο οποίος τρέχει τα Windows NT. Τότε του αποδίδεται ένας **εκ προοιμίου** τύπος προφίλ (**default profile**). Κατά τη διάρκεια της σύνδεσής του, οι ρυθμίσεις που πραγματοποιεί στα στοιχεία του προφίλ του αποθηκεύονται τοπικά στον υπολογιστή computer1, σε ένα αρχείο προφίλ χρήστη, με όνομα user1. Την επόμενη φορά που θα συνδεθεί στο domain από τον υπολογιστή computer1, θα χρησιμοποιηθεί το προφίλ με όνομα user1. Την πρώτη φορά που θα συνδεθεί στο domain από τον υπολογιστή computer2 θα του αποδοθεί πάλι το "εκ προοιμίου" προφίλ (default), που θα αποθηκευθεί τοπικά στον computer2 με όνομα User1.

Δηλαδή, την πρώτη φορά που χρησιμοποιεί ο χρήστης έναν υπολογιστή για να συνδεθεί στο domain, χρησιμοποιείται το "εκ προοιμίου" προφίλ για να δημιουργηθεί τοπικά ένα προφίλ και σε κάθε επόμενη σύνδεσή του, χρησιμοποιείται το προφίλ που δημιουργείται κατά την πρώτη σύνδεση.

| <b>Profiles</b>                                                                                                    | $\Box$ 6 6 6 7 8 8 6 6 8 8 8 9 8 9 8 9 8 8                                                                                   |                                                                                                   |                                                                                                    |
|----------------------------------------------------------------------------------------------------|----------------------------------------------------------------------------------------------------|---------------------------------------------------------------------------------------------------|----------------------------------------------------------------------------------------------------|
| All Folders                                                                                                    | Contents of Peolles'                                                                                                    |                                                                                                   |                                                                                                    |
| <b>BIG Profess</b><br><b>B</b> Administrator<br><b>Sava</b><br><b>E</b> Application Data<br>Cookies<br><b>Carl Decktop</b><br><b>E</b> Favorites<br>* (a) Hotory<br>NetHood<br>Personal<br>PiriHood<br><b>Recent</b><br>3 SendTo<br><b>E</b> Stat Menu<br>Templates<br><b>E</b> Temporary Internet F<br><b>REINBURN</b><br>Desktop<br><b>K CJ Start Menu</b><br><b>E Default User</b><br>pelsos<br><b>City</b> smeary<br>$1$ repair<br>3 SendTo<br>1 Shelftlew<br>Subscriptions<br><b>I</b> system<br>$X \square$ system32<br>$\bullet$ | - Name<br>1 Administrator<br><b>JAI Users</b><br><b>Default User</b><br>$\rule{1em}{0.15mm}$<br><b>I</b> smeary<br>$\bullet$ | Size Type<br>File Folder<br>File Folder<br><b>File Folder</b><br><b>File Folder</b><br>Fle Folder | <b>Modified</b><br>16/11/1999 12:16 pp<br>26/3/1999 4:00 ps<br>26/3/1999 2.21 ps<br>23/4/1999 10:22 nu<br>16/11/1999 12:33 pp |

*Εικόνα 6.1.2 Τα C:\WinNT\Profiles\petros και C:\WinNT\Profiles\smssrv είναι τοπικά προσωπικά αρχεία προφίλ για τους χρήστες petros και smssrv οι οποίοι έχουν συνδεθεί στο δίκτυο από το συγκεκριμένο υπολογιστή πάνω από μία φορά. Το C:\WinNT\Profiles\default users είναι το εκ προοιμίου αρχείο προφίλ που ισχύει για κάθε χρήστη που συνδέεται στο δίκτυο από το συγκεκριμένο υπολογιστή για πρώτη φορά.*

Τα αρχεία προφίλ αποθηκεύονται στον κατάλογο C:\WinNT\Profiles. Στην εικόνα 6.1.2 βλέπουμε τα αρχεία προφίλ για το χρήστη administrator, το default, και για τους χρήστες petros και smssrv.

Οι υποφάκελοι του φακέλου Default User, αποτελούν τα στοιχεία του εκ προοιμίου προφίλ και είναι οι εξής:

- **Application Data**: Σε αυτόν τον υποφάκελο αποθηκεύονται όλες οι πληροφορίες σχετικά με τις εφαρμογές που χρησιμοποιεί ο συγκεκριμένος χρήστης.
- **Desktop**: Εδώ αποθηκεύονται όλες οι συντομεύσεις της επιφάνειας εργασίας καθώς και όλες οι ρυθμίσεις διαμόρφωσής της.
- **Favorites**: Περιέχει όλα τα περιεχόμενα του φακέλου Favorites (οι προτιμήσεις του χρήστη).
- **Nethood**: Περιέχει τις συντομεύσεις των διαμοιραζόμενων φακέλων του δικτύου σε

*Διαμοιραζόμενοι φάκελοι είναι φάκελοι που βρίσκονται σε άλλους υπολογιστές του δικτύου.*

- **Personal**: Περιέχει τις συντομεύσεις (shortcuts) προγραμμάτων στην επιφάνεια εργασίας.
- **Printhood**: Περιέχει τους εκτυπωτές δικτύου που μπορεί να χρησιμοποιήσει ο χρήστης.
- **Recent**: Περιέχει όλα τα πιο πρόσφατα χρησιμοποιημένα έγγραφα τα οποία βρίσκονται και στο μενού Documents.
- **Send to:** Περιέχει όλα τα στοιχεία που εμφανίζονται στο μενού Send to όταν κάνουμε δεξί κλικ πάνω σε ένα εικονίδιο.
- **Start menu:** Περιέχονται όλα τα στοιχεία των μενού που εμφανίζονται όταν κάνουμε κλικ στο κουμπί Start.
- **Templates**: Περιέχει συντομεύσεις σε υποδείγματα εγγράφων.

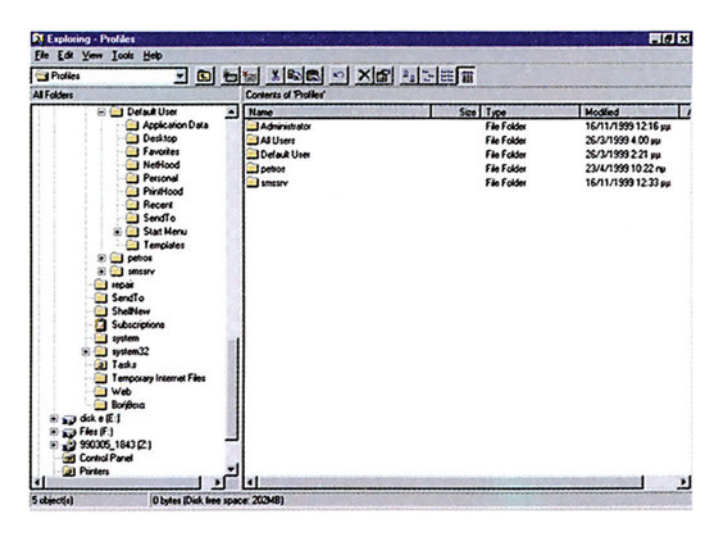

*Εικόνα 6.1.3. Το περιεχόμενο του προφίλ του default user*

#### **Περιπλανώμενα προφίλ**

Σε περιβάλλοντα στα οποία χρειάζεται ένας χρήστης να αλλάζει διαρκώς θέση εργασίας θα τον διευκόλυνε να χρησιμοποιούσε τις ίδιες ρυθμίσεις στην επιφάνεια εργασίας και στα διάφορα προγράμματα, και τις ίδιες συντομεύσεις, ανεξάρτητα από τη θέση εργασίας στην οποία κάθεται. Για το σκοπό αυτό δημιουργήθηκαν τα περιπλανώμενα προφίλ. Τα περιπλανώμενα προφίλ είναι κοινά προφίλ χρηστών, τα οποία δεν αποθηκεύονται τοπικά στους σταθμούς εργασίας αλλά βρίσκονται αποθηκευμένα στον εξυπηρετητή του δικτύου. Έτσι, είναι διαθέσιμα στους χρήστες, που έχουν δικαιώματα να τα χρησιμοποιούν από οποιονδήποτε υπολογιστή και αν συνδεθούν. Για την εφαρμογή των περιπλανώμενων προφίλ υπάρχουν κάποιοι περιορισμοί. Πρέπει να χρησιμοποιούνται σε δίκτυο που αποτελείται από υπολογιστές με παρόμοιο υλικό και λογισμικό. Για παράδειγμα, αν ένας περιπλανώμενος χρήστης χρησιμοποιεί υψηλή ανάλυση οθόνης στον υπολογιστή του γραφείου του, οι υπόλοιπες κάρτες οθόνης των άλλων υπολογιστών του δικτύου θα πρέπει να υποστηρίζουν την ίδια υψηλή ανάλυση. Επίσης πρέπει ο εξυπηρετητής στον οποίο αποθηκεύονται όλα τα περιπλανώμενα προφίλ να είναι διαρκώς σε λειτουργία.

Τα περιπλανώμενα προφίλ διακρίνονται σε προσωπικά προφίλ περιπλανώμενου χρήστη και σε υποχρεωτικά προφίλ περιπλανώμενου χρήστη. Τα προσωπικά περιπλανώμενα προφίλ είναι προφίλ που καθορίζονται από το χρήστη και αποθηκεύονται κεντρικά, στον εξυπηρετητή, ώστε να είναι διαθέσιμα σε κάθε υπολογιστή του domain. Τα υποχρεωτικά προφίλ είναι προφίλ που αποδίδονται σε χρήστες από το διαχειριστή του domain, για να τους επιβληθεί ένα συγκεκριμένο περιβάλλον εργασίας χωρίς δικαίωμα αλλαγής.

# **6.1.3 Δημιουργία και διαγραφή προφίλ περιπλανώμενου χρήστη**

#### **Δημιουργία προσωπικού προφίλ περιπλανώμενου χρήστη**

Πριν ξεκινήσουμε τη δημιουργία ενός περιπλανώμενου προφίλ, θα πρέπει πρώτα να είμαστε σίγουροι ότι έχει δημιουργηθεί ένας λογαριασμός χρήστη με το ίδιο όνομα στον εξυπηρετητή. Συγκεκριμένα κάνουμε τα εξής:

- 1. Συνδεόμαστε στο σύστημα ως διαχειριστές (administrator).
- 2. Εκτελούμε το πρόγραμμα User Manager for Domains.
- 3. Σε περίπτωση που ο χρήστης δεν υπάρχει, τον δημιουργούμε σύμφωνα με όσα μάθαμε στο σχετικό μάθημα.

Επιλέγουμε το λογαριασμό χρήστη (εικόνα 6.1.4) και από το μενού του παραθύρου του User Manager επιλέγουμε User και Properties οπότε εμφανίζεται το διαλογικό παράθυρο της εικόνας 6.1.5.

| <b>SUser Manager - KEE</b>                                                                                                    |                                                                                                    |                                                                                                    | $-10x$ |
|----------------------------------------------------------------------------------------------------|----------------------------------------------------------------------------------------------------|----------------------------------------------------------------------------------------------------|--------|
| User View Policies Options Help                                                                                                    |                                                                                                    |                                                                                                    |        |
| Username                                                                                                    | <b>Full Name</b>                                                                                                    | <b>Description</b>                                                                                                    |        |
| 32bproj<br>Administrator<br>biol<br><b>BoD</b><br>Ð<br>chem<br>Ω<br>dkomn<br>Ð<br>dtsak<br>Ω                                                                                                    | <b>Energeia</b> Ereunas<br>Biologoi-KEE<br><b>Board of Directors KEE</b><br>Ximikoi-KEE<br>Dimitra Komninou<br>Despina Tsakiri                                      | Built-in account for administering the computer/domain                                                                                                    |        |
| Ω<br>econ<br>eglang<br>Ω<br>filol<br>finacdep<br>frlang<br>George                                                                                                    | Oikonomologoi-KEE<br>English-Language-KEE<br>Filologoi-KEE<br>Oikonomiki Ypiresia<br>French-Language-KEE<br>Γιώργος Παπαδάτος                                       |                                                                                                    |        |
| Guest<br>Ð                                                                                                    |                                                                                                    | Built-in account for guest access to the computer/domain                                                                                                    |        |
| Ω<br><b>ISUser</b><br>Ω<br>info<br>Ω<br><b>IUSR KEEBACKUP</b><br><b>NVAM KEEBACKUP</b><br>Ω<br>idak<br>£<br>kladis                                                                                                    | Computer-Science-KEE<br><b>Internet Guest Account</b><br><b>John Dakaris</b><br><b>Dionisis Kladis</b>                                                              | Internet Server Anonymous Access<br>Web Application ManagerInternet Server Web Application Manager identity                                                                                                    |        |
| <b>Groups</b>                                                                                                    | <b>Description</b>                                                                                                    |                                                                                                    |        |
| <b>Account Operators</b><br><b>Administrators</b><br><b>R. Backup Operators</b><br><b>2</b> Domain Admins<br><b>Domain Guests</b><br><b>Domain Users</b><br><b>C</b> uests<br><b>Print Operators</b><br><b>Replicator</b> | Designated administrators of the domain<br>All domain quests<br>All domain users<br>Members can administer domain printers<br>Supports file replication in a domain | Members can administer domain user and group accounts<br>Members can fully administer the computer/domain<br>Members can bypass file security to back up files<br>Users granted quest access to the computer/domain<br>RMTS Trusted Impersonato Microsoft Transaction Server trusted process identities. |        |

*Εικόνα 6.1.4. Το διαλογικό παράθυρο User Properties*

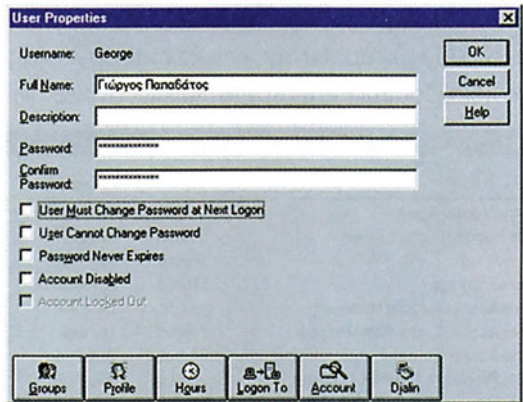

*Εικόνα 6.1.5. To διαλογικό παράθυρο του καθορισμού προφίλ.*

- 4. Κάνουμε κλικ στο πλήκτρο Profile.
- 5. Στο πεδίο User Profile Path πληκτρολογούμε τη διαδρομή (path), στην οποία θα δημιουργήσουμε το περιπλανώμενο προφίλ. Η διαδρομή γράφεται σε μορφή **UNC (Universal Naming Convention)**. Για παράδειγμα, αν θέλουμε να δημιουργήσουμε το προσωπικό προφίλ περιπλανώμενου χρήστη, για το χρήστη George στο κοινόχρηστο κατάλογο profiles του εξυπηρετητή Keebackup, τότε γράφουμε τη διαδρομή UNC ως: \\Keebackup\profiles\George.

*Προσοχή: Κάθε UNC διαδρομή, ξεκινάει με δύο κάθετες \\.*

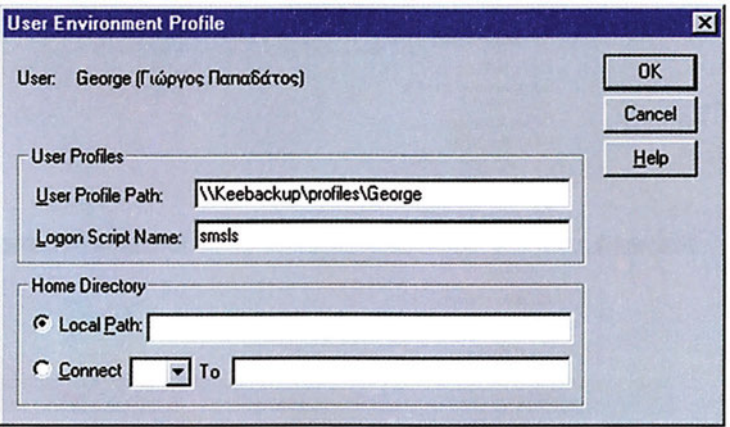

*Εικόνα 6.1.6. To διαλογικό παράθυρο του καθορισμού προφίλ.*

6. Κλείνουμε διαδοχικά όλα τα ανοικτά διαλογικά παράθυρα πατώντας το πλήκτρο ΟΚ.

#### **Μετατροπή προσωπικού προφίλ σε προφίλ περιπλανώμενου χρήστη**

Έστω ότι για ένα χρήστη υπάρχει ένα προσωπικό τοπικό προφίλ, το οποίο θέλουμε να το μετατρέψουμε σε προσωπικό περιπλανώμενο προφίλ. Για να γίνει η μετατροπή, πρέπει να το αντιγράψουμε στον εξυπηρετητή του domain. Ακολουθούμε τα εξής βήματα:

- 1. Διπλό κλικ στο φάκελο My Computer της επιφάνειας εργασίας.
- 2. Διπλό κλικ στο εικονίδιο Control Panel και διπλό κλικ στο εικονίδιο Services.

| ᅬ<br>Manual<br>Manual<br>Automatic<br>Automatic | Start                                                             |
|-------------------------------------------------|-------------------------------------------------------------------|
|                                                 |                                                                   |
|                                                 |                                                                   |
|                                                 |                                                                   |
|                                                 | Stop                                                              |
| <b>Disabled</b>                                 |                                                                   |
|                                                 | Pause                                                             |
|                                                 | Continue                                                          |
|                                                 |                                                                   |
|                                                 | Startup                                                           |
|                                                 |                                                                   |
|                                                 | <b>HW Profiles</b>                                                |
|                                                 | Help                                                              |
|                                                 | Manual<br><b>Automatic</b><br>Automatic<br>Automatic<br>Automatic |

*Εικόνα 6.1.7. Διαλογικό παράθυρο με τις υπηρεσίες που τρέχουν στο σύστημά μας.*

- 3. Επιλέγουμε την υπηρεσία Protected Storage και πατάμε το πλήκτρο Stop για να σταματήσει η λειτουργία της, η οποία για λόγους εύρυθμης λειτουργίας εμποδίζει την άμεση μετατροπή προφίλ. Αφήνουμε ανοικτό το παράθυρο Services.
- 4. Κάνουμε δεξί κλικ στο εικονίδιο My Computer και κλικ στην επιλογή Properties, οπότε εμφανίζεται το διαλογικό παράθυρο της εικόνας 6.1.8.

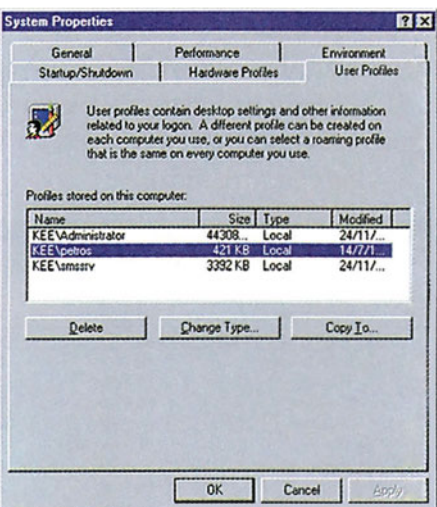

*Εικόνα 6.1.8 Ο καρτελοδείκτης User Profiles του παραθύρου των ιδιοτήτων του συστήματος*

- 5. Κάνουμε κλικ στον καρτελοδείκτη User Profiles.
- 6. Επιλέγουμε το προφίλ του χρήστη το οποίο θέλουμε να μετατρέψουμε.
- 7. Κάνουμε κλικ πάνω στο πλήκτρο Copy to, γιατί η μετατροπή υλοποιείται με την αντιγραφή από το σταθμό εργασίας στον εξυπηρετητή. Εμφανίζεται το διαλογικό παράθυρο της εικόνας 6.1.9.

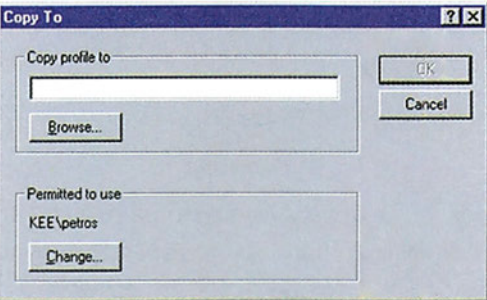

*Εικόνα 6.1.9 Διαλογικό παράθυρο για την αντιγραφή*

- 8. Στο πεδίο Copy profile to, εισάγουμε τη διαδρομή UNC στην οποία θα τοποθετήσουμε το περιπλανώμενο προφίλ.
- 9. Κάνουμε κλικ στο πλήκτρο ΟΚ και ξανά στο πλήκτρο ΟΚ για να κλείσει το παράθυρο System Properties.
- 10. Επιστρέφουμε στο παράθυρο Services και επαναφέρουμε σε λειτουργία την υπηρεσία Protected Manager επιλέγοντάς την και κάνοντας κλικ στο πλήκτρο Start.
- 11. Κλείνουμε το παράθυρο Services.

### **Δημιουργία υποχρεωτικού προφίλ περιπλανώμενου χρήστη**

Μπορούμε να κάνουμε ένα προφίλ περιπλανώμενου χρήστη υποχρεωτικό, ώστε να μην μπορεί ο χρήστης να αλλάξει τις ρυθμίσεις που του έχει επιβάλλει ο διαχειριστής του domain.

Αυτό γίνεται ως εξής:

- 1. Συνδεόμαστε στο σύστημα με το λογαριασμό διαχειριστή (administrator).
- 2. Ανοίγουμε τον Windows NT Explorer, εντοπίζουμε το φάκελο Profiles και στη συνέχεια ανοίγουμε το φάκελο που αντιπροσωπεύει το προφίλ που θέλουμε να κάνουμε υποχρεωτικό (π.χ. του χρήστη petros).

| petros<br><b>All Folders</b>                                                                                                    | IQ to XQQ OXQ & HET<br>Contents of 'petros'                                                                                                    |                       |                                                                                                    |                                                                                                    |                                           |
|----------------------------------------------------------------------------------------------------|----------------------------------------------------------------------------------------------------|-----------------------|----------------------------------------------------------------------------------------------------|----------------------------------------------------------------------------------------------------|-------------------------------------------|
| Start Menu<br>需                                                                                                    | Name                                                                                                    | Size Type             |                                                                                                    | Modified                                                                                                    | <b>Attributes</b>                         |
| <b>El Col</b> Programs<br><b>Default User</b><br>Application Data<br>Desktop<br>Favorites<br>NetHood<br>Personal<br>PrintHood<br><b>Recent</b><br>SendTo<br>Start Menu<br>Templates<br><b>P</b> petros<br><b>E</b> Application Data<br>Cookies<br>Desktop<br>m<br>Favorites<br><b>B D</b> History<br>NetHood<br>Personal<br>PrintHood<br>Recent<br>SendTo<br>Start Menu<br>Templates<br>Fig. Temporary Internet Files<br><b>Fig. 1</b> smssrv<br>$\overline{\mathbf{v}}$<br>repair | Application Data<br>Cookies<br>Desktop<br><b>IF</b> avontes<br><b>C</b> History<br>NetHood<br>Personal<br><b>I</b> PrintHood<br>Recent<br>SendTo<br>Start Menu<br>Templates<br>Temporary Inter<br>A Ntuser.dat<br>iii ntuser dat LOG | 272KB DAT File<br>1KB | <b>File Folder</b><br><b>File Folder</b><br><b>File Folder</b><br><b>File Folder</b><br><b>Url History Folder</b><br><b>File Folder</b><br>File Folder<br><b>File Folder</b><br><b>File Folder</b><br><b>File Folder</b><br><b>File Folder</b><br><b>File Folder</b><br><b>File Folder</b><br>Text Document | 23/4/1999 10:22 nu<br>23/4/1999 10:22 nu<br>23/4/1999 10:22 nu<br>23/4/1999 10:22 nu<br>23/4/1999 10:22 nu<br>23/4/1999 10:22 nu<br>23/4/1999 10:22 nu<br>23/4/1999 10:22 nu<br>23/4/1999 10:22 nu<br>23/4/1999 10:22 nu<br>23/4/1999 10:22 nu<br>23/4/1999 10:22 nu<br>23/4/1999 10:22 nu<br>30/4/1999 9:49 nu<br>30/4/1999 9:49 nu | S<br>s<br>н<br>н<br>н<br>н<br>S<br>A<br>A |

*Εικόνα 6.1.10*

3. Μέσα σε αυτό το φάκελο υπάρχει ένα αρχείο με όνομα, Ntuser.dat. Αλλάζουμε το όνομα του αρχείου σε Ntuser.man. Το προφίλ τώρα είναι υποχρεωτικό και δεν επιτρέπεται καμία αλλαγή σ' αυτό από το χρήστη petros.

### **Διαγραφή προφίλ**

Για να διαγράψουμε ένα προφίλ ακολουθούμε τα εξής βήματα:

- 1. Επιλέγουμε Start από τη γραμμή εργασιών
- 2. Επιλέγουμε το Control Panel
- 3. Στη συνέχεια System και user profiles.
- 4. Επιλέγουμε το προφίλ που θέλετε να διαγράψουμε και πατάμε το πλήκτρο Delete του πληκτρολογίου.

# **6.1.4 Ποιο προφίλ χρησιμοποιείται**

Όταν κάποιος χρήστης με περιπλανώμενο προφίλ συνδέεται σε ένα σταθμό εργασίας του domain, τα Windows NT ελέγχουν αν υπάρχουν προφίλ για το συγκεκριμένο χρήστη στο σταθμό εργασίας και στον εξυπηρετητή.

- Αν βρεθούν και τοπικό προφίλ και περιπλανώμενο προφίλ τότε γίνεται σύγκριση της ημερομηνίας δημιουργίας του τοπικού προφίλ και του περιπλανώμενου προφίλ.
	- ► Αν το τοπικό προφίλ είναι νεότερο, ο χρήστης ερωτάται ποιο από τα δύο προφίλ θέλει να χρησιμοποιήσει και χρησιμοποιείται αυτό που υποδεικνύει ο χρήστης.
	- ► Αν το περιπλανώμενο προφίλ είναι νεότερο χρησιμοποιείται το περιπλανώμενο προφίλ.
- Αν η διαδρομή που έχει οριστεί για το περιπλανώμενο προφίλ δεν είναι διαθέσιμη (π.χ. ο εξυπηρετητής είναι εκτός λειτουργίας), χρησιμοποιείται το τοπικό προφίλ αν υπάρχει. Αν δεν υπάρχει, δημιουργείται ένα νέο προσωπικό τοπικό.
- Αν δεν υπάρχει τοπικό προφίλ και είναι διαθέσιμο το περιπλανώμενο προφίλ, τότε χρησιμοποιείται το περιπλανώμενο προφίλ.

Όταν ο χρήστης αποσυνδέεται από το σύστημα, αν χρησιμοποίησε το περιπλανώμενο προφίλ, αυτό αντιγράφεται στο τοπικό σύστημα αλλά και στη διαδρομή που έχει οριστεί γι' αυτό. Αν ο χρήστης χρησιμοποίησε τοπικό προφίλ, οι αλλαγές αποθηκεύονται μόνο στο τοπικό σύστημα. Την επόμενη φορά που θα συνδεθεί ο χρήστης απ' το ίδιο σύστημα, θα ερωτηθεί ποιο προφίλ θέλει να χρησιμοποιήσει, αφού το τοπικό προφίλ θα έχει νεότερη ημερομηνία απ' το περιπλανώμενο προφίλ.

# **Έλεγχος γνώσεων**

- 1. Καταγράψτε ποιοι χρήστες του domain έχουν περιπλανώμενο προφίλ.
- 2. Δημιουργία τοπικού προσωπικού προφίλ.
	- α) Συνδεθείτε στο domain από τον υπολογιστή computer1 σαν user1. Κάντε αλλαγές στην επιφάνεια εργασίας και στον επεξεργαστή κειμένου Word.
	- β) Συνδεθείτε στο domain από τον υπολογιστή computer2 σαν user2. Κάντε αλλαγές στην επιφάνεια εργασίας και τον επεξεργαστή κειμένου Word.
	- γ) Δοκιμάστε να συνδεθείτε στο domain πάλι από τον υπολογιστή computer1 σαν user1. Τι παρατηρείτε;
	- δ) Δοκιμάστε να συνδεθείτε στο domain από τον computer1 σαν user1. Τι παρατηρείτε;
- 3. Δημιουργία προσωπικού προφίλ περιπλανώμενου χρήστη.
	- Δημιουργήστε στον user1 προσωπικό προφίλ περιπλανώμενου χρήστη.
- 4. Δημιουργήστε ένα νέο χρήστη με όνομα user-a και αποδώστε του προφίλ κατά τη διάρκεια της δημιουργίας του.
- 5. Δημιουργήστε στους χρήστες user3 και user4 υποχρεωτικά περιπλανώμενα προφίλ.

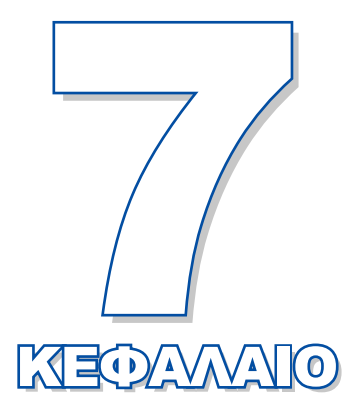

# **Λήψη αντιγράφων ασφαλείας**

Σκοπός αυτού του κεφαλαίου είναι να παρουσιάσει τη διαδικασία λήψης αντιγράφων ασφαλείας των αρχείων καθώς και τη διαδικασία επανάκτησής τους από εφεδρικά αντίγραφα.

**7.1 Λήψη αντιγράφων ασφαλείας**

# *Ενότητα 7.1* **Λήψη αντιγράφων ασφαλείας**

- Λήψη αντιγράφων ασφαλείας
- Ανάκτηση αρχείων από αντίγραφο ασφαλείας
- Στρατηγικές λήψης αντιγράφων ασφαλείας

**Όταν τελειώσει αυτή την ενότητα ο μαθητής πρέπει να μπορεί:**

- Να παίρνει αντίγραφα ασφαλείας
- Να επαναφέρει αρχεία από αντίγραφα ασφαλείας

# **7.1.1 Λήψη αντιγράφων ασφαλείας**

Το πρόγραμμα το οποίο χρησιμοποιούμε στα Windows NT για τη λήψη αντιγράφων ασφαλείας είναι το Πρόγραμμα Backup. Με δεδομένο ότι έχει εγκατασταθεί σωστά η μονάδα ταινίας στο σύστημά μας και έχουν ενεργοποιηθεί οι απαραίτητοι οδηγοί συσκευής, κάνουμε τα εξής:

- 1. Συνδεόμαστε στο domain με λογαριασμό διαχειριστή (Administrator) ή με λογαριασμό που έχει δικαίωμα να λαμβάνει αντίγραφα ασφαλείας.
- 2. Κάνουμε κλικ στο πλήκτρο **Start** της γραμμής εργασιών.
- 3. Επιλέγουμε **Programs** και στη συνέχεια επιλέγουμε **Administrative Tools (Common)**.
- 4. Επιλέγουμε **Backup**, οπότε εμφανίζεται το διαλογικό παράθυρο της εικόνας.

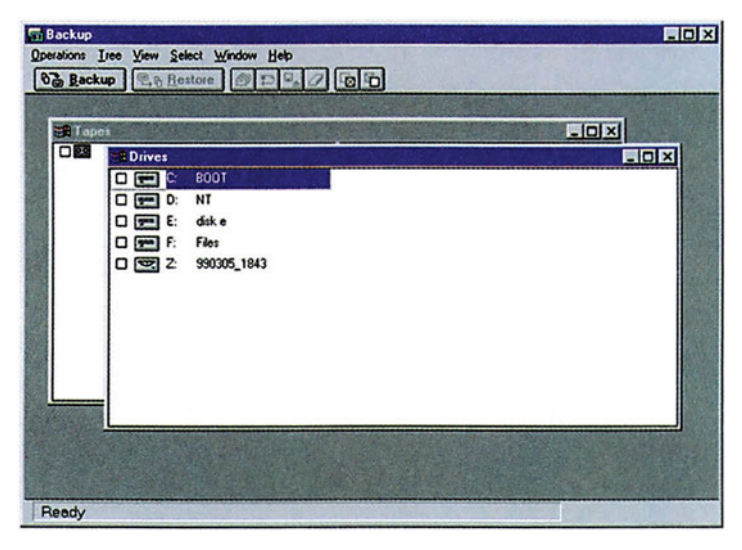

*Εικόνα 7.1.1 To διαλογικό παράθυρο του προγράμματος Backup και τα υποπαράθυρα Tapes και Drives.*

5. Στο εσωτερικό του παραθύρου Backup υπάρχει το υποπαράθυρο Drives, στο οποίο εμφανίζονται όλες οι μονάδες δίσκων του υπολογιστή, καθώς και οι κοινόχρηστες μονάδες δίσκων του domain, τις οποίες μπορούμε να προσπελάσουμε ως χρήστες. Αν κάνουμε κλικ στα αριστερά κάποιου δίσκου (στο αντίστοιχο κουτάκι επιλογής), επιλέγουμε όλα τα περιεχόμενα του δίσκου. Αν όμως θέλουμε να επιλέξουμε μόνο κάποια απ' τα περιεχόμενα του δίσκου, κάνουμε διπλό κλικ πάνω σ' αυτόν. Στη συνέχεια επιλέγουμε τα αρχεία και τους φακέλους που θέλουμε να περιλάβουμε στο αντίγραφο ασφαλείας (backup), κάνοντας κλικ στα αντίστοιχα κουτάκια επιλογής. Όταν τελειώσουμε τις επιλογές, κάνουμε κλικ στο πλήκτρο Backup, οπότε εμφανίζεται το διαλογικό παράθυρο της εικόνας 7.1.2.

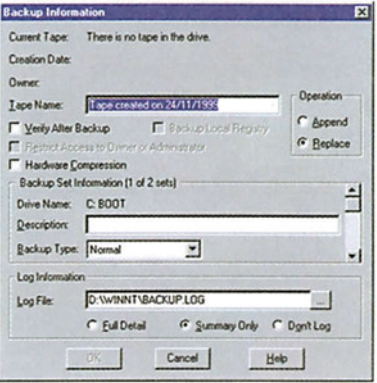

*Εικόνα 7.1.2 Το διαλογικό παράθυρο του προγράμματος παροχής πληροφοριών και ρυθμίσεων λήψης αντιγράφου ασφαλείας.*

- 6. Έχουμε τις εξής επιλογές:
	- **Verify After Backup** (Επικύρωση με τη λήψη του αντιγράφου): Αν επιλεγεί, γίνεται έλεγχος της ορθότητας λήψης του αντιγράφου μετά την ολοκλήρωση της διαδικασίας, για τυχόν λάθη κατά την εγγραφή. Αυτή η επιλογή επιβραδύνει βέβαια τη διαδικασία.
	- **Restrict Access to Owner or Administration** (Δικαιώματα προσπέλασης στο δημιουργό του αντιγράφου ή το διαχειριστή): Αν επιλεγεί, θα έχουν πρόσβαση στα αρχεία των αντιγράφων ασφαλείας, μόνον ο χειριστής που πραγματοποίησε τη λήψη των αντιγράφων και ο διαχειριστής του domain.
	- **Operation** (Λειτουργία): Κάνουμε αυτή την επιλογή αν θέλουμε να επισυναφθεί το αντίγραφο ασφαλείας στα ήδη υπάρχοντα περιεχόμενα της ταινίας, με προσθήκη (append), ή να γίνει επικάλυψη (replace) των παλιών περιεχομένων της ταινίας από τα καινούργια.
	- **Backup Type** (Τρόπος λήψης αντιγράφου): Καθορίζει τη στρατηγική που θα ακολουθήσουμε κατά τη λήψη του αντιγράφου ασφαλείας. Η στρατηγική θα αναπτυχθεί παρακάτω.
	- **Log information** (Καταγραφή αναφοράς): Μπορούμε να ζητήσουμε από τα Windows NT να δημιουργήσουν μια αναφορά για τη διαδικασία λήψης του εφεδρικού αντιγράφου και να την αποθηκεύσουν σε ένα αρχείο του οποίου το όνομα και τη θέση δηλώνουμε στο πεδίο **Log File**. Επιλέγουμε **Full detail** για πλήρη αναφορά, **Summary Only** για μια περιληπτική αναφορά και Don't log αν δε θέλουμε αρχείο αναφοράς.
- 7. Αφού κάνουμε όλες τις απαραίτητες ρυθμίσεις, δίνουμε ένα συμβολικό όνομα στην ταινία, από το πεδίο **Tape name**, και μία περιγραφή στο πλαίσιο **Description**.
- 8. Τοποθετούμε μια ταινία στη μονάδα ταινίας και
- 9. Πατάμε το πλήκτρο ΟΚ για να αρχίσει η λήψη των αντιγράφων ασφαλείας.
- 10. Όταν ολοκληρωθεί η διαδικασία, εμφανίζεται ένα παράθυρο πληροφοριών. Μπορούμε τώρα να βγάλουμε την κασέτα και να την φυλάξουμε σε ασφαλές μέρος.

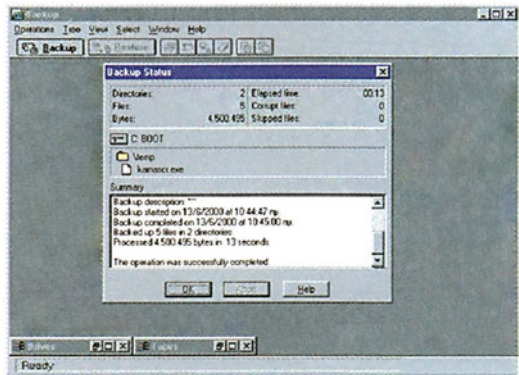

*Εικόνα 7.1.3 Διαλογικό παράθυρο παροχής πληροφοριών Backup*

# **7.1.2 Ανάκτηση δεδομένων από αντίγραφο ασφαλείας**

Για να επαναφέρουμε σε ένα δίσκο τα δεδομένα τα οποία περιέχονται σε μία ταινία, κάνουμε τα εξής:

- 1. Ανοίγουμε το πρόγραμμα Backup όπως και στην προηγούμενη ενότητα
- 2. Τοποθετούμε την ταινία απ' την οποία θέλουμε να επαναφέρουμε τα δεδομένα στον οδηγό ταινίας.
- 3. Κάνουμε διπλό κλικ στο υποπαράθυρο Tapes που βρίσκεται μέσα στο διαλογικό παράθυρο Backup.

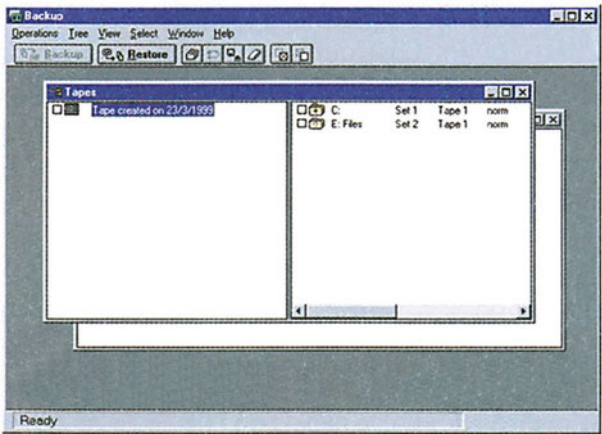

*Εικόνα 7.1.4 Το υποπαράθυρο Tapes στο προσκήνιο.*

- 4. Επιλέγουμε τα αρχεία και τους φακέλους που θέλουμε να ανακτήσουμε.
- 5. Πατάμε το πλήκτρο Restore, οπότε εμφανίζεται το διαλογικό παράθυρο **Restore** Information.

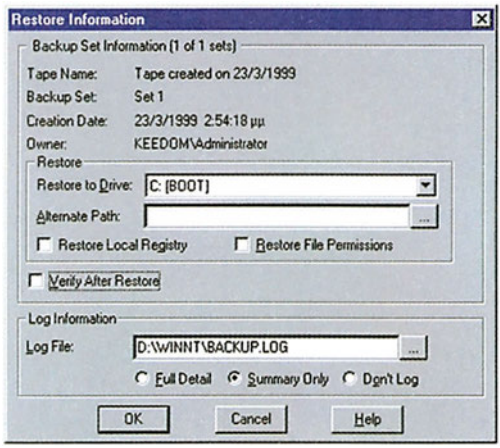

*Εικόνα 7.1.5. Το διαλογικό παράθυρο παροχής πληροφοριών Restore.*

- 6. Στο πεδίο Restore to drive επιλέγουμε το δίσκο που θα γίνει η επαναφορά των αρχείων, ενώ στο πεδίο Alternate Path πληκτρολογούμε το πλήρες όνομα του φακέλου στον οποίο θέλουμε να γίνει η επαναφορά των αντιγράφων. Αν θέλουμε η επαναφορά να γίνει στο φάκελο από τον οποίο ελήφθη το αντίγραφο, αφήνουμε το πλαίσιο κενό.
- 7. Αφού κάνουμε όλες τις απαραίτητες ρυθμίσεις, κάνουμε κλικ στο κουμπί ΟΚ. Όταν ολοκληρωθεί η επαναφορά, εμφανίζεται ένα παράθυρο πληροφοριών, το οποίο κλείνουμε πατώντας το πλήκτρο ΟΚ.

# **7.1.3 Στρατηγικές λήψης αντιγράφων ασφαλείας**

Όπως είδαμε στην παράγραφο Λήψη αντιγράφων ασφάλειας, μπορούμε να ορίσουμε τον τρόπο με τον οποίο θα γίνεται η λήψη των αντιγράφων. Έχουμε τις εξής επιλογές:

- **Normal** (Κανονική): Γίνεται αντιγραφή όλων των αρχείων και των φακέλων που έχουν επιλεχθεί, ενώ αλλάζει η ιδιότητα archive των αρχείων αυτών, για να επισημαίνεται ότι έχει ληφθεί αντίγραφο ασφαλείας.
- **Copy** (Αντίγραφο): Ό,τι ισχύει για τον προηγούμενο τρόπο, μόνο που δεν αλλάζει η ιδιότητα archive των επιλεγμένων αρχείων.
- **Differential** (Διαφορική): Αντιγράφονται μόνο τα αρχεία που έχουν αλλάξει απ' την τελευταία φορά που ελήφθη αντίγραφο ασφάλειας. Η ιδιότητα archive των αρχείων δεν αλλάζει.
- **Incremental** (Αυξητική): Ό,τι ισχύει για τον προηγούμενο τρόπο μόνο που αλλάζει η ιδιότητα archive των αντιγραφομένων αρχείων.
- **Daily** (Ημερήσια): Αντιγράφονται μόνο τα αρχεία που δημιουργήθηκαν ή τροποποιήθηκαν κατά τη διάρκεια της ημέρας. Δεν αλλάζει η ιδιότητα archive των αρχείων που αντιγράφονται.

# **Έλεγχος γνώσεων**

- Πάρτε αντίγραφο ασφαλείας του δίσκου σας
- Επαναφέρατε τα αρχεία του καταλόγου "My documents".
- Επαναφέρατε τα αρχεία του καταλόγου "Program Files" στον κατάλογο C:\users\program files.

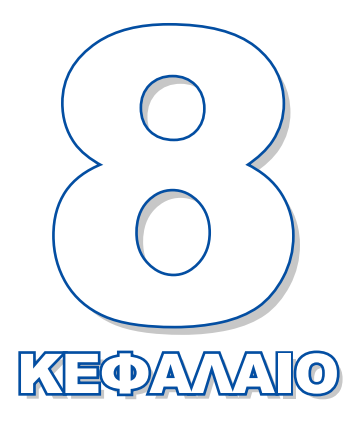

# **ΚΑΛΩΔΙΑΚΟΣ ΕΞΟΠΛΙΣΜΟΣ ΔΙΚΤΥΟΥ**

Σκοπός του κεφαλαίου αυτού είναι να εξηγήσει τον τρόπο με τον οποίο είναι δυνατή η καλωδιακή διασύνδεση ενός υπολογιστικού συστήματος τόσο με τις περιφερειακές συσκευές του, όσο και με άλλους υπολογιστές που συμμετέχουν στο ίδιο με αυτό δίκτυο.

- **8.1 Σειριακή μετάδοση**
- **8.2 Καλωδιακή διασύνδεση συσκευών σε τοπικό δίκτυο**
- **8.3 Αρχιτεκτονικές και πρότυπα καλωδίωσης**

# *Ενότητα 8.1* **Σειριακή μετάδοση**

- **Σειριακή και παράλληλη μετάδοση δεδομένων**
- **Η τυποποίηση της σειριακής μετάδοσης Το πρότυπο RS-232C**
- **Σύνδεση δύο συσκευών σε ασύγχρονη μετάδοση**

**Όταν τελειώσει αυτή την ενότητα ο μαθητής πρέπει να μπορεί:**

- **Να κατασκευάζει καλώδια σειριακής διασύνδεσης.**
- Να χρησιμοποιεί προγράμματα μεταφοράς δεδομένων μεταξύ δύο υπολογιστών με χρήση σειριακού καλωδίου.

# **8.1.1 Σειριακή και παράλληλη μετάδοση δεδομένων**

Η **μετάδοση των δεδομένων (data transmission)** μεταξύ δύο συσκευών μπορεί να γίνει με **παράλληλο** (**parallel**) ή με **σειριακό** (**serial**) τρόπο.

Στη σειριακή μετάδοση, τα bit ενός byte τοποθετούνται στη σειρά και μεταδίδονται το ένα μετά το άλλο μέσα από την ίδια γραμμή μεταφοράς δεδομένων. Κάθε χρονική στιγμή λοιπόν, υπάρχει προς μετάδοση ένα μόνο bit. Στην πραγματικότητα, στη σειριακή μετάδοση δεν υπάρχει μόνο μια **γραμμή μεταφοράς δεδομένων**, αλλά τουλάχιστον δύο, μία για την αποστολή και μία για τη λήψη. Σε σύνθετες μάλιστα συνδέσεις χρησιμοποιούνται και επιπλέον γραμμές, οι **γραμμές ελέγχου**. Από τις γραμμές αυτές, ανταλλάσσονται σήματα μεταξύ των συσκευών για τον έλεγχο της ροής των δεδομένων. Οι γραμμές (μεταφοράς δεδομένων και ελέγχου) είναι λεπτά χάλκινα μονωμένα σύρματα που περιβάλλονται από μονωτικό υλικό δημιουργώντας ένα καλώδιο, το οποίο θα ονομάζουμε **σειριακό καλώδιο**.

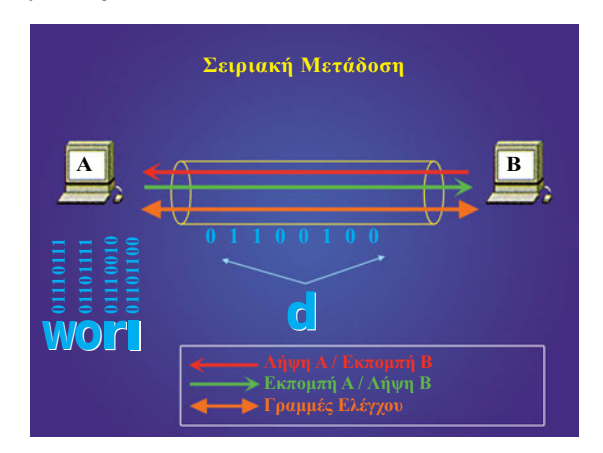

*Σχήμα 8.1.1. Σειριακή μετάδοση*

Στο σχήμα 8.1.1 δίνουμε για παράδειγμα τον τρόπο μετάδοσης της λέξης "world", με χαρακτήρες του κώδικα ASCII. Παρατηρούμε ότι τα bit κάθε χαρακτήρα αποστέλλονται από την πηγή στον προορισμό ένα προς ένα (στη συγκεκριμένη μάλιστα περίπτωση - που είναι και η πλέον συνηθισμένη μεταδίδεται πρώτο το **λιγότερο σημαντικό bit - Less Significant Bit** ή **LSB**).

#### **ΣΕΙΡΙΑΚΗ ΕΠΙΚΟΙΝΩΝΙΑ**

Στην παράλληλη μετάδοση, τα bit ενός byte μεταδίδονται όλα μαζί ταυτόχρονα μέσα από διαφορετικές γραμμές μεταφοράς δεδομένων. Από κάθε γραμμή μεταφέρεται ένα bit. Έτσι, η επικοινωνία μεταξύ του αποστολέα (πομπού) και του παραλήπτη (δέκτη) γίνεται πιο γρήγορα. Όπως στη σειριακή, έτσι και στην παράλληλη σύνδεση είναι δυνατό να χρησιμοποιούνται και πρόσθετες γραμμές ελέγχου. Στο σχήμα 8.1.2 βλέπουμε το αντίστοιχο παράδειγμα αποστολής της λέξης "world" στην περίπτωση της παράλληλης επικοινωνίας.

Η χρήση της μίας ή της άλλης τεχνικής επικοινωνίας εξαρτάται από παράγοντες όπως η ταχύτητα, η απόσταση, η αξιοπιστία μετάδοσης και το οικονομικό κόστος. Η σειριακή επικοινωνία επιτυγχάνει ικανοποιητικής ταχύτητας αξιόπιστη μετάδοση, τόσο σε μικρές όσο και σε μεγάλες αποστάσεις. Η παράλληλη μετάδοση χρησιμοποιείται σε περιπτώσεις διασύνδεσης συσκευών που απαιτούν υψηλή ταχύτητα μετάδοσης και απέχουν λίγα μέτρα μεταξύ τους. Σε αυτήν την περίπτωση μόνο έχουμε αξιόπιστη ταυτόχρονη μετάδοση και λήψη των δεδομένων, χωρίς αλληλοπαρεμβολές και ασυμφωνία των γραμμών μεταφοράς.

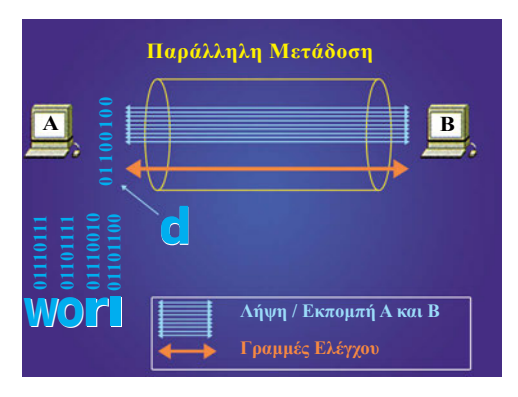

*Σχήμα 8.1.2. Παράλληλη μετάδοση* 

Η σειριακή τεχνική (με την οποία και θα ασχοληθούμε στη συνέχεια του κεφαλαίου) είναι περισσότερο διαδεδομένη σε περιπτώσεις σύνδεσης υπολογιστών μεταξύ τους τόσο σε τοπικό επίπεδο όσο και στη σύνδεση υπολογιστών που βρίσκονται σε απόσταση, οπότε πρέπει να παρεμβληθούν συσκευές **διαμόρφωσης**/**αποδιαμόρφωσης** (**MODulators/DEModulators**) για σύντμηση **modem**.

Η παράλληλη τεχνική χρησιμοποιείται συνήθως για τη μετάδοση σε μικρές αποστάσεις, σε περιφερειακές συσκευές που λαμβάνουν ή αποστέλλουν μεγάλο όγκο δεδομένων, για παράδειγμα δίσκους, εκτυπωτές, σαρωτές, ψηφιακές κάμερες κ.ά.

# **8.1.2 Η τυποποίηση της σειριακής μετάδοσης Το πρότυπο RS-232C**

Το βασικό πρότυπο της σειριακής μετάδοσης περιγράφεται στην **πρότυπο σύσταση (Recommendation Standard)** RS-232C, που προτάθηκε από την **Electronics Industries Association (ΕΙΑ)** το 1962. Το πρότυπο αυτό χρησιμοποιείται σε μεγάλο βαθμό για σειριακές συνδέσεις χαμηλού σχετικά ρυθμού μετάδοσης (μερικών δεκάδων Kbps) σε μικρές αποστάσεις (μερικών μέτρων, συνήθως μέχρι 20μ). Νεώτερα πρότυπα του ίδιου οργανισμού, όπως τα **RS-442** και **RS-449**, έχουν τη δυνατότητα για υψίρυθμη μετάδοση (της τάξης των 10 Mbps) σε μεγάλες σχετικά αποστάσεις (πάνω από 1,5 χλμ). Στο μάθημα αυτό θα ασχοληθούμε με το RS-232-C, αφού αυτό υποστηρίζεται από τους προσωπικούς υπολογιστές που συνήθως χρησιμοποιούμε.

Το πρότυπο RS-232-C είναι σχεδιασμένο για να συνδέει μια συσκευή που ανήκει στην κατηγορία των:

- **Τερματικών συσκευών δεδομένων (Data Terminal Equipment** ή **DTE)**, στην οποία ανήκουν οι υπολογιστές.
- **Συσκευών επικοινωνίας δεδομένων (Data Communication Equipment** ή **DCE)**, στην οποία ανήκουν τα modem.

## **Τα ηλεκτρικά χαραΚτηριστικά του RS-232C**

Τα ηλεκτρικά χαρακτηριστικά του προτύπου περιγράφουν τον τρόπο αναπαράστασης των δυαδικών ψηφίων (bits) 0 και 1 σε στάθμες ηλεκτρικής τάσης στο καλώδιο διασύνδεσης. Συγκεκριμένα:

- το λογικό μηδέν (0) αντιστοιχεί σε εύρος τάσεων από +3 έως +25 Volts και
- το λογικό ένα (1) σε εύρος τάσεων από -3 έως -25 Volts.

Η συνηθισμένη τιμή τάσης είναι +12 Volts για το μηδέν και -12 για το ένα όπως φαίνεται και στο σχήμα 8.1.3. Παρατηρήστε ότι σε περίπτωση που η γραμμή μεταφοράς παραμείνει ανενεργή, η τιμή τάσης είναι ίδια με εκείνη του "δυαδικού ένα".

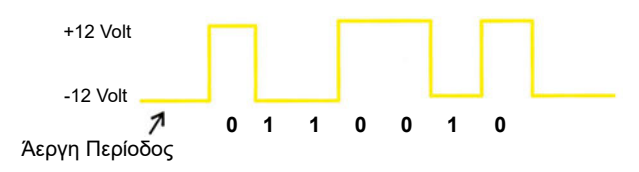

*Σχήμα 8.1.3. Ηλεκτρικά χαρακτηριστικά RS-232C* 

## **8.1.3. Συνδετήρες (Connectors)**

Σε κάθε συσκευή DTE ή DCE υπάρχει ένας ή περισσότεροι **συνδετήρες (connectors)**, στους οποίους συνδέεται το καλώδιο διασύνδεσης. Οι συνδετήρες αυτοί διακρίνονται από το πλήθος των **ακροδεκτών (pins)** σε:

- **DB25S**, ο οποίος έχει 25 ακροδέκτες και είναι "αρσενικός" για τη συσκευή DTE (π.χ. τον υπολογιστή) και "θηλυκός" για τη συσκευή DCE (π.χ. το modem).
- **DB9S** ο οποίος έχει 9 ακροδέκτες και είναι "αρσενικός" για τον υπολογιστή (παλαιότερα τον χρησιμοποιούσαν για τη σύνδεση του ποντικιού με τον υπολογιστή).

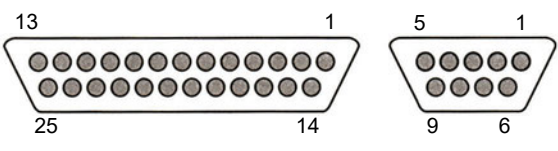

*Σχήμα 8.1.4. Θηλυκοί σύνδεσμοι DB25S και DB9S*

Συνήθως, στους προσωπικούς υπολογιστές υπάρχουν δύο σειριακές θύρες, οι οποίες ονομάζονται COM1 και COM2. Η COM1 έχει συνδετήρα DB25S και η COM2 έχει συνδετήρα DB9S, αν και σε πολλούς υπολογιστές και οι δύο σειριακές θύρες έχουν συνδετήρα DB9S. Στα modem χρησιμοποιούνται πάντα συνδετήρες DB25S. Η μετατροπή ενός συνδετήρα DB25S σε DB9S και αντίστροφα, γίνεται με ειδικούς **προσαρμοστές (adapters).**

Στις διάφορες θέσεις των συνδετήρων τερματίζονται οι γραμμές μεταφοράς που είναι τριών ειδών:

- α) αποστολής/λήψης δεδομένων
- β) ελέγχου κίνησης και
- γ) γείωσης

Κάθε μία από τις γραμμές αυτές μεταφοράς εκτελεί συγκεκριμένη λειτουργία και βρίσκεται σε συγκεκριμένη θέση/ακίδα πάνω στον συνδετήρα, όπως φαίνεται στον πίνακα 8.1.1. Μία γραμμή θεωρείται "ενεργοποιημένη" όταν βρίσκεται σε κατάσταση "λογικού 0" (θετική τάση) και "απενεργοποιημένη" όταν βρίσκεται σε κατάσταση "λογικού 1" (αρνητική τάση).

| Ακίδα          |                | Ονομασία               | Συμβολισμός | Περιγραφή Λειτουργίας                                                                          |
|----------------|----------------|------------------------|-------------|------------------------------------------------------------------------------------------------|
| <b>DB25S</b>   | DB9S           |                        |             |                                                                                                |
| $\overline{2}$ | 3              | <b>Transmit Data</b>   | TD          | Μετάδοση δεδομένων από τη συσκευή DTE<br>προς τη συσκευή DCE                                   |
| 3              | $\overline{2}$ | <b>Receive Data</b>    | <b>RD</b>   | Λήψη δεδομένων στη DTE από τη DCE                                                              |
| 4              | 7              | <b>Request To Send</b> | <b>RTS</b>  | Ενεργοποιείται από τη DTE όταν ζητά να<br>μεταδώσει δεδομένα στη DCE                           |
| 5              | 8              | Clear To Send          | <b>CTS</b>  | Ενεργοποιείται από τη DCE για να<br>πληροφορήσει τη DTE ότι είναι έτοιμη για λήψη<br>δεδομένων |
| 6              | 6              | Data Set Ready         | <b>DSR</b>  | Ενεργοποιείται από τη DCE για να<br>δηλώσει την ετοιμότητά της στη DTE                         |
| 7              | 5              | <b>Signal Ground</b>   | <b>SG</b>   | Γη - Σήματος. Κοινή σε όλες τις γραμμές                                                        |
| 20             | 4              | Data Terminal<br>Ready | <b>DTR</b>  | Ενεργοποιείται από τη DTE για να<br>δηλώσει την ετοιμότητά της στη DCE                         |

*Πίνακας 8.1.1. Λειτουργικά Χαρακτηριστικά των Γραμμών της Σειριακής Επικοινωνίας*

### **Συγχρονισμός**

Κατά την επικοινωνία μεταξύ του πομπού και του δέκτη θα πρέπει να υπάρχει συμφωνία στον τρόπο επικοινωνίας και στο ρυθμό ροής των δεδομένων. Έτσι π.χ ο αποστολέας θα πρέπει να μεταδίδει τα δεδομένα χρησιμοποιώντας παλμούς συγκεκριμένης χρονικής διάρκειας και ο δέκτης να είναι σε θέση να αναγνωρίζει τους παλμούς που δέχεται από το φυσικό μέσο. Η συμφωνία αυτή μεταξύ των δύο μερών, όσον αφορά την τήρηση συγκεκριμένων χρονικών διαστημάτων μετάδοσης και λήψης για την αναγνώριση των μεταφερόμενων δεδομένων, ονομάζεται συγχρονισμός και γίνεται με δύο βασικές τεχνικές: την **ασύγχρονη** και τη **σύγχρονη**.

Ασύγχρονη μετάδοση: Ο αποστολέας στέλνει τα δεδομένα χαρακτήρα χαρακτήρα, ανεξάρτητα τον έναν από τον άλλο, σε μη τακτά χρονικά διαστήματα. Κάθε χαρακτήρας περικλείεται σε ένα **πλαίσιο (frame)** στην αρχή και στο τέλος του οποίου υπάρχουν επιπλέον bit συγχρονισμού.

Πιο συγκεκριμένα :

- Όταν δεν υπάρχει μετάδοση, η γραμμή επικοινωνίας είναι ανενεργή και βρίσκεται σε κατάσταση "λογικό ένα".
- Αμέσως μόλις ο πομπός θελήσει να μεταδώσει ένα χαρακτήρα τον προλογίζει με ένα **bit αρχής** (**start bit**). Ο δέκτης ενεργοποιεί τα κυκλώματα χρονισμού του για να συγχρονίσει το εσωτερικό του ρολόι με τη χρονική διάρκεια του ενός bit.
- Ακολουθεί η μετάδοση του χαρακτήρα με πρώτο το λιγότερο σημαντικό bit (LSB).
- Στη συνέχεια αποστέλλεται το **ψηφίο ισοτιμίας** (**parity bit**). Η τεχνική της ισοτιμίας παρέχει τη δυνατότητα στον πομπό να ανιχνεύσει πιθανό σφάλμα. Η ισοτιμία είναι συνήθως "άρτια" (even) ή "περιττή" (odd). Στην περίπτωση της **άρτιας ισοτιμίας**, το ψηφίο ισοτιμίας έχει τέτοια τιμή, ώστε το πλήθος των "άσσων" του χαρακτήρα και του ψηφίου ισοτιμίας να είναι άρτιο. Ομοίως, στην περίπτωση της περιττής ισοτιμίας το ψηφίο ισοτιμίας έχει τέτοια τιμή, ώστε το πλήθος των "άσσων" του χαρακτήρα και του bit ισοτιμίας να είναι περιττό. Ο δέκτης καταμετρά τον αριθμό των "άσσων" και ελέγχει το ψηφίο ισοτιμίας. Αν υπάρχει ασυμφωνία στην ισοτιμία, ο χαρακτήρας έχει αλλοιωθεί κατά τη μετάδοση. Για παράδειγμα, στην περίπτωση εκπομπής του ASCII χαρακτήρα 'L' (δυαδική τιμή 1001100<sub>(2)</sub>) με μήκος 8 bit και άρτια ισοτιμία, θα μεταδοθεί το πλαίσιο **1**1001100. Η τιμή του ψηφίου ισοτιμίας πρέπει να είναι **1**, ώστε να έχουμε άρτιο πλήθος άσσων (τέσσερις άσσοι).
- Το πλαίσιο κλείνει με τα **"ψηφία τέλους"** (**stop bits**) που μπορεί να είναι διάρκειας 1 ή 1,5 ή 2 bits.
- Τέλος, η γραμμή επικοινωνίας γίνεται πάλι ανενεργή και ο πομπός μπορεί να εκπέμψει δεδομένα όποτε αυτός θελήσει.

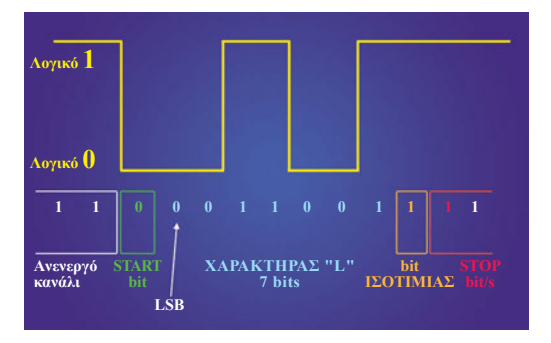

*Σχήμα 8.1.5 Σειριακή μετάδοση*

#### Σύγχρονη μετάδοση

Στην περίπτωση της σύγχρονης μετάδοσης ο πομπός και ο δέκτης συγχρονίζονται με χρήση ενός "ρολογιού" (clock) που είναι μία τετραγωνική κυματομορφή, η οποία έχει συχνότητα ίδια με εκείνη του ρυθμού μετάδοσης. Τα δεδομένα μεταδίδονται πλέον σε "τμήματα" (blocks) που μπορεί να αποτελούνται από περισσότερους του ενός χαρακτήρες. Η σύγχρονη μετάδοση πλεονεκτεί της ασύγχρονης. Χρησιμοποιεί λιγότερα ψηφία συγχρονισμού και πετυχαίνει υψηλότερους ρυθμούς μετάδοσης, είναι όμως ακριβότερη στην υλοποίησή της.

#### **Έλεγχος Ροής Δεδομένων - Flow Control**

Όταν δύο συσκευές συνδέονται σειριακά, είναι αναγκαίο να υπάρχει συγχρονισμός στο ρυθμό επικοινωνίας. Ο πομπός δεν πρέπει να στέλνει δεδομένα με ρυθμό μεγαλύτερο από εκείνο που ο δέκτης μπορεί να λάβει στη σειριακή του θύρα. Η τεχνική συγχρονισμού των συσκευών για να υπάρχει ομαλή ροή δεδομένων ονομάζεται **τεχνική χειραψίας** (**handshaking**) και γίνεται με τρεις τρόπους:

- α. Δε γίνεται Handshaking: Χρησιμοποιείται στην περίπτωση που ο δέκτης προλαβαίνει να διαβάσει ένα χαρακτήρα πριν φτάσει ο επόμενος.
- β. Software Handshaking: Σε αυτή την περίπτωση χρησιμοποιούνται δύο ειδικοί χαρακτήρες του κώδικα ASCII, οι ΧΟΝ (ASCII 0x11, Control S) και XOFF (ASCII 0x13, Control Q). Σε περίπτωση που ο δέκτης αδυνατεί να δεχτεί άλλα δεδομένα, αποστέλει στον πομπό το χαρακτήρα XOFF. Τότε ο πομπός αναστέλλει τη μετάδοση, μέχρι να δεχτεί το χαρακτήρα ΧΟΝ, ο οποίος και σηματοδοτεί τη συνέχιση της αποστολής.
- γ. Hardware Handshaking: Μοιάζει με το software handshaking, με τη διαφορά ότι γίνεται χρήση των γραμμών ελέγχου RTS/CTS και DTR/DSR για τον έλεγχο της ροής των δεδομένων μεταξύ εκπομπού και λήπτη.

## **Ρυθμός μετάδοσης**

Ο **ρυθμός μετάδοσης** (συχνά αναφέρεται και σαν "ταχύτητα μετάδοσης") μετριέται σε πλήθος bits ανά δευτερόλεπτο (με μονάδα μέτρησης το bit per second / bps). Οι συνήθεις ρυθμοί αρχίζουν από 9.600 bps και φτάνουν τα 115.200 bps.

*Το πρότυπο RS-232C χρησιμοποιεί την ασύγχρονη μέθοδο μετάδοσης δεδομένων και με αυτή θα ασχοληθούμε στη συνέχεια.*

# **8.1.3 Σύνδεση δύο συσκευών με ασύγχρονη μετάδοση**

Με βάση τα παραπάνω θα ακολουθήσουμε τώρα αναλυτικά τα βήματα για τη διασύνδεση δύο υπολογιστών (του Kerveros και του Ektoras) για την ανταλλαγή αρχείων αποθηκευμένων στους σκληρούς τους δίσκους.

#### *Βήμα 1ο - Κατασκευή καλωδίου*

*Σ*ε περίπτωση σύνδεσης DTE με DCE θα πρέπει να χρησιμοποιηθεί "ευθύ καλώδιο", όπου υπάρχει απόλυτη αντιστοιχία "ένα προς ένα" των καλωδιακών απολήξεων (σύνδεση modem με υπολογιστή, που θα περιγραφεί σε επόμενο κεφάλαιο). Στη συγκεκριμένη όμως περίπτωση που γίνεται διασύνδεση δύο συσκευών ιδίου τύπου (οι υπολογιστές είναι συσκευές τύπου DTE) πρέπει να χρησιμοποιηθεί καλώδιο τύπου "null modem cable", όπου η γραμμή λήψης δεδομένων της μίας συσκευής συνδέεται με τη γραμμή εκπομπής της άλλης και το αντίστροφο. Αρχικά λοιπόν, πρέπει να εξακριβώσουμε τον τύπο των σειριακών θυρών κάθε υπολογιστή και στη συνέχεια να προμηθευτούμε ένα καλώδιο με τουλάχιστο τρεις γραμμές επικοινωνίας και τους αντίστοιχους

συνδετήρες (connectors). Η κατασκευή του καλωδίου απαιτεί τα κατάλληλα εργαλεία και υλικά όπως κολλητήρι, κόπτες, κατσαβίδια, καλάι κ.τ.λ. Για απλότητα κατασκευής δε θα χρησιμοποιήσουμε handshaking. Οι συνδέσεις που μπορούμε να πραγματοποιήσουμε αποδίδονται γραφικά στο σχήμα 8.1.6.

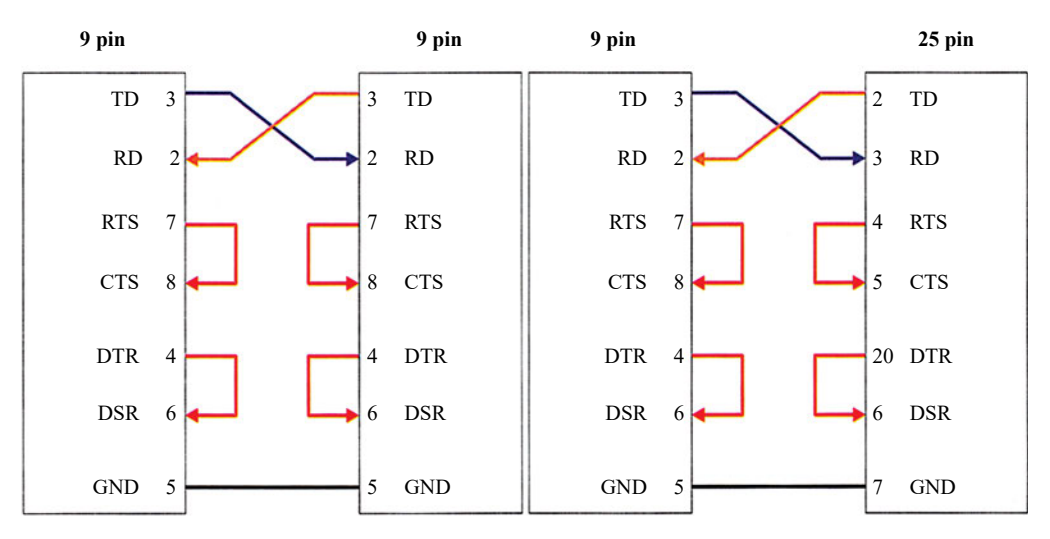

*Σχήμα 8.1.6. Υλοποίηση null modem cable μεταξύ συνδετήρων τύπου DB9S-DB9S και DB9S-DB25S*

#### *Βήμα 2ο - Ενεργοποίηση Εφαρμογής*

Αφού ολοκληρώσουμε τη φυσική διασύνδεση, πρέπει να ενεργοποιήσουμε την εφαρμογή που θα χρησιμοποιήσουμε στην επικοινωνία. Ο πιο συνήθης τρόπος κάνει χρήση των τεχνικών (ορθότερα πρωτοκόλλων, αλλά αυτός είναι όρος που θα αναλυθεί με λεπτομέρεια στο επόμενο κεφάλαιο) Xmodem, Zmodem, Ymodem και Kermit.

- 1. Ξεκινάμε από τον πρώτο υπολογιστή (έστω τον Kerveros), και ενεργοποιούμε το πρόγραμμα HyperTerminal επιλέγοντας στη σειρά Start -Programs -Accessories - HyperTerminal.
- 2. Αποδίδουμε ένα όνομα στη νέα σύνδεση και επιλέγουμε το εικονίδιο της αρεσκείας μας (εικόνα 8.1.1).

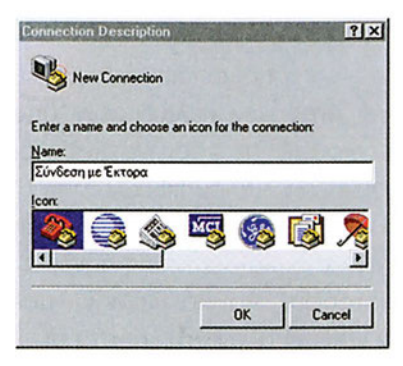

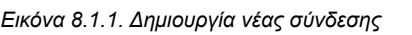

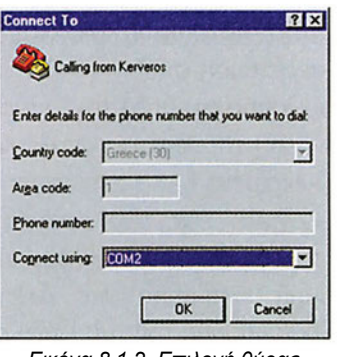

*Εικόνα 8.1.2. Επιλογή θύρας σύνδεσης*

3*.* Επιλέγουμε τη σειριακή θύρα μέσω της οποίας θα γίνει η μεταφορά των δεδομένων (εικόνα 8.1.2) και καθορίζουμε τις παραμέτρους της σύνδεσης (εικόνα 8.1.3). Στη συγκεκριμένη περίπτωση έγινε επιλογή της μέγιστης δυνατής ταχύτητας, δηλαδή 115.200 bps στα 8 bits ανά χαρακτήρα, χωρίς έλεγχο ισοτιμίας (None) και 1 bit τέλους (αναφέρεται συχνά ως 8-Ν-1). Επιλέχθηκε επίσης να μη γίνεται έλεγχος ροής δεδομένων (Flow control = None).

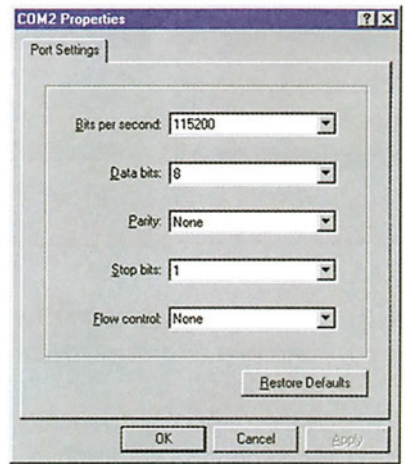

*Εικόνα 8.1.3. Καθορισμός παραμέτρων σύνδεσης* 

4*.* Ακολουθούμε ακριβώς την ίδια διαδικασία και με τον υπολογιστή Ektoras. Σε κάθε ένα από τους δύο υπολογιστές έχουμε "ανοικτή" από μία κενή "τερματική οθόνη". Οτιδήποτε πληκτρολογούμε στον υπολογιστή Kerveros δεν εμφανίζεται στην τερματική του οθόνη, αλλά αποστέλλεται στην τερματική οθόνη του υπολογιστή Ektoras και αντίστροφα (εικόνα 8.1.4).

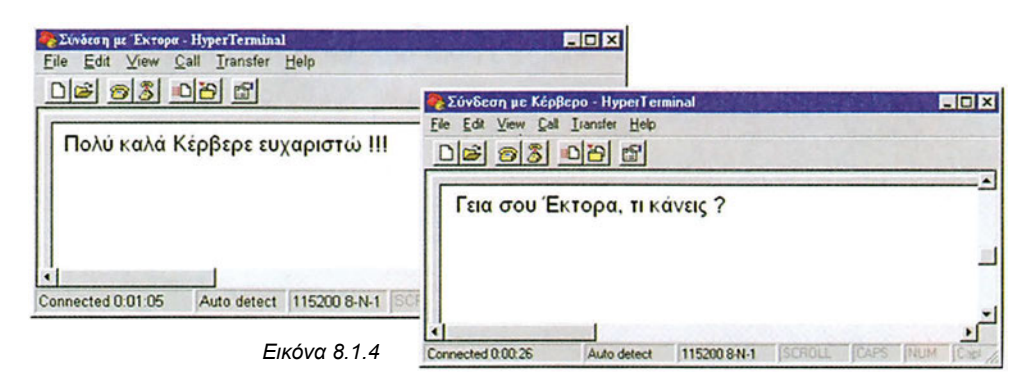

Πέραν όμως της απλής αυτής επικοινωνίας, είναι δυνατή και η ανταλλαγή αρχείων μεταξύ των δύο συστημάτων. Έστω λοιπόν ότι επιθυμούμε να μεταφέρουμε ένα αρχείο από τον Kerveros στον Ektoras. Καθορίζουμε αρχικά την τοποθεσία και τον τρόπο αποστολής.

1. Διατηρώντας "ανοικτά" τα τερματικά παράθυρα επιλέγουμε στην πλευρά του παραλήπτη, το μενού Transfer και στη συνέχεια Receive File.

#### **ΚΑΛΩΔΙΑΚΟΣ ΕΞΟΠΛΙΣΜΟΣ ΔΙΚΤΥΟΥ**

- 2. Καθορίζουμε το φάκελο (στη συγκεκριμένη περίπτωση τον c:\temp) στον οποίο θα τοποθετηθεί το αρχείο που μας αποστέλλεται (εικόνα 8.1.5). Επίσης καθορίζουμε και τη μέθοδο επικοινωνίας (στη συγκεκριμένη περίπτωση το Zmodem).
- 3. Με τον ίδιο τρόπο, αλλά στην πλευρά του αποστολέα αυτή τη φορά, επιλέγουμε Τransfer-Send File για να καθορίσουμε το προς μεταφορά αρχείο και τη μέθοδο επικοινωνίας (εικόνα 8.1.6).

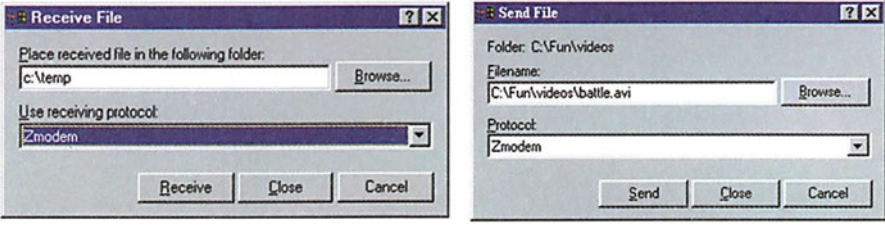

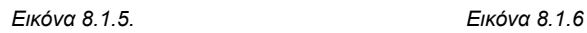

*Προσοχή όμως, γιατί η μέθοδος εκπομπής/λήψης των αρχείων πρέπει να είναι ίδια στους δύο υπολογιστές για γίνει με επιτυχία η μεταφορά.*

4. Πατάμε το πλήκτρο "Receive" στο δέκτη, το πλήκτρο "Send" στο πρόσφατα ενεργοποιημένο παράθυρο του εκπομπού και παρακολουθούμε την αποστολή και τη λήψη του αρχείου από χαρακτηριστικά παράθυρα που εμφανίζονται τόσο στον πομπό όσο και στο δέκτη Στα παράθυρα αυτά παρουσιάζεται η πρόοδος της διαδικασίας μεταφοράς. Αναφέρεται το μέγεθος του αρχείου που έχει μεταφερθεί, ο χρόνος που παρήλθε από την αρχή της αποστολής και μία εκτίμηση του χρόνου που απομένει μέχρι την ολοκλήρωσή της (εικόνα 8.1.7 και 8.1.8).

Μετά την πάροδο χρονικού διαστήματος ανάλογου του μεγέθους του αρχείου και αντιστρόφως ανάλογου της ταχύτητας μετάδοσης, η μεταφορά του αρχείου ολοκληρώνεται. Μπορούμε πλέον να "κλείσουμε" τα παράθυρα της εφαρμογής. Πριν τον οριστικό τερματισμό της εφαρμογής θα ερωτηθούμε εάν θέλουμε να σώσουμε το ήδη διαμορφωμένο περιβάλλον, προκειμένου να το επαναχρησιμοποιήσουμε χωρίς τον εκ νέου καθορισμό των ρυθμίσεων που απαιτούνται.

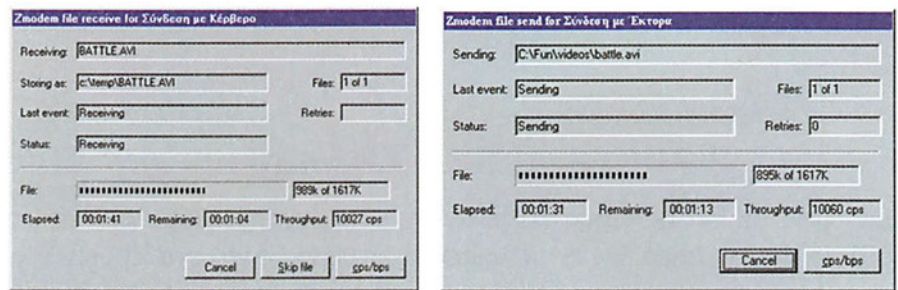

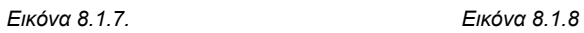

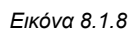

Στο σημείο αυτό πρέπει να αναφερθεί ότι εκτός από την παραπάνω μέθοδο σειριακής διασύνδεσης δύο υπολογιστών, υπάρχει μία περισσότερο εξελιγμένη αλλά πιο σύνθετη στη διαμόρφωση και εγκατάστασή της μέθοδος. Η μέθοδος αυτή χρησιμοποιεί την υπηρεσία **Απομακρυσμένη Υπηρεσία Πρόσβασης (Remote Access Service)** των Windows NT.

## **Πρακτική Άσκηση**

- 1. Παρατηρήστε προσεκτικά τα διαγράμματα του σχήματος 8.1.6. και εξηγήστε το λόγο διασύνδεσης των υπολογιστών με το συγκριμένο τρόπο (οι γεφυρώσεις των RTS/CTS και DSR/DTR δεν είναι υποχρεωτικές και μπορούν να αγνοηθούν). Ποια είναι η τρίτη περίπτωση σύνδεσης; Καταγράψτε το διάγραμμά της. Ποια θα ήταν η διασύνδεση μεταξύ ενός υπολογιστή (DTE) και ενός modem (DCE) χωρίς να λάβετε υπόψη το handshaking;
- 2. Έχετε ήδη ακολουθήσει τη διαδικασία δημιουργίας σειριακού καλωδίου διασύνδεσης δύο υπολογιστών. Κάνετε εκ νέου δοκιμές μεταβάλλοντας τα βασικά χαρακτηριστικά των συνδέσεων, δηλαδή τον αριθμό των bit ανά χαρακτήρα, την ισοτιμία, τα bits τέλους. Δοκιμάστε τις συνδέσεις σας χρησιμοποιώντας διαφορετικές ταχύτητες και πρωτόκολλα για την ανταλλαγή των αρχείων σας. Το καλώδιο που συνδέει τον υπολογιστή σας με το modem δε χρειάζεται αντιστροφή. Δημιουργήστε ένα τέτοιο καλώδιο, προκειμένου να το χρησιμοποιήσετε στο επόμενο κεφάλαιο.

# *Ενότητα 8.2* **Καλωδιακή Διασύνδεση Συσκευών σε Τοπικό Δίκτυο**

- **Ο εξοπλισμός των τοπικών δικτύων (Local Area Network LAN)**
- **Τα καλώδια στα τοπικά δίκτυα τύπου Ethernet**
- **Το καλώδιο τύπου UTP**

## **Όταν τελειώσει αυτή την ενότητα ο μαθητής θα πρέπει να μπορεί:**

- Να αναφέρει τους τρόπους διασύνδεσης των υπολογιστών σε ένα τοπικό δίκτυο
- **· Να περιγράφει τις βασικές τεχνολογίες διασύνδεσης.**
- Να δημιουργεί τα κατάλληλα καλώδια δικτύου και να υλοποιεί τις ανάλογες συνδέσεις.

# **8.2.1 Ο εξοπλισμός των τοπικών δικτύων (Local Area Network - LAN)**

Τα συνθετικά στοιχεία ενός τοπικού δικτύου υπολογιστών είναι το φυσικό μέσο μετάδοσης (συνήθως καλωδιακός εξοπλισμός), ο ενεργός εξοπλισμός, οι υπολογιστές που συνδέονται στο δίκτυο, οι δικτυακές περιφερειακές συσκευές (εκτυπωτές, αυτόνομες μονάδες δίσκων, κ.τ.λ) και το λογισμικό του δικτύου.

### α. *Ο Καλωδιακός Εξοπλισμός*

Πραγματοποιεί τη φυσική διασύνδεση των στοιχείων του δικτύου και συχνά αναφέρεται και ως **παθητικός εξοπλισμός**, λόγω του ότι δεν περιέχει κανένα ηλεκτρονικό κύκλωμα που να διαμορφώνει τα προς μετάδοση δεδομένα. Τα καλώδια διασύνδεσης (χαλκού ή οπτικών ινών) και οι συνδετήρες αποτελούν τα βασικ του στοιχεία.

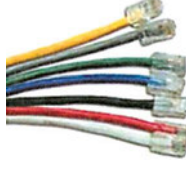

*Εικόνα 8.2.1. Καλώδια Χαλκού*

### β. *Ο Ενεργός Εξοπλισμός*

Πρόκειται για συσκευές που χρησιμοποιούνται ως συγκεντρωτές της δικτυακής κίνησης και ως κόμβοι που ρυθμίζουν τον τρόπο διακίνησης των δεδομένων. Συσκευές του ενεργού εξοπλισμού είναι οι συγκεντρωτές (Hubs), οι γέφυρες (bridges), οι μεταγωγείς (switches) και οι δρομολογητές (routers).

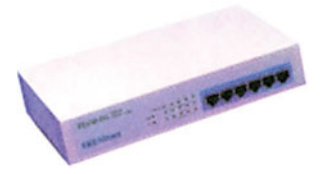

*Εικόνα 8.2.2. Συγκεντρωτής*

#### γ*. Οι υπολογιστές και οι δικτυακές περιφερειακές συσκευές*

Είναι οι υπολογιστές των χρηστών που συνδέονται στο δίκτυο, οι εξυπηρετητές (αρχείων, εκτυπώσεων, βάσεων δεδομένων, επικοινωνιών που αναφέρθηκαν στο μάθημα 1.1), αλλά και περιφερειακές συσκευές όπως εκτυπωτές, εξυπηρετητές τερματικών μονάδων κ.ά. Η σύνδεση των συσκευών αυτών στο δίκτυο γίνεται με τη χρήση ενός ειδικού προσαρμοστή (adaptor) που τοποθετείται στο εσωτερικό τους, ο οποίος έχει τη μορφή κάρτας, της γνωστής **κάρτας δικτύου** (**Network Interface Card - NIC).**

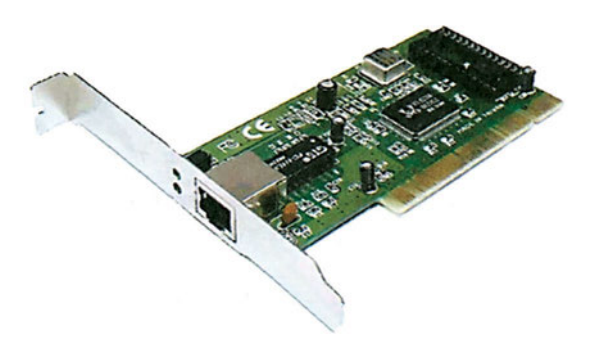

*Εικόνα 8.2.3. Κάρτα Δικτύου*

#### δ. Το λογισμικό δικτύου

Πρόκειται για ένα σύνολο από ειδικά προγράμματα και εφαρμογές που καθορίζουν τον τρόπο επικοινωνίας μεταξύ των συσκευών του δικτύου.

# **8.2.2 Τα καλώδια στα τοπικά δίκτυα τύπου Ethernet**

Η περισσότερο διαδεδομένη τεχνολογία διασύνδεσης συσκευών στα τοπικά δίκτυα είναι η τεχνολογία **Ethernet**. Η τεχνολογία Ethernet έκανε αρχικά χρήση **ομοαξονικών καλωδίων**. Τα καλώδια αυτά αποτελούνται από έναν πυρήνα χαλκού, που περιβάλλεται από μονωτικό υλικό το οποίο και τον απομονώνει από ένα μεταλλικό πλέγμα. Ο πυρήνας, το μονωτικό υλικό και το μεταλικό πλέγμα περικλείονται σε ένα πλαστικό περίβλημα.

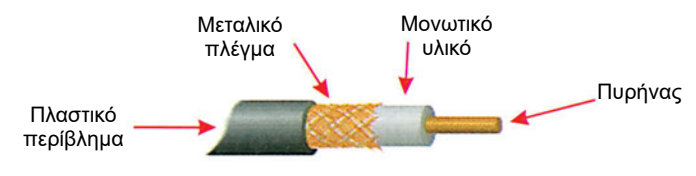

*Εικόνα 8.2.4. Ομοαξονικό Καλώδιο Ethernet* 

Τα βασικά πλεονεκτήματα του καλωδίου είναι η ανθεκτικότητά του στις **ηλεκτρομαγνητικές παρεμβολές** και η δυνατότητά του να μεταδίδει τα δεδομένα σε σχετικά μεγάλες αποστάσεις. Το βασικό του ωστόσο μειονέκτημα είναι η δυσκολία στην τοποθέτηση και συντήρηση. Κυκλοφόρησε σε δύο τύπους καλωδίων το **thin** και το **thick**. Αυτοί οι αγγλικοί όροι (λεπτό και χοντρό) χαρακτηρίζουν αντίστοιχα τη διάμετρο του καλωδίου.

● Το καλώδιο thin έχει αντίσταση 50 ohm και μπορεί να διασυνδέσει μέχρι και 30 συσκευές που απέχουν μεταξύ τους κατ' ελάχιστο 0,5 μ. Κάθε καλωδιακό τμήμα (segment) φτάνει μέχρι και 185 μ. Η σύνδεση του καλωδίου με τις κάρτες δικτύου γίνεται με συνδετήρες -Τ (προφέρεται ταφ) τύπου BNC. Στα άκρα του καλωδίου

τοποθετούνται **τερματικές αντιστάσεις (terminators)** τιμής 50 ohm. Με τη χρήση ειδικών **ενδο-επαναληπτών (inter-repeaters)** διασυνδέονται μέχρι και 5 φυσικά τμήματα με συνολικό μήκος 925μ. Ο ρυθμός μετάδοσης σε ένα καλώδιο τέτοιου τύπου είναι της τάξης των 10 Mbps.

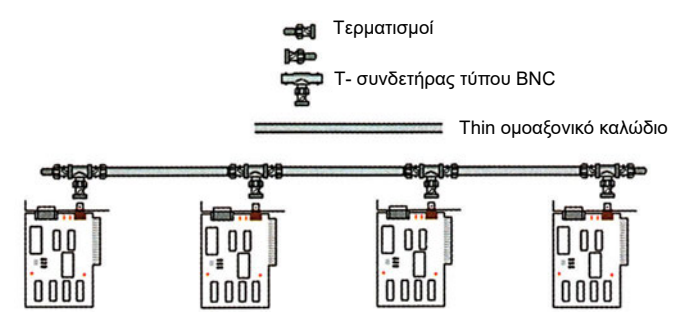

*Εικόνα 8.2.5. Ethernet δίκτυο τύπου thin* 

Το καλώδιο thick έχει κι αυτό αντίσταση 50 ohm και χρησιμοποιήθηκε κυρίως ως καλώδιο **Δικτύου Κορμού (Backbone)**, δηλαδή ως δικτυακή "ραχοκοκαλιά", πάνω στην οποία συνδέονταν επί μέρους δίκτυα ή και απλές συσκευές. Το μέγιστο φυσικό του κομμάτι φτάνει τα 500 μ και με χρήση ειδικών ενδοεπαναληπτών τα 2.500 μ. ανά 2,5 μ. υπάρχει η δυνατότητα τοποθέτησης **πομποδέκτη (transceiver)** πάνω στο καλώδιο που μέσω θύρας τύπου AUI (Attachement Unit Interface), συνδέει μία συσκευή στο δίκτυο. Ο ρυθμός μετάδοσης σε ένα καλώδιο τέτοιου τύπου ήταν της τάξης των 10 Mbps.

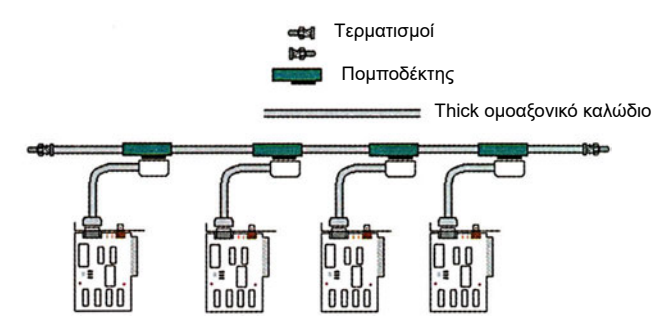

*Εικόνα 8.2.6. Ethernet δίκτυο τύπου thick*

# **8.2.3 Το καλώδιο τύπου UTP**

Σήμερα, στις δικτυακές εγκαταστάσεις χρησιμοποιούνται καλώδια τύπου **συνεστραμμένων ζευγών (twisted pair)**. Τα καλώδια συνεστραμμένων ζευγών διακρίνονται σε καλώδια με **θωράκιση (Shielded Twisted Pair - STP)** για την αποφυγή ισχυρών ηλεκτρομαγνητικών παρεμβολών και σε καλώδια **χωρίς θωράκιση (Unshielded Twisted Pair - UTP)**. Συνήθως, χρησιμοποιείται το καλώδιο UTP που έχει αντίσταση 100 ohm. Με τέτοιου τύπου καλώδια έχει πραγματοποιηθεί και η καλωδίωση του δικτύου του σχολικού μας εργαστηρίου.

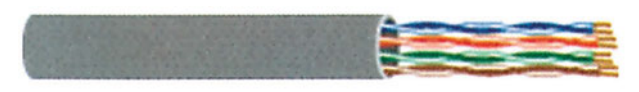

*Εικόνα 8.2.7. Καλώδιο UTP*

Κάθε καλώδιο UTP αποτελείται από τέσσερα (4) συνεστραμμένα ζεύγη μονωμένων συρμάτων χαλκού, τα οποία συστρέφονται και μεταξύ τους εντός πλαστικού εξωτερικού περιβλήματος. Διακρίνουμε πέντε κατηγορίες (categories) καλωδίων UTP (category 1 ή απλά cat1, μέχρι και category 5 ή cat5) από τις οποίες μόνο οι τρεις τελευταίες χρησιμοποιούνται στα τοπικά δίκτυα υπολογιστών. Ο διαχωρισμός των κατηγοριών γίνεται σύμφωνα με τα ιδιαίτερα ηλεκτρικά χαρακτηριστικά τους, τα οποία και καθορίζουν το μέγιστο ρυθμό μετάδοσης των δεδομένων. Τα καλώδια της κατηγορίας 5 έχουν τα καλύτερα χαρακτηριστικά και χρησιμοποιούνται συνήθως στις σύγχρονες καλωδιακές εγκαταστάσεις. Η μέγιστη δυνατή απόσταση μεταξύ δύο συσκευών που διασυνδέονται με καλώδιο UTP περιορίζεται στα 100 μ. Οι συνήθεις ρυθμοί μετάδοσης είναι 10Mbps, 100Mbps. Πρόσφατα με τη χρήση ειδικών βελτιστοποιημένων προδιαγραφών καλωδίων κατηγορίας enhanced 5 - cat5e, έχουν επιτευχθεί ρυθμοί έως και 1 Gbps. Στα άκρα των καλωδίων χρησιμοποιούνται συνδετήρες τύπου RJ-45, οι οποίοι είναι αρσενικοί στην πλευρά των καλωδιακών απολήξεων και θηλυκοί στην πλευρά του

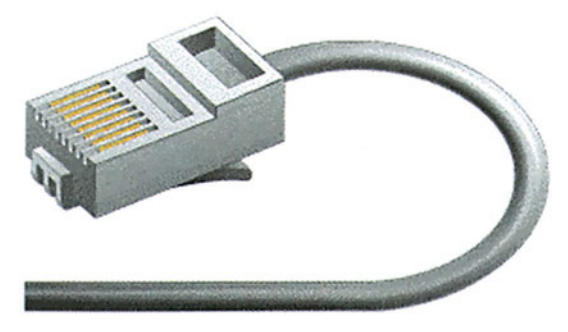

ενεργού εξοπλισμού και των πριζών διασύνδεσης.

*Εικόνα 8.2.8. Συνδετήρας τύπου RJ-45*

Για κάθε έναν από τους υπολογιστές που θέλουμε να συνδέσουμε στο δίκτυο κατασκευάζουμε και ένα καλώδιο τύπου UTP. Το καλώδιο αυτό τον συνδέει σε μία **ενεργή συσκευή δικτύου** που συνήθως είναι ένας συγκεντρωτής Hub (αναλυτική περιγραφή των ενεργών συσκευών δικτύου ακολουθεί στο επόμενο κεφάλαιο). Συχνά μεταξύ του καλωδίου του χρήστη και της ενεργής συσκευής μεσολαβεί μία πρίζα διασύνδεσης.

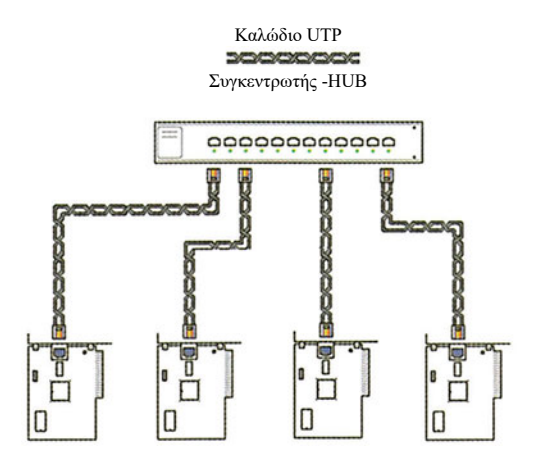

*Εικόνα 8.2.9. Ethernet δίκτυο με χρήση UTP καλωδίων*

Ανάλογα με τους ρυθμούς μετάδοσης που θέλουμε να επιτύχουμε χρησιμοποιούμε τα δύο ζεύγη (ένα ζεύγος για αποστολή και ένα για λήψη δεδομένων) ή και τα τέσσερα ζεύγη. Θα ακολουθήσουμε στη συνέχεια τα βήματα για τη δημιουργία των καλωδίων και τη διασύνδεση των υπολογιστών του εργαστηρίου μας σε ένα συγκεντρωτή, όπως παρουσιάζεται στην εικόνα 8.2.9, χωρίς τη μεσολάβηση άλλων παθητικών στοιχείων (πρίζες, συσκευές μικτονόμησης κ.τ.λ).

Ο θηλυκός συνδετήρας της κάρτας δικτύου δέχεται τον αρσενικό που βρίσκεται στη μία άκρη του καλωδίου. Η άλλη άκρη, στην οποία βρίσκεται και πάλι αρσενικός συνδετήρας, τοποθετείται στη θηλυκή υποδοχή του συγκεντρωτή.

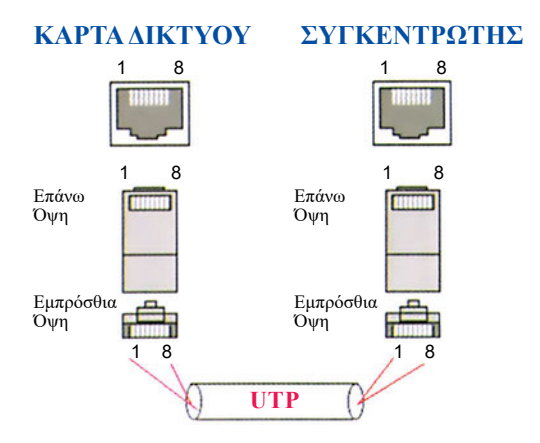

*Εικόνα 8.2.10. Σύνδεση κάρτας-συγκεντρωτή*

Η κατασκευή του καλωδίου γίνεται με ένα προς ένα διασύνδεση των ζευγών στα δύο άκρα του καλωδίου. Η αναγκαία αντιστροφή των ζευγών αποστολής και λήψης, γίνεται στο εσωτερικό του συγκεντρωτή.

Η διάκριση των ζευγών στα καλώδια τύπου UTP γίνεται με σαφή τρόπο. Σε κάθε ζέυγος αντιστοιχεί διαφορετικός χρωματικός συνδυασμός.

Με τον τρόπο αυτό τα ζεύγη είναι αναγνωρίσιμα στα δύο άκρα του καλωδίου προκειμένου να γίνουν οι απαραίτητες καλωδιακές συνδέσεις και μετρήσεις. Ο τρόπος τοποθέτησης των γραμμών του καλωδίου UTP στους συνδετήρες ακολουθεί το πρότυπο ΕΙΑ/ ΤΙΑ 568Α (Electronic Industry Association/Telecommunications Industry Association's Standard 568A). Στο πρότυπο αυτό θα γίνει αναφορά αργότερα θα χρησιμοποιήσουμε όμως προσωρινά τις οδηγίες του για τη δημιουργία των πρώτων καλωδίων.

Συγκεκριμένα, θεωρούμε ότι οι καλωδιακές γραμμές ακολουθούν τη διάταξη που περιγράφεται στον πίνακα 8.2.1.

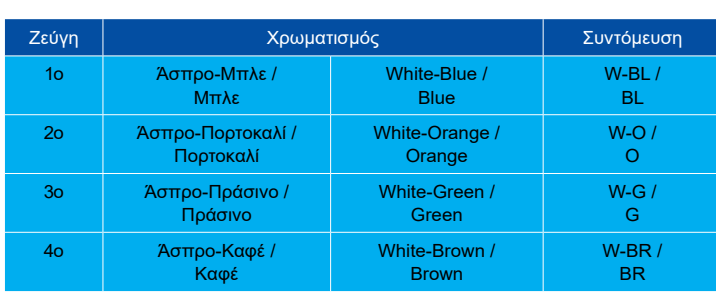

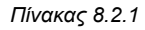

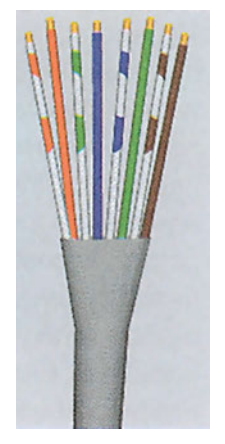

Το πρότυπο ΕΙΑ/ΤΙΑ 568Α ορίζει ότι η διάταξη των καλωδίων σε κάθε συνδετήρα πρέπει να είναι σύμφωνη με αυτή της εικόνας 8.2.11. Η προσαρμογή στον αντίστοιχο θηλυκό συνδετήρα

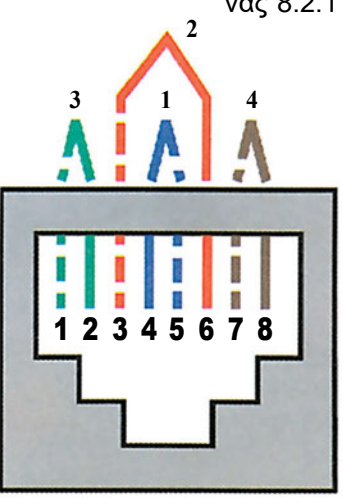

πρέπει να είναι σύμφωνη με αυτή της εικόνας 8.2.12. Εναλλακτικά μπορεί να χρησιμοποιηθεί το πρότυπο 568Β με διαφορετικό τρόπο συνδέσεων που ακολουθείται από ορισμένους.

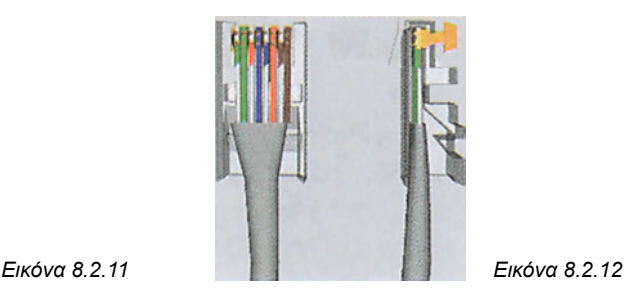

Στο σημείο αυτό πρέπει να σημειωθεί ότι στην περίπτωση του απλού Ethernet δεν είναι υποχρεωτική η χρήση όλων των ζευγών, αλλά μόνο εκείνων που αντιστοιχούν στις θέσεις 1-2 και 3-6, δηλαδή των ζευγών που έχουν χρώματα πράσινο και πορτοκαλί. Η καλωδίωση όμως ενός χώρου γίνεται με προοπτική να παραμείνει ως έχει για πολλά έτη. Με βάση λοιπόν το γεγονός ότι χρειάζονται και τα τέσσερα ζεύγη σε πιο σύγχρονες τεχνολογίες, φροντίζουμε ώστε πιθανή μελλοντική μετάβαση σε αυτές

να μην απαιτήσει τη μεταβολή του καλωδιακού μας εξοπλισμού. *Για το λόγο αυτό και τερματίζουμε εξαρχής στις άκρες των καλωδίων όλα τα ζεύγη***.**

Για την κατασκευή των καλωδίων ακολουθούμε τα παρακάτω βήματα:

- 1. Προμηθευόμαστε το καλώδιο (που συνήθως πωλείται σε μορφή κουλούρας και με χρέωση ανά μέτρο).
- 2. Προμηθευόμαστε τους συνδετήρες. Προφανώς ο αριθμός των συνδετήρων πρέπει να είναι διπλάσιος αυτού των συνολικών διασυνδέσεων.
- 3. Προμηθευόμαστε το εργαλείο σύνδεσης (crimp tool) των άκρων του καλωδίου με τους συνδετήρες.
- 4. Μετράμε τις αποστάσεις μεταξύ των υπολογιστών και του συγκεντρωτή. Η συνολική από άκρη σε άκρη απόσταση δε θα πρέπει σε καμία περίπτωση να υπερβαίνει τα 100 μέτρα. Πρέπει να είμαστε προσεκτικοί στις διαδρομές που θα ακολουθήσουμε, ώστε το καλώδιο να παραμένει προστατευμένο και μακριά από πηγές ηλεκτρομαγνητικών παρεμβολών (ηλεκτρικά καλώδια υψηλών τάσεων).
- 5. Απογυμνώνουμε τη μία άκρη του καλωδίου σε μήκος 2 περίπου εκατοστών του μέτρου. Αποσυστρέφουμε τις καλωδιακές γραμμές και τις διατάσσουμε σύμφωνα με το πρότυπο ΕΙΑ/ΤΙΑ 568Α. Χρησιμοποιούμε έναν κόπτη ή και το ίδιο το εργαλείο σύνδεσης για να μειώσουμε ακόμα περισσότερο την απόσταση από το άκρο των απογυμνωμένων γραμμών καλωδίωσης, μέχρι την αρχή του πλαστικού περιβλήματος (εικόνα 8.2.13). Η απόσταση θα πρέπει να είναι τέτοια ώστε όλες οι καλωδια κές γραμμές μαζί με τμήμα του περιβλήματος να μπορούν να εισέλθουν στο συνδετήρα.

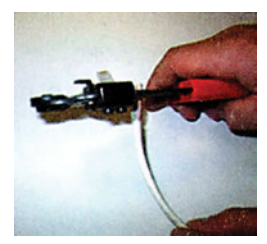

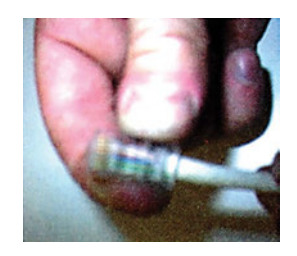

*Εικόνα 8.2.13 Εικόνα 8.2.14 Εικόνα 8.2.15*

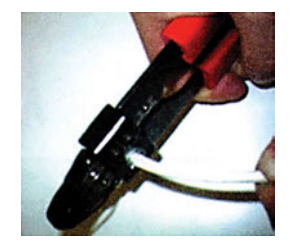

- 6. Τοποθετούμε το καλώδιο εντός του συνδετήρα και φροντίζουμε όλες οι καλωδιακές γραμμές να τερματίζουν κατάλληλα στην άκρη του (εικόνα 8.2.14).
- 7. Τοποθετούμε το συνδετήρα προσεκτικά στην κατάλληλη υποδοχή του εργαλείου σύνδεσης και πιέζουμε μέχρι τέλους (εικόνα 8.2.15).
- 8. Η μία άκρη του καλωδίου είναι έτοιμη· επαναλαμβάνουμε τη διαδικασία για την άλλη άκρη.

Είμαστε πλέον έτοιμοι να συνδέσουμε τις άκρες των καλωδίων στο συγκεντρωτή και στις κάρτες δικτύου. Είναι όμως το καλώδιο μετά την κατασκευή του κατάλληλο για χρήση; Προκειμένου να διαπιστώσουμε κάτι τέτοιο πρέπει να εκτελέσουμε ακόμα μία συμπληρωματική εργασία που ονομάζεται **μέτρηση καλωδίου**. Με τη μέτρηση, που γίνεται με τη βοήθεια ειδικών οργάνων, διαπιστώνεται κατά πόσο πληρούνται συγκεκριμένες προδιαγραφές και ικανοποιούνται συγκεκριμένα κριτήρια που αφορούν στην ποιότητα του καλωδίου.

# **Πρακτική Εξάσκηση**

Σε περίπτωση απευθείας διασύνδεσης δύο υπολογιστών χωρίς τη μεσολάβηση ενεργής συσκευής δικτύου όπως π.χ ο συγκεντρωτής, θα πρέπει να δημιουργήσουμε ένα καλώδιο τύπου "crossover". Ένα καλώδιο δηλαδή που να έχει τα ζεύγη των γραμμών 1-2 και 3-6 ανεστραμμένα. Δημιουργήστε ένα τέτοιο καλώδιο (αφήστε τα άλλα ζεύγη ως έχουν).
# *Ενότητα 8.3* **Αρχιτεκτονικές και Πρότυπα Καλωδίωσης**

- **Δομημένη καλωδίωση**
- **Μετρήσεις καλωδίων**

**Όταν τελειώσει αυτή την ενότητα ο μαθητής θα πρέπει να μπορεί:**

- Να περιγράφει τις βασικές αρχές σχεδιασμού ενός σύγχρονου καλωδιακού συστήματος στον εσωτερικό χώρο ενός κτηρίου.
- Να επιλέγει, να ταξινομεί και να τοποθετεί τα διάφορα καλωδιακά μέρη του εξοπλισμού στις σωστές θέσεις και με το σωστό τρόπο.
- · Να πραγματοποιεί τις αναγκαίες μετρήσεις για την τεκμηρίωση και τον έλεγχο της καλής λειτουργίας του καλωδιακού συστήματος.

# **8.3.1 Δομημένη καλωδίωση**

Στο προηγούμενο μάθημα έγινε αναφορά στο πρότυπο ΕΙΑ/ΤΙΑ 568Α, το οποίο χρησιμοποιείται συνήθως στις εγκαταστάσεις ενός ενιαίου καλωδιακού συστήματος. *Κάθε πρότυπο ή αρχιτεκτονική καλωδίωσης, αποτελεί ουσιαστικά μία βασική πλατφόρμα που καθορίζει ένα σύνολο προδιαγραφών που πρέπει να ακολουθούνται όσον αφορά τα χαρακτηριστικά και την ποιότητα των υλικών του εξοπλισμού, αλλά και τις διαδικασίες που επιβάλλεται να ακολουθούνται κατά την εγκατάσταση.*

Βασιζόμενοι στις γενικές αρχές του προτύπου ΕΙΑ/ΤΙΑ 568Α, θα προσπαθήσουμε να δώσουμε ορισμένους κανόνες υλοποίησης ενός καλωδιακού συστήματος εντός των κτηρίων, αυτό δηλαδή που ονομάζεται **εσωτερική δομημένη καλωδίωση**. *Ο όρος δομημένη αναφέρεται στο χαρακτηριστικό της σαφούς διάκρισης των επιπέδων καλωδίωσης και του τρόπου διασύνδεσής τους.*

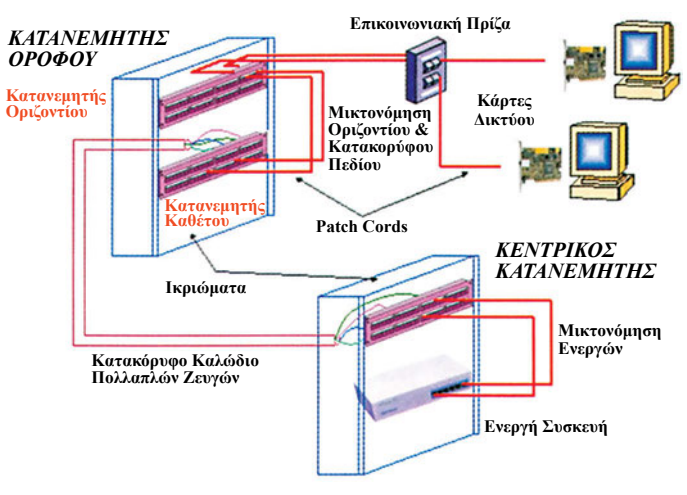

*Σχήμα 8.3.1.*

Στο σχήμα 8.3.1 δίνεται ένα τυπικό παράδειγμα δομημένης καλωδίωσης. Ξεκινώντας από έναν υπολογιστή θα ακολουθήσουμε τη διαδρομή, διαμέσου της δομημένης καλωδίωσης, προς την ενεργή συσκευή του δικτύου.

Ο υπολογιστής μας είναι εφοδιασμένος με μία κάρτα δικτύου, η οποία με καλώδιο μήκους το πολύ τριών (3) μέτρων που ονομάζεται **patch cord**, συνδέεται με τη συνήθως επίτοιχη παρακείμενη επικοινωνιακή πρίζα. Στην ίδια πρίζα είναι δυνατό να συνδεθούν και άλλοι κοντινοί υπολογιστές σε διαφορετική υποδοχή τύπου RJ45.

Η πρίζα συνδέεται με τη σειρά της απευθείας με την οπίσθια όψη μιας παθητικής συσκευής, του **κατανεμητή**. Η μπροστινή όψη του κατανεμητή αποτελείται συνήθως από μία σειρά θηλυκού τύπου συνδέσμους RJ45. Στην περίπτωση αυτή, ο κατανεμητής ονομάζεται **patch panel**.

Ολόκληρη η σειρά αυτή των παθητικών στοιχείων από το patch cord μέχρι και τον κατανεμητή συνθέτουν τη δομή της **οριζόντιας καλωδίωσης (horizontal cabling)** και ο κατανεμητής όπου και τερματίζονται τα καλώδια ονομάζεται **κατανεμητής οριζοντίου πεδίου**.

Τα τερματισμένα στον παραπάνω κατανεμητή καλώδια αντιστοιχίζονται στη συνέχεια με χρήση patch cords μήκους τριών (3) μέτρων σε νέες θέσεις, σε κατανεμητή ο οποίος ονομάζεται **κατανεμητής κατακόρυφου πεδίου**. Η διαδικασία αυτή ονομάζεται **μικτονόμηση (cross connect)**. Η **κατακόρυφη καλωδίωση (backbone cabling)** υλοποιείται συνήθως με χρήση ενός ή περισσοτέρων καλωδίων πολλαπλών ζευγών (πολύζευγων) τύπου UTP, καθένα εκ των οποίων περιέχει εντός του περιβλήματός του συνήθως 24 ζεύγη και συχνά αποκαλείται **πολύζευγο καλώδιο riser**. Το καλώδιο αυτό διασυνδέει τους κατανεμητές κατακόρυφου πεδίου με τον **κεντρικό κατανεμητή**. Ποιο όπως σκοπό ικανοποιεί η μικτονόμηση; Απαντήστε αφού σκεφτείτε την περίπτωση αστοχίας κάποιας από τις υπάρχουσες συνδέσεις του κατακόρυφου πεδίου κυρίως. Γενικά, η μικτονόμηση όπου αν γίνεται, αποτελεί ουσιαστικά τη διεπαφή μεταξύ των διαφορετικών δομών του καλωδιακού συστήματος, χαρίζοντας διαλειτουργικότητα και εναλλαξιμότητα.

Στις περισσότερες περιπτώσεις, το οριζόντιο πεδίο διατρέχει έναν όροφο κάθε κτιρίου με τα καλώδια των χρηστών να συγκεντρώνονται σε έναν κατανεμητή οριζόντιου πεδίου και να μικτονομούνται στον κατανεμητή του κατακόρυφου εντός μεταλλικού κιβωτίου που ονομάζεται **ικρίωμα (rack)**. Το ικρίωμα χρησιμοποιείται για προστασία από εξωγενείς παράγοντες και φυσικές φθορές. Στο συνδυασμό των δύο κατανεμητών αποδίδεται ο χαρακτηρισμός **κατανεμητής ορόφου**.

Στο σχήμα 8.3.1, υπάρχει ένα τέτοιος κατανεμητής ορόφου. Θα πρέπει να θεωρήσουμε όμως, ότι παρόμοιος κατανεμητής υπάρχει σε κάθε ένα από τους ορόφους του κτιρίου. Διαμέσου του κατακόρυφου πεδίου όλοι οι παραπάνω κατανεμητές συνδέονται με τον κεντρικό κατανεμητή. Το μόνο που μένει είναι μια τελική μικτονόμηση μέχρι τις υποδοχές της ενεργής συσκευής, χρησιμοποιώντας patch cords μήκους το πολύ τριών (3) μέτρων.

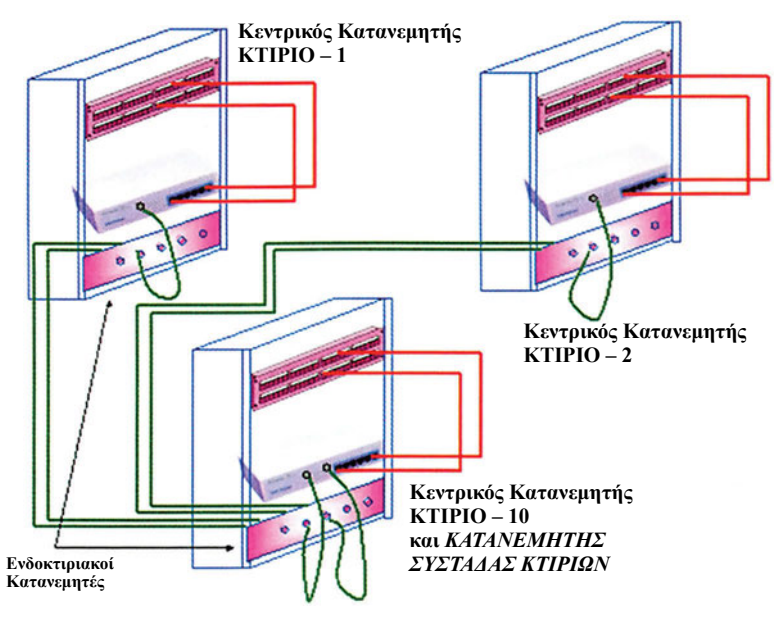

*Σχήμα 8.3.2.*

Αυτό που θα πρέπει να έχουμε πάντα υπόψη είναι ο κανόνας ότι το μήκος του καλωδίου από τη μία ενεργή συσκευή σε κάποια άλλη δεν μπορεί να υπερβεί τα 100 μέτρα. Επομένως και σε αυτή την περίπτωση, το συνολικό μήκος κάθε καλωδίου, από την κάρτα δικτύου μέχρι και την ενεργή συσκευή του κεντρικού κατανεμητή, θα πρέπει να τηρεί τον παραπάνω περιορισμό.

Σε αυτό το σημείο θα ρωτούσε κάποιος με ποιον τρόπο μπορούμε να διασυνδέσουμε τους κεντρικούς κατανεμητές πολλαπλών κτιρίων, ώστε να επιτύχουμε ένα ενοποιημένο δικτυακό περιβάλλον εντός της εταιρείας, του οργανισμού, ή ακόμα και του σχολικού μας συγκροτήματος. Η διασύνδεση είναι αυτή που δίνεται στο σχήμα 8.3.2, με τους κεντρικούς κατανεμητές κάθε κτιρίου να καλύπτουν τις ανάγκες διασύνδεσης των χρηστών εντός του χώρου τους. Επιπλέον χρησιμοποιείται ένας κατανεμητής για τη σύνδεση κάθε κατανεμητή κτηρίων στον **κατανεμητή συστάδας κτιρίων**.

Με τη βοήθεια των επιπλέον ενδοκτιριακών κατανεμητών είναι δυνατή η σύνδεση των ενεργών συσκευών των κτιρίων 1 και 2 στον κατανεμητή συστάδας του κτιρίου 10 (ο τελευταίος αποτελεί και κεντρικό κατανεμητή για το κτίριο 10). Συνήθως οι αποστάσεις μεταξύ των κτιρίων ενός συγκροτήματος υπερβαίνουν τη μέγιστη επιτρεπτή απόσταση για διασύνδεση με καλώδια χαλκού που είναι τα 100μ. Στην περίπτωση αυτή, πρέπει να χρησιμοποιηθεί ένα άλλο καλωδιακό μέσο η **οπτική ίνα (fibre optic).**

Η οπτική ίνα είναι η πιο σύγχρονη τεχνολογία υλοποίησης του φυσικού μέσου και η χρήση της αναμένεται να αυξηθεί αλματωδώς την τρέχουσα δεκαετία. Λειτουργεί με μετάδοση παλμών φωτός (και όχι ηλεκτρικών σημάτων) και για το λόγο αυτό δεν επηρεάζεται από ηλεκτρομαγνητικές παρεμβολές. Επιπλέον οι σύγχρονες οπτικές ίνες παρουσιάζουν πολύ μικρή εξασθένηση σήματος. Εξωτερικά μοιάζει με τη γνωστή μας πετονιά και αποτελείται από τον **πυρήνα (core)**,

ο οποίος περιβάλλεται από **μανδύα (cladding)** διαφορετικού δείκτη διάθλασης. Το φως "ταξιδεύει" κατά μήκος του πυρήνα, υφιστάμενο διαδοχικές ανακλάσεις από τα τοιχώματα του μανδύα. Ο πυρήνας και ο μανδύας περιβάλλονται από προστατευτικό πλαστικό κάλυμμα. Οι οπτικές είναι δύο κατηγοριών, οι **πολύτροπες (multimode)** και οι **μονότροπες (single-mode**, ή **mono-mode)**. Οι πολύτροπες έχουν μεγαλύτερη διάμετρο πυρήνα και παρέχουν πολλά εναλλακτικά μονοπάτια (πολλοί τρόποι μετάδοσης) στους παλμούς του φωτός. Αντίθετα στις μονότροπες, το φως ακολουθεί ένα και μόνο μονοπάτι. Ο πυρήνας των πολύτροπων έχει διάμετρο 62,5 microns (μm) ενώ των μονότροπων 9 microns. Για να αποκτήσουμε μία αίσθηση των διαστάσεων του πυρήνα μιας οπτικής ίνας αναφέρουμε ότι η μέση διάμετρος μιας ανθρώπινης τρίχας είναι περίπου 80 microns. Συνήθως η μέγιστη

απόσταση μετάδοσης των οπτικών ινών είναι μέχρι 2 χιλιόμετρα για τις πολύτροπες και αρκετές δεκάδες χιλιόμετρα για τις μονότροπες. Όταν κάνουμε χρήση οπτικών ινών για επίτευξη κάποιας σύνδεσης χρησιμοποιούμε ουσιαστικά δύο οπτικές ίνες, μία για εκπομπή και μία για λήψη. Συχνά τις συναντάμε όχι σε καλώδια της μιας ίνας, αλλά σε καλωδιακούς σωλήνες (tubes) περισσοτέρων ινών, που περικλείουν ακόμα και συνδυασμούς μονότροπων και πολύτροπων οπτικών ινών (π.χ. οπτικό καλώδιο 8 πολύτροπων και 4 μονότροπων). Στις οπτικές ίνες τοποθετούνται δύο ειδών σύνδεσμοι ο τύπος ST και ο τύπος SC. Τα πλεονεκτήματα

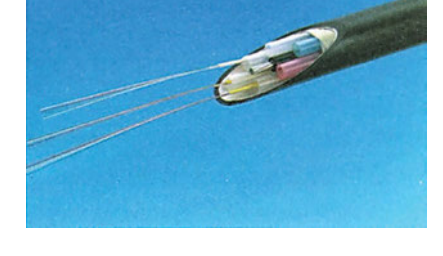

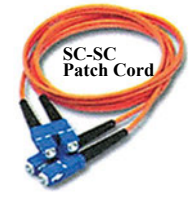

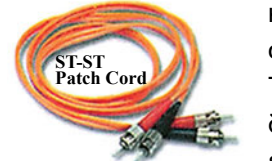

χρήσης των οπτικών ινών είναι, η υψηλή ταχύτητα μετάδοσης, η διάδοση του οπτικού σήματος σε μεγάλες αποστάσεις, η μη ευαισθησία τους στις ηλεκτρομαγνητικές παρεμβολές και το μικρό τους βάρος. Τα μειονεκτήματα χρήσης των οπτικών ινών είναι η τεχνική δυσκολία τοποθέτησής τους και το υψηλό συνολικό κόστος εγκατάστασης.

# **Πρακτική άσκηση**

Στο κτηριακό συγκρότημα του σχολείου σας, θέλουμε να εγκαταστήσουμε ένα δομημένο καλωδιακό σύστημα.

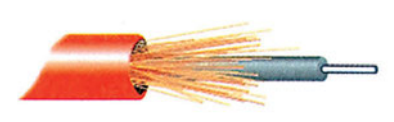

Το καλωδιακό σύστημα να έχει τα εξής χαρακτηριστικά:

- τοποθέτηση δύο διπλών επικοινωνιακών πριζών ανά διδακτική αίθουσα, μία πλησίον του πίνακα και μία στο βάθος αυτής
- τοποθέτηση μιας διπλής πρίζας ανά γραφείο καθηγητή
- τοποθέτηση 10 τουλάχιστον διπλών πριζών σε κάθε εργαστήριο πληροφορικής του σχολείου σας

Με βάση τα όσα μάθατε να γίνει ο απαραίτητος καλωδιακός σχεδιασμός. Να εξετάσετε την περίπτωση της πιθανής κατάτμησης του καλωδιακού συστήματος σε κτήρια (με διαφορετικούς Κεντρικούς Κατανεμητές), είτε γιατί εσείς το επιλέξατε (για διαχειριστικούς λόγους) είτε γιατί προέκυψαν προβλήματα λόγω υπέρβασης του μέγιστου μήκους των 100 μ στην περίπτωση χρήσης καλωδίου χαλκού. Τα κτίρια αυτά θα πρέπει να συνδεθούν μεταξύ τους με καλώδιο οπτικών ινών, επιλέγοντας ένα ως κεντρικό στο οποίο απολήγουν τα υπόλοιπα. Τα τελικά ζητούμενα είναι:

- 1. Η γραφική αναπαράσταση του συνολικού καλωδιακού περιβάλλοντος.
- 2. Η απαρίθμηση των απαιτούμενων πριζών.
- 3. Η απαρίθμηση των κατανεμητών χαλκού, εάν θεωρηθεί ότι είναι όλοι τύπου patch panel σε τεμάχια των 24 θέσεων.
- 4. Η απαρίθμηση των οπτικών κατανεμητών, εάν θεωρηθεί ότι διατίθενται σε τεμάχια των 8 θέσεων (σε κάθε θέση τερματίζεται μία μόνο οπτική ίνα).
- 5. Ο υπολογισμός του συνολικού μήκους του καλωδίου χαλκού UTP που θα χρειαστεί.
- 6. Ο υπολογισμός του συνολικού μήκους του πολύζευγου riser καλωδίου χαλκού που θα χρειαστεί εάν αυτό είναι τύπου 24 ζευγών.
- 7. Ο υπολογισμός του συνολικού μήκους του οπτικού καλωδίου εάν αυτό περιέχει 8 πολύτροπες ίνες.
- 8. Ο υπολογισμός του συνολικού αριθμού των patch cords για τις μικτονομήσεις του οριζοντίου και καθέτου πεδίου τόσο στην περίπτωση του χαλκού όσο και στην περίπτωση των οπτικών ινών.

# **8.3.2 Μετρήσεις καλωδίων**

Το τελευταίο βήμα πριν από τη διάθεση του δικτύου προς χρήση είναι η μέτρηση της ποιότητας των γραμμών με ειδικά **όργανα μέτρησης**. Θα εξετάσουμε μερικά από τα μετρούμενα μεγέθη και το ρόλο που παίζει το κάθε μέγεθος στην ορθή λειτουργία του δικτυακού συστήματος.

Η μέτρηση των καλωδιακών μεγεθών γίνεται σε Decibel (db). Αν Ρ1 είναι η τιμή ισχύος εισόδου και Ρ2 η αντίστοιχη τιμή ισχύος εξόδου ενός μεγέθους, τότε ο τύπος

$$
10\ \textrm{LOG}_{(10)}(P1/P2)
$$

εκφράζει μαθηματικά σε db τη μεταβολή της ισχύος.

Π.χ. εάν Ρ1 = 10 και Ρ2 = 5, τότε από τον τύπο, X = 10 LOG<sub>(10)</sub> (10/5) => X = 10 LOG<sub>(10)</sub> 2 => X = LOG<sub>(10)</sub> 2<sup>10</sup> => 10<sup>x</sup> = 2<sup>10</sup> => X~3 db, άρα 3db σημαίνει μείωση κατά 50% της ισχύος του μεγέθους σε σχέση με την αρχική της τιμή.

Τα βασικά μετρούμενα μεγέθη είναι δύο η **εξασθένηση** και το **NEXT.**.

### 1**. Εξασθένηση (Attenuation)**

Πρόκειται -όπως υποδηλώνει και ο όρος- για την απώλεια ισχύος του σήματος, σε συνάρτηση με το μήκος του καλωδίου. Εκφράζεται σε db και δηλώνει τη μεταβολή της ισχύος του μεταδιδόμενου σήματος σε σχέση με εκείνη του παραληφθέντος. Όσο μεγαλύτερη είναι η τιμή σε db, τόσο μεγαλύτερη εξασθένηση έχουμε (π.χ εξασθένηση 6 db στα 100 μέτρα σημαίνει 75% μείωση ισχύος του αρχικού σήματος). Το ΕΙΑ/ΤΙΑ 568Α ορίζει μέγιστη τιμή εξασθένησης 24.0 db ανά 100 μ.

### 2**. Συνακρόαση (Cross Talk)**

Πρόκειται για ένα σημαντικό μέγεθος που χαρακτηρίζει το βαθμό της παρεμβολής που δέχεται ένα κανάλι μετάδοσης από ένα ή περισσότερα γειτονικά του κανάλια. Ας σημειωθεί, ότι η συστροφή των καλωδίων γίνεται για λόγους μείωσης της συνακρόασης.

Συνήθως, υπολογίζεται το Near End Crosstalk (NEXT), που αποδίδει την παρεμβολή του ζεύγους εκπομπής πάνω στο άκρο του ζεύγους λήψης. Μεγάλος αριθμός db συνεπάγεται μικρή διασυνομηλία. Το ΕΙΑ/ΤΙΑ 568Α ορίζει μέγιστη τιμή 27.1 db για τη μέτρηση του NEXT.

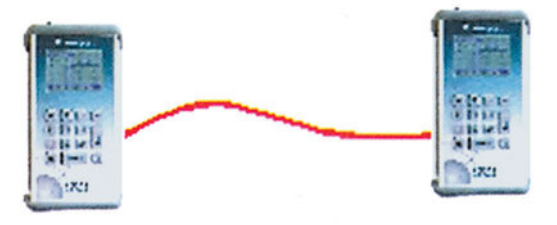

*Έλεγχος καλωδίου*

Για τον υπολογισμό των παραπάνω αλλά και άλλων σημαντικών ενδείξεων για την εξέταση της ποιότητας της καλωδιακής εγκατάστασης γίνεται χρήση ειδικών οργάνων μέτρησης. Τα όργανα αυτά χρησιμοποιούνται σε ζεύγη και έχουν τη δυνατότητα των παρακάτω βασικών μετρήσεων:

- 1. ελέγχου σωστής αντιστοιχίας ζευγών
- 2. εξασθένησης
- 3. NEXT
- 4. μήκους καλωδίου
- 5. επισήμανσης προβλήματος σε συγκεκριμένο καλωδιακό μήκος

Τα αποτελέσματα μπορούν να δοθούν σε μορφή κειμένου ή γραφικών παραστάσεων και να δεχθούν περαιτέρω επεξεργασία από διάφορα πακέτα λογισμικού. Σε περίπτωση κατοχής παρόμοιων συσκευών δοκιμάστε μετρήσεις των καλωδιώσεων εντός του σχολικού σας εργαστηρίου.

Παρόμοια όργανα τα ονομαζόμενα και **Optical Time Domain Reflectometer (OTDR)** χρησιμοποιούνται για έλεγχο και καταγραφή προβλημάτων σε περιπτώσεις διασύνδεσης με χρήση καλωδίων οπτικών ινών.

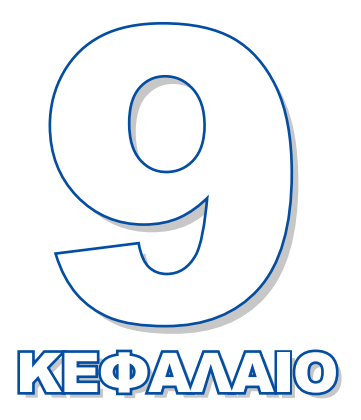

# **Αρχιτεκτονικές, Πρωτόκολλα και ενεργά στοιχεία δικτύου**

Σκοπός του κεφαλαίου αυτού είναι η παρουσίαση μερικών βασικών δικτυακών αρχιτεκτονικών, η ανάπτυξη των κανόνων που ακολουθούνται κατά την ανταλλαγή της πληροφορίας μεταξύ των σταθμών ενός δικτύου και η περιγραφή των συσκευών που χρησιμοποιούνται για τη διασύνδεση των συστατικών του δικτύου.

**9.1 Αρχιτεκτονικές δικτύων 9.2 Το TCP/IP στην πράξη 9.3 Ενεργές συσκευές δικτύων 9.4 Πρόσβαση στο Internet**

# *Ενότητα 9.1* **Αρχιτεκτονικές δικτύων**

- **Στρωματοποιημένη αρχιτεκτονική δικτύου**
- **Πρότυπο μοντέλο αναφοράς OSI**
- **Η Αρχιτεκτονική TCP/IP**
- **Δίκτυα τύπου Ethernet**
- **Εγκατάσταση κάρτας Ethernet**

## **Όταν τελειώσει αυτή την ενότητα ο μαθητής πρέπει να μπορεί:**

- Να περιγράφει τη δομή του βασικού δικτυακού μοντέλου OSI.
- Να περιγράφει τον τρόπο υλοποίησης της αρχιτεκτονικής TCP/IP.
- Να κατανοεί τον τρόπο λειτουργίας του πρωτοκόλλου Ethernet.
- Να εγκαθιστά κάρτες δικτύου τύπου Ethernet.

# **9.1.1 Στρωματοποιημένη αρχιτεκτονική δικτύου**

Για λόγους απλοποίησης και μείωσης της πολυπλοκότητας των λειτουργιών ενός δικτύου αυτές κατηγοριοποιούνται και ιεραρχούνται σε ανεξάρτητα δομικά στοιχεία, τα οποία ονομάζονται **επίπεδα (levels)** ή **στρώματα (layers)**.

Μία τέτοια ιεραρχικά δομημένη υλοποίηση αποτελούμενη από επιμέρους επίπεδα, καθένα από τα οποία εκτελεί σαφώς καθορισμένες διεργασίες και αλληλεπιδρά με συγκεκριμένο τρόπο με τα ανώτερα και κατώτερα αυτού επίπεδα, **ονομάζεται στρωματοποιημένη αρχιτεκτονική δικτύου (layered network architecture)**.

# **9.1.2 Πρότυπο μοντέλο αναφοράς OSI**

Το έτος 1977, ο **Διεθνής Οργανισμός Τυποποίησης ISO (International Standards Organization)** οργάνωσε μία επιτροπή, στην οποία ανέθεσε την περιγραφή ενός θεωρητικού επικοινωνιακού μοντέλου, με στόχο την τυποποίηση της επικοινωνίας συσκευών διαφορετικών κατασκευαστών. Η προσπάθεια οδήγησε στη σύσταση του **μοντέλου αναφοράς διασύνδεσης ανοικτών συστημάτων (Open System Interconnection - OSI)**, που αποτελεί ακόμα και σήμερα τη βάση καθορισμού των επικοινωνιακών κανόνων που πρέπει να διέπουν τη σχέση μεταξύ δύο η περισσοτέρων συστημάτων. Το μοντέλο OSI περιέχει επτά επίπεδα ή στρώματα, τα οποία είναι ιεραρχικά δομημένα και επικοινωνούν με τα γειτονικά τους μέσω ειδικών **σημείων υπηρεσιών πρόσβασης (Service Access Points/SAPs)**. Τα επτά επίπεδα του OSI είναι τα εξής:

#### Μνημονικός κανόνας για τα αρχικά των επιπέδων:

**A**pplication **A**ll **Presentation People**<br>**Session Seem Session See**<br> **Transport To Transport To**<br>**Network Need N**etwork **N**eed **D**ata Link<br>**P**hysical **Processing**  **Επίπεδο Εφαρμογής (Application Layer)**. Πρόκειται για το υψηλότερο επίπεδο του μοντέλου OSI. Αυτό το επίπεδο παρέχει υπηρεσίες στις διεργασίες (processes) των **εφαρμογών χρήστη (user applications)**. Για παράδειγμα, ο φυλλομετρητής (browser), το ηλεκτρονικό ταχυδρομείο (e-mail), η μεταφορά αρχείων (file transfer) κ.ά. είναι κάποιες από τις εφαρμογές που ζητούν εξυπηρέτηση από το επίπεδο εφαρμογής.

**Επίπεδο Παρουσίασης (Presentation Layer)**. Το επίπεδο παρουσίασης διασφαλίζει ότι η πληροφορία που θα σταλεί από το επίπεδο εφαρμογών ενός συστήματος θα γίνει καταληπτή από το επίπεδο εφαρμογών του παραλήπτη. Οι βασικές λειτουργίες του επιπέδου πραγματοποιούν:

- **κρυπτογράφηση (encryption)** για να μην είναι δυνατή η ηλεκτρονική υποκλοπή,
- **συμπίεση (compression)** για να μειωθεί ο όγκος των προς μεταφορά δεδομένων,
- **μετατροπή (conversion)** της πληροφορίας, ώστε αυτή να αποκτήσει μορφή που να είναι κοινώς καταληπτή από σταθμούς που χρησιμοποιούν διαφορετικούς κώδικες και συμβολισμούς.

**Επίπεδο Συνόδου (Session Layer)**. Πρόκειται για το επίπεδο που αναλαμβάνει τη δημιουργία, τη διαχείριση και τον τερματισμό των ενεργών δικτυακών συνδέσεων (συνόδων - sessions) μεταξύ των διαφόρων εφαρμογών. Το επίπεδο αυτό συγχρονίζει την ανταλλαγή των δεδομένων και φροντίζει, σε περίπτωση διακοπής, για την επαναφορά της επικοινωνίας χωρίς απώλεια δεδομένων.

**Επίπεδο Μεταφοράς (Transport Layer)**. Οι βασικές λειτουργίες αυτού του επιπέδου αφορούν στη διάσπαση των μηνυμάτων σε μικρότερες πληροφοριακές μονάδες κατά την αποστολή και τη συναρμολόγηση σε μηνύματα κατά τη λήψη. Επίσης, το επίπεδο μεταφοράς είναι επιφορτισμένο με τη διασφάλιση της αξιοπιστίας της επικοινωνίας, με τον έλεγχο της αρτιότητας, της μη απώλειας ή της διπλής εκπομπής των πληροφοριακών μονάδων, καθώς και με την παρακολούθηση της ροής των δεδομένων για την αποφυγή συμφόρησης του δικτύου.

**Επίπεδο Δικτύου (Network Layer)**. Πρόκειται για το βασικότερο επίπεδο στη διασύνδεση σταθμών, που βρίσκονται σε διαφορετικά δίκτυα. Παρέχει τη διασύνδεση και την επιλογή του βέλτιστου μονοπατιού επικοινωνίας μεταξύ δύο σταθμών, που είναι συνδεδεμένοι σε διαφορετικά μεταξύ τους δίκτυα και ανταλλάσσουν **πακέτα επικοινωνίας (data packets)**.

**Επίπεδο Σύνδεσης δεδομένων (Link Layer)**. Αυτό το επίπεδο είναι υπεύθυνο για την αξιόπιστη και χωρίς σφάλματα μεταφορά των δεδομένων μεταξύ του αποστολέα και του παραλήπτη. Δημιουργεί **πλαίσια δεδομένων (data frames)** εντός των οποίων ενσωματώνει τα πακέτα του επιπέδου δικτύου. Ανιχνεύει τα σφάλματα μετάδοσης και αν είναι δυνατόν επιδιορθώνει τα αλλοιωμένα δεδομένα και μεταβάλλει τη ροή των πλαισίων (flow control) ανάλογα με τους ρυθμούς που μπορεί να τα δεχτεί ο παραλήπτης.

**Φυσικό Επίπεδο (Physical Layer)**. Καθορίζει τα ηλεκτρικά και τα μηχανικά χαρακτηριστικά της σύνδεσης και τις προδιαγραφές για την ενεργοποίηση, τη συντήρηση και την απενεργοποίηση των φυσικών συνδέσεων μεταξύ των σταθμών. Τέτοια χαρακτηριστικά είναι οι στάθμες και η μορφή των ανταλλασσόμενων σημάτων, οι ρυθμοί

αποστολής και λήψης, οι μέγιστες αποστάσεις μετάδοσης, οι διαστάσεις και η μορφή των συνδετήρων κ.ά.

Αυτό που θα πρέπει να σημειωθεί, είναι ότι κάθε ένα από τα επίπεδα του OSI υλοποιείται από ένα ή και περισσότερα **επικοινωνιακά πρωτόκολλα**.

Με τον όρο **επικοινωνιακό** ή **δικτυακό πρωτόκολλο** εννοούμε ένα σύνολο σαφώς καθορισμένων κανόνων μορφοποίησης και ανταλλαγής πληροφοριακών στοιχείων με στόχο την επίτευξη επικοινωνίας.

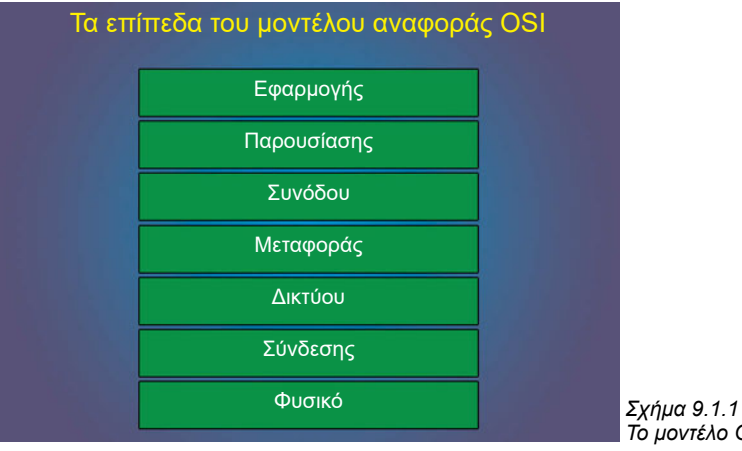

*Το μοντέλο OSI*

# **9.1.3 Η αρχιτεκτονική TCP/IP**

Η αρχιτεκτονική TCP/IP ακολουθεί ένα μοντέλο παρόμοιο με το μοντέλο OSI. Η αντιστοιχία φαίνεται στο σχήμα 9.1.2. Η ονομασία της αρχιτεκτονικής προήλθε από τα δύο βασικά πρωτόκολλα που τη συνθέτουν, το **Πρωτόκολλο Ελέγχου Μετάδοσης (Transmission Control Protocol - TCP)** και το **Πρωτόκολλο Διαδικτύου (Internet Protocol - IP)**.

*Η TCP/IP αρχιτεκτονική αναφέρεται αρκετά συχνά, απλά ως TCP/IP πρωτόκολλο*

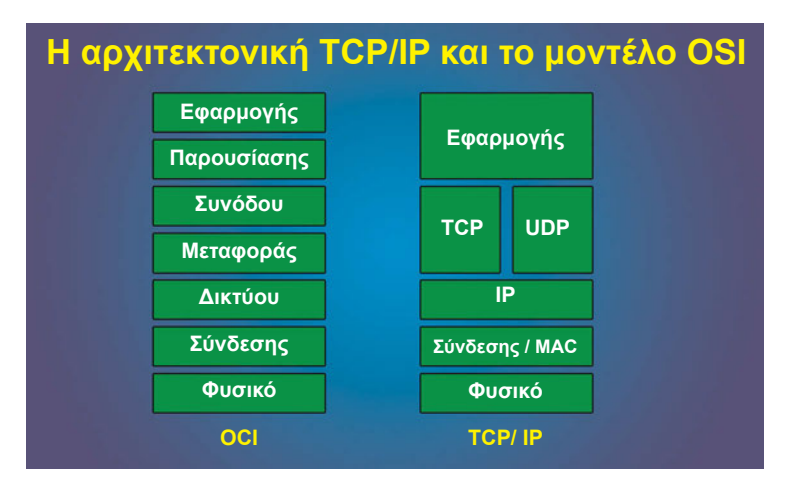

*Σχήμα 9.1.2 OSI και TCP/IP*

### **Επίπεδο εφαρμογής**

Στο επίπεδο εφαρμογής υλοποιούνται τα πρωτόκολλα που αφορούν τις εφαρμογές που ο χρήστης αντιλαμβάνεται και χρησιμοποιεί. Στο επίπεδο αυτό δημιουργείται η "πρωτογενής" πληροφοριακή μονάδα δεδομένων. Τα περισσότερο γνωστά πρωτόκολλα του επιπέδου αυτού είναι το πρωτόκολλο Μεταφοράς Αρχείων (File Transfer Protocol - FTP), Απομακρυσμένης Τερματικής Πρόσβασης (Telnet και Rlogin), Ηλεκτρονικού Ταχυδρομείου (Simple Mail Transfer Protocol - SMTP) και Διαμοιρασμού Πόρων (π.χ Network File System - NFS).

### **To επίπεδο των TCP και UDP**

Κατά τη δημιουργία των εφαρμογών, επιζητούμε τρόπους αποστολής/λήψης των δεδομένων βάσει συγκεκριμένων κριτηρίων τα οποία συνοψίζονται στις φράσεις "γρήγορα και αναξιόπιστα" ή "πιο αργά και αξιόπιστα". Το πρωτόκολλο **User Datagram Protocol (UDP)** χρησιμοποιείται για την ταχεία ανταλλαγή πληροφορίας, αδιαφορώντας για την πιθανή απώλειά της κατά τη διαδικασία της επικοινωνίας. Το **Transmission Control Protocol (TCP)** χρησιμοποιείται για την πιο αργή αλλά αξιόπιστη ανταλλαγή πληροφορίας, εφαρμόζοντας τεχνικές όπως τεμαχισμό της πληροφορίας σε ισομεγέθη τμήματα (segments), αναμονή επιβεβαίωσης λήψης, επαναποστολή σε περίπτωση λαθών, επαναδιάταξη τμημάτων πληροφορίας που φτάνουν εκτός σειράς και έλεγχο ροής κίνησης.

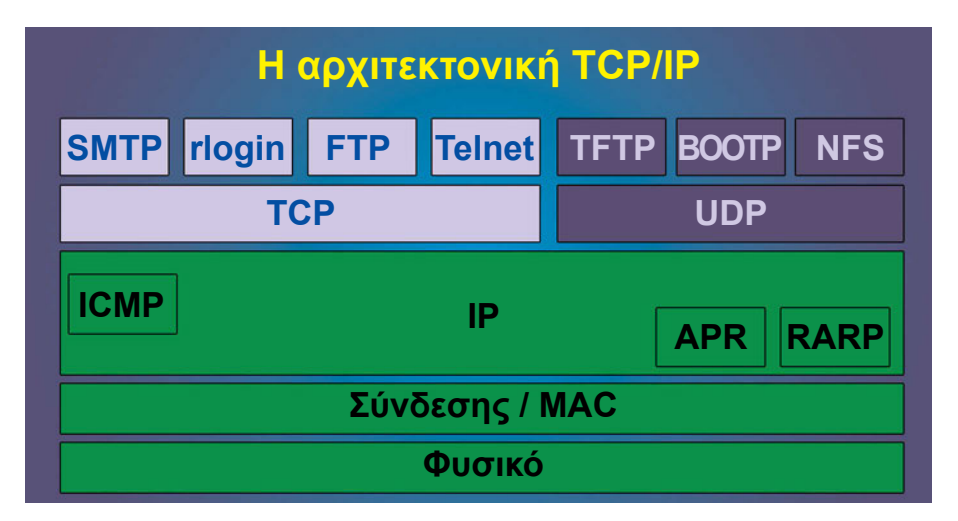

*Σχήμα 9.1.3 Η δομή της TCP/IP αρχιτεκτονικής*

### **Το επίπεδο IP**

Το επίπεδο IP υλοποιεί τις ίδιες λειτουργίες με το επίπεδο δικτύου του OSI. Σε αυτό το επίπεδο μορφοποιούνται τα **πακέτα (packets)** μηνύματος που έχουν δημιουργηθεί στα ανώτερα επίπεδα. Σε κάθε πακέτο μηνύματος προστίθεται η 32-bit διεύθυνση του αποστολέα και η 32-bit διεύθυνση του παραλήπτη. Η έκδοση (version) του πρωτοκόλλου που χρησιμοποιείται σήμερα είναι η IPv4.

### *Το επίπεδο Διασύνδεσης συχνά αναφέρεται και σαν Medium Access Control / MAC επίπεδο*

### **Φυσικό Επίπεδο και Επίπεδο Σύνδεσης της TCP/IP Αρχιτεκτονικής**

Στο φυσικό επίπεδο και στο επίπεδο σύνδεσης χρησιμοποιούνται πρωτόκολλα τα οποία υλοποιούν λειτουργίες μορφοποίησης, ελέγχου και αποστολής των δεδομένων μέσα από το φυσικό μέσο διασύνδεσης των σταθμών του δικτύου. Στα τοπικά δίκτυα χρησιμοποιείται συνήθως το πρωτόκολλο **Ethernet**. Στα δικτύα ευρείας έκτασης γίνεται συνήθως χρήση πρωτοκόλλων σύνδεσης όπως το Serial Line Internet Protocol - SLIP (πρωτόκολλο σειριακής μετάδοσης Internet) και το Point-to-Point Protocol - ΡΡΡ (πρωτόκολλο σημείο-σε-σημείο).

# **9.1.4 Δίκτυα τύπου Ethernet**

Στο σημείο αυτό θα αναφερθούμε αναλυτικά στο βασικό πρωτόκολλο υλοποίησης των δύο χαμηλότερων επιπέδων του TCP/IP σε τοπικό δίκτυο, που είναι το Ethernet, και στον εξοπλισμό των σταθμών εργασίας (κάρτα δικτύου) του δικτύου του σχολικού εργαστηρίου.

### **Το πρωτόκολλο Ethernet**

Υπάρχουν διάφοροι τρόποι προσπέλασης του φυσικού μέσου επικοινωνίας στα τοπικά δίκτυα. Τα τελευταία χρόνια έχει επικρατήσει μια τεχνική που είναι γνωστή ως **τεχνική πολλαπλής προσπέλασης με ανίχνευση φέροντος και ανίχνευση σύγκρουσης (Carrier Sense Multiple Access with Collision Detection - CSMA/CD)**. Πρόκειται για μια τεχνική κατά την οποία κάθε συσκευή του δίκτυου παρακολουθεί το φυσικό μέσο, για να διαπιστώσει αν αυτό είναι διαθέσιμο και δεν το χρησιμοποιεί κάποια από τις άλλες συσκευές. Στην περίπτωση αυτή μπορεί να μεταδώσει δεδομένα. Αν όμως δύο ή και περισσότερες συσκευές διακριβώσουν ότι είναι ελεύθερες να μεταδώσουν δεδομένα, και τύχει να εκπέμψουν ταυτόχρονα, προκαλείται **σύγκρουση (collision)** και η μετάδοση διακόπτεται. Τους επιβάλλεται τότε, να επαναλάβουν τη μετάδοση στο μέλλον, όταν το φυσικό μέσο θα είναι διαθέσιμο. Για τα δίκτυα αυτού του τύπου, το Ινστιτούτο Ηλεκτρολόγων και Ηλεκτρονικών Μηχανικών των ΗΠΑ (Institute of Electrical and Electronic Engineers - IEEE) εισήγαγε το πρότυπο **IEEE 802.3**. Πρόκειται για τυποποίηση των δύο πρώτων επιπέδων, του φυσικού επιπέδου και του επιπέδου σύνδεσης. Η υλοποίηση του προτύπου, τόσο σε υλικό όσο και σε λογισμικό, γίνεται ουσιαστικά πάνω στην κάρτα δικτύου (network card).

Το πρότυπο του IEEE χρησιμοποιεί έναν κωδικοποιημένο τρόπο αναφοράς για το φυσικό επίπεδο. Η κωδικοποίηση γίνεται σε τρία μέρη, τα οποία εκφράζουν:

- 1. Την ταχύτητα του δικτύου σε Mbps (10, 100 ή 1000).
- 2. Τον τύπο μετάδοσης (Baseband ή Broadband).
- 3. Το μέγιστο μήκος ενός τμήματος καλωδίου σε εκατοντάδες μέτρα, αν το καλώδιο είναι ομοαξονικό, ή τον τύπο του καλωδίου (γενικά, Τ για συνεστραμμένο καλώδιο, F για καλώδιο οπτικής ίνας).

Έτσι π.χ ο κωδικός 10Base2 σημαίνει καλώδιο που υποστηρίζει ρυθμό μετάδοσης 10 Mbps, τύπο μετάδοσης Baseband και μήκος 200 μέτρα ανά φυσικό τμήμα. Ο κωδικός 100BaseFX σημαίνει καλώδιο που υποστηρίζει ρυθμό μετάδοσης 100 Mbps, τύπο μετάδοσης Baseband, και φυσικό μέσο οπτική ίνα.

| IEEE 802.3 Ethernet           |                           |                            |                                    |                                    |  |  |  |
|-------------------------------|---------------------------|----------------------------|------------------------------------|------------------------------------|--|--|--|
| Χαρακτηριστικά                | 10Base2                   | 10Base5                    | 10BaseT<br>και 100BaseTX           | 10BaseFL<br>και 100BaseFX          |  |  |  |
| Ρυθμός<br>μετάδοσης<br>(Mbps) | 10                        | 10                         | 10<br><b>και 100</b><br>αντίστοιχα | 10<br><b>και 100</b><br>αντίστοιχα |  |  |  |
| Μέγιστο μήκος<br>(σε μέτρα)   | 200                       | 500                        | 100                                | 2000                               |  |  |  |
| Είδος<br>καλωδίου             | 50-Ohm thin<br>ομοαξονικό | 50-Ohm thick<br>ομοαξονικό | Συνεστραμμένων<br>ζευγών           | Οπτική Ίνα                         |  |  |  |
| Τοπολογία                     | Διαδρόμου                 | Διαδρόμου                  | Αστέρα (Star)                      | Αστέρα (Star)                      |  |  |  |

*Πίνακας 9.1.1 Βασικοί τύποι καλωδίων για την περίπτωση του Ethernet 10 και 100 Mbps*

Ας σημειωθεί ότι:

- α. Το 100 Mbps Ethernet αποκαλείται συχνά και *Fast Ethernet (IEEE 802.3u)*
- β. To 1000 Mbps Ethernet που αρχίζει μόλις να κυκλοφορεί στην αγορά αποκαλείται και *Gigabit Ethernet (IEEE 802.3z)*
- γ. Τόσο το Fast Ethetnet όσο και το Gigabit Ethernet χρησιμοποιούν για τις καλωδιακές τους συνδέσεις καλώδιο χαλκού UTP, αλλά πολύ συχνά και καλώδια οπτικών ινών που εξασφαλίζουν πρόσβαση σε συσκευές που βρίσκονται σε αποστάσεις πολύ μεγαλύτερες των 100μ.

Στο επίπεδο σύνδεσης, η τεχνολογία Ethernet χρησιμοποιεί πλαίσια ανταλλαγής πληροφορίας ελάχιστου μήκους 64 και μέγιστου 1518 bytes. Τα σημαντικότερα τμήματα των πλαισίων αυτών είναι τα εξής:

- **Διεύθυνση προορισμού (destination address)**: είναι η μήκους 48 bits MAC διεύθυνση του παραλήπτη.
- **Διεύθυνση αποστολέα (source address)**: είναι η μήκους 48 bits MAC διεύθυνση του αποστολέα.
- Το **πεδίο των δεδομένων** στο οποίο ενσωματώνονται τα δεδομένα έτσι όπως αυτά διαμορφώθηκαν από υψηλότερα στρώματα.

## **Διευθυνσιοδότηση σε επίπεδο MAC**

Σε προηγούμενη παράγραφο περιγράψαμε τον τρόπο δόμησης των πλαισίων, αναφέροντας ότι σε αυτά περιέχεται πληροφορία για τον αποστολέα και τον παραλήπτη με τη μορφή μιας 48 bit διεύθυνσης. Η διεύθυνση αυτή ονομάζεται **MAC διεύθυνση** (συχνά και **φυσική διεύθυνση - physical address**) και βρίσκεται ηλεκτρονικά "αποτυπωμένη" πάνω στην κάρτα δικτύου τύπου Ethernet του υπολογιστή. Η MAC διεύθυνση είναι μοναδική (unique) για κάθε κάρτα δικτύου σε ολόκληρο τον

κόσμο. Οι διευθύνσεις αυτές αναπαρίστανται συνήθως στο δεκαεξαδικό σύστημα π.χ 0x0010.4B37.F0F8 (το πρόθεμα 0x σημαίνει ότι ακολουθεί δεκαεξαδικός αριθμός).

# **9.1.5 Εγκατάσταση κάρτας Ethernet**

Όπως έχει ήδη αναφερθεί, τα καλώδια μαζί με την κάρτα δικτύου του υπολογιστή (ή της δικτυακής συσκευής γενικότερα) υλοποιούν το φυσικό επίπεδο και το επίπεδο MAC του TCP/IP. Οι **κάρτες δικτύου (network cards ή network interface cards - NICs ή και network adapters)** δημιουργούν, ελέγχουν και αποστέλλουν τα πλαίσια, μέσω του καλωδίου που τις συνδέει με το δίκτυο. Το σημείο σύνδεσης καλωδίου και κάρτας υλοποιείται από ένα συνδετήρα (connector). Πριν την αγορά της κάρτας πρέπει να γνωρίζουμε τον τύπο των συνδετήρων που θα χρησιμοποιήσουμε για τη δικτυακή πρόσβαση και να προμηθευτούμε το αντίστοιχο καλώδιο. Οι κάρτες που σε γενικές γραμμές κυκλοφορούν στο εμπόριο έχουν συνδετήρες για καλώδια τύπου **αθωράκιστων συνεστραμμένων ζευγών** (Unshielded Twisted Pair - UTP), thin ομοαξονικών με απόληξη BNC, σπανιότερα thick ομοαξονικών με απόληξη AUI (Attachment Unit Interface) ή και συνδυασμό των παραπάνω. Νέας γενεάς κάρτες δίνουν τη δυνατότητα σύνδεσης με χρήση συνδετήρων οπτικών ινών (fiber optic connectors).

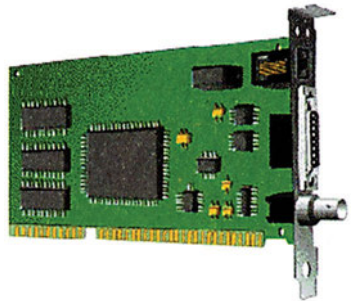

*Εικόνα 9.1.1. Κάρτα Δικτύου*

Στους προσωπικούς υπολογιστές υπάρχουν τρία βασικά είδη καρτών που είναι τα εξής:

## **ISA (Industry Standard Architecture)**

Πρόκειται για κάρτα δικτύου, που αν και χαμηλών επιδόσεων, χρησιμοποιείται ακόμα στους προσωπικούς υπολογιστές. Υποστηρίζει ταυτόχρονη μετάδοση 16-bit για την 98 pin κάρτα δικτύου με συνήθη συχνότητα 8 MHz και μετάδοση από και προς τη μητρική κάρτα (motherboard) του υπολογιστή μέγιστου θεωρητικού ρυθμού 16 Mbytes/sec.

## **PCI (Peripheral Component Interconnect)**

Πρόκειται για το πλέον διαδεδομένο πρότυπο κάρτας δικτύου, σχεδιασμένο από την εταιρία Intel με δυνατότητα ταυτόχρονης μετάδοσης 32 bit για την 124-pin κάρτα δικτύου, συχνότητα 33 ΜΗz και ρυθμό μετάδοσης από και προς τη μητρική κάρτα από 66 έως και 132 Mbytes/sec (νεώτερες εκδόσεις του PCI φτάνουν τα 66 ΜΗz και ταχύτητα 264 Mbytes/sec). *Εικόνα 9.1.2. Κάρτα PCI*

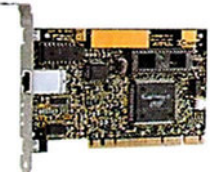

## **PCMCIA (Personal Computer Memory Card International Association)**

Στην περίπτωση διασύνδεσης φορητών υπολογιστών (laptops) στο δίκτυο, γίνεται χρήση μιας ειδικής κάρτας που χρησιμοποιείται ευρύτατα στα συστήματα της κατηγορίας αυτής, της PCMCIA. Το μεγάλο πλεονέκτημά της είναι το μικρό της μέγεθος και η ευκολία τοποθέτησης της σε φορητό υπολογιστή.

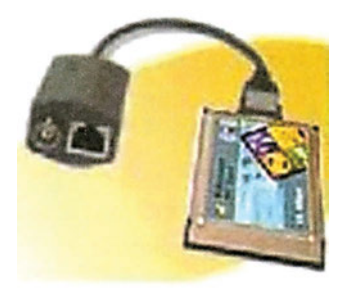

*Εικόνα 9.1.3. Κάρτα PCMCIA*

Η αγορά και η εγκατάσταση της κάρτας δικτύου ακολουθεί τα εξής βήματα:

- 1. Ελέγχουμε τον τύπο (ISA ή PCI) και τη διαθεσιμότητα των **υποδοχών (slots)** της μητρικής κάρτας του υπολογιστή μας πριν από την προμήθεια της κάρτας.
- 2. Αποφασίζουμε για τον τύπο των συνδετήρων της κάρτας (UTP, BNC, AUI), ανάλογα με την καλωδιακή υποδομή.
- 3. Αγοράζουμε την κάρτα και φροντίζουμε να συνοδεύεται από τους κατάλληλους **οδηγούς λογισμικού** ή **προγράμματα οδήγησης (software drivers)** τα οποία χρησιμεύουν για τη σύνδεση της κάρτας με το δίκτυο. Σε κάθε περίπτωση, τα Windows NT έχουν ενσωματωμένους οδηγούς για ένα μεγάλο σύνολο από κάρτες δικτύου διαφόρων κατασκευαστών. Μελλοντικές νεώτερες εκδόσεις (updated versions) της κάρτας είναι πάντα δυνατό να εντοπίσουμε και να μεταφέρουμε από το Internet.
- 4. Αποσυνδέουμε τον υπολογιστή από την ηλεκτρική παροχή (κλείνοντάς τον και αφαιρώντας το καλώδιο ηλεκτρικού ρεύματος από την πρίζα).
- 5. Όπως σε κάθε περίπτωση τοποθέτησης ευαίσθητου ηλεκτρονικού εξοπλισμού, θα πρέπει να φοράμε στον καρπό μας το ειδικό αντιστατικό βραχιόλι γείωσης, με το οποίο αποφεύγουμε βραχυκυκλώματα εξαιτίας του στατικού ηλεκτρισμού.
- 6. Ανοίγουμε το κουτί της κεντρικής μονάδας του υπολογιστή και τοποθετούμε την κάρτα στην κατάλληλη υποδοχή της μητρικής. Ασφαλίζουμε την κάρτα στην υποδοχή της βιδώνοντάς την, κλείνουμε το κουτί, τοποθετούμε το καλώδιο ρευματοδοσίας στην πρίζα και ανοίγουμε τον υπολογιστή.
- 7. Η κάρτα δικτύου, όπως και οποιαδήποτε κάρτα επέκτασης, απαιτεί την χρησιμοποίηση κάποιων **πόρων του συστήματος (system resources)** για τη λειτουργία της. Οι πόροι που συνήθως δεσμεύει μια κάρτα δικτύου είναι οι ακόλουθοι:
	- IRQ (Interrupt Request)
	- I/O Address
	- DMA Channel

Όλες οι κάρτες δικτύου δε δεσμεύουν τους ίδιους ακριβώς πόρους, ούτε και παίρνουν ίδιες τιμές για κάθε πόρο. Το πιθανότερο είναι ότι (και σε περίπτωση που η κάρτα δικτύου είναι όπως πλέον συνηθίζεται τύπου **Plug-and-Play** ή **ΡnΡ** δηλαδή **προσάρμοσε και δούλεψε**) τα Windows NT θα αναγνωρίσουν την κάρτα και θα

#### **ΑΡΧΙΤΕΚΤΟΝΙΚΕΣ, ΠΡΩΤΟΚΟΛΛΑ ΚΑΙ ΕΝΕΡΓΑ ΣΤΟΙΧΕΙΑ ΔΙΚΤΥΟΥ**

ζητήσουν οδηγίες για την εγκατάσταση των οδηγών της. Στους σύγχρονους υπολογιστές τόσο η κάρτα δικτύου όσο και το BIOS υποστηρίζουν τη λειτουργία ΡnΡ, και με την τοποθέτηση της κάρτας γίνεται η αναγνώριση του νέου εξοπλισμού, αποδίδονται οι διαθέσιμοι πόροι του συστήματος και αρχίζει η διαδικασία εγκατάστασης των οδηγών λογισμικού. Οι επιλογές που ουσιαστικά προσφέρονται είναι να διαλέξουμε από μία ενσωματωμένη στα Windows λίστα οδηγών, ή να χρησιμοποιήσουμε τη δισκέτα ή το CD-ROM, όπου υπάρχουν αποθηκευμένοι οι οδηγοί του κατασκευαστή. Στη γενική περίπτωση που αυτό δε συμβεί, τότε:

- α) Ανατρέχουμε στον Πίνακα Ελέγχου (Control Panel) των Windows NT και κάνουμε διπλό κλικ στο εικονίδιο δικτύου (Network).
- β) Επιλέγουμε τον καρτελοδείκτη Adapters. Κάνουμε κλικ στο Add οπότε εμφανίζεται το διαλογικό παράθυρο Select Network Adapter. Ανάλογα με την περίπτωση μπορούμε να διαλέξουμε από τη λίστα των υποστηριζόμενων από τα Windows NT συσκευών αυτή που μας ενδιαφέρει.

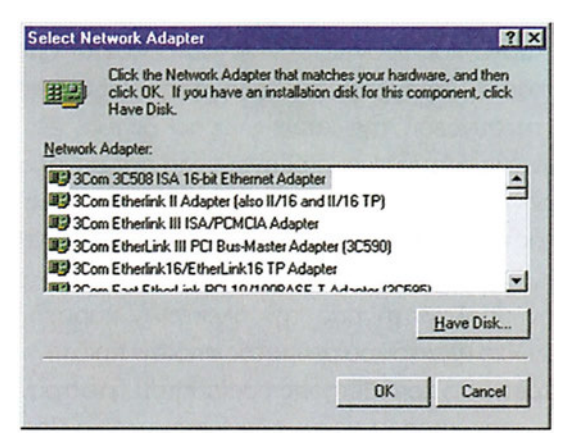

*Εικόνα 9.1.4 Το διαλογικό παράθυρο Select Network Adapter*

8. Συνήθως όμως χρησιμοποιούμε την επιλογή Have Disk που σημαίνει ότι διαθέτουμε τους οδηγούς του κατασκευαστή της κάρτας σε κάποιο μόνιμο σημείο αποθήκευσης (δισκέττα, CD-ROM, σκληρός δίσκος, σημείο προσβάσιμο μέσω δικτύου). Στην οθόνη εμφανίζονται ένας ή περισσότεροι από τους υποστηριζόμενους από τον κατασκευαστή οδηγούς. Επιλέγουμε και αναμένουμε την εγκατάσταση του οδηγού. Αμέσως μετά ζητείται επανεκκίνηση του υπολογιστή.

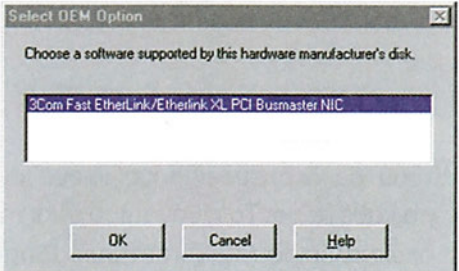

*Εικόνα 9.1.5. Επιλογή οδηγού κάρτας*

9. Συνδέουμε το καλώδιο δικτύου στην υποδοχή της κάρτας και επανεκκινούμε τον υπολογιστή. Μπορούμε, αν θέλουμε, να ελέγξουμε τα χαρακτηριστικά της κάρτας δικτύου που μόλις τοποθετήσαμε. Αυτό γίνεται επιλέγοντας το εικονίδιο Network από τον πίνακα ελέγχου και στη συνέχεια Adapters και Properties. Όλες οι διαθέσιμες πληροφορίες για τα ιδιαίτερα χαρακτηριστικά της κάρτας εμφανίζονται, ενώ συμπληρωματικά δίνεται η δυνατότητα μεταβολής ορισμένων από αυτά (κάτι το οποίο δε συνιστάται).

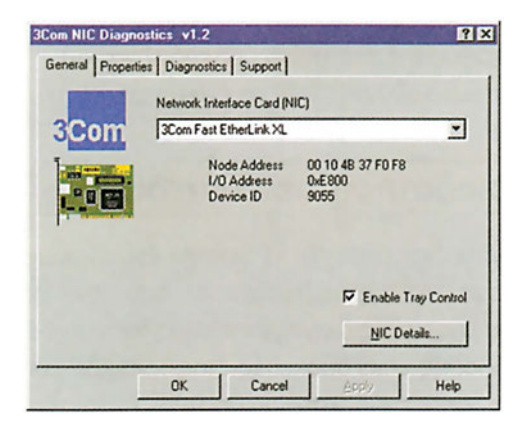

*Εικόνα 9.1.6. Τα χαρακτηριστικά της κάρτας δικτύου*

Η κάρτα έχει πλέον εγκατασταθεί. Πρέπει όμως να κρατήσουμε στη μνήμη μας ότι κανένα από τα πρωτόκολλα που αφορούν στρώματα υψηλότερα του MAC δεν έχει ακόμα ουσιαστικά ενεργοποιηθεί. Αυτό σημαίνει ότι δεν είναι ακόμα δυνατή η πλήρης δικτυακή σύνδεση.

## **Πρακτική Άσκηση**

Χρησιμοποιήστε έναν υπολογιστή του εργαστηρίου σας για την εγκατάσταση μιας κάρτας δικτύου. Ακολουθήστε τα βήματα εγκατάστασης που σας υποδείχθηκαν φροντίζοντας να:

- 1. Αναγνωρίσετε τον τύπο της κάρτας δικτύου και την υποδοχή του υπολογιστή στην οποία αυτή θα εγκατασταθεί.
- 2. Χρησιμοποιήσετε τους οδηγούς των Windows NT ή της ίδιας της κάρτας, για να την εγκαταστήσετε στον υπολογιστή.
- 3. Ενεργοποιήστε τυχόν διαγνωστικά προγράμματα που έχουν τη δυνατότητα να διακριβώσουν την ορθή λειτουργία της κάρτας ή να μεταβάλλoυν τα χαρακτηριστικά της.

# *Ενότητα 9.2* **Το TCP/IP στην πράξη**

- **Διευθυνσιοδότηση σε επίπεδο IP**
- **Εγκατάσταση του TCP/IP πρωτοκόλλου στα Windows NT**

**Όταν τελειώσει αυτή την ενότητα ο μαθητής θα πρέπει να μπορεί:**

- Να αποδίδει IP διευθύνσεις στις συσκευές ενός δικτύου.
- Να εγκαθιστά το πρωτόκολλο TCP/IP σε έναν υπολογιστή.

# **9.2.1 Διευθυνσιοδότηση σε επίπεδο IP**

Όπως είδαμε σε προηγούμενη ενότητα, η φυσική διεύθυνση αποδίδεται από τους κατασκευαστές και μόνο και χρησιμοποιείται από τα χαμηλότερα ιεραρχικά πρωτόκολλα. Στα πλαίσια της ορθής διαχείρισης ενός δικτύου ο διαχειριστής πρέπει να έχει τη δυνατότητα απόδοσης στις συσκευές διαφορετικού τύπου διευθύνσεων από αυτές που επιβάλλονται από τους κατασκευαστές. Αυτό γίνεται με την απόδοση διευθύνσεων σε επίπεδο IP. Στο επίπεδο αυτό (όπως και σε προηγούμενη ενότητα αναφέρθηκε) χρησιμοποιούνται για τις συσκευές του δικτύου, διευθύνσεις μήκους 32-bit που ονομάζονται **ΙΡ διευθύνσεις (IP addresses)**. Οι διευθύνσεις αυτές πρέπει να είναι μοναδικές για κάθε συσκευή σε ολόκληρο τον κόσμο και η διάθεσή τους στους διαχειριστές δικτύου, γίνεται από ειδικούς διεθνείς οργανισμούς.

Κάθε ΙΡ διεύθυνση χωρίζεται σε δύο βασικά τμήματα. Το τμήμα **αναγνωριστικό δικτύου (Network ID)** και το τμήμα **αναγνωριστικό συσκευής (Host ID)**.

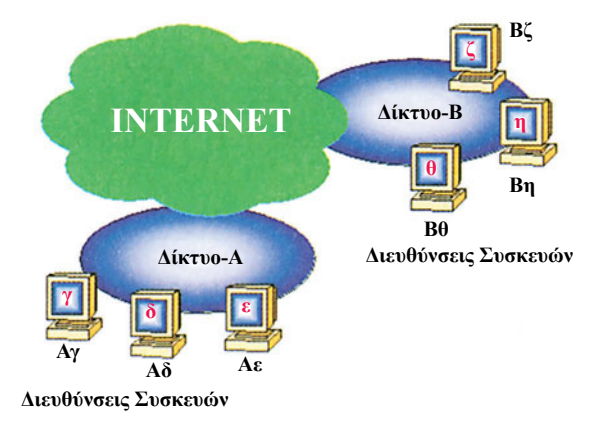

*Σχήμα 9.2.1. Διευθυνσιοδότηση Συσκευών* 

Το αναγνωριστικό δικτύου καθορίζει την ταυτότητα του δικτύου. Το αναγνωριστικό συσκευής καθορίζει την ταυτότητα της συσκευής εντός του δικτύου. Οι συσκευές που ανήκουν στο ίδιο δίκτυο έχουν προφανώς το ίδιο αναγνωριστικό δικτύου στη συνολική τους διεύθυνση.

#### **Κλάσεις IP διευθύνσεων**

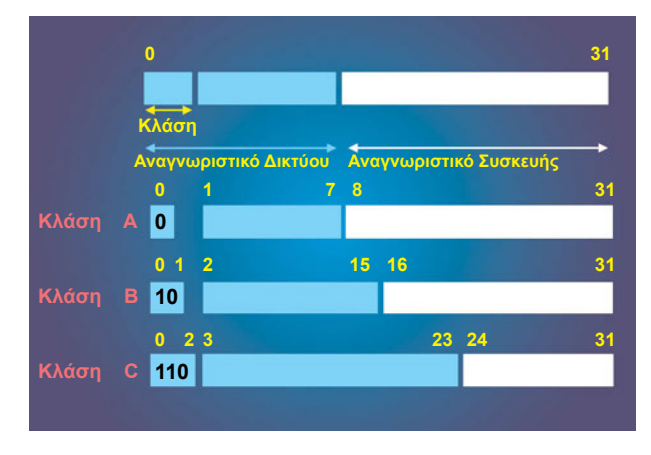

*Σχήμα 9.2.2. Κλάσεις IP διευθύνσεων* 

Ξεκινώντας από το "περισσότερο σημαντικό bit" (Most Significant Bit - MSB), τα πρώτα bits κάθε IP διεύθυνσης καθορίζουν την κλάση (class) στην οποία αυτή ανήκει (σχήμα 9.2.2). Οι κλάσεις είναι πέντε, από τις οποίες συνήθως χρησιμοποιούνται οι τρεις πρώτες. Όταν τα bits της κλάσης αρχίζουν από:

- **0** τότε το αναγνωριστικό δικτύου είναι 7 bits και το αναγνωριστικό συσκευής τα υπόλοιπα 24 bits (έχουμε δηλαδή 2<sup>7</sup> = 128 διαφορετικά δίκτυα και 2<sup>24</sup> = 16.777.216 διαφορετικές διευθύνσεις για κάθε δίκτυο). Αυτές είναι οι διευθύνσεις της Α κλάσης.
- **10** τότε το αναγνωριστικό δικτύου είναι 14 bits και το αναγνωριστικό συσκευής τα υπόλοιπα 16 bits (έχουμε δηλαδή 2<sup>14</sup> = 16.384 διαφορετικά δίκτυα και 2<sup>16</sup> = 65.536 διαφορετικές διευθύνσεις για κάθε δίκτυο). Αυτές είναι οι διευθύνσεις της Β κλάσης.
- **110** τότε το αναγνωριστικό δικτύου είναι 21 bits και το αναγνωριστικό συσκευής τα υπόλοιπα 8 bits (έχουμε δηλαδή 2 $^{21}$  = 2.097.152 διαφορετικά δίκτυα και 2 $^{8}$  = 256 διαφορετικές διευθύνσεις για κάθε δίκτυο). Αυτές είναι οι διευθύνσεις της C κλάσης.

| κλάση       | <b>bits</b> | <b>bits</b>                         | πρώτο    | τελευταίο |
|-------------|-------------|-------------------------------------|----------|-----------|
|             | κλάσης      | δικτύου                             | δίκτυο   | δίκτυο    |
| A           | $\bf{0}$    | $\overline{7}$                      | $\bf{0}$ | 127       |
| B           | 10          | 14                                  | 128      | 191       |
| C           | 110         | 21                                  | 192      | 223       |
| D           | 1110        | ٠                                   | 224      | 239       |
| Е           | 1111        | ٠                                   | 240      | 254       |
| Παράδειγμα: |             |                                     |          |           |
|             |             |                                     |          |           |
|             |             | 10001001.00001010.00100010.00000011 |          |           |
| 137         | 10          |                                     | 34       | 3         |
|             |             | 137.10.34.3                         |          |           |

*Σχήμα 9.2.3 Εύρη δικτύων IP κλάσεων*

Η αναπαράσταση των IP διευθύνσεων γίνεται συνήθως σε δεκαδική μορφή. Κάθε byte από τα τέσσερα (4) παίρνει τιμές από 0 έως 255 (8 bits με δυνατότητα χρήσης τιμών 0 ή 1, αποδίδουν 2ª = 256 διαφορετικούς συνδυασμούς).

Στο σχήμα 9.2.3 δίνεται το εύρος των IP διευθύνσεων των δικτύων που ορίζονται ανά κλάση (η κλάση D χρησιμοποιείται για multicast, ενώ η Ε για να εξυπηρετήσει μελλοντικές ανάγκες). Έτσι για παράδειγμα, εάν μας ζητηθεί να χρησιμοποιήσουμε τη διεύθυνση 137.10.34.3, ανατρέχοντας στον πίνακα, διακριβώνουμε ότι αυτή είναι διεύθυνση Β κλάσης. Αυτό σημαίνει, ότι θα αποδοθεί σε συσκευή, με αναγνωριστικό 0.0.34.3 που ανήκει στο δίκτυο 137.10.0.0).

Ας σημειωθεί ότι:

- Όταν όλα τα bits του "αναγνωστικό συσκευής" είναι μηδέν, προκύπτει η διεύθυνση του δικτύου, ενώ όταν είναι όλα άσσοι, προκύπτει η broadcast διεύθυνση. Έτσι π.χ για το δίκτυο 195.134.100.x, το x μπορεί να πάρει τιμές από 1 έως 254 όσον αφορά στις IP διευθύνσεις των συσκευών. Η 195.134.100.0 αντιστοιχεί στη IP διεύθυνση ολόκληρου του δικτύου, ενώ η 195.134.100.255 αντιστοιχεί σε broadcast μήνυμα προς όλες τις συσκευές του δικτύου.
- Το δίκτυο 127.0.0.0 δε χρησιμοποιείται, γιατί η 127.0.0.1 έχει συμφωνηθεί να αντιστοιχεί σε μία "ιδεατή" τοπική διεύθυνση (loopback) την οποία μπορούμε να χρησιμοποιούμε, ακόμα κι όταν δεν είμαστε συνδεδεμένοι στο δίκτυο.
- Οι διευθύνσεις της μορφής 10.x.x.x, 172.16.x.x έως 172.31.x.x και 192.168.x.x, δεν θεωρούνται "νόμιμες" και χρησιμοποιούνται μόνο σε περιπτώσεις ιδιωτικών τοπικών δικτύων.

*Multicast μετάδοση έχουμε, όταν απευθυνόμαστε σε μία συγκεκριμένη ομάδα (group) δικτυακών συσκευών. Η πληροφορία λαμβάνεται μόνο από τις συσκευές που ανήκουν στην ομάδα αυτή*

*Broadcast μετάδοση έχουμε, όταν επιθυμούμε να αποστείλουμε πληροφορία προς όλες τις συσκευές του δικτύου.*

# **Υποδίκτυα (Subnets)**

Ας υποθέσουμε ότι ο διαχειριστής έχει να διευθυνσιοδοτήσει ένα δίκτυο κλάσης C. Η πιο απλή σκέψη θα ήταν να θεωρήσει ότι όλες οι συσκευές ανήκουν στο ίδιο λογικό δίκτυο και να τους αποδώσει IP διευθύνσεις από x.x.x.1 έως x.x.x.254. Ας εξετάσουμε όμως τις παρακάτω περιπτώσεις:

- 1. Όλες οι συσκευές του δικτύου μπορεί να μη βρίσκονται εντός των αποστάσεων που ορίζουν τα καλωδιακά πρότυπα, δηλαδή στην ίδια στενή γεωγραφική περιοχή (π.χ στο ίδιο κτίριο). Συνήθως, υπάρχει η ανάγκη για ύπαρξη αυτόνομων μικρότερων τμημάτων δικτύου, σε απομακρυσμένες περιοχές, που βρίσκονται σε διαφορετικά σημεία της ίδιας χώρας, πόλης, ή ακόμα και κτηριακού συγκροτήματος.
- 2. Ακόμα και στην περίπτωση που είναι δυνατή η σύνδεση των συσκευών σε ένα ενιαίο δίκτυο, είναι πιθανό να υπάρξουν προβλήματα **ασφάλειας (security)** και προστασίας της διακινούμενης πληροφορίας μεταξύ των χρηστών του δικτύου. Συνήθως, στις διάφορες εταιρείες και οργανισμούς, κάθε εργασιακός τομέας

καθαρά επαγγελματικός, εκπαιδευτικός ή ερευνητικός, κ.ά.) θέλει να είναι σχετικά αυτόνομος (τμήματα πωλήσεων, τεχνικών, λογιστηρίου κ.τ.λ) και η πληροφορία που διακινείται μεταξύ των μελών του να μην είναι εύκολα προσβάσιμη από τους υπόλοιπους.

3. Σε κάθε broadcast εκπομπή οι παραλήπτες είναι όλες οι συσκευές του δικτύου. Αυτό προφανώς, έχει άμεση επίδραση στην απόδοση και την ταχύτητά του.

Επίσης, από την περιγραφή των κλάσεων προκύπτει ότι το πιο μικρό δίκτυο είναι κάποιο από τα C κλάσης δίκτυα μεγέθους 254 διευθύνσεων. Για τη δημιουργία δηλαδή δύο διαφορετικών δικτύων μικρού αριθμού συσκευών, θα χρειαζόμαστε δύο δίκτυα C κλάσης, με αποτέλεσμα την σπατάλη IP διευθύνσεων.

Σε περίπτωση λοιπόν, που επιζητούμε κατανομή ενός εύρους IP διευθύνσεων σε μεγάλη γεωγραφική περιοχή, ασφάλεια και ευκολία στη διαχείριση, περιορισμό των broadcast πακέτων αλλά και εξοικονόμηση σε IP διευθύνσεις, φροντίζουμε για τον καταμερισμό των IP διευθύνσεων του δικτύου σε μικρότερα τμήματα.

Η τεχνική διαχωρισμού ενός δικτύου σε επιμέρους **υποδίκτυα (subnets)**, γίνεται με τη χρήση της **μάσκας δικτύου (network mask** ή συχνά **subnet mask)** η οποία και καθορίζει:

α. Την IP διεύθυνση κάθε υποδικτύου

β. Το εύρος IP διευθύνσεων κάθε υποδικτύου.

Κάθε δίκτυο, ακόμα κι αν δε χωρίζεται σε υποδίκτυα, έχει μία μάσκα δικτύου που στην περίπτωση αυτή ονομάζεται **φυσική μάσκα δικτύου**. Ανάλογα με την κλάση του δικτύου, οι φυσικές μάσκες είναι οι εξής:

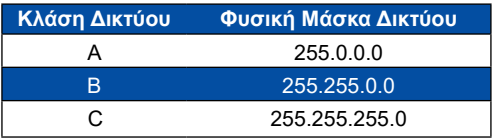

### **Εύρεση της διεύθυνσης δικτύου μιας συσκευής, από την IP διεύθυνσή της και την μάσκα της.**

Η μάσκα δικτύου έχει άσσους (1s) στις θέσεις της IP διεύθυνσης που αντιστοιχούν στο τμήμα "αναγνωριστικό δικτύου". Η IP διεύθυνση του δικτύου στο οποίο ανήκει μία συσκευή προκύπτει από το λογικό "ΚΑΙ" (AND) της IP διεύθυνσης της συσκευής και της μάσκας δικτύου. Για παράδειγμα, στην περίπτωση που μία συσκευή έχει διεύθυνση 193.1.1.10 και της αποδοθεί από το διαχειριστή η μάσκα δικτύου 255.255.255.0, η διαδικασία που ακολουθείται για να βρεθεί η διεύθυνση δικτύου στο οποίο ανήκει η συσκευή είναι η εξής: Διατάσσουμε τη διεύθυνση και τη μάσκα της συσκευής στο δυαδικό σύστημα και εκτελούμε το "λογικό ΚΑΙ" μεταξύ τους. Αυτό που προκύπτει είναι η IP διεύθυνση του δικτύου, όπως φαίνεται παρακάτω:

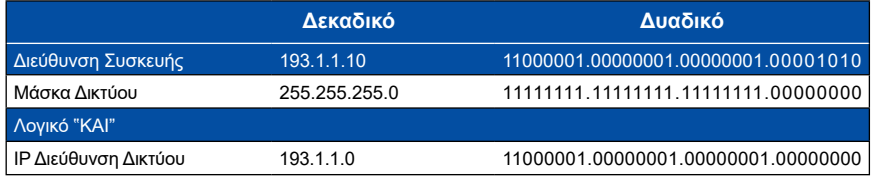

#### **ΑΡΧΙΤΕΚΤΟΝΙΚΕΣ, ΠΡΩΤΟΚΟΛΛΑ ΚΑΙ ΕΝΕΡΓΑ ΣΤΟΙΧΕΙΑ ΔΙΚΤΥΟΥ**

### **Διάσπαση δικτύου σε υποδίκτυα με χρήση μάσκας δικτύου**

Με τη χρήση της μάσκας δικτύου είναι δυνατή η εφαρμογή της τεχνικής του Subnetting, που επιτρέπει τη δημιουργία υποδικτύων. Τα υποδίκτυα αυτά δημιουργούνται με την επέκταση του πεδίου "αναγνωριστικού δικτύου" προς τα δεξιά και τη χρήση κάποιων από τα bits του πεδίου "αναγνωριστικό συσκευής".

## **Παράδειγμα 1**

Έστω ότι ο διαχειριστής του τοπικού δικτύου έχει στη διάθεσή του το δίκτυο κλάσης C, με διεύθυνση 193.1.1.0. Έστω επίσης ότι επιθυμεί τη δημιουργία όχι ενός (1) δικτύου, αλλά τεσσάρων (4) διαφορετικών υποδικτύων. Αυτό μπορεί να γίνει με διεύρυνση της φυσικής μάσκας δικτύου κατά δύο θέσεις προς τα δεξιά. Έτσι, καταλαμβάνονται δύο από τις διαθέσιμες θέσεις για το αναγνωριστικό συσκευής και η μάσκα δικτύου που προκύπτει είναι **11111111.11111111.11111111.11**000000 ή 255.255.255.192. Στο σχήμα 9.2.4, φαίνονται τα υποδίκτυα που προκύπτουν από τη χρήση των δύο bits που "δεσμεύτηκαν" από το αναγνωριστικό συσκευών.

| Αρχικό Δίκτυο         |                                                               |
|-----------------------|---------------------------------------------------------------|
| $193.1.1.$ X          | 11000001.00000001.00000001.xxxxxxxx                           |
| Μάσκα Δικτύου         |                                                               |
| 255.255.255.192       | 11111111.11111111.11111111.11000000                           |
| μάσκας είναι τα εξής: | Τα υποδίκτυα που σχηματίζονται μετά την εφαρμογή της παραπάνω |
| 193.1.1.0             | 11000001.00000001.00000001.00xxxxxx                           |
| 193.1.1.64            | 11000001.00000001.00000001.01xxxxxx                           |
| 193.1.1.128           | 11000001.00000001.00000001.10xxxxxx                           |
| 193.1.1.192           | 11000001.00000001.00000001.11xxxxxx                           |

*Σχήμα 9.2.4. Παράδειγμα Subnetting*

Δημιουργούνται τελικά 2<sup>2</sup> = 4 διαφορετικά υποδίκτυα (αφού οι δυνατοί συνδυασμοί είναι οι 00, 01, 10, 11). Για κάθε υποδίκτυο περισσεύουν τώρα 6 bit, άρα οι διαθέσιμες IP διευθύνσεις είναι 2<sup>6</sup> =64.

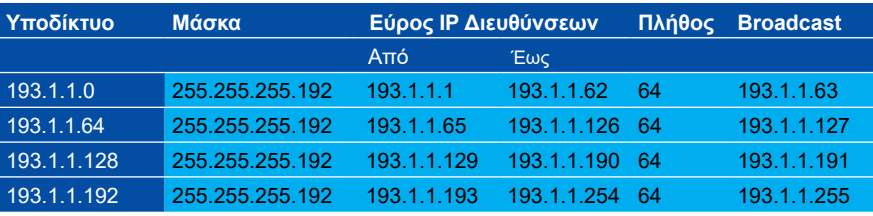

*Πίνακας 9.2.2. Yποδίκτυα, μάσκες και διευθύνσεις του παραδείγματος-1.*

Ένας εύκολος και γρήγορος τρόπος εύρεσης των χαρακτηριστικών κάθε υποδικτύου, σε περίπτωση που το μέγιστο πλήθος IP διευθύνσεων ανά υποδίκτυο είναι μέχρι 256, χωρίς τη χρονοβόρα μετατροπή των IP διευθύνσεων από τη δεκαδική στη δυαδική τους μορφή, γίνεται ακολουθώντας τα παρακάτω βήματα:

- 1. Υπολογίζουμε το πρώτο υποδίκτυο, που έχει ΙΡ διεύθυνση αυτή του συνολικού εύρους που μας δόθηκε να διαχειριστούμε. Στο παράδειγμα-1, η διεύθυνση αυτή είναι η 193.1.1.0.
- 2. Υπολογίζουμε τον αριθμό των συσκευών που θα πάρουν ΙΡ διεύθυνση για κάθε υποδίκτυο (ο αριθμός αυτός πρέπει προφανώς να είναι δύναμη του 2, δηλαδή 4, 8, 16, 32, ..., 256). Στο παράδειγμα-1 ο αριθμός αυτός είναι 64 (256 : 4, όπου 4 είναι το πλήθος των υποδικτύων).
- 3. Αφαιρούμε τον αριθμό του βήματος 2 από το 256 και ο αριθμός που προκύπτει είναι ο τελευταίος δεκαδικός της μάσκας δικτύου. Στο παράδειγμα-1, η μάσκα δικτύου για κάθε υποδίκτυο είναι 255.255.255.**(256-64)**, δηλαδή 255.255.255.192.
- 4. Υπολογίζουμε το επόμενο υποδίκτυο. Αυτό προκύπτει προσθέτωντας τον αριθμό των ΙΡ διευθύνσεων του προηγούμενου με τον τελευταίο δεκαδικό της διεύθυνσής του. Στο παράδειγμα-1, η ΙΡ διεύθυνση του επόμενου υποδικτύου, είναι 193.1.1.**(0+64)** δηλαδή 193.1.1.**64.**
- 5. Ακολουθούμε την ίδια μέθοδο για όλα τα επόμενα υποδίκτυα. Οι διευθύνσεις αυτών για το παράδειγμα-1 είναι τελικά 193.1.1.0, 193.1.1.64, 193.1.1.128 και 193.1.1.192 με μάσκα δικτύου 255.255.255.192. Το εύρος των ΙΡ διευθύνσεων των συσκευών αυτών καθώς και το broadcast προκύπτουν όπως φαίνεται από το παρακάτω παράδειγμα:
	- α. Για το υποδίκτυο 193.1.1.0:
		- η πρώτη διεύθυνση είναι η 193.1.1.(**0+1**) δηλαδή 193.1.1.1,
		- η τελευταία 193.1.1.(**0+64-2**) δηλαδή 193.1.1.**62** και
		- η broadcast 193.1.1.(**0+64-1**) δηλαδή 193.1.1.**63**.
	- β. για το υποδίκτυο 193.1.1.128:
		- η πρώτη διεύθυνση είναι η 193.1.1.(**128+1**) δηλαδή 193.1.1.**129**,
		- η τελευταία 193.1.1.(**128+64-2**) δηλαδή 193.1.1.**190** και
		- η broadcast 193.1.1.(**128+64-1**) δηλαδή 193.1.1.**191**.

Για λόγους απλότητος αναφέραμε την περίπτωση μικρών υποδικτύων, όπως αυτά του σχολικού εργαστηρίου. Η μέθοδος που περιγράφηκε μπορεί ωστόσο με μικρές μεταβολές να χρησιμοποιηθεί και σε περιπτώσεις μεγαλύτερων υποδικτύων μεγαλύτερων κλάσεων.

Στο παράδειγμα-1, το πλήθος των συσκευών κάθε υποδικτύου είναι σταθερό για όλα τα υποδίκτυα της κλάσης, ίσο με 64. Υπάρχει όμως η δυνατότητα δημιουργίας μη ισομεγεθών μεταξύ τους δικτύων (τεχνική **Variable Length Subnet Masking - VLSM**), κάτι που προσδίδει ιδιαίτερη ευελιξία στη χρήση των διευθύνσεων, αφού αποδίδονται με το σωστό τρόπο εκεί που υπάρχει ανάγκη. Αυτό επιτυγχάνεται με χρήση διαφορετικών μασκών σε κάθε δίκτυο.

### **Παράδειγμα 2**

Σε περίπτωση που απαιτούνται τέσσερα υποδίκτυα με διαφορετικό πλήθος συσκευών το καθένα, η μάσκα δικτύου θα είναι διαφορετική για κάθε υποδίκτυο. Έστω ότι τα ζητούμενα υποδίκτυα απαιτούν αντίστοιχα τμήματα των 128,32,32 και 64 ΙΡ διευθύνσεων.

#### **ΑΡΧΙΤΕΚΤΟΝΙΚΕΣ, ΠΡΩΤΟΚΟΛΛΑ ΚΑΙ ΕΝΕΡΓΑ ΣΤΟΙΧΕΙΑ ΔΙΚΤΥΟΥ**

Τα χαρακτηριστικά κάθε υποδικτύου προκύπτουν χρησιμοποιώντας τη μέθοδο που περιγράφηκε προηγουμένως. Το πρώτο υποδίκτυο είναι το 193.1.1.0 και αφού χρειάζεται 128 διευθύνσεις, έχει μάσκα 255.255.255.(**256-128)** δηλαδή 255.255.255.**128**. Το δεύτερο υποδίκτυο είναι το 193.1.1.(**0+128**) δηλαδή 193.1.1.**128** και επειδή έχει 32 συσκευές, η μάσκα του είναι 255.255.255.(**256-32**) δηλαδή 255.255.255.**224**. Με τον ίδιο τρόπο, υπολογίζονται και τα υπόλοιπα υποδίκτυα, όπως φαίνεται στον πίνακα 9.2.3.

| Υποδίκτυο   | Μάσκα           | Εύρος ΙΡ Διευθύνσεων |             |     | Πλήθος Broadcast |
|-------------|-----------------|----------------------|-------------|-----|------------------|
|             |                 | Aπó                  | Έως         |     |                  |
| 193.1.1.0   | 255.255.255.128 | 193.1.1.1            | 193.1.1.126 | 128 | 193.1.1.127      |
| 193.1.1.128 | 255.255.255.224 | 193.1.1.129          | 193.1.1.158 | 32  | 193.1.1.159      |
| 193.1.1.160 | 255.255.255.224 | 193.1.1.161          | 193.1.1.190 | 32  | 193.1.1.191      |
| 193.1.1.192 | 255.255.255.192 | 193.1.1.193          | 193.1.1.254 | 64  | 193.1.1.255      |

*Πίνακας 9.2.3*

# **9.2.2 Εγκατάσταση του πρωτοκόλλου TCP/IP στα Windows NT**

Τα Windows NT παρέχουν υποστήριξη σε μία σειρά πρωτοκόλλων, προκειμένου να καταστεί δυνατή η επικοινωνία με υπολογιστικά συστήματα διαφορετικών κατασκευαστών. Τα πρωτόκολλα αυτά είναι:

- 1. NWLink: Το αντίστοιχο του Novell IPX/SPX αλλά για τη Microsoft. Παρέχει τη δυνατότητα πρόσβασης σε δίκτυα NetWare.
- 2. NetBEUI: Το απλό και γρήγορο, περιορισμένων όμως δυνατοτήτων, πρωτόκολλο της Microsoft για μικρής έκτασης και πολυπλοκότητας τοπικά δίκτυα.
- 3. Data Link Control (DLC): Χρησιμοποιείται για πρόσβαση σε μεγάλα υπολογιστικά συστήματα (Mainframes) της εταιρείας.
- 4. TCP/IP: Είναι το "εξ ορισμού πρωτόκολλο" (default protocol) των Windows NT, που οφείλει τη μεγάλη δημοτικότητά του στο γεγονός της απόλυτης σχεδόν χρήσης του στο Internet.

Αμέσως μετά την τοποθέτηση της κάρτας δικτύου ακολουθεί η εγκατάσταση των πρωτοκόλλων επικοινωνίας. Το βασικό πρωτόκολλο που εγκαθιστούμε είναι το TCP/ IP.

Τα βήματα που ακολουθούμε είναι τα εξής:

- 1. Επιλέγουμε Start -Settings -Control Panel.
- 2. Επιλέγουμε Network και στη συνέχεια τον καρτελοδείκτη Protocols και κάνουμε κλικ στο πλήκτρο Add.
- 3. Από το διαλογικό παράθυρο Select Network Protocol επιλέγουμε TCP/IP πρωτόκολλο.

Αμέσως μετά θα ζητηθεί το CDROM των Windows NT για να ολοκληρωθεί η διαδικασία εγκατάστασης.

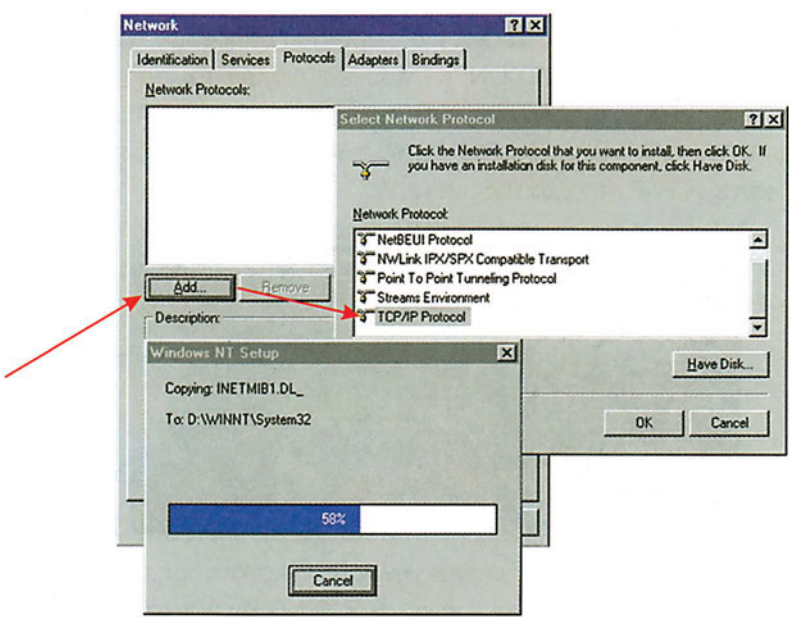

*Εικόνα 9.2.1. Η εγκατάσταση του TCP/IP*

4. Μετά το πέρας της παραπάνω διαδικασίας, το TCP/IP εμφανίζεται στη λίστα των εγκατεστημένων στο σύστημα δικτυακών πρωτοκόλλων. Κάνουμε κλικ στο πλήκτρο Close, και αρχίζει η διαμόρφωση (configuration) των χαρακτηριστικών του πρωτοκόλλου. Τα βασικά πεδία που πρέπει οπωσδήποτε να πάρουν τιμές, βρίσκονται στο παράθυρο του καρτελοδείκτη **IP Address**.

Ο διαχειριστής του δικτύου μάς έχει ήδη αποδώσει μία IP διεύθυνση μαζί με τη μάσκα της. Αν το δίκτυο στο οποίο ανήκουμε είναι διασυνδεδεμένο με άλλα, στο πεδίο **Default Gateway** αποδίδεται μία τιμή που αντιστοιχεί στη διεύθυνση της συσκευής που φροντίζει για την προώθηση των πακέτων στα υπόλοιπα δίκτυα. Τοποθετούμε τις τιμές στα πεδία που αντιστοιχούν (στη συγκεκριμένη περίπτωση IP Address=193.1.1.10 και Subnet Mask=255.255.255.0) και κλείνουμε τα παράθυρα. Ο υπολογιστής θα ζητήσει την επανακκίνησή του, προκειμένου να ολοκληρώσει τη διαδικασία εγκατάστασης.

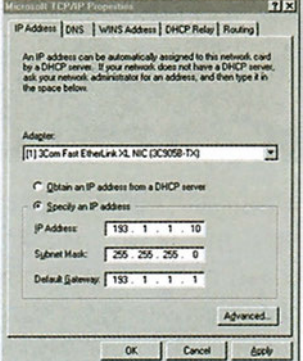

*Εικόνα 9.2.2. Διαμόρφωση του TCP/IP*

#### **ΑΡΧΙΤΕΚΤΟΝΙΚΕΣ, ΠΡΩΤΟΚΟΛΛΑ ΚΑΙ ΕΝΕΡΓΑ ΣΤΟΙΧΕΙΑ ΔΙΚΤΥΟΥ**

*5.* Το πρωτόκολλο έχει ενεργοποιηθεί και μία σειρά από υπηρεσίες είναι στη διάθεση του χρήστη. Με την εντολή **IPCONFIG** που ενεργοποιείται από το "Command Prompt" (τη γραμμή δηλ. εντολών του DOS) και με παράμετρο /**ALL** μπορούμε να αντλήσουμε αναλυτικές πληροφορίες για το είδος της κάρτας δικτύου, την MAC διεύθυνση και τα TCP/IP στοιχεία της συσκευής.

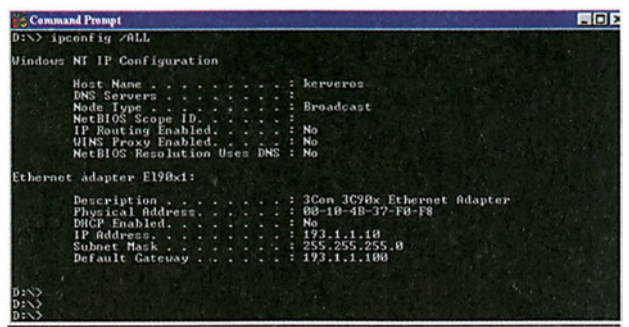

6. Είμαστε πλέον έτοιμοι να επαληθεύσουμε την ορθή εγκατάσταση του πρωτοκόλλου. Αυτό γίνεται συνήθως με τη χρήση της εντολής **PING διεύθυνση\_προορισμού**, η οποία αποστέλλει πακέτα σε έναν προορισμό και περιμένει να τα λάβει πίσω (πρόκειται ουσιαστικά για ερώτηση του είδους "η συσκευή με αυτή τη διεύθυνση είναι ζωντανή;"). Η χρήση της παραπάνω εντολής είναι ευρέως διαδεδομένη και αποτελεί τη βασική ενέργεια για διαπίστωση ύπαρξης δικτυακής πρόσβασης σε κάποια συσκευή. Η πρώτη δοκιμή δικτυακής πρόσβασης μπορεί να γίνει προς την κάρτα δικτύου του υπολογιστή μας. Μεταφερόμαστε στη γραμμή εντολών του DOS και πληκτρολογούμε την εντολή **PING 193.1.1.10**. Εάν πάρουμε το αποτέλεσμα της εικόνας 9.2.4.α, εάν δηλαδή υπάρχει απόκριση (reply) σε σχετικά μικρό χρόνο (στη συγκεκριμένη περίπτωση είναι κάτω από 10 ms), όλα πήγαν καλά. Σε αντίθετη περίπτωση, θα πρέπει να επιστρέψουμε στη διαδικασία εγκατάστασης της κάρτας πρώτα, και του πρωτοκόλλου στη συνέχεια.

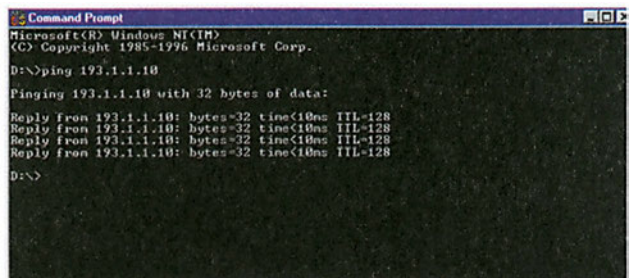

*Εικόνα 9.2.4.α*

*Εικόνα 9.2.3. Το αποτέλεσμα της εντολής IPCONFIG*

7. Η αμέσως επόμενη προσπάθεια αφορά τη δυνατότητα επικοινωνίας με κάποια άλλη συσκευή του **ίδιου δικτύου**, για την οποία γνωρίζουμε ότι είναι ενεργή και συνδεδεμένη στο δίκτυο. Στην ίδια εικόνα (9.2.4.β) διακρίνεται η απόκριση της συσκευής με IP διεύθυνση 193.1.1.20 όταν επιχειρηθεί η πρόσβαση σε αυτή από τη δική μας, με την εντολή "PING 193.1.1.20". Εάν η συσκευή δεν "απαντήσει", τότε υπάρχει πιθανότατα πρόβλημα στην καλωδιακή μας διασύνδεση με το δίκτυο.

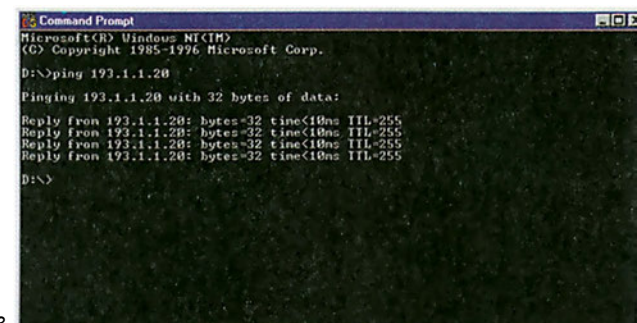

*Εικόνα 9.2.4.β*

8. Όταν γίνεται κλήση μιας IP διεύθυνσης π.χ. 193.1.1.100 και δε λαμβάνεται απάντηση (εικόνα 9.2.4.γ), αυτό μπορεί να σημαίνει ότι:

Α. δεν υπάρχει συσκευή με αυτή τη διεύθυνση στο δίκτυο ή

Β. η συσκευή είναι εκτός λειτουργίας ("powered down") ή

Γ. για κάποιο άλλο λόγο δεν υπάρχει δικτυακή πρόσβαση στη συσκευή (π.χ πρόβλημα σε πρωτόκολλο, κάρτα δικτύου ή καλώδιο).

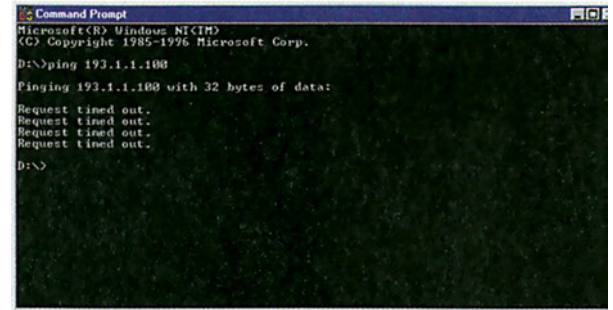

*Εικόνα 9.2.4.γ*

Θα πρέπει τέλος να θυμόμαστε πάντα ότι οι IP διευθύνσεις αντιστοιχούν σε κάρτες δικτύου και όχι σε υπολογιστές. Είναι δυνατό να υπάρξει υπολογιστής με δύο ή περισσότερες κάρτες, κάθε μία εκ των οποίων θα πρέπει να έχει τη δική της μοναδική IP διεύθυνση.

# **Έλεγχος Γνώσεων**

- 1. Επεκτείνατε το παράδειγμα-1 για τα υποδίκτυα 193.1.1.64 και 193.1.1.192.
- 2. Εφαρμόστε το παράδειγμα-1, στην περίπτωση διάσπασης του δικτύου 193.1.1.0 σε οκτώ (8) ιδίου μεγέθους υποδίκτυα.
- 3. Χρησιμοποιήστε το δίκτυο 192.168.10.0 για να δημιουργήσετε τέσσερα ιδίου μεγέθους υποδίκτυα. Βρείτε τα χαρακτηριστικά τους, σύμφωνα με το παράδειγμα-1.
- 4. Επεκτείνατε το παράδειγμα-2 για τα υποδίκτυα 193.1.1.160 και 193.1.1.192.
- 5. Εφαρμόστε το παράδειγμα-2 στην περίπτωση διάσπασης του δικτύου 193.1.1.0 σε πέντε (5) διαδοχικά υποδίκτυα μεγέθους 32, 32, 64, 64 και 64 σύμφωνα με το παράδειγμα-2.
- 6. Χρησιμοποιήστε το δίκτυο 192.168.10.0 για να δημιουργήσετε τέσσερα (4) διαδοχικά υποδίκτυα μεγέθους 128, 32, 32 και 64, σύμφωνα με το παράδειγμα-2.

# *Ενότητα 9.3* **Ενεργές συσκευές δικτύου**

- **Συγκεντρωτές**
- **Γέφυρες**
- **Μεταγωγείς**
- **Δρομολογητές**

**Όταν τελειώσει αυτή την ενότητα ο μαθητής θα πρέπει να μπορεί:**

- Να αναγνωρίζει τις ενεργές συσκευές που χρησιμοποιούνται στη δικτύωση των υπολογιστών (τους συγκεντρωτές, τις γέφυρες, τους μεταγωγείς, τους δρομολογητές).
- Να περιγράφει τον τρόπο λειτουργίας των συγκεντρωτών, των γεφυρών, των μεταγωγέων και των δρομολογητών.

Οι ενεργές συσκευές χρησιμοποιούνται για τη διασύνδεση των σταθμών που απαρτίζουν ένα δίκτυο, προκειμένου να πραγματοποιήσουν, την επανάληψη, τη μεταγωγή, τη δρομολόγηση της πληροφορίας, ή το συνδυασμό των παραπάνω. Ο κάθε τύπος ενεργής συσκευής δρα σε διαφορετικό επίπεδο του μοντέλου OSI και κατά συνέπεια οι λειτουργίες της καθορίζονται από τις αντίστοιχες λειτουργίες του επιπέδου στο οποίο ανήκουν.

# **9.3.1 Συγκεντρωτές**

Οι συγκεντρωτές λειτουργούν στο πρώτο επίπεδο του μοντέλου OSI, δηλαδή στο φυσικό επίπεδο. Στα σύγχρονα δίκτυα, κάθε σταθμός, για να αποκτήσει πρόσβαση στο δίκτυο πρέπει να συνδεθεί σε μια από τις **θύρες (ports)** ενός συγκεντρωτή. Οι συγκε-

ντρωτές δεν κάνουν τίποτε περισσότερο από το να προωθούν την πληροφορία στο κοινό, για όλους τους σταθμούς, φυσικό μέσο διασύνδεσης, χωρίς να ενδιαφέρονται για το περιεχόμενό της. Στα δίκτυα τύπου Ethernet, τα οποία, όπως γνωρίζουμε, είναι τοπολογίας αρτηρίας, οι συγκε-

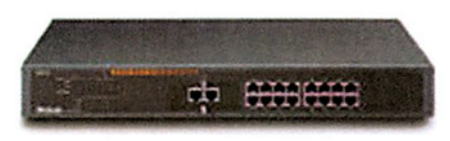

*Εικόνα 9.3.1 Συγκεντρωτής*

ντρωτές είναι ιδιαίτερα χρήσιμοι. Παλαιότερα, που δε μεσολαβούσαν συγκεντρωτές, μια βλάβη του φυσικού μέσου (του ομοαξονικού καλωδίου τύπου thin και τύπου thick) σε ένα σημείο ήταν αρκετή για να απενεργοποιήσει ολόκληρο το δίκτυο και να θέσει το σύνολο των σταθμών σε κατάσταση δικτυακής αποσύνδεσης.

#### **TO TCP/ IP ΣΤΗΝ ΠΡΑΞΗ**

Οι σύγχρονοι συγκεντρωτές εξακολουθούν να υλοποιούν τοπολογίες αρτηρίας (μόνο που αυτό πραγματοποιείται στο εσωτερικό τους). Όμως, η καλωδιακή διάταξη των διασυνδεδεμένων σταθμών είναι ακτινωτή (star). Κάθε σταθμός συνδέεται σε μία από τις θύρες του συγκεντρωτή με συστραμμένο καλώδιο τύπου UTP. Σε περίπτωση αστοχίας μιας των καλωδιακών συνδέσεων, μόνο ο σταθμός που είναι συνδεδεμένος στην αντίστοιχη θύρα θα τεθεί εκτός του δικτύου, ενώ οι υπόλοιποι θα εξακολουθούν να επικοινωνούν κανονικά.

Εξωτερικά, σε ένα συγκεντρωτή διακρίνουμε:

Τις θύρες. Πρόκειται για τα σημεία επαφής των σταθμών του δικτύου στην κοινή τους αρτηρία (common bus) που υλοποιείται στο εσωτερικό του συγκεντρωτή. Οι θύρες αυτές χαρακτηρίζονται συχνά ως **θύρες αντιστροφής (crossed)** και σημειώνονται με X. Στο εσωτερικό τους γίνεται αντιστροφή των καλωδίων, αφού το ζεύγος των καλωδίων σταθμού πρέπει να συνδεθεί με το ζεύγος των καλωδίων λήψης, και αντίστροφα.

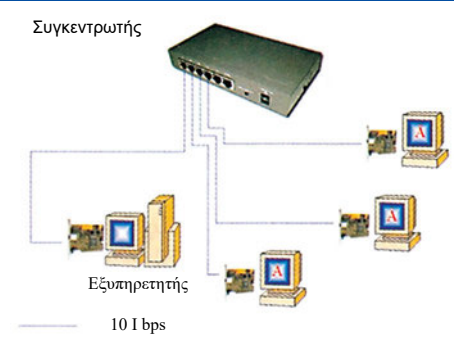

*Σχήμα 9.3.1 Σύνδεση σταθμών σε συγκεντρωτή*

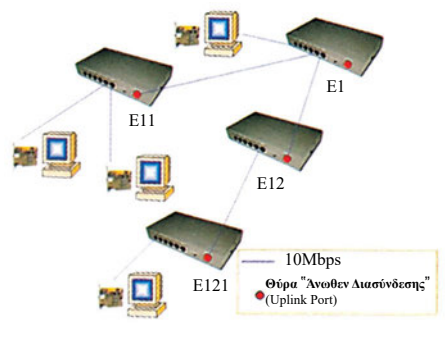

*Σχήμα 9.3.2. Σύνδεση πολλών συγκεντρωτών*

- Τις θύρες **άνωθεν διασύνδεσης (uplink ports)**. Πρόκειται για τις θύρες που χρησιμοποιούνται όταν συνδέουμε δύο ή περισσότερους συγκεντρωτές μεταξύ τους και συχνά σημειώνονται με =. Οι θύρες αυτές δεν πραγματοποιούν αντιστροφή καλωδίωσης στο εσωτερικό του συγκεντρωτή. Ο συγκεντρωτής που βρίσκεται σε κατώτερο τοπολογικό επίπεδο συνδέεται μέσω των θυρών άνωθεν διασύνδεσης με τις κοινές θύρες αντιστροφής των συγκεντρωτών που βρίσκονται σε ανώτερο τοπολογικό επίπεδο. Γενικά, για τη διασύνδεση δύο συγκεντρωτών μπορούμε να συνδέσουμε:
- α. τη θύρα άνωθεν διασύνδεσης του ενός συγκεντρωτή με μία θύρα αντιστροφής του άλλου συγκεντρωτή, χρησιμοποιώντας "ευθύ" καλώδιο τύπου UTP (χωρίς αντιστροφή των γραμμών του).
- β. μία θύρα αντιστροφής του ενός συγκεντρωτή με μία θύρα αντιστροφής του άλλου συγκεντρωτή, χρησιμοποιώντας αντεστραμμένο (crossover) καλώδιο τύπου UTP (με αντιστροφή των γραμμών του).

Στο σχήμα 9.3.2 φαίνεται ο τρόπος διασύνδεσης, και οι άνωθεν διασυνδέσεις, μεταξύ τεσσάρων συγκεντρωτών (Ε1, Ε11, Ε12, Ε121) σε διάταξη τριών ιεραρχικών επιπέδων.

● Τις ενδεικτικές φωτοδιόδους (Led). Για κάθε μία από τις θύρες υπάρχει μια ενδεικτική φωτοδίοδος. Όταν η φωτοδίοδος είναι σβηστή δεν υπάρχει επικοινωνία του σταθμού με το συγκεντρωτή. Όταν η φωτοδίοδος είναι πράσινη, ο σταθμός επικοινωνεί με τον συγκεντρωτή. Ο ρυθμός με τον οποίο αναβοσβήνει η φωτοδίοδος αποδίδει τη συχνότητα αποστολής/λήψης δεδομένων. Σε ορισμένες περιπτώσεις υπάρχουν πρόσθετες φωτοδίοδοι που παρέχουν πληροφορία σχετικά με το φόρτο χρήσης (utilization) του δικτύου αλλά και το ποσοστό συγκρούσεων επί των προσπαθειών μετάδοσης (collisions).

Ο αριθμός των θυρών του συγκεντρωτή είναι συνήθως πολλαπλάσιο του τέσσερα (4) δηλ. 4, 8, 12, 16 κ.ο.κ. Οι απλοί συγκεντρωτές, που περιγράψαμε, είναι συσκευές που διαμοιράζουν τα δεδομένα σε όλους τους σταθμούς, ανεξάρτητα αν τους αφορούν ή όχι και για το λόγο αυτό συχνά ονομάζονται *συγκεντρωτές διαμοιρασμού (share hubs).*

# **9.3.2 Γέφυρες (Bridges)**

Οι γέφυρες λειτουργούν στο δεύτερο επίπεδο του μοντέλου OSI, το επίπεδο διασύνδεσης. Χρησιμοποιήθηκαν ευρέως στην αρχή της δεκαετίας του 1980, αφού μπορούν να διασυνδέσουν:

- Δύο ή περισσότερα φυσικά τμήματα δικτύου, φροντίζοντας για τη διοχέτευση της πληροφορίας από το ένα στο άλλο, μόνον όταν αυτό είναι αναγκαίο. Έτσι, συμβάλλουν στην αύξηση της απόδοσης του δικτύου.
- Ετερογενή δίκτυα (π.χ Ethernet και Token ring), κάτι που στην πρώιμη δικτυακή εποχή δεν ήταν ιδιαίτερα εύκολη υπόθεση, λόγω της διαμόρφωσης των πλαισίων με διαφορετικό τρόπο από τα πρωτόκολλα κάθε είδους δικτύου.

Στο σχήμα 9.3.3 φαίνεται ότι μόνο τα πλαίσια με διεύθυνση προορισμού που ανήκει σε διαφορετικό δίκτυο από εκείνο του αποστολέα προωθούνται στην αντίστοιχη πόρτα της γέφυρας (π.χ. από το σταθμό Ζ στο σταθμό Β). Στο ίδιο σχήμα φαίνεται ότι στην περίπτωση που ο σταθμός Ζ θελήσει να επικοινωνήσει με το Δ, η γέφυρα δεν προωθεί τα πλαίσια στο δίκτυο της θύρας 2. Η προώθηση γίνεται μόνο όταν σταθμοί που ανήκουν σε διαφορετικά φυσικά τμήματα δικτύου (π.χ. Ζ και Β) επιθυμούν να ανταλλάξουν δεδομένα, ή όταν η μετάδοση είναι τύπου broadcast. Συμπληρωματικό πλεονέκτημα είναι ότι από τη στιγμή που η γέφυρα "αναγνωρίσει" τις φυσικές διευθύνσεις όλων των σταθμών, μεταξύ των σταθμών κάθε φυσικού τμήματος μπορεί να γίνεται ταυτόχρονη μετάδοση και λήψη χωρίς σύγκρουση (π.χ. την ίδια στιγμή που ο Α μεταδίδει στον Γ, μπορεί ο Ζ να μεταδίδει στον Δ) (σχήμα 9.3.3).

Τα πράγματα θα ήταν εντελώς διαφορετικά, εάν όλοι οι κόμβοι του δικτύου βρίσκονταν συνδεδεμένοι στο ίδιο φυσικό τμήμα. Ταυτόχρονες αποστολές δεδομένων θα οδηγούσαν σε συγκρούσεις.

Η βασική λειτουργία της γέφυρας, είναι να μετάγει πλαίσια στην κατάλληλη θύρα της και για να το επιτύχει αυτό χρησιμοποιεί δύο διαδικασίες:

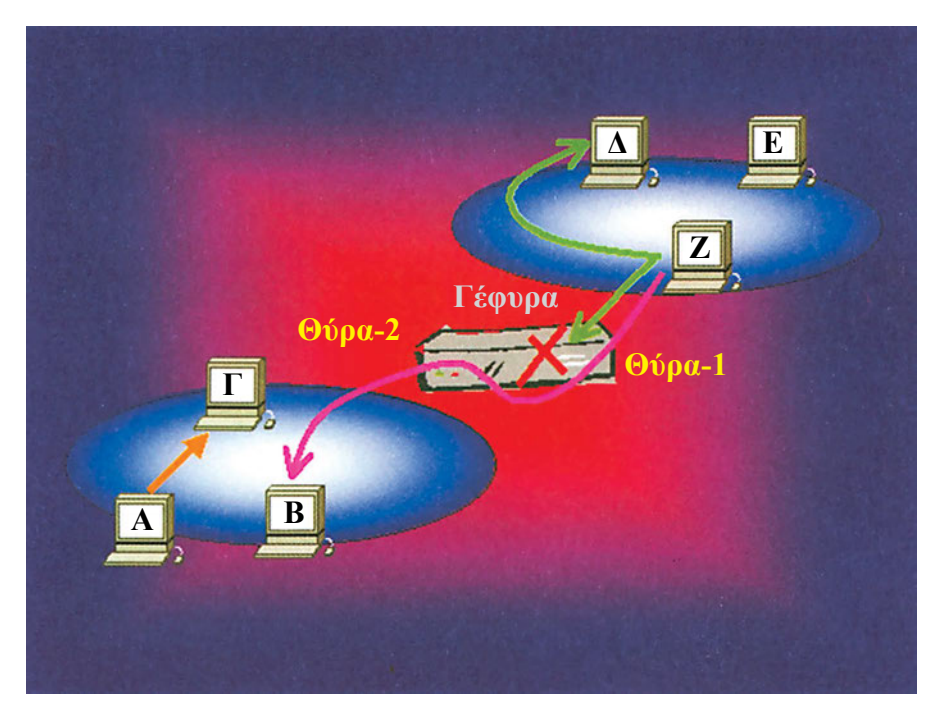

*Σχήμα 9.3.3 Σύνδεση δικτύων με γέφυρα*

α) την εκμάθηση (learning) και

β) την προώθηση (forwarding).

*Όταν αναφερόμαστε σε συσκευές 2ου επιπέδου όπως στις γέφυρες, ο όρος*  **"***διεύθυνση***"** *αφορά τη διεύθυνση MAC του πλαισίου.*

Η γέφυρα διατηρεί μία βάση προώθησης στοιχείων (forwarding database) και καταγράφει τις πληροφορίες που συγκεντρώνει από κάθε σταθμό με τη μορφή εγγραφής τριών (3) πεδίων:

- α) της διεύθυνσης του σταθμού (station address) $^{\rm 1},$
- β) μιας "χρονοτιμής" που προσδιορίζει το χρόνο διατήρησης της παρούσας εγγραφής σταθμού (age) και
- γ) του αναγνωριστικού θύρας (port ID) της γέφυρας στην οποία είναι συνδεδεμένος ο σταθμός

<sup>1</sup>*πρόκειται για τη φυσική διεύθυνση, Mac address*

#### **ΑΡΧΙΤΕΚΤΟΝΙΚΕΣ, ΠΡΩΤΟΚΟΛΛΑ ΚΑΙ ΕΝΕΡΓΑ ΣΤΟΙΧΕΙΑ ΔΙΚΤΥΟΥ**

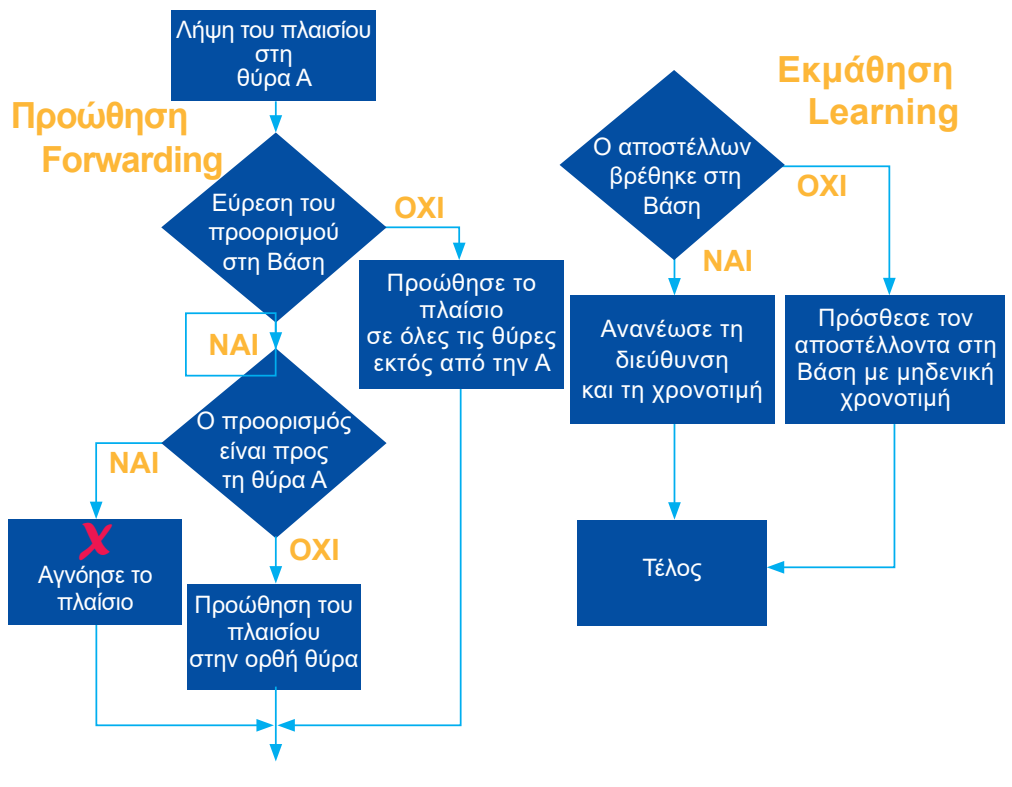

*Σχήμα 9.3.4. Διάγραμμα λειτουργίας μιας γέφυρας*

# **9.3.3 Μεταγωγείς (Switches)**

Οι μεταγωγείς είναι οι εξελιγμένες εκδόσεις των γεφυρών και των συγκεντρωτών. Έχουν τα χαρακτηριστικά των γεφυρών, σε ότι όμως αφορά τη φυσική διασύνδεση και

τη χρήση τους μοιάζουν με τους συγκεντρωτές. Η λειτουργία τους στηρίζεται στην τεχνική της ταχύτατης μεταγωγής (switching) πλαισίων από τη μία θύρα στην άλλη και γίνεται βάσει των τεχνικών εκμάθησης και προώθησης που αναφέρθηκαν στις γέφυρες. Κάθε φορά που ένας σταθμός αποστέλλει ένα πλαίσιο σε έναν άλλον, ο μεταγωγέας το διαβιβάζει μόνο στη θύρα που βρίσκεται ο σταθμός παραλήπτης. Με αυτόν τον τρόπο δεν επιβαρύνεται το υπόλοιπο δίκτυο. Πολλοί σταθμοί μπορούν να

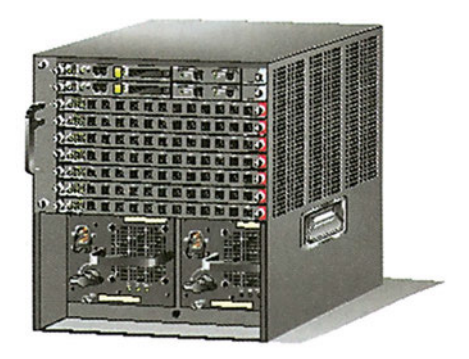

στέλνουν ταυτόχρονα, αρκεί να απευθύνονται σε διαφορετικό παραλήπτη. Όλες οι θύρες συνδέονται σε ένα κοινό, παθητικό συνήθως, στοιχείο, το λεγόμενο backplane, στο οποίο γίνεται η μεταξύ τους διασύνδεση. Οι μεταγωγείς σήμερα παρέχουν ταχύτητες της τάξεως των 10,100 ή και 1000 Mbps ανά θύρα.

Οι μεταγωγείς χρησιμοποιούνται σε δικτυακά περιβάλλοντα που έχουν αυξημένες

απαιτήσεις ταχύτητας. Συχνά διασυνδέονται τόσο μεταξύ τους όσο και με μικρότερης ταχύτητας συσκευές (Ethernet συγκεντρωτές) όπως φαίνεται στο σχήμα 9.3.5.

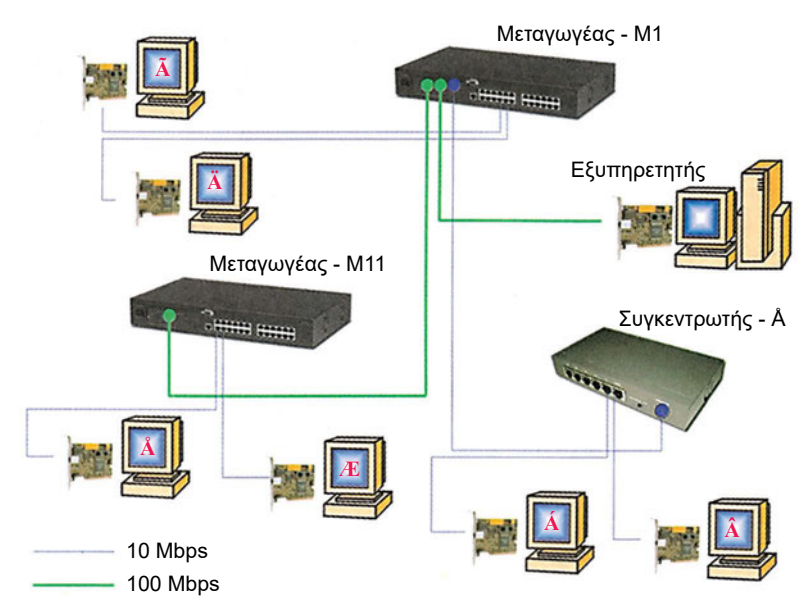

*Σχήμα 9.3.5 Δίκτυο με μεταγωγείς και συγκεντρωτές*

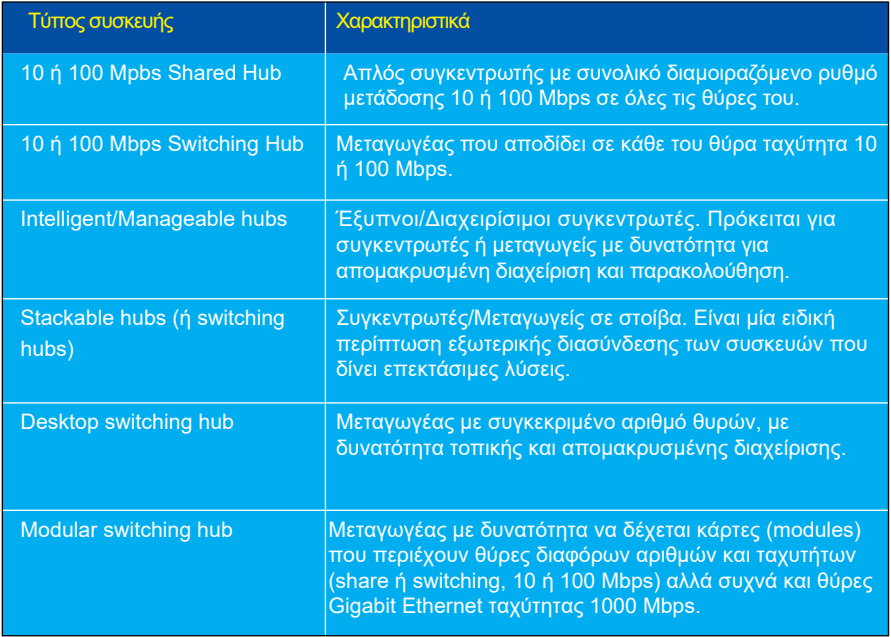

*Πίνακας 9.3.1 Τύποι συσκευών που χαρακτηρίζονται από τον αγγλοσαξονικό όρο hub*

# **9.3.4 Δρομολογητές (Routers)**

Οι δρομολογητές λειτουργούν στο τρίτο επίπεδο του μοντέλου OSI, το επίπεδο δικτύου (ή επίπεδο IP). Οι δρομολογητές χρησιμοποιούν ειδικές τεχνικές και αλγορίθμους και σύμφωνα με ειδικά **πρωτόκολλα δρομολόγησης**, ρυθμίζουν τον τρόπο διακίνησης των πακέτων πληροφορίας μεταξύ των δικτύων. Η διαδρομή που ακολουθούν τα πακέτα εξαρτάται από διάφορους παράγοντες, όπως για παράδειγμα την ταχύτητα των γραμμών, την αξιοπιστία

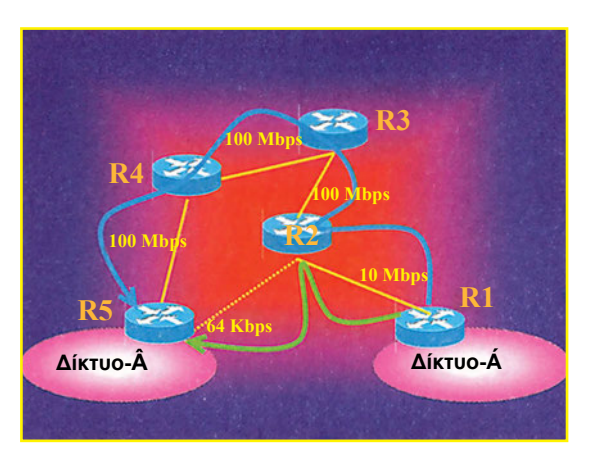

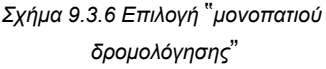

τους, τον αριθμό των αλμάτων (hops) που πρέπει να πραγματοποιήσουν τα πακέτα από δρομολογητή σε δρομολογητή, μέχρι να γίνει η μετάβασή τους στο δίκτυο προορισμού κ.ά. Στη διάταξη του σχήματος 9.3.6, ένα απλό πρωτόκολλο που έχει ως μόνο κριτήριο επιλογής της διαδρομής το μικρότερο αριθμό αλμάτων, μεταξύ των δικτύων Α και Β, θα επιλέξει τη διαδρομή R1=>R2=>R5 (πράσινο μονοπάτι), με 2 hops και όχι τη R1=>R2=>R3=>R4=>R5 που απαιτεί 4 hops. Αντίθετα, ένα περισσότερο ευφυές πρωτόκολλο θα επέλεγε τη διαδρομή των 4 hops (γαλάζιο χρώμα), αφού η ταχύτητα διακίνησης είναι μεγαλύτερη. Η σύνδεση R2=>R5 είναι εξαιρετικά αργή (64 Kbps) σε σύγκριση με τις υπόλοιπες των 100 Mbps. Ανεξάρτητα από το χρησιμοποιούμενο πρωτόκολλο, ο σχεδιασμός του δικτύου και η διαμόρφωση των χαρακτηριστικών των δρομολογητών του πρέπει να ακολουθούν ορισμένες βασικές αρχές, όπως αυτές που αναφέρονται στη συνέχεια:

- Κάθε εξυπηρετούμενο δίκτυο έχει το δικό του **αναγνωριστικό δικτύου** και το δικό του εύρος διευθύνσεων IP.
- Ο δρομολογητής έχει τόσες κάρτες δικτύου (θύρες) όσα και τα δίκτυα στα οποία συνδέεται.
- Σε κάθε κάρτα δικτύου του δρομολογητή αποδίδεται μία διεύθυνση IP από τις διαθέσιμες του δικτύου, στο οποίο συνδέεται (συνήθως η πρώτη ή η τελευταία)
- Όταν ένας σταθμός θελήσει να αποστείλει δεδομένα σε έναν άλλο, η διεύθυνση προορισμού ελέγχεται από το σταθμό. Αν αποδειχθεί ότι ο προορισμός ανήκει σε άλλο δίκτυο, τα πακέτα προωθούνται στη θύρα του δρομολογητή. (θυμηθείτε ότι η συμπλήρωση του πεδίου "πύλη" ή "gateway" κατά τη διαμόρφωση του TCP/IP, ορίζει ακριβώς τη διεύθυνση IΡ της κάρτας δικτύου του δρομολογητή).

Κάθε δρομολογητής διατηρεί έναν **πίνακα δρομολόγησης (routing table)** που περιέχει στοιχεία για τον τρόπο δρομολόγησης των πακέτων στα δίκτυα που εξυπηρετεί. Γενικά ο πίνακας δρομολόγησης περιέχει πληροφοριακά πεδία που συνδυάζουν τις διευθύνσεις των δικτύων προορισμού με τις θύρες του. Η συμπλήρωση του πίνακα δρομολόγησης μπορεί να γίνει με δύο τρόπους:

- Ο διαχειριστής του δικτύου, γνωρίζοντας καλά την τοπολογία του, συμπληρώνει κάθε πίνακα δρομολόγησης. Αυτή είναι η περίπτωση της **στατικής δρομολόγησης (static routing)** και χρησιμοποιείται συνήθως σε απλά δίκτυα.
- Σε κάθε δρομολογητή ενεργοποιείται ένα πρωτόκολλο δρομολόγησης, που με ανταλλαγή ειδικών μηνυμάτων και χρήση κάποιου μαθηματικού αλγόριθμου, μέσα σε σύντομο χρονικό διάστημα, ενημερώνει αυτόματα τους πίνακες δρομολόγησης όλων των δρομολογητών του δικτύου. Αυτή είναι η περίπτωση της **δυναμι-**

**κής δρομολόγησης (dynamic routing)** και χρησιμοποιείται σε πολύπλοκα δίκτυα.

Στο σχήμα 9.3.7 ο δρομολογητής μεσολαβεί μεταξύ του δικτύου 192.168.1.0, με μάσκα 255.255.255.128 (περιλαμβάνει τις διευθύνσεις από 192.168.1.1 έως και 192.168.1.126) και του δικτύου 192.168.1.128, με μάσκα 255.255.255.128 (περιλαμβάνει τις διευθύνσεις από 192.168.1.129 έως 192.168.1.254). Η θύρα eth0 του δρομολογητή ανήκει στο πρώτο δίκτυο (έχει ΙΡ= 192.168.1.1)

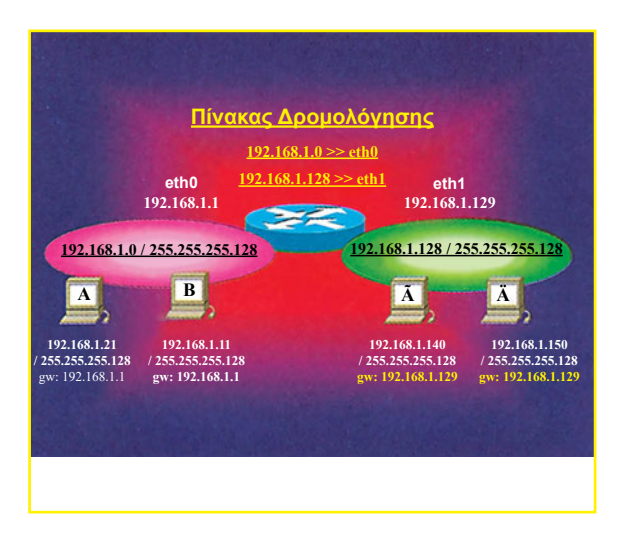

και η θύρα eth1 ανήκει στο δεύτερο (ΙΡ= 192.168.1.129). Όλοι οι σταθμοί του πρώτου δικτύου πρέπει να δηλώσουν σαν πύλη (gateway) την 192.168.1.1 και όλοι του δεύτερου δικτύου την 192.168.1.129. Παρατηρήστε τα στοιχεία που έχουν καταγραφεί στον πίνακα δρομολόγησης. Θεωρήστε ότι ο υπολογιστής A (ΙΡ= 192.168.1.21) θέλει να επικοινωνήσει με τον Γ (ΙΡ= 192.168.1.140). Ο A αντιλαμβάνεται (χρησιμοποιώντας τη μάσκα δικτύου του) ότι η διεύθυνση προορισμού ανήκει σε διαφορετικό δίκτυο και προωθεί τα δεδομένα στην πύλη του δρομολογητή 192.168.1.1. Ο δρομολογητής εξετάζει τον πίνακα δρομολόγησης και προωθεί τα δεδομένα προς το δίκτυο στο οποίο ανήκουν, στην περίπτωσή μας το 192.168.1.128 μέσω της πόρτας eth1. Εξηγήστε τι θα συμβεί σε περίπτωση που ο υπολογιστής Α, θελήσει να επικοινωνήσει με τον Β.

Δρομολογητής μπορεί να είναι:

- Συσκευή που εκ κατασκευής χρησιμοποιείται μόνο σαν δρομολογητής.
- Ένας υπολογιστής στον οποίο δίνονται δυνατότητες δρομολόγησης. Συνήθως
τοποθετούνται στον υπολογιστή τουλάχιστον δύο κάρτες δικτύου, ή μία κάρτα δικτύου και μία κάρτα απομακρυσμένης διασύνδεσης (σειριακή μέσω modem) και κατάλληλο λογισμικό.

Τα Windows NT περιέχουν το κατάλληλο λογισμικό με το οποίο δίνουν τη δυνατότητα στον υπολογιστή να παίξει το ρόλο δρομολογητή. Για τη σύνδεση δύο τοπικών δικτύων πρέπει βέβαια να τοποθετηθούν δύο κάρτες δικτύου και σε κάθε μία να οριστούν η διεύθυνση ΙΡ, η μάσκα κτλ. Επίσης, ο διαχειριστής πρέπει να επιτρέψει την προώθηση πακέτων (Forwarding) μεταξύ των καρτών. Για να ενεργοποιήσουμε την προώθηση πακέτων:

- 1. Επιλέγουμε Control Panel Network και στο διαλογικό παράθυρο που θα εμφανιστεί τον καρτελοδείκτη Protocols.
- 2. Από το πινάκιο επιλέγουμε TCP/IP Protocol και μετά πατάμε το πλήκτρο Properties.
- 3. Επιλέγουμε τον καρτελοδείκτη Routing και στο διαλογικό παράθυρο Microsoft TCP/IP Properties "σημαδεύουμε" το πεδίο Enable IP Forwarding.

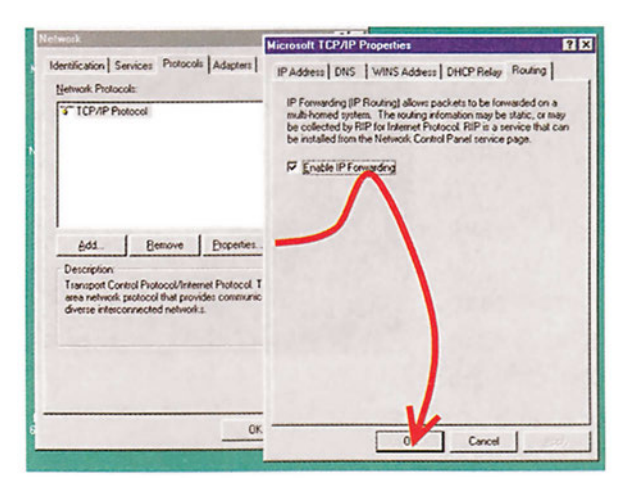

*Εικόνα 9.3.2. Ενεργοποίηση IP Forwarding*

## **Εργαστηριακές Ασκήσεις**

1. Διαμορφώστε δύο υπολογιστές Α και Β με τα ακόλουθα χαρακτηριστικά:

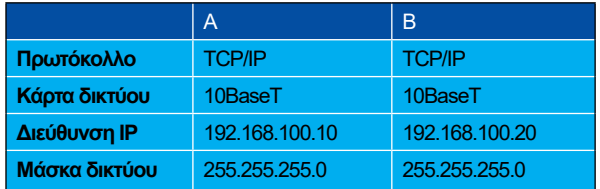

Στη συνέχεια:

α) Διασυνδέστε τους δύο υπολογιστές σε δίκτυο, χωρίς τη χρήση συγκεντρωτή. Λόγω απουσίας συγκεντρωτή να χρησιμοποιήσουμε "αντεστραμμένο UTP καλώδιο".

- β) Διασυνδέστε τους δύο υπολογιστές Α και Β σε δίκτυο, με χρήση ενός μόνο συγκεντρωτή Σ1.
- γ) Συνδέστε τον Α στο συγκεντρωτή Σ1 και το Β στο συγκεντρωτή Σ2. Χρησιμοποιήστε τους δύο τρόπους διασύνδεσης των συγκεντρωτών (με αντεστραμμένο και ευθύ καλώδιο UTP) για να συνδέσετε τον Σ1 με τον Σ2.

Για κάθε μία από τις παραπάνω περιπτώσεις:

- α) Ελέγξτε με IPCONFIG τα χαρακτηριστικά κάθε υπολογιστή.
- β) Διακριβώστε με PING ότι οι υπολογιστές επικοινωνούν.
- 2. Σχεδιάστε και υλοποιήστε δύο συνδεόμενα μεταξύ τους εργαστηριακά δίκτυα Ethernet TCP/IP. Το πρώτο δίκτυο να εξυπηρετεί υπολογιστές του εργαστηρίου 1 (ΕΡ-1) και το δεύτερο να εξυπηρετεί υπολογιστές του εργαστηρίου 2 (ΕΡ-2).
	- α) Στο δίκτυο του ΕΡ-1 θα τοποθετηθούν αρχικά δύο υπολογιστές αλλά πρέπει να υπάρχει πρόβλεψη για να μπορούμε να τοποθετήσουμε μέχρι και δέκα υπολογιστές.
	- β) Στο δίκτυο του ΕΡ-2 θα τοποθετηθούν αρχικά δύο υπολογιστές αλλά πρέπει να υπάρχει πρόβλεψη για να μπορούμε να τοποθετήσουμε μέχρι και πέντε υπολογιστές.

Θα χρειαστούμε:

- α) Τέσσερις υπολογιστές (Windows 95, 98 ή NT) τους Α, Β, Γ, Δ, που θα παίξουν το ρόλο των απλών σταθμών εργασίας.
- β) Έναν υπολογιστή με λειτουργικό σύστημα Windows NT, που θα παίξει το ρόλο του δρομολογητή.
- γ) Έναν ή δύο συγκεντρωτές ή μεταγωγείς Ethernet.

Έστω, ότι από το διαχειριστή του δικτύου έχει αποδοθεί για χρήση εντός του σχολείου το εύρος διευθύνσεων IP, που χαρακτηρίζεται από το αναγνωριστικό 195.134.50.0 με μάσκα 255.255.255.224. Αυτό συνεπάγεται ότι:

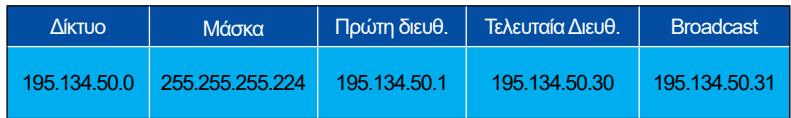

Πρέπει όμως να δημιουργήσουμε δύο διαφορετικά δίκτυα, κατά συνέπεια:

i. Διαχωρίζουμε το σύνολο των διαθέσιμων διευθύνσεων σε υποδίκτυα, χρησιμοποιώντας την τεχνική subnetting ως εξής :

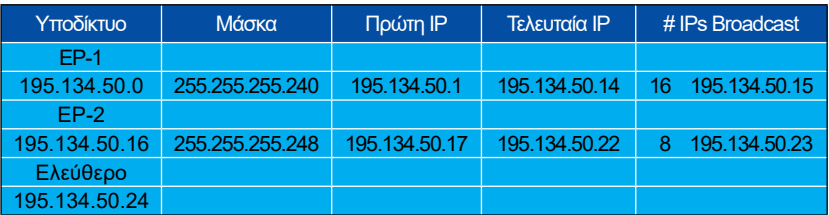

Το υποδίκτυο ΕΡ-1 έχει εύρος διευθύνσεων 16 και το ΕΡ-2 εύρος 8. (Εξηγήστε γιατί επιλέξαμε με τέτοιο τρόπο τα υποδίκτυα και για ποιο λόγο οι τελικές

#### **ΑΡΧΙΤΕΚΤΟΝΙΚΕΣ, ΠΡΩΤΟΚΟΛΛΑ ΚΑΙ ΕΝΕΡΓΑ ΣΤΟΙΧΕΙΑ ΔΙΚΤΥΟΥ**

διαθέσιμες διευθύνσεις είναι λιγότερες, 14 και 6 αντίστοιχα). Παρατηρήστε επίσης ότι περισσεύει ένα ελεύθερο τμήμα που μπορεί να χρησιμοποιηθεί μελλοντικά, από 195.134.50.24 έως 195.134.50.31. Σε ποια επιμέρους υποδίκτυα θα μπορούσε να χωριστεί;

ii. Εγκαθιστούμε τις κάρτες του δικτύου και αποδίδουμε στους υπολογιστές τις ακόλουθες διευθύνσεις:

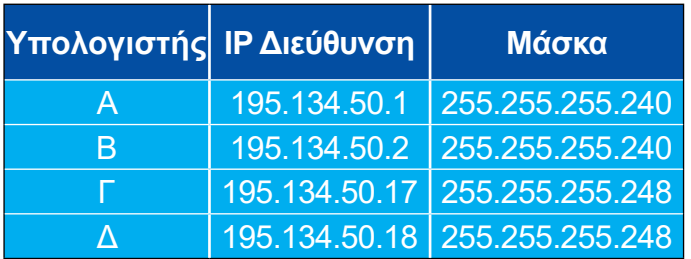

- iii. Για τη φυσική διασύνδεση μπορούμε να χρησιμοποιήσουμε τα εξής εναλλακτικά σχήματα :
	- Όλοι οι υπολογιστές να συνδεθούν στον ίδιο συγκεντρωτή/μεταγωγέα.

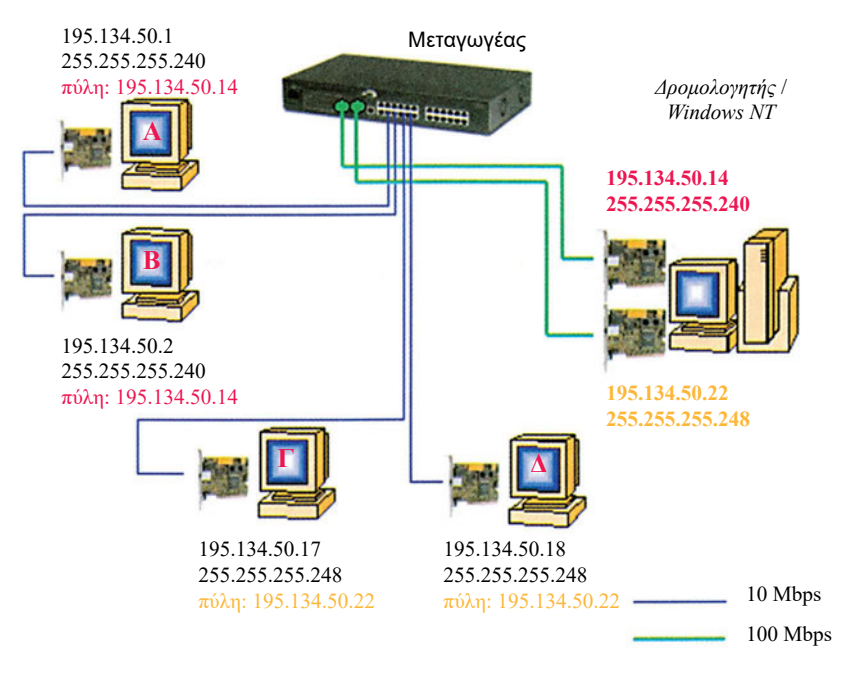

*Σχήμα 9.3.8. Ένας συγκεντρωτής ή μεταγωγέας. Σε αυτόν συνδέονται όλοι οι υπολογιστές συμπεριλαμβανομένου και του δρομολογητή.*

Οι υπολογιστές κάθε δικτύου να συνδεθούν σε διαφορετικούς συγκεντρωτές/μεταγωγείς.

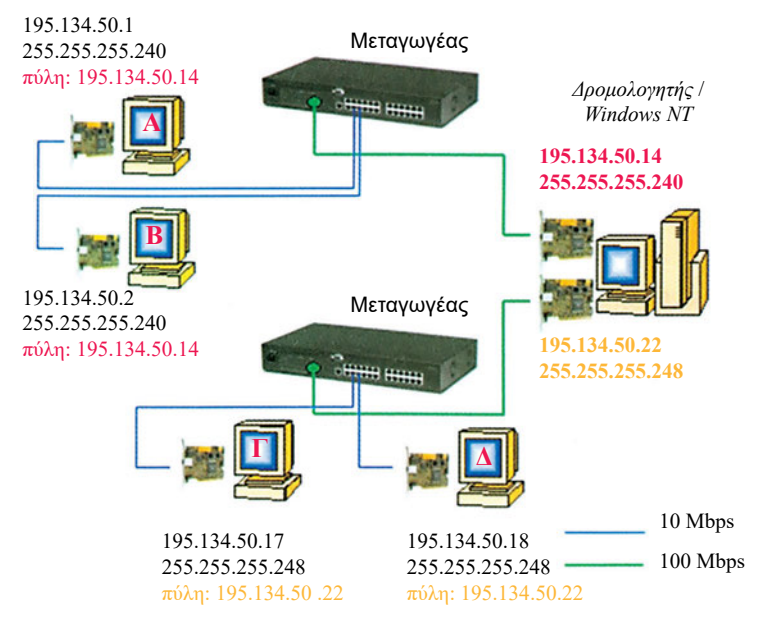

*Σχήμα 9.3.9. Δύο συγκεντρωτές ή επαναλήπτες. Ένας για κάθε υποδίκτυο. Ο δρομολογητής συνδέεται και με τους δύο.*

Πολλές φορές, αυτό που ονομάζουμε φυσικό τμήμα δικτύου είναι διαφορετικό από το IP δίκτυο. Στο δεύτερο σχήμα κάθε φυσικό τμήμα δικτύου έχει και το αντίστοιχο IP δίκτυο, αντίθετα στο πρώτο σχήμα και τα δύο IP δίκτυα λειτουργούν πάνω στο ίδιο φυσικό τμήμα δικτύου.

Παρατηρήστε ότι φροντίσαμε να συνδέσουμε σε θύρες μεγάλων ρυθμών μετάδοσης τις συσκευές που έχουν τέτοια ανάγκη, π.χ. το δρομολογητή.

iv.Δοκιμάζουμε αν οι υπολογιστές του ιδίου IP δικτύου επικοινωνούν. Για παράδειγμα, ο υπολογιστής 195.134.50.1 πρέπει να μπορεί να κάνει PING στον υπολογιστή 195.134.50.2 (ομοίως και ο υπολογιστής 195.134.50.17 στον υπολογιστή 195.134.50.18). Αν όμως προσπαθήσουμε να κάνουμε το ίδιο μεταξύ υπολογιστών που βρίσκονται σε διαφορετικά IP δίκτυα θα διαπιστώσουμε ότι συμπεριφέρονται σαν να μην υπάρχει σύνδεση. Για παράδειγμα, αν στον υπολογιστή 195.134.50.1 δώσουμε την εντολή:

C\> PING 195.134.50.17

στην οθόνη του θα πάρουμε το μήνυμα:

Request timed out.

Αυτό συμβαίνει διότι, όταν ο υπολογιστής 195.134.50.1 θελήσει να στείλει πακέτα στον 195.134.50.17, εκτελεί την λογική πράξη "ΚΑΙ" μεταξύ της μάσκας δικτύου του και της διεύθυνσης προορισμού. Συγκεκριμένα:

#### **ΑΡΧΙΤΕΚΤΟΝΙΚΕΣ, ΠΡΩΤΟΚΟΛΛΑ ΚΑΙ ΕΝΕΡΓΑ ΣΤΟΙΧΕΙΑ ΔΙΚΤΥΟΥ**

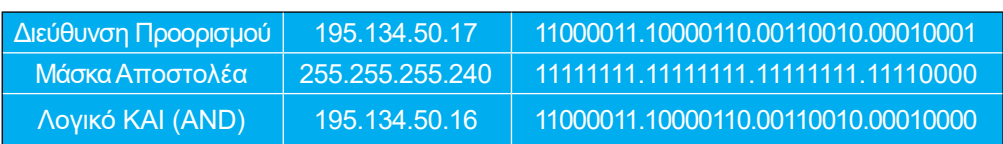

Διαπιστώνοντας λοιπόν ότι ο παραλήπτης δεν ανήκει στο δικό του δίκτυο (που είναι το 195.134.50.0) θα πρέπει να στείλει το πακέτο στην πύλη (gateway) του δρομολογητή, που τον συνδέσει με τον "έξω κόσμο". Πρέπει λοιπόν στο δρομολογητή να γίνουν οι παρακάτω ενέργειες σε ό,τι αφορά τα χαρακτηριστικά των καρτών δικτύου του:

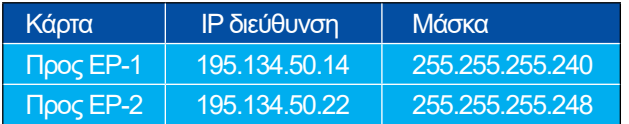

Κατά την απόδοση διευθύνσεων στις κάρτες του δρομολογητή, χρησιμοποιούμε συνήθως (χωρίς αυτό να είναι και δεσμευτικό) τις πρώτες ή τις τελευταίες διευθύνσεις από κάθε συνδεδεμένο υποδίκτυο (εδώ χρησιμοποιήσαμε τις τελευταίες). Επίσης, στους υπολογιστές των υποδικτύων πρέπει να γίνουν ρυθμίσεις στο σημείο αναφοράς της πύλης (gateway) του πρωτοκόλλου TCP/IP:

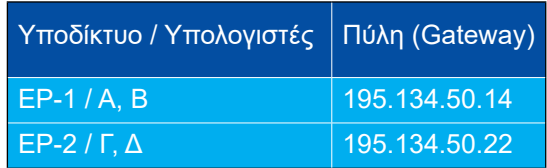

Τώρα πλέον κάθε υπολογιστής προωθεί τα πακέτα των "άγνωστων προορισμών" στο δρομολογητή, ο οποίος γνωρίζει πού θα τα προωθήσει στη συνέχεια.

## *Ενότητα 9.4* **Η πρόσβαση στο Internet**

**Όταν τελειώσει αυτή την ενότητα ο μαθητής θα πρέπει να μπορεί:**

● Να συνδέει έναν υπολογιστή στο Internet.

Η πρόσβαση στο Internet αποτελεί σήμερα μία αδιαφιλονίκητη ανάγκη για το σύγχρονο άνθρωπο. Η πρόσβαση αυτή πραγματοποιείται μέσω ενός **παροχέα υπηρεσιών Internet (Internet Service Provider - ISP)**. Η σύνδεση με τον παροχέα μπορεί να γίνει με πολλούς διαφορετικούς τρόπους. Συνήθως όμως χρησιμοποιείται ένα modem και μία απλή τηλεφωνική γραμμή (σχήμα 9.4.1).

Προκειμένου να συνδέσουμε στο Internet έναν υπολογιστή που έχει λειτουργικό Windows NT, θα πρέπει να ακολουθήσουμε την εξής διαδικασία:

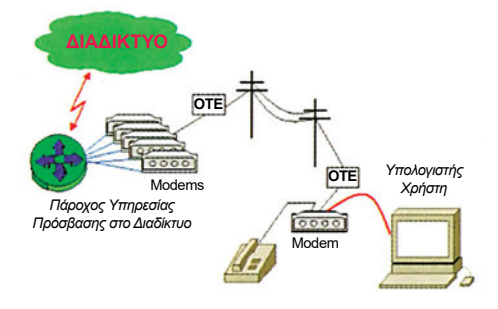

*Σχήμα 9.4.1. Διασύνδεση σε Παροχέα*

- 1. Συνδέουμε το modem σε μία σειριακή θύρα και αρχίζουμε τη διαδικασία εγκατάστασης των κατάλληλων οδηγών (drivers), επιλέγοντας Start - Control Panel - Modems για την προσθήκη του νέου modem.
- 2. Το λειτουργικό σύστημα θα προτείνει τον τρόπο αναγνώρισης της συσκευής του modem. Υπάρχει η δυνατότητα αναζήτησης της συσκευής από τα Windows NT. Στη γενική περίπτωση όμως εκδηλώνουμε την πρόθεσή μας για καθορισμό του τύπου του modem από μία ευρύτερη λίστα οδηγών αυτού και για το λόγο αυτό "σημαδεύουμε" το αντίστοιχο τετραγωνάκι.

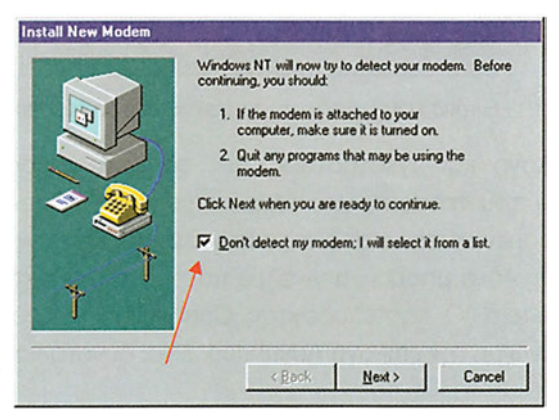

*Εικόνα 9.4.1. Επιλογή μεθόδου αναγνώρισης modem*

#### **ΑΡΧΙΤΕΚΤΟΝΙΚΕΣ, ΠΡΩΤΟΚΟΛΛΑ ΚΑΙ ΕΝΕΡΓΑ ΣΤΟΙΧΕΙΑ ΔΙΚΤΥΟΥ**

3*.* Η επιλογή του οδηγού modem μπορεί πλέον να γίνει είτε από τη διαθέσιμη λίστα του συστήματος, είτε από τους οδηγούς που ο κατασκευαστής προσφέρει (στην τελευταία περίπτωση, πρέπει να πατήσουμε το Have Disk...). Σε περίπτωση που για διάφορους λόγους, δεν μπορούμε να εντοπίσουμε τον κατάλληλο οδηγό, έχουμε τη δυνατότητα να επιλέξουμε έναν από τους "συμβατούς οδηγούς" της κατηγορίας Standard Modem Types ανάλογα με την ταχύτητα του modem, όπως φαίνεται στην εικόνα 9.4.2.

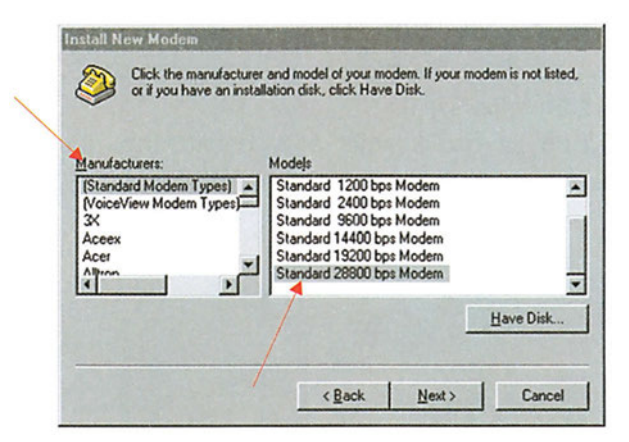

*Εικόνα 9.4.2. Επιλογή οδηγού modem*

4. To αμέσως επόμενο βήμα είναι η αντιστοίχιση του οδηγού με τη σειριακή θύρα που θα χρησιμοποιήσουμε. Μπορούμε να επιλέξουμε μία από τις διαθέσιμες θύρες, ή ακόμα και τις δύο σαν υποψήφιες για υλοποίηση της "προς τα έξω" πρόσβασης μέσω του modem.

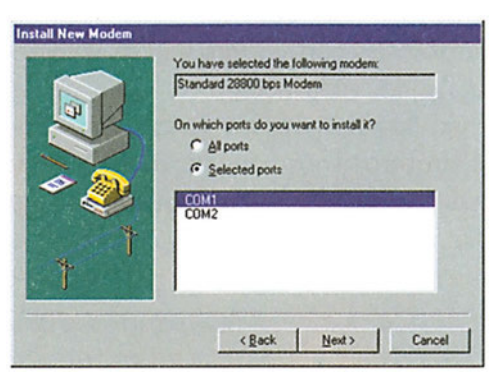

*Εικόνα 9.4.3. Επιλογή σειριακής θύρας modem*

5. Μετά την επιλογή και εγκατάσταση των οδηγών, καθορίζουμε τα επιμέρους χαρακτηριστικά του modem, για παράδειγμα το πλήθος των bits ανά μονάδα αποστολής δεδομένων, την ισοτιμία, τα bits ελέγχου και τον τρόπο επικοινωνίας με τον υπολογιστή. Αυτό μπορεί να γίνει με πάτημα του πλήκτρου Properties για τον οδηγό του modem. Ο καρτελοδείκτης Connection μπορεί να κάνει μία αρχική διαμόρφωση, ενώ με την επιλογή Advanced, είναι δυνατό να καθοριστούν επιπλέον χαρακτηριστικά.

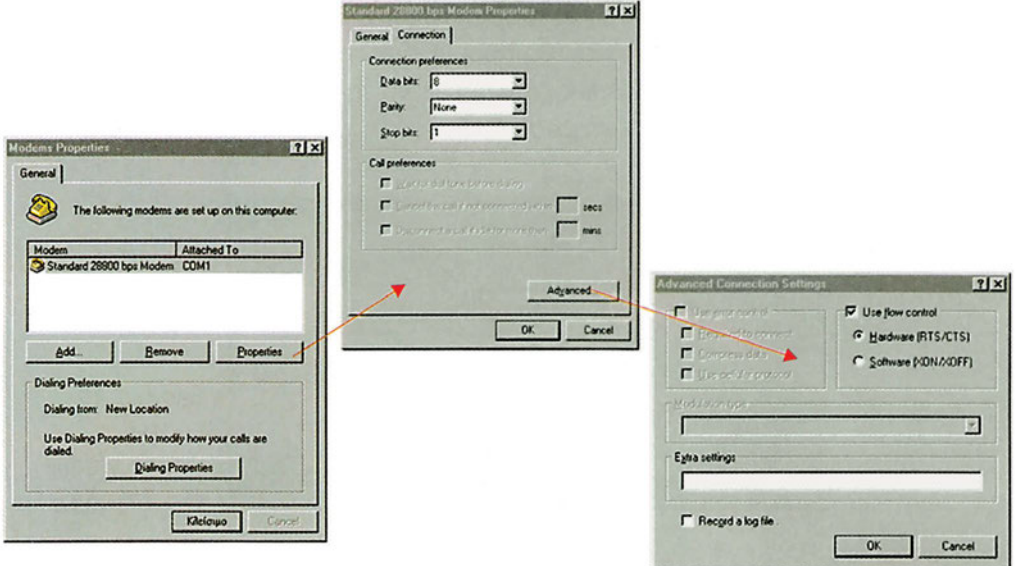

*Εικόνα 9.4.4 Διαμόρφωση ιδιοτήτων modem*

- 6*.* Εγκαθιστούμε την **Υπηρεσία Απομακρυσμένης Πρόσβασης (Remote Access Service - RAS)**. Η υπηρεσία αυτή χαρακτηρίζει τα Windows NT και μας δίνει τη δυνατότητα:
	- α. Να επικοινωνήσουμε με τον παροχέα υπηρεσιών Internet.
	- β. Ο υπολογιστής μας να παίξει το ρόλο του παροχέα TCP/IP υπηρεσιών σε χρήστες που έχουν πρόσβαση σε αυτόν μέσω modem. Από το Control Panel επιλέγουμε το εικονίδιο Network και στη συνέχεια στον καρτελοδείκτη Services κάνουμε κλικ στο πλήκτρο Add, οπότε εμφανίζεται το διαλογικό παράθυρο με όλες τις υπηρεσίες που είναι δυνατό να εγκατασταθούν στα Windows NT. Από τη λίστα των διαθέσιμων υπηρεσιών, επιλέγουμε τη Remote Access Service.

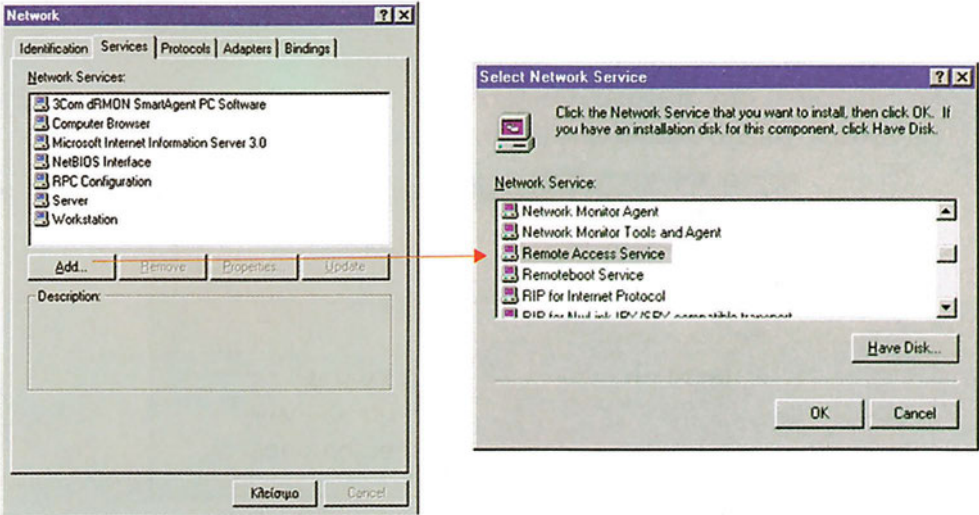

*Εικόνα 9.4.5. To διαλογικό παράθυρο για την εγκατάσταση της υπηρεσίας RAS*

#### **ΑΡΧΙΤΕΚΤΟΝΙΚΕΣ, ΠΡΩΤΟΚΟΛΛΑ ΚΑΙ ΕΝΕΡΓΑ ΣΤΟΙΧΕΙΑ ΔΙΚΤΥΟΥ**

7. Ο υπολογιστής θα ζητήσει το σημείο του δίσκου (συνήθως το φάκελλο i386\ του CD- ROM των Windows NT) από όπου θα προμηθευτεί τα απαραίτητα αρχεία και θα ξεκινήσει την εγκατάσταση. Αμέσως μετά πρέπει να δηλώσουμε τη συσκευή modem που θα χρησιμοποιηθεί για την υπηρεσία RAS, από τη λίστα των οδηγών modem που έχουμε ήδη εγκαταστήσει.

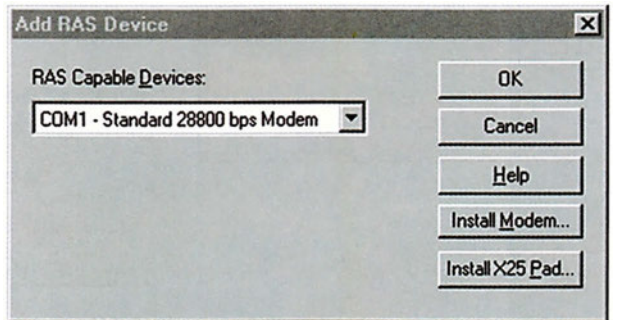

8. Η υπηρεσία RAS έχει πλέον εγκατασταθεί και αντιστοιχηθεί με το modem της αρεσκείας μας. Έχουμε τώρα τη δυνατότητα για περαιτέρω διαμόρφωση των χαρακτηριστικών της*.*

*Εικόνα 9.4.6. Επιλογή modem για την υπηρεσία RAS*

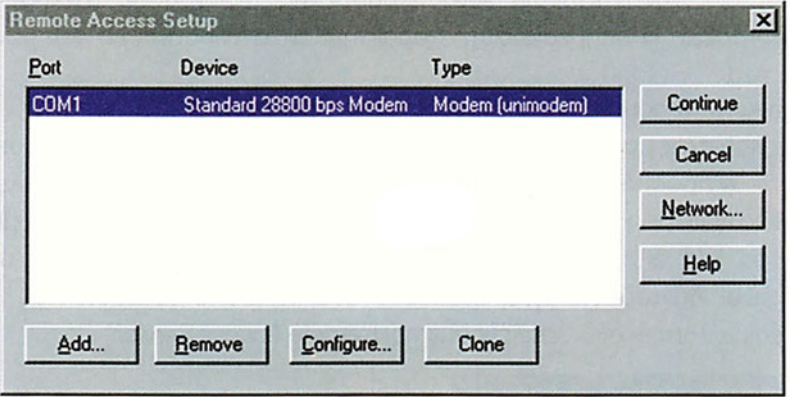

*Εικόνα 9.4.7. Το κεντρικό παράθυρο της RAS, μετά τον καθορισμό του modem*

9. Κάνουμε κλικ στο πλήκτρο Configure και στο παράθυρο που εμφανίζεται, επιλέγουμε το πεδίο Dial Out Only (μόνον εξερχόμενες κλήσεις).

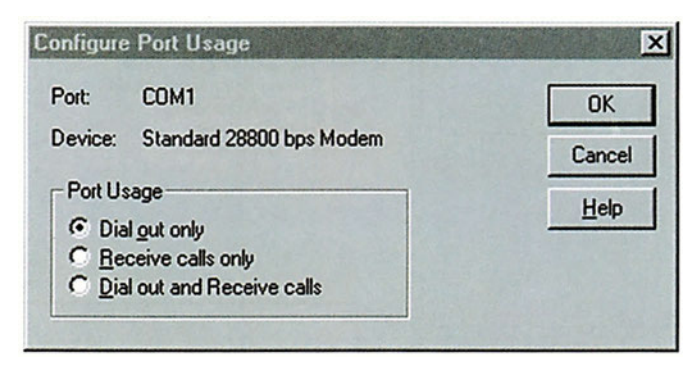

*Εικόνα 9.4.8. To διαλογικό παράθυρο Configure Port Usage*

10. Κάνουμε κλικ στο πλήκτρο Network του παραθύρου Remote Access Setup και καθορίζουμε το πρωτόκολλο επικοινωνίας (στην περίπτωσή μας το TCP/IP).

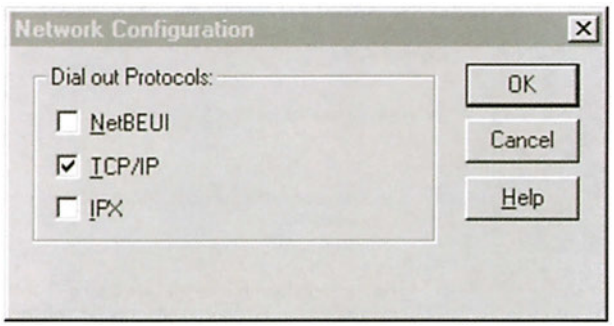

*Εικόνα 9.4.9. To διαλογικό παράθυρο Network Configuration*

Η υπηρεσία RAS έχει πλέον εγκατασταθεί.

Ο υπολογιστής θα ζητήσει την επανεκκίνησή του.

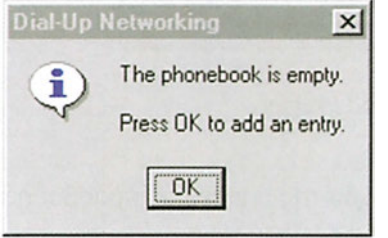

11. Ήρθε πλέον η στιγμή δημιουργίας του προσωπικού μας καταλόγου πρόσβασης (Phonebook) και της διαμόρφωσης της υπηρεσίας πρόσβασης Internet. Επιλέγουμε Start - Programs - Accessories - DialUp Networking. Αρχικά, ο κατάλογος τηλεφωνικής πρόσβασης είναι άδειος και θα ζητηθεί η δημιουργία μιας νέας

πρώτης εγγραφής.Μπορούμε να χρησιμοποιήσουμε το προτεινόμενο όνομα εγγραφής πρό-σβασης (MyDialUpServer) ή να πληκτρολογήσουμε ένα δικό μας.

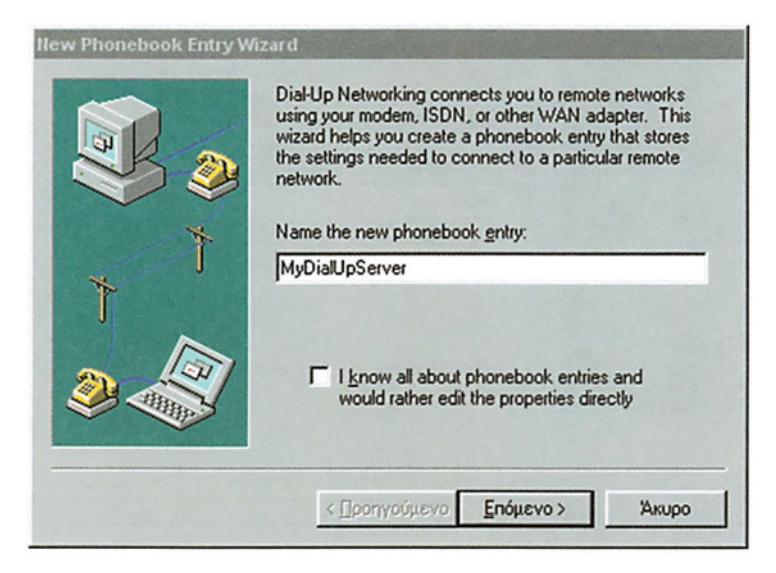

*Εικόνα 9.4.10. To διαλογικό παράθυρο New Phonebook Entry Wizard*

#### **ΑΡΧΙΤΕΚΤΟΝΙΚΕΣ, ΠΡΩΤΟΚΟΛΛΑ ΚΑΙ ΕΝΕΡΓΑ ΣΤΟΙΧΕΙΑ ΔΙΚΤΥΟΥ**

12. Επιλέγουμε διάφορα χαρακτηριστικά πρόσβασης στο Internet (η πλέον συνηθισμένη, είναι η πρώτη επιλογή)

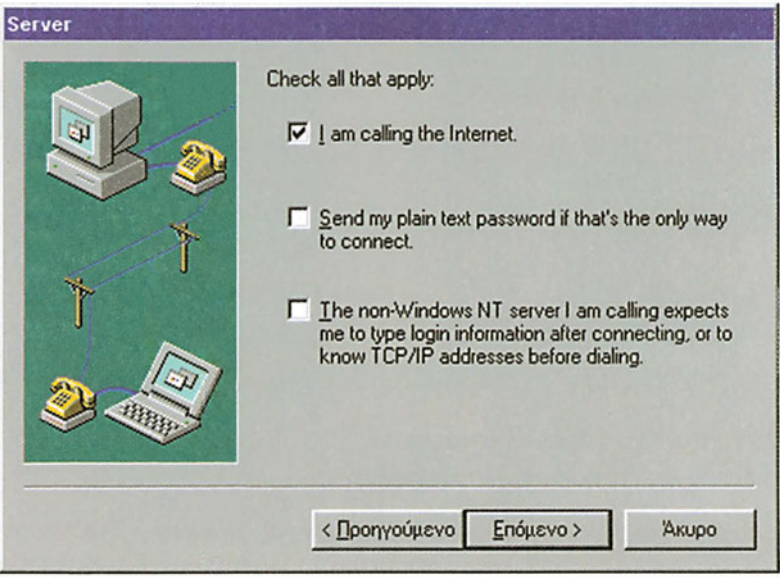

*Εικόνα 9.4.11. Δήλωση πρόσβασης στο Internet*

13. Πληκτρολογούμε τον τηλεφωνικό αριθμό του παροχέα της υπηρεσίας πρόσβασης στο Internet.

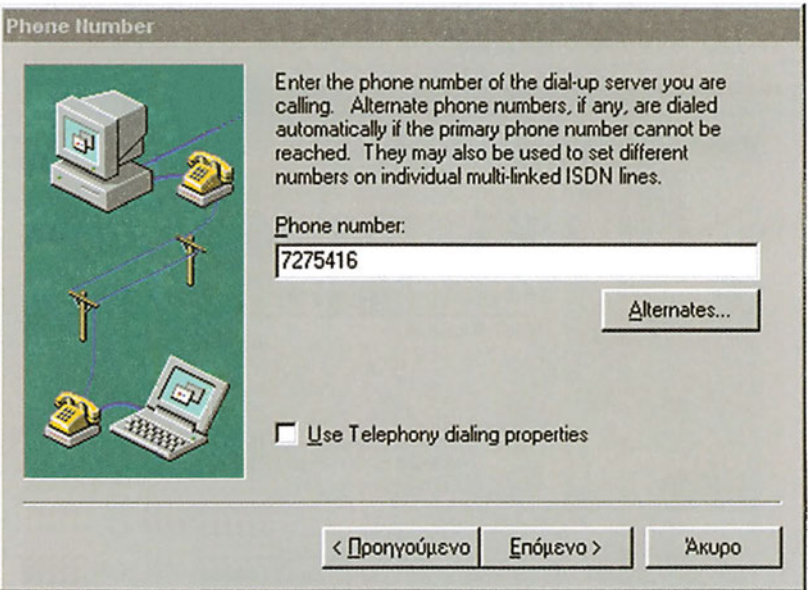

*Εικόνα 9.4.12. Καθορισμός τηλεφωνικού αριθμού παροχέα Internet*

- 14*.* Χρησιμοποιούμε την νέα εγγραφή διασύνδεσης (MyDialupServer) και τη διαμορφώνουμε κατάλληλα, κάνοντας κλικ στο πλήκτρο More και διαλέγοντας Edit modem and entry properties...
- 15. Από τον καρτελοδείκτη Basic μπορούμε να καθορίσουμε τα χαρακτηριστικά που αφορούν τον αριθμό κλήσης, το modem που θα χρησιμοποιηθεί και επιπρόσθετες λειτουργίες αυτού (τύπος ροής ελέγχου, συμπίεση, διόρθωση λαθών κ.τ.λ)

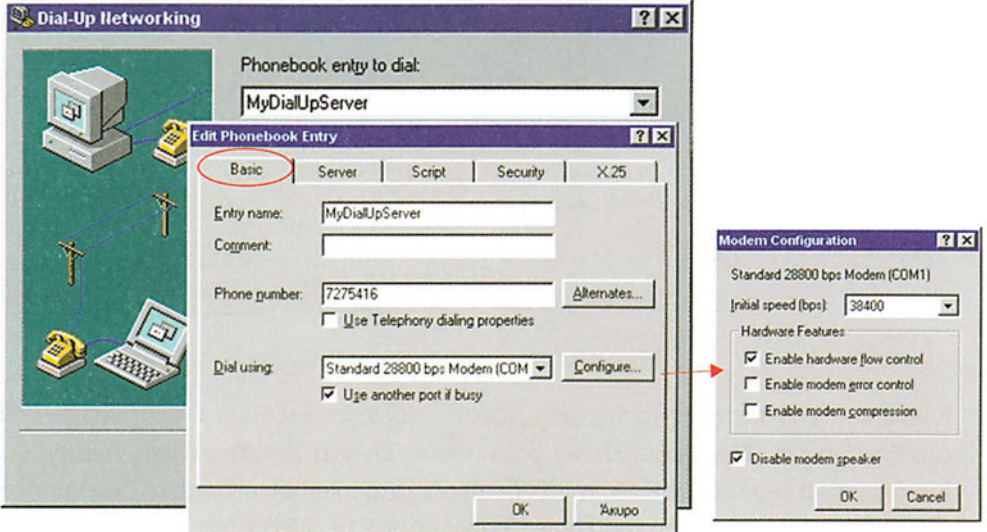

*Εικόνα 9.4.13. Ο καρτελοδείκτης Basic*

16. Από τον καρτελοδείκτη Server καθορίζουμε τον τύπο της συσκευής του παροχέα υπηρεσιών Internet, τον ειδικό τύπο του πρωτοκόλλου επικοινωνίας (που συνήθως είναι το Point-to-Point Protocol / ΡΡΡ), και ορίζουμε τα επιπλέον χαρακτηριστικά διασύνδεσης όπως συγκεκριμένη ΙΡ διεύθυνση πρόσβασης κ.τ.λ. Αν δε ζητήσουμε από τον παροχέα συγκεκριμένη ΙΡ διεύθυνση πρόσβασης, αυτή δεν είναι σταθερή, αλλά μας αποδίδεται διαφορετική κάθε φορά που συνδεόμαστε.

#### **ΑΡΧΙΤΕΚΤΟΝΙΚΕΣ, ΠΡΩΤΟΚΟΛΛΑ ΚΑΙ ΕΝΕΡΓΑ ΣΤΟΙΧΕΙΑ ΔΙΚΤΥΟΥ**

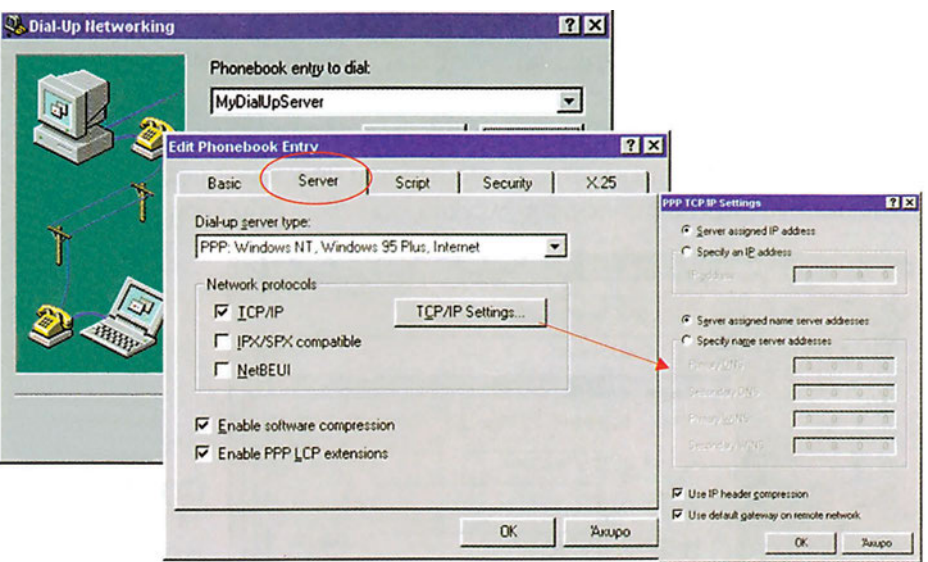

*Εικόνα 9.4.14. Ο καρτελοδείκτης Server*

17. Είμαστε πλέον έτοιμοι για τη διασύνδεση. Μόλις επιλέξουμε Dial η διαδικασία αρχίζει. Θα μας ζητηθεί απλά να δηλώσουμε **Όνομα Χρήστη (User name)** και **Συνθηματικό (Password)**. Με τη σύνδεσή μας στο Internet, έχουμε τη δυνατότητα χρήσης των υπηρεσιών δικτύου όπως Telnet, Mail, FTP, WWW, News κ.ά.

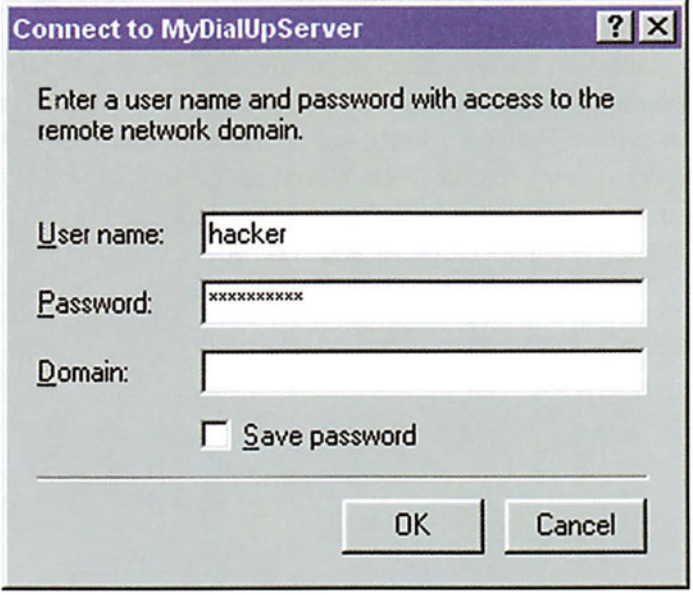

*Εικόνα 9.4.15. To διαλογικό παράθυρο για εισαγωγή Ονόματος Χρήστη και Συνθηματικού*

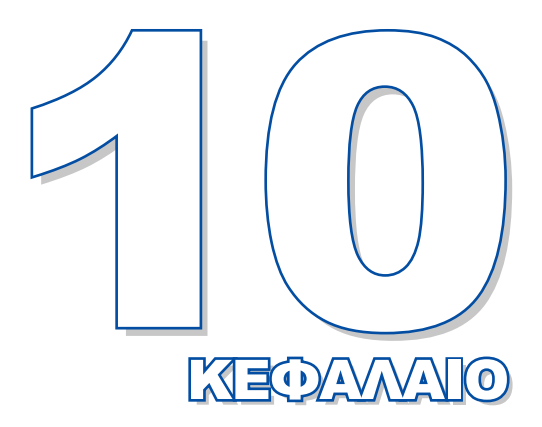

# **Η εγκατάσταση των Windows NT**

Σκοπός του κεφαλαίου αυτού είναι να παρουσιάσει τη διαδικασία εγκατάστασης του λειτουργικού συστήματος δικτύου Windows NT server.

**10.1 Η εγκατάσταση των Windows NT**

# *Ενότητα 10.1* **Η εγκατάσταση των Windows NT**

- **Μια σύντομη παρουσίαση των Windows NT**
- **Η εγκατάσταση του λειτουργικού συστήματος δικτύου Windows NT Server**
- **Προβλήματα κατά την εγκατάσταση και προτεινόμενες λύσεις**

**Όταν τελειώσει αυτή την ενότητα ο μαθητής θα πρέπει να μπορεί:**

- Να αναφέρει τα κυριότερα πλεονεκτήματα του συστήματος αρχείων NTFS (New Technology File System).
- Να περιγράφει τις βασικότερες δυνατότητες που παρέχονται από το λειτουργικό σύστημα δικτύου Windows NT Server.
- Να εγκαθιστά το λειτουργικό σύστημα δικτύου Windows NT Server.

## **10.1.1 Μια σύντομη παρουσίαση των Windows NT**

Τα Windows NT έχουν καθιερωθεί, εδώ και αρκετό καιρό, ως ένα σταθερό και ασφαλές λειτουργικό σύστημα. Χρησιμοποιούνται πλέον σε πολύπλοκα δίκτυα και σε περιβάλλοντα υψηλών απαιτήσεων με ομοιογενές ή και με ανομοιογενές υλικό και λογισμικό.

Ο τρόπος με τον οποίο αποθηκεύονται, οργανώνονται και ονομάζονται τα αρχεία από το λειτουργικό σύστημα ονομάζεται σύστημα αρχείων (file system).

**Το σύστημα αρχείων NT, (New Technology File System - NTFS)** έχει σχεδιαστεί ειδικά για τα Windows NT Server και Windows NT Workstation και είναι εντελώς διαφορετικό από το σύστημα αρχείων **FAT (File Allocation Table - Σύστημα πίνακα κατανομής αρχείων)** που υποστήριζαν τα λειτουργικά συστήματα DOS, και Windows 95/98. To NTFS είναι σχεδιασμένο για περιβάλλον δικτύου και οι σπουδαιότερες δυνατότητες που περιλαμβάνει είναι:

- Ονόματα αρχείων μέχρι 255 χαρακτήρες, με δυνατότητα χρήσης κενών, τελειών και πολλών επεκτάσεων. Για παράδειγμα επιτρέπονται τα ονόματα αρχείων: Ergasia-1.diktiou.Windows-nt, Apousies a triminou b1, Final.exam.2000.
- Άμεση-αυτόματη επιδιόρθωση (hot fix) δεδομένων που έχουν γραφεί σε κατεστραμμένες περιοχές του δίσκου.
- Ανάκτηση των κατεστραμμένων αρχείων σε περίπτωση αστοχίας στο δίσκο.
- Καθορισμός αδειών πρόσβασης σε αρχεία και φακέλους.
- Παρεμπόδιση πρόσβασης στους μη εξουσιοδοτημένους χρήστες ακόμα και αν η εκκίνηση του συστήματος γίνει από δισκέτα.

Τα Windows NT Server, από την έκδοση 4 και μετά, συνοδεύονται από πρόσθετο λογισμικό.

Συγκεκριμένα περιλαμβάνεται:

- Ο **φυλλομετρητής** (browser) Microsoft Internet Explorer, για παρουσίαση ιστοσελίδων από τον Παγκόσμιο Ιστό, από το Intranet, από το δίσκο του συστήματος
- **Εξυπηρετητής ονομάτων περιοχών DNS (Domain Name Server),**
- **Τηλεδιαχειριστής** (Remote Administration) που δίνει τη δυνατότητα διαχείρισης από έναν απομακρυσμένο σταθμό με Windows 95/98 ή NT.

Επιπλέον, τα Windows NT Server:

- Δίνουν τη δυνατότητα κεντρικής διαχείρισης. Δηλαδή, ο διαχειριστής ενός δικτύου Windows NT μπορεί να διαχειρίζεται από έναν ελεγκτή domain θέματα που αφορούν τους χρήστες και τους πόρους του δικτύου.
- Υποστηρίζουν απομακρυσμένους χρήστες: Τα Windows NT Server μέσω της υπηρεσίας RAS (Remote Access Server) επιτρέπουν σε χρήστες οι οποίοι δε βρίσκονται στον τόπο που είναι εγκατεστημένο το δίκτυο να έχουν προσπέλαση στο δίκτυο και τους πόρους του, μέσω κάποιας τηλεφωνικής σύνδεσης. Επίσης με το πρωτοκόλλου ΡΡΤΡ (Point-to-Point Tunneling) επιτρέπεται η πρόσβαση χρηστών στο domain μέσω του Internet.
- Υποστηρίζουν πολλαπλά περιβάλλοντα: Μέσω των Windows NT Server ο πρωτεύον ελεγκτής ενός domain μπορεί να συνδέσει σταθμούς εργασίας οι οποίοι χρησιμοποιούν ανόμοια λειτουργικά συστήματα όπως: Windows 98, Windows NT Workstation, Unix, OS/2 και Mac/OS. Οι σταθμοί εργασίας σε ένα τέτοιο δίκτυο μπορούν να προσπελάσουν τους πόρους του (αρχεία συσκευές λογισμικό) ανεξάρτητα από το λειτουργικό σύστημα το οποίο χρησιμοποιούν.

### **10.1.2 Η εγκατάσταση των Windows NT Server**

Σε αυτή την παράγραφο θα παρακολουθήσουμε βήμα βήμα την εγκατάσταση των Windows NT Server σε έναν καινούργιο σκληρό δίσκο. Το σκληρό δίσκο δε θα το διαιρέσουμε σε τμήματα (partition).

#### **Η εγκατάσταση των Windows NT Server γίνεται ακολουθώντας τα εξής βήματα:**

- 1. Με κλειστό τον υπολογιστή, εισάγουμε τη δισκέτα που φέρει την ετικέτα Windows NT Setup Boot Disk, στον οδηγό εύκαμπτου δίσκου.
- 2. Ανοίγουμε τον υπολογιστή και αμέσως εισάγουμε το CD-ROM των Windows NT Server στον οδηγό CD-ROM.
- 3. Αφού φορτωθούν κάποια αρχεία από τη δισκέτα στη μνήμη του συστήματος, το πρόγραμμα Windows εγκατάστασης ζητάει τη δισκέτα Windows NT Setup Disk #2. To πρόγραμμα εγκατάστασης διαβάζει μερικά ακόμα αρχεία και εμφανίζει την Οθόνη 10.1.1.

```
Windows NT Server Setup
Welcome to Setup.
The Setup program for the Microsoft (r), Windows NT (TM) operating system
version 4.00 prepares Windows NT to run on your computer.
* To learn more about Windows NT Setup before continuing, press Fl.
* To set up Windows NT now, press ENTER.
* To repair a damaged Windows NT version 4.00 installation, press R.
* To quit Setup without installing Windows NT, press F3.
ENTER=continue R=Repair F1=Help F3=Exit
```

```
Εικόνα 10.1.1. To καλωσόρισμα της διαδικασίας εγκατάστασης.
```
- 4*.* Πατάμε Enter για να συνεχίσουμε την εγκατάσταση και αν χρειαστεί F3 για τερματισμό της διαδικασίας εγκατάστασης.
- 5. Το πρόγραμμα εγκατάστασης μας ενημερώνει ότι θα ξεκινήσει μία διαδικασία αυτόματης ανίχνευσης ελεγκτών SCSI, ειδικών ελεγκτών δίσκων και ελεγκτών οδηγών CD-ROM. Πατάμε πάλι το πλήκτρο Enter για να αρχίσει η διαδικασία ανίχνευσης. Κατά τη διάρκεια αυτής της διαδικασίας, μας ζητείται να εισάγουμε τη δισκέτα Windows NT Setup Disk #3.
- 6. Όταν τελειώσει αυτή η διαδικασία, εμφανίζεται μια οθόνη παρόμοια με την 10.1.2. με τα αποτελέσματα της ανίχνευσης.

```
Windows NT Server Setup
 -----------------------------
Setup has recognized the following mass storage devices in your com-
puter:
Adaptec AHA-294X/AHA-394X or AIC-78XX PCI SCSI Controller
* To specify additional SCSI adapters, CD-ROM drives, or special
disk controllers for use with Windows NT, including those for which
you have a device support disk from a mass storage device
manufacturer, press S.
* If you do not have any device support disks from a mass storage
device manufacturer, or do not want to specify additional
mass storage devices for use with Windows NT, press ENTER.
S=Specify Additional Device ENTER=continue F3=Exit
```
*Εικόνα 10.1.2. To αποτέλεσμα αναγνώρισης των συσκευών*

- 7*.* Για να συνεχίσουμε, ή πατάμε το πλήκτρο S για να συνεχίσει η ανίχνευση και για άλλους ελεγκτές που πιθανώς δεν αναγνώρισε, ή πατάμε το πλήκτρο Enter για να συνεχίσει η εγκατάσταση.
- 8. Μετά από λίγο εμφανίζεται η οθόνη 10.1.3. μια και όπως αναφέραμε πραγματοποιούμε

εγκατάσταση σε καινούργιο δίσκο: το πρόγραμμα εγκατάστασης μας πληροφορεί ότι δεν ανίχνευσε άλλο λειτουργικό σύστημα και ότι κάθε πληροφορία που υπάρχει στο δίσκο θα καταστραφεί.

```
Windows NT Server Setup
---------------------------
Setup has determined that your computer's startup hard disk is new
or has been erased, or that an operating system is installed on your
computer with which Windows NT cannot coexist.
If such an operating system is installed on your computer, continuing
Setup may damage or destroy it.
If the hard disk is new or has been erased, or you want to discard
its current contents, you can choose to continue Setup.
* To continue Setup, press C. WARNING: Any data currently on
your computer's startup hard disk will be permanently lost.
* To exit Setup, press F3.
C=Continue Setup F3=Exit
             Εικόνα 10.1.3. Πληροφοριακή οθόνη για την ύπαρξη
```
9. Μετά από λίγο εμφανίζεται η οθόνη 10.1.4., που αναφέρει τον τύπο του υπολογιστή μας, τον τύπο της οθόνης, τον τύπο του πληκτρολόγιου, τη διάταξή του (US), και τον τύπο της συσκευής στόχευσης, (pointing device) που συνήθως είναι το ποντίκι.

*άλλου λειτουργικού συστήματος στο δίσκο.*

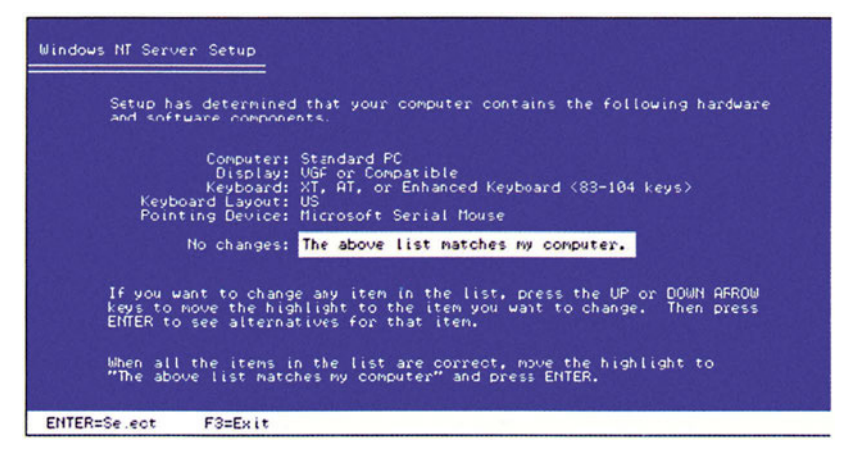

*Εικόνα 10.1.4. Πληροφοριακή οθόνη για το υλικό του υπολογιστή.*

10. Αυτό που πρέπει να κάνουμε τώρα είναι να αλλάξουμε τη διάταξη του πληκτρολογίου από US σε "Ελληνικό πληκτρολόγιο" ώστε να μπορούμε να γράφουμε και Ελληνικά και Αγγλικά γράμματα. Με τα βέλη οδήγησης από το πληκτρολόγιο, φωτίζουμε την επιλογή Keyboard Layout και πατάμε Enter. Από τη λίστα επιλέγουμε πληκτρολόγιο Greek Latin και πατάμε Enter.

#### **Η ΕΓΚΑΤΑΣΤΑΣΗ ΤΩΝ WINDOWS NT**

- 11. Κατόπιν φωτίζουμε την επιλογή: The above list matches my computer και πατάμε Enter για να δηλώσουμε ότι συμφωνούμε με όσα αναγράφονται στην οθόνη.
- 12. Στις επόμενες οθόνες που θα εμφανιστούν πατάμε Enter δηλώνοντας έτσι ότι θέλουμε όλος ο σκληρός μας δίσκος να αποτελείται από ένα τμήμα (Partition) με περιεχόμενο τα Windows NT server. Αν υπάρχει δημιουργημένο partition στο σκληρό δίσκο του συστήματός μας, ζητάμε τη διαγραφή του πατώντας διαδοχικά τα πλήκτρα D, Enter και L.
- 13. Επιλέγουμε Format the partition using the NTFS file system και πατάμε το πλήκτρο Enter. Αμέσως ξεκινάει μια διαδικασία διαμόρφωσης του επιλεγμένου partition με σύστημα αρχείων NTFS. Τελειώνοντας η διαδικασία μορφοποίησης, εμφανίζεται η οθόνη 10.1.5. που μας πληροφορεί ότι τα βασικά αρχεία συστήματος των Windows NT Server θα εγκατασταθούν στο φάκελο Windows NT. Αν επιθυμούμε να γίνει η εγκατάσταση σε κάποιον άλλο φάκελο, πατάμε το πλήκτρο Backspace απ' το πληκτρολόγιο και εισάγουμε το όνομα του φακέλου που επιθυμούμε.

Windows NT Server Setup 002225544497756277000004FF3 Setup installs the Windows NT files onto your hard disk. Choose the location where you want these files to be installed: **\WINNT** To change the suggested location, press the BACKSPACE key to delete characters and then type the directory where you want Windows NT installed. ENTER-Continue F3=Exit

*Εικόνα 10.1.5. Αναφορά του φακέλου εγκατάστασης του λειτουργικού συστήματος*

14. Τελειώνοντας πατάμε το πλήκτρο Enter. Το πρόγραμμα εγκατάστασης μας αναφέρει ότι θα ακολουθήσει διαγνωστικός έλεγχος για τυχόν προβλήματα στο δίσκο. Πατάμε το πλήκτρο Enter για να προχωρήσουμε. Μετά το τέλος της διαδικασίας ελέγχου, αντιγράφεται μέρος του λειτουργικού συστήματος. Η αντιγραφή απαιτεί αρκετό χρόνο για να ολοκληρωθεί.

#### **Επανεκκίνηση συστήματος**

Μετά το τέλος της διαδικασίας αντιγραφής των αρχείων, εμφανίζεται η οθόνη 10.1.6. η οποία μας πληροφορεί ότι θα γίνει επανεκκίνηση του συστήματος.

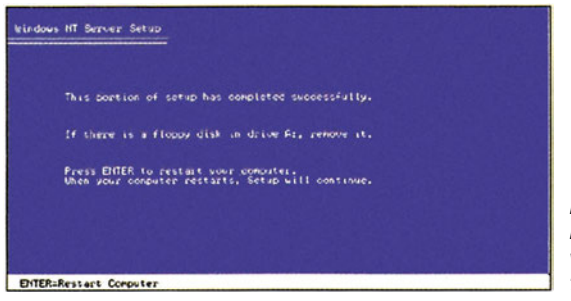

*Εικόνα 10.1.6. Πληροφορική οθόνη για επανεκκίνηση του συστήματος.*

1. Βγάζουμε τη δισκέτα από τον οδηγό εύκαμπτου δίσκου και πατάμε Enter. Η επανεκκίνηση του συστήματος ξεκινάει και εμφανίζεται μία οθόνη η οποία μας καλεί να διαβάσουμε τους όρους χρήσης των Windows NT. Αν συμφωνούμε με τους όρους χρήσης, πατάμε το πλήκτρο Yes. Εμφανίζεται η οθόνη 10.1.7

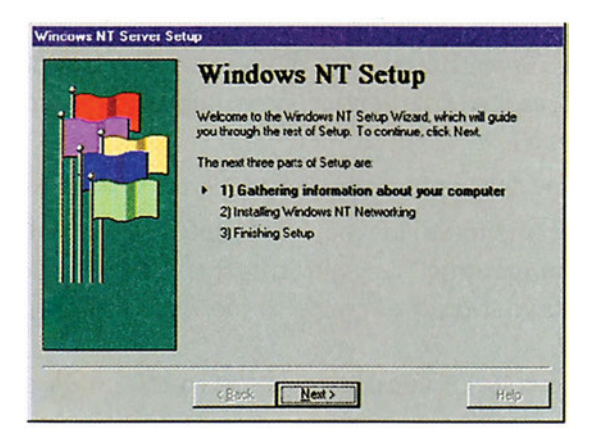

*Εικόνα 10.1.7. Οθόνη εγκατάστασης.*

- 2. Πατάμε το πλήκτρο Next για να συνεχίσουμε. Γίνεται αντιγραφή κάποιων επιπλέον αρχείων και εμφανίζεται μια οθόνη, στην οποία μας ζητείται να εισάγουμε το όνομά μας και το όνομα της εταιρείας στην οποία ανήκουμε.
- 3. Αφού εισάγουμε αυτές τις πληροφορίες πατάμε πάλι το πλήκτρο Next. Στη συνέχεια εισάγουμε το κλειδί (CD-Key) το οποίο είναι γραμμένο στο πίσω μέρος της θήκης του CD-ROM των Windows NT Server 4.0 και πατάμε το πλήκτρο Next.

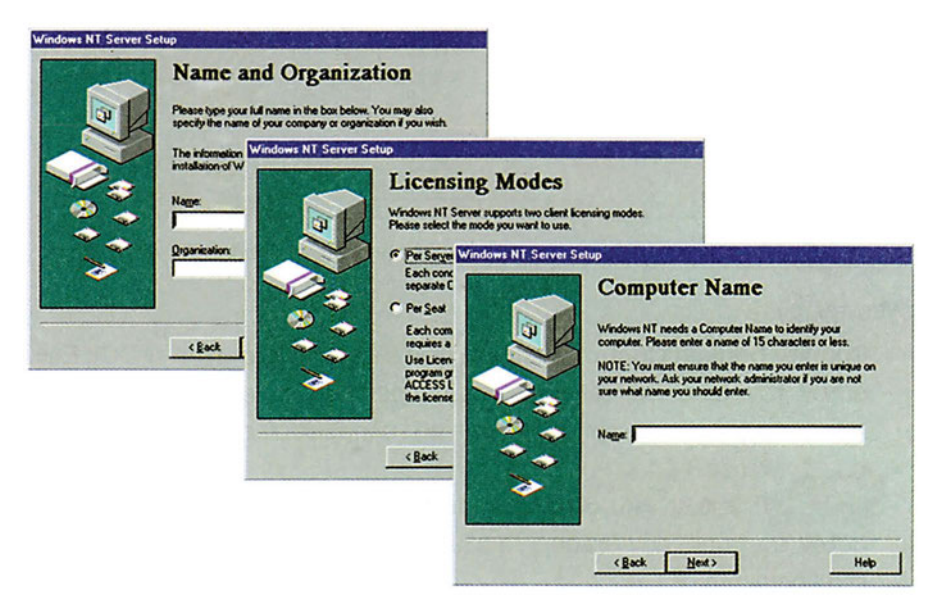

*Εικόνα 10.1.8. Διαδοχικά παράθυρα για εισαγωγή του ονόματος του χρήστη και του υπολογιστή, την πολιτική αδειών χρήσης και του ονόματος του υπολογιστή.*

#### **Η ΕΓΚΑΤΑΣΤΑΣΗ ΤΩΝ WINDOWS NT**

- 4. Στη συνέχεια καθορίζουμε την πολιτική αδειών χρήσης (Licensing Modes), την οποία θα χρησιμοποιήσουμε. Έχουμε δύο επιλογές:
	- **Per Server** (Ανά εξυπηρετητή): Κάνοντας αυτή την επιλογή, τα Windows NT παρακολουθούν τον αριθμό των σταθμών εργασίας, που είναι συνδεδεμένοι ταυτόχρονα στον εξυπηρετητή.
	- **Per Seat** (Ανά θέση): Κάνοντας αυτή την επιλογή κάθε σταθμός εργασίας πρέπει να έχει την δικιά του άδεια χρήσης, για να μπορεί να έχει προσπέλαση στο δίκτυο των Windows NT.

Αφού επιλέξουμε την επιθυμητή πολιτική, πατάμε το πλήκτρο Next.

- 5. Στη συνέχεια μας ζητείται να εισάγουμε το **όνομα με το οποίο θα είναι γνωστός στο Δίκτυό μας ο εξυπηρετητής**. Το όνομα θα πρέπει να έχει μέγεθος μέχρι 15 χαρακτήρες και να είναι μοναδικό στο δίκτυο. Αφού εισάγουμε το όνομα, πατάμε το πλήκτρο Next.
- 6. Εμφανίζεται η οθόνη 10.1.9. που μας προτρέπει να καθορίσουμε τον **τύπο του εξυπηρετητή**, τον οποίο εγκαθιστούμε.

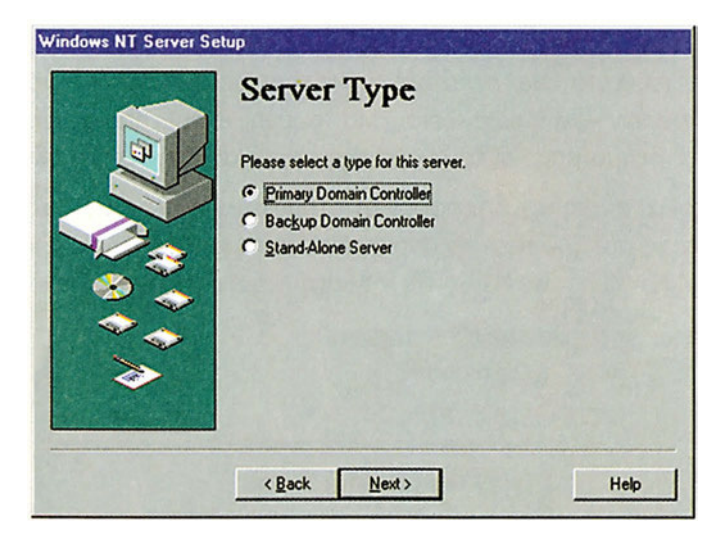

*Εικόνα 10.1.9 Διαλογικό παράθυρο για την επιλογή τύπου εξυπηρετητή.*

Έχουμε τρεις επιλογές:

- **Primary Domain Controller (πρωτεύων ελεγκτής περιοχής** PDC): Επιλέγουμε αυτόν τον τύπο, αν θέλουμε ο εξυπηρετητής να είναι υπεύθυνος για τους λογαριασμούς των χρηστών και τις πληροφορίες ασφαλείας στο δίκτυο (παράγραφος 3.1.1.).
- **Backup Domain Controller (εφεδρικός ελεγκτής περιοχής** BDC): Επιλέγουμε αυτόν τον τύπο, εάν θέλουμε ο εξυπηρετητής να είναι εφεδρικός ελεγκτής σε ένα domain.
- **Stand Alone Server**: Επιλέγουμε αυτόν τον τύπο, αν ο εξυπηρετητής δεν κάνει χρέη ούτε πρωτεύοντος ούτε εφεδρικού εξυπηρετητή.

Αφού επιλέξουμε τον τύπο του εξυπηρετητή, πατάμε το πλήκτρο Next για να συνεχίσουμε. Εμφανίζεται η οθόνη 10.1.10. που μας επιτρέπει να **φτιάξουμε ένα λογαριασμό για το διαχειριστή** του δικτύου, καθορίζοντας το συνθηματικό του λογαριασμού.

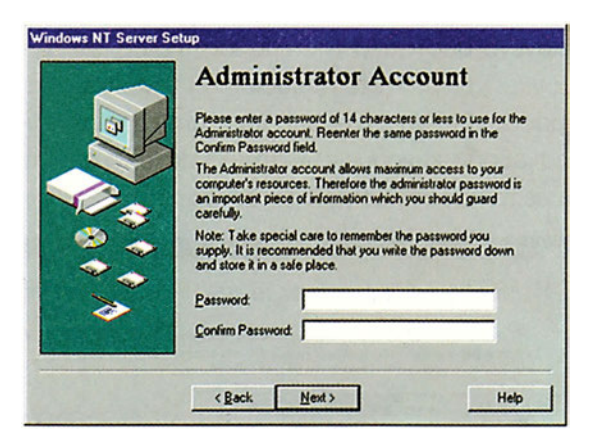

*Εικόνα 10.1.10. Διαλογικό παράθυρο για τη δημιουργία λογαριασμού διαχειριστή.*

Ο λογαριασμός διαχειριστή είναι Administrator, ενώ το συνθηματικό το καθορίζουμε εμείς χρησιμοποιώντας για ασφάλεια από 6 έως 10 χαρακτήρες.

#### **Δισκέτα πρώτης ανάγκης (Emergency Repair Disk - ERD)**

Στην οθόνη που ακολουθεί, (εικόνα 10.1.11) μπορούμε να δημιουργήσουμε μια δισκέτα, την οποία θα μπορούμε να χρησιμοποιήσουμε σε περίπτωση κατάρρευσης του συστήματος.

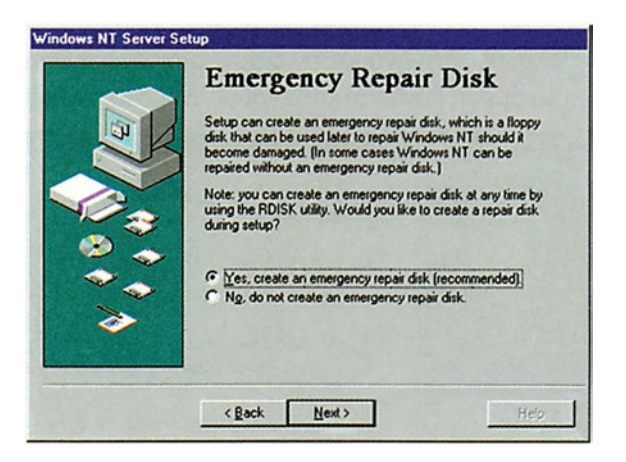

*Εικόνα 10.1.11 Επιλογή για δημιουργία δισκέτας πρώτης ανάγκης*

H δισκέτα αυτή περιέχει όλα τα απαραίτητα προγράμματα για πιθανή ανάκτηση αρχείων και επαναφορά του εξυπηρετητή σε κατάσταση κανονικής λειτουργίας.

#### **Καθορισμός συστατικών για εγκατάσταση**

Από την οθόνη που ακολουθεί μπορούμε να επιλέξουμε ποια συστατικά των Windows NT θα εγκατασταθούν. Π.χ. παιχνίδια (Games), βοηθήματα (Accessories), πολυμέσα (Multimedia) κτλ. Στα αριστερά κάθε ομάδας συστατικών υπάρχει ένα κουτάκι, το οποίο αν είναι επιλεγμένο και έχει λευκό χρώμα, προσδιορίζει την εγκατάσταση όλων των συστατικών της ομάδας. Αν το κουτάκι έχει λευκό χρώμα και δεν είναι επιλεγμένο, τότε δεν εγκαθίσταται κανένα συστατικό της ομάδας. Τέλος, αν το κουτάκι ελέγχου είναι επιλεγμένο και έχει γκρι χρώμα, τότε προσδιορίζει την εγκατάσταση ορισμένων μόνον συστατικών της ομάδας. Για να ορίσουμε ποια απ' τα συστατικά από κάποια ομάδα θέλουμε να εγκατασταθούν, κάνουμε κλικ στην αντίστοιχη ομάδα, πατάμε στο πλήκτρο Details και επιλέγουμε τα προς εγκατάσταση συστατικά.

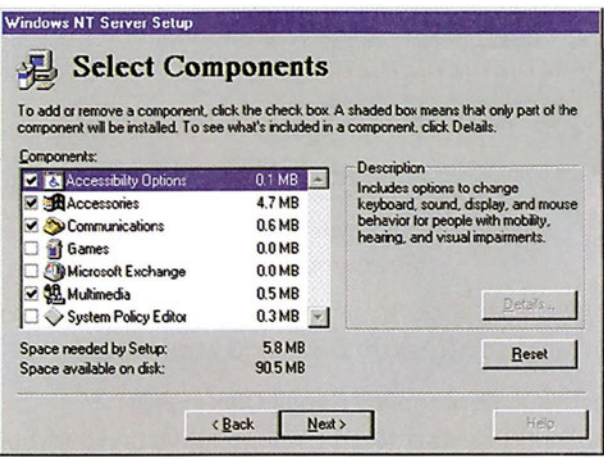

*Εικόνα 10.1.12 Διαλογικό παράθυρο επιλογής συστατικών* 

#### **Ρυθμίσεις δικτύου**

Στην οθόνη που ακολουθεί, δηλώνουμε αν ο συγκεκριμένος εξυπηρετητής θα συνδεθεί άμεσα στο δίκτυο. Για άμεση σύνδεση επιλέγουμε Wired to the Network.

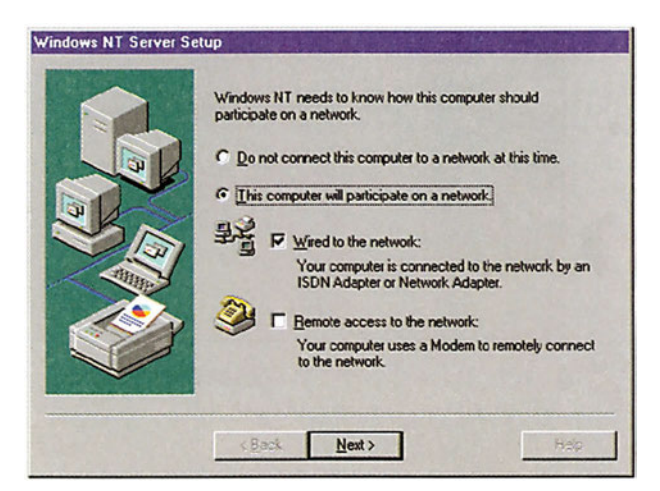

*Εικόνα 10.1.13 Επιλογή άμεσης σύνδεσης στο δίκτυο*

Στη συνέχεια παρακάμπτουμε την εγκατάσταση του IIS (Internet Information Server) και προχωράμε στο επόμενο βήμα, που είναι η αναγνώριση της κάρτας δικτύου κάνοντας κλικ στο πλήκτρο Start Search.

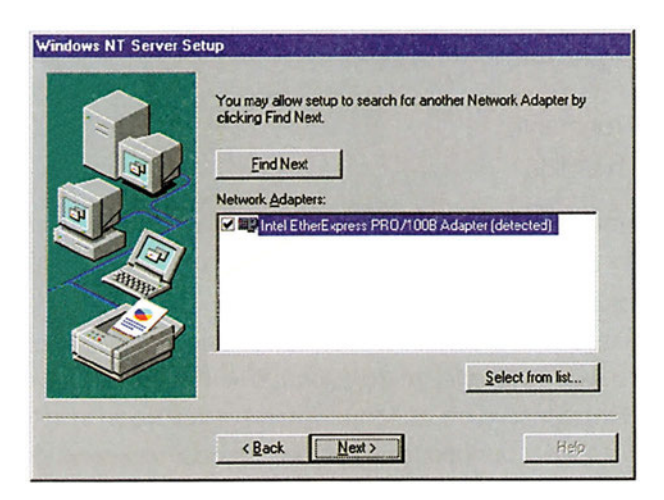

*Εικόνα 10.1.14 Διαλογικό παράθυρο αναφοράς της κάρτας δικτύου που βρέθηκε.*

Αν για κάποιο λόγο τα Windows NT δεν βρουν κάρτα δικτύου (NIC), πρέπει να την επιλέξουμε μόνοι μας πατώντας στο πλήκτρο Select from list (εικόνα 10.1.14) και υποδεικνύοντας τη σωστή κάρτα από τη λίστα.

#### **Επιλογή πρωτοκόλλων δικτύου**

Στην οθόνη της εικόνας 10.1.15. κάνουμε κλικ στο πλήκτρο Select from list και επιλέγουμε τα πρωτόκολλα τα οποία επιθυμούμε να εγκατασταθούν.

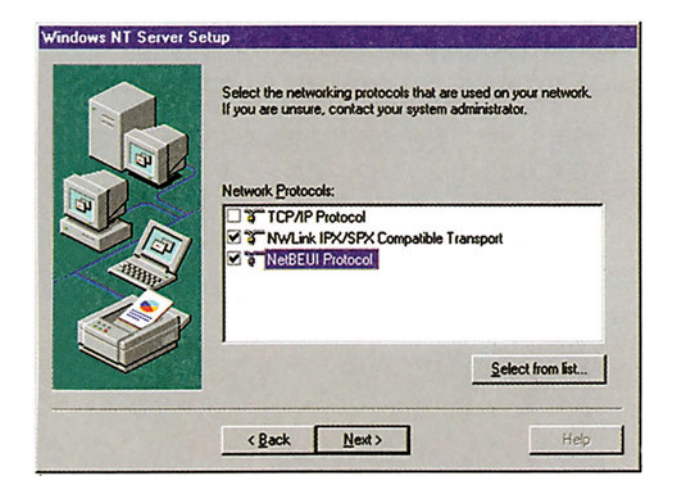

*Εικόνα 10.1.15. Διαλογικό παράθυρο εγκατάστασης πρωτοκόλλων.*

Τα πρωτόκολλα τα οποία υποστηρίζονται από τα Windows NT είναι τα εξής:

- TCP/IP
- DLC
- **NetBEUI**
- IPX/SPX
- **Streams Environment**
- **Point to Point Tunelling**

Συνήθως επιλέγουμε TCP/IP και NetBEUI, ώστε ο εξυπηρετητής να υποστηρίζει πρόσβαση του δικτύου στο Internet και τη διαχείριση του εσωτερικού δικτύου.

#### **Επιλογή υπηρεσιών δικτύου**

Στη συνέχεια επιλέγουμε τις υπηρεσίες του δικτύου που θα εγκατασταθούν. Δεχόμαστε τις επιλογές που μας προτείνει το πρόγραμμα και πατάμε το πλήκτρο Next για να συνεχίσουμε. Εδώ πρέπει να σημειώσουμε ότι η εγκατάσταση των καρτών δικτύων, των πρωτοκόλλων και των υπηρεσιών δικτύου, μπορεί να γίνει και μετά από την εγκατάσταση των Windows NT Server, κάτι που άλλωστε συνιστάται. Ακολουθεί η αντιγραφή κάποιων αρχείων από το CD-ROM στο σκληρό δίσκο. Πιθανόν να εμφανιστούν κάποια πρόσθετα διαλογικά παράθυρα, τα οποία αφορούν τη ρύθμιση των διάφορων πρωτοκόλλων και υπηρεσιών που έχουμε επιλέξει καθώς και της κάρτας δικτύου. Αφού εισάγουμε τις απαραίτητες πληροφορίες, τα Windows NT μας αναφέρουν πώς συνδέονται τα εγκαταστημένα πρωτόκολλα με τις υπηρεσίες και τις κάρτες δικτύου. Αν δεν επιθυμούμε κάποια τροποποίηση των ρυθμίσεων, (όπως και συμβαίνει συνήθως) πατάμε στο πλήκτρο Next για να προχωρήσουμε παρακάτω.

#### **Καθορισμός domain**

Στη συνέχεια εμφανίζεται ένα διαλογικό παράθυρο, το οποίο μας ενημερώνει ότι θα ξεκινήσει η λειτουργία του δικτύου. Πατάμε το πλήκτρο Next. Στο νέο διαλογικό παράθυρο εισάγουμε το όνομα του domain και πατάμε το πλήκτρο Next.

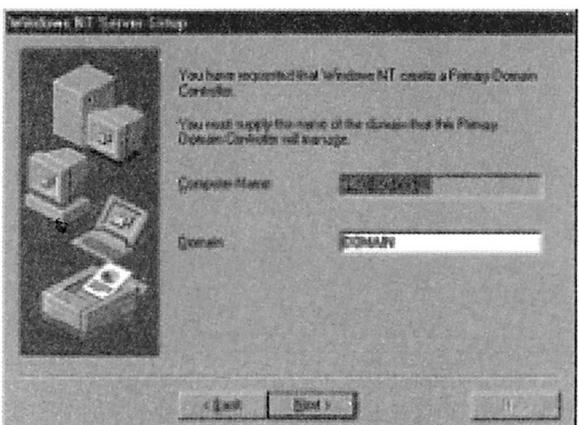

*Εικόνα 10.1.16 Διαλογικό παράθυρο καθορισμού ονόματος domain.*

#### **Ολοκλήρωση της εγκατάστασης**

Πατάμε το πλήκτρο Finish για την ολοκλήρωση της εγκατάστασης. Ακολουθεί η επιλογή της **ζώνης ώρας** στην οποία βρισκόμαστε. Στην Ελλάδα επιλέγουμε (GMT +02:00 Athens, Istanbul, Minsk).

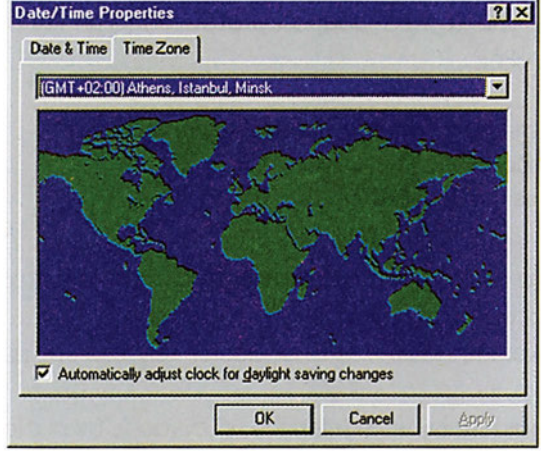

*Εικόνα 10.1.17. Επιλογή ζώνης ώρας*

Στη συνέχεια εμφανίζεται το διαλογικό παράθυρο καθορισμού των παραμέτρων της κάρτας οθόνης.

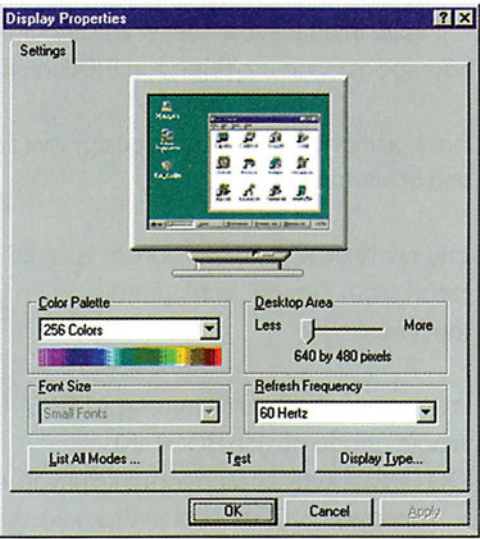

*Εικόνα 10.1.18 Διαλογικό παράθυρο ρύθμισης παραμέτρων της κάρτας οθόνης.*

Τέλος, αντιγράφονται τα τελευταία αρχεία από το CD-ROM στο σκληρό δίσκο, μας ζητείται να εισάγουμε τη δισκέτα πρώτης ανάγκης (ERD), κάνουμε κλικ στο πλήκτρο ΟΚ. Αφαιρούμε τη δισκέτα από τον οδηγό εύκαμπτου δίσκου και πατάμε στο πλήκτρο Restart Computer για να γίνει η επανεκκίνηση του συστήματος και η έναρξη της λειτουργίας των Windows NT Server.

### **10.1.3 Προβλήματα κατά την εγκατάσταση και προτεινόμενες λύσεις**

Κατά τη διάρκεια της εγκατάστασης πιθανόν να εμφανισθούν κάποια προβλήματα. Αυτά επισημαίνονται από το πρόγραμμα εγκατάστασης με κάποια μηνύματα. Τα πιο συνηθισμένα είναι τα εξής:

#### **Setup did not find any mass storage devices on your computer** ή **STOP: 0x0000007b Inaccessible Boot Device** ή **STOP: 04.0.0.0 Inaccessible Boot Device**

**Λύση**: Ελέγχουμε αν οι δίσκοι του συστήματος είναι εγκατεστημένοι σωστά και τροφοδοτούνται με ρεύμα. Στη συνέχεια κάνουμε τα εξής:

Ελέγχουμε αν υπάρχει ιός πάνω στο Boot Sector των δίσκων, με κάποιο πρόγραμμα Antivirus.

Αν ο δίσκος μας χρησιμοποιεί SCSI interface, ελέγχουμε αν οι δίσκοι και οι υπόλοιπες SCSI συσκευές είναι σωστά τερματισμένες, ελέγχουμε το SCSI ID του δίσκου (πρέπει να είναι κανονικά στο 0), ελέγχουμε τη σωστή λειτουργία των καλωδίων σύνδεσης του SCSI controller με το δίσκο καθώς και την συμβατότητα του SCSI controller με τα Windows NT.

Αν ο δίσκος χρησιμοποιεί EIDE interface, θα πρέπει να εξασφαλίσουμε ότι ο δίσκος μας λειτουργεί σαν πρώτος δίσκος στην πρώτη θύρα του EIDE interface.

Κατά τη διάρκεια της επανεκκίνησης του συστήματος εμφανίζεται το μήνυμα: **NTOSKRNL.EXE is missing or corrupt**

**Λύση:** Αν η εγκατάσταση γίνεται σε κάποιο partition με γράμμα δίσκου διαφορετικό από C: και το πρώτο partition του δίσκου χρησιμοποιεί σύστημα αρχείων FAT, τότε αλλάζουμε το αρχείο Boot.ini ως εξής:

Βρισκόμενοι σε DOS Prompt, εκτελούμε την εντολή:ATTRIB -S -R C:\BOOT.INI, για να αφαιρέσουμε την προστασία από το αρχείο BOOT.INI.

Ανοίγουμε το αρχείο BOOT.INI με έναν επεξεργαστή κειμένου και αλλάζουμε τη γραμμή που αναφέρεται στα Windows NT σε: multi(0)disk(x)rdisk(0)partition(y)\Windows nt="Windows NT on ?:", όπου x ο αριθμός του δίσκου, y ο αριθμός του partition και ? το γράμμα του δίσκου στον οποίο έγιναν εγκατάσταση τα Windows NT.

Δεν υπάρχουν οδηγοί συσκευών μέσα στο CD-ROM των Windows NT Server 4.0, για κάποιες συσκευές που είναι εγκατεστημένες στο σύστημά μας.

**Λύση:** To CD-ROM των Windows NT Server 4.0 είναι γραμμένο σε format El Torito Bootable. Βεβαιωθείτε ότι το BIOS του συστήματος υποστηρίζει το συγκεκριμένο format και δεν κάνει κάποια εξομοίωσή του.

Δεν υπάρχουν οδηγοί συσκευών μέσα στο CD-ROM των Windows NT Server 4.0, για κάποιες συσκευές που είναι εγκατεστημένες στο σύστημά μας.

**Λύση:** Προμηθευτείτε τους πιο πρόσφατους οδηγούς συσκευών από τα Web sites των κατασκευαστών στο Internet.

# *Βιβλιογραφία*

- 1. Administrating Microsoft Windows NT 4.0 Class Pack Microsoft Press, Release 2/99
- 2. Ο Οδηγός της Microsoft για τα Windows NT Workstation 4.0 Microsoft Press C.Stinson C. Siechert εκδ. Κλειδάριθμος 1996
- 3. Οδηγός των Wind ows NT Server 4 Allen Wyatt Εκδ. Γκιούρδας 1997
- 4. Ο Οδηγός της Microsoft για τα Windows NT server 4.0
- 5. Microsoft Press C. Russel S. Crawford εκδ. Κλειδάριθμος 1998 Windows NT. Ο εύκολος Τρόπος L. Hobbs Εκδ. Δίαυλος 1999
- 6. Δίκτυα Επικοινωνιών (Jean Warland) ISBN 960-7510-45-3
- 7. TCP/IP Illustrated Volume 1 The Protocols (W. Richard Stevens) ISBN 020-1633-46-9
- 8. Advanced IP Routing in Cisco Networks (Terry Slattery & Bill Burton) ISBN 007-0581-44-4
- 9. TCP/IP Running a Successful Network (K.Washburn & J.T.Evans) ΙSBN 020-1627-65-5
- 10. Data Networks (Dimitri Bertsekas) ISBN 013-2009-16-1

# *Ευρετήριο*

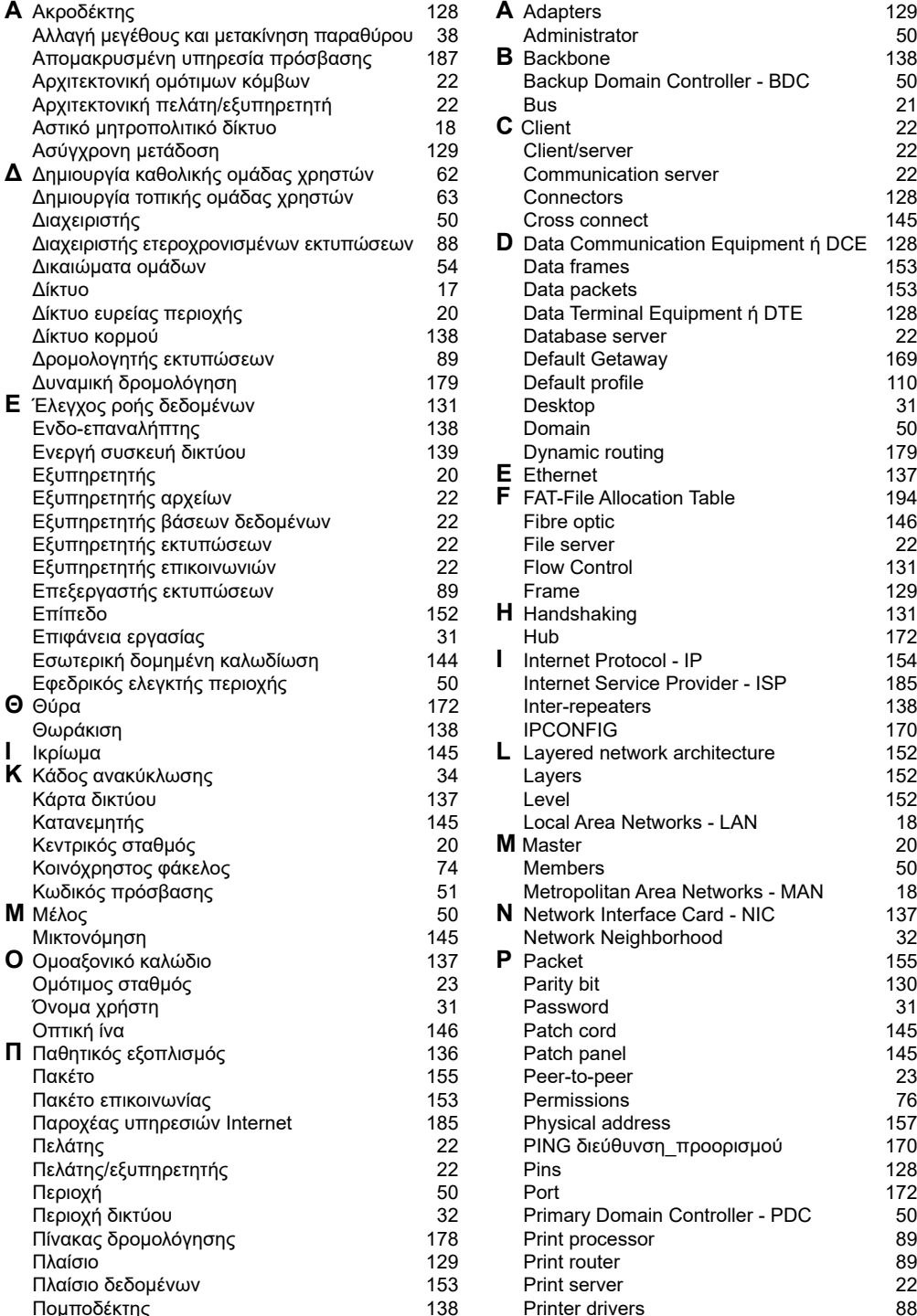

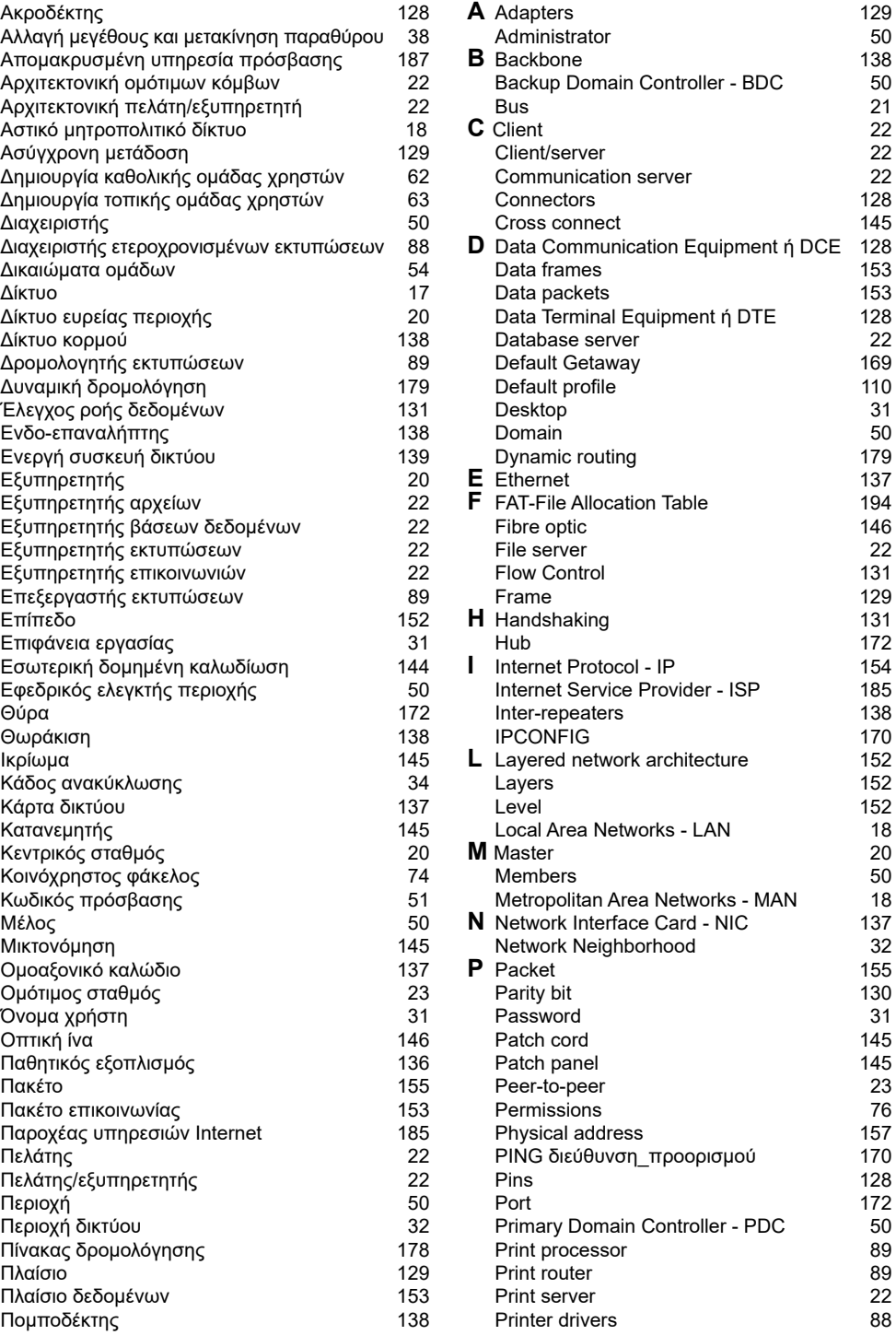

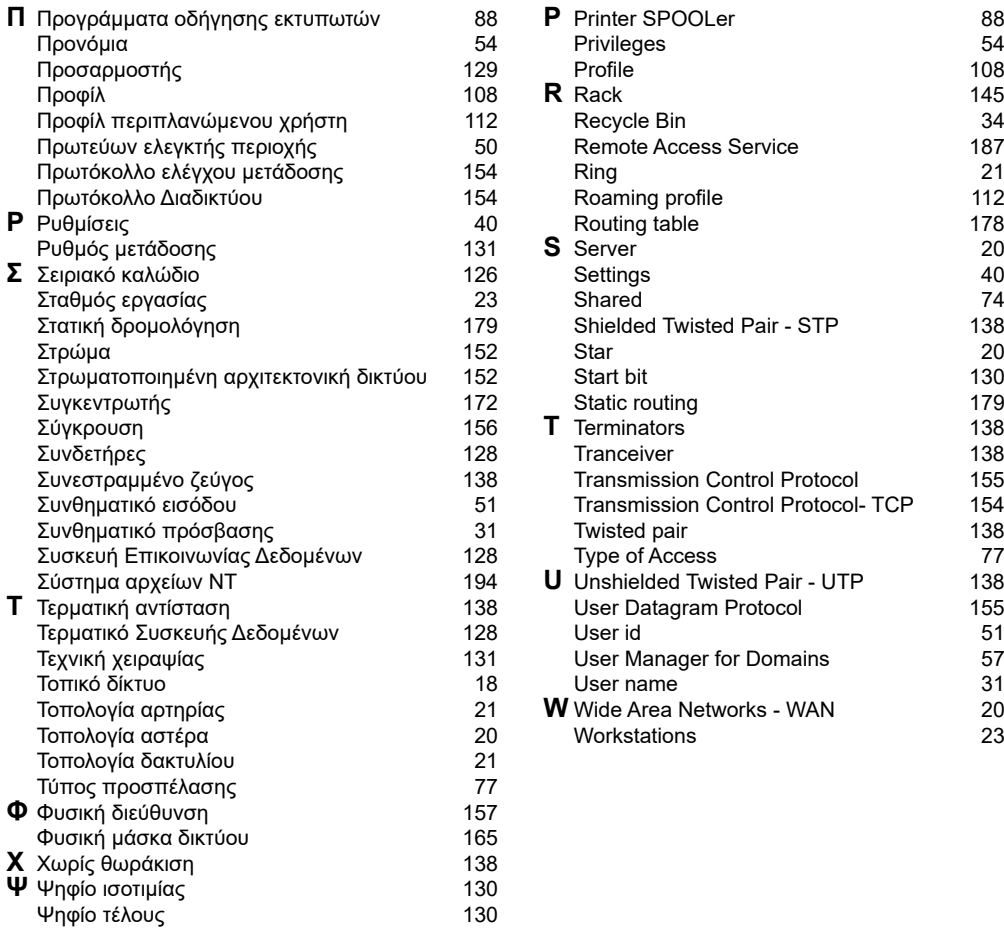

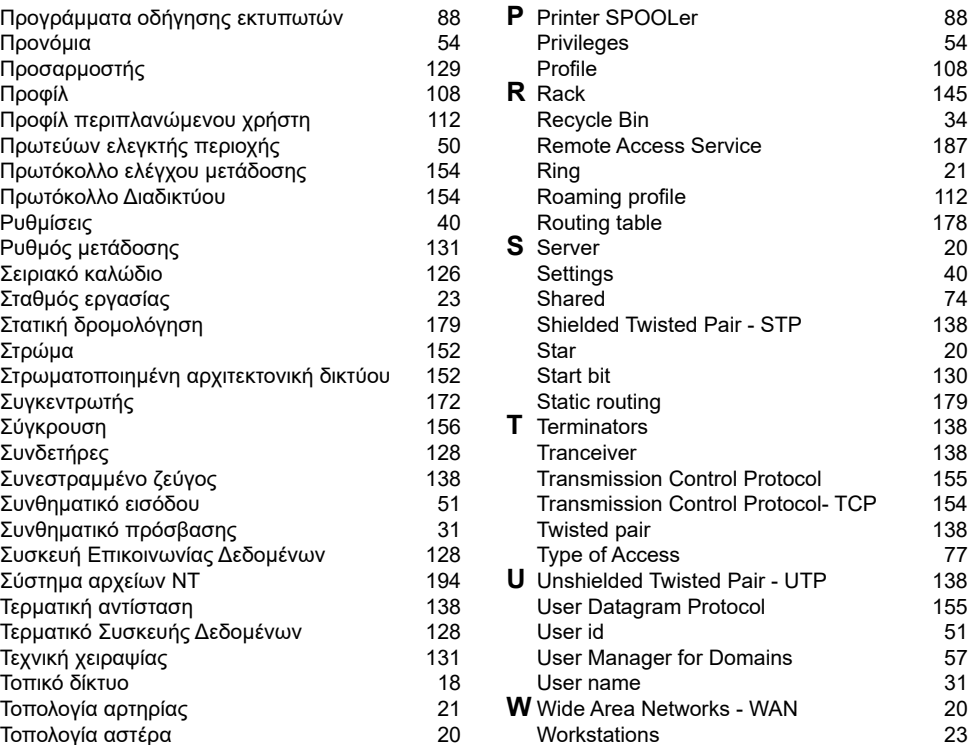

Βάσει του ν. 3966/2011 τα διδακτικά βιβλία τουΔημοτικού, του Γυμνασίου, του Λυκείου, των ΕΠΑ.Λ. και των ΕΠΑ.Σ. τυπώνονται από το ΙΤΥΕ - ΔΙΟΦΑΝΤΟΣ και διανέμονται δωρεάν στα Δημόσια Σχολεία. Τα βιβλία μπορεί να διατίθενται προς πώληση, όταν φέρουν στη δεξιά κάτω γωνία του εμπροσθόφυλλου ένδειξη «ΔIΑΤΙΘΕΤΑΙ ΜΕ ΤΙΜΗ ΠΩΛΗΣΗΣ». Κάθε αντίτυπο που διατίθεται προς πώληση και δεν φέρει την παραπάνω ένδειξη θεωρείται κλεψίτυπο και ο παραβάτης διώκεται σύμφωνα με τις διατάξεις του άρθρου 7 του νόμου 1129 της 15/21 Μαρτίου 1946 (ΦΕΚ 1946,108, Α').

*Απαγορεύεται η αναπαραγωγή οποιουδήποτε τμήματος αυτού του βιβλίου, που καλύπτεται από δικαιώματα (copyright), ή η χρήση του σε οποιαδήποτε μορφή, χωρίς τη γραπτή άδεια του Υπουργείου Παιδείας, Θρησκευμάτων και Αθλητισμού / IΤΥΕ - ΔΙΟΦΑΝΤΟΣ.*

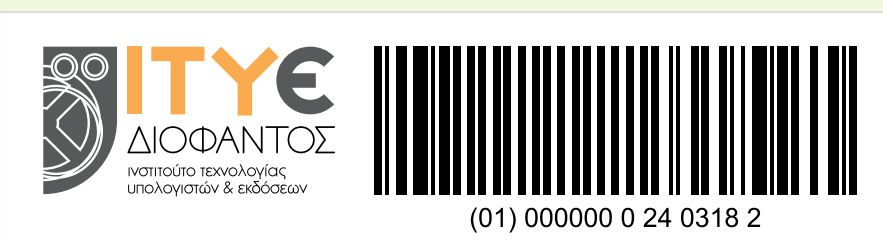

Κωδικός βιβλίου: 0-24-0318 ISBN 978-960-06-3062-6